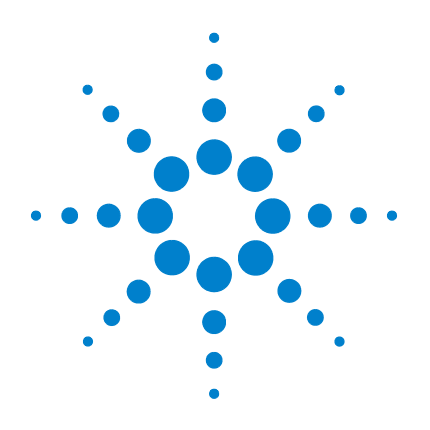

# **Oscilloscopio Agilent serie 5000**

**Guida all'uso**

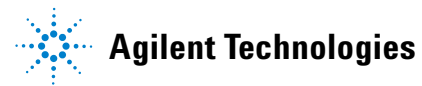

# **Informazioni importanti**

© Agilent Technologies, Inc. 2005-2007

Nessuna parte del presente manuale può essere riprodotta in qualsiasi forma o con qualsiasi mezzo, incluso archivio elettronico e sistema di recupero o traduzione in altra lingua, senza previa autorizzazione e consenso scritto di Agilent Technologies Inc., come previsto dalle leggi sul diritto d'autore vigenti negli Stati Uniti e negli altri Paesi.

#### **Codice del manuale**

54574-97021

#### **Edizione**

Prima edizione, aprile 2007

Stampato in Malesia

Agilent Technologies, Inc. 395 Page Mill Road Palo Alto, CA 94303 USA

#### **Una versione più recente del presente manuale è disponibile sul sito**

**[www.agilent.com/find/dso5000](http://www.agilent.com/find/mso5000)**

#### **Revisione software**

La presente guida è stata scritta per la versione 04.00 delAgilent serie 5000 Oscilloscopio software.

#### **Riconoscimenti dei marchi di fabbrica**

Java è un marchio di Sun Microsystems, Inc. negli Stati Uniti.

Sun, Sun Microsystems e il logo Sun sono marchi o marchi registrati di Sun Microsystems, Inc. negli Stati Uniti e in altri paesi.

Windows e MS Windows sono marchi registrati di Microsoft Corporation negli Stati Uniti.

#### **Garanzia**

**Le informazioni contenute nel presente documento vengono fornite "as is" (nel loro stato contingente) e, nelle edizioni successive, possono essere soggette a modifica senza alcun preavviso. Nella misura massima consentita dalla legge in vigore, Agilent non fornisce alcuna garanzia, espressa o implicita riguardante il presente manuale e le informazioni in esso contenute, ivi incluse, in via esemplificativa, le garanzie di commerciabilità e idoneità a un particolare scopo. In nessun caso Agilent sarà responsabile per errori o danni incidentali o consequenziali correlati alla fornitura, all'utilizzo o all'incapacità di utilizzare il presente documento o le informazioni in esso contenute. In caso di diverso accordo scritto, stipulato tra Agilent e l'utente, nel quale sono previsti termini di garanzia per il materiale descritto nel presente documento in contrasto con le condizioni della garanzia standard, si applicano le condizioni di garanzia previste dall'accordo separato.**

#### **Licenze tecnologiche**

L'hardware e/o il software descritti nel presente documento sono forniti dietro licenza e possono essere utilizzati o copiati soltanto in ottemperanza ai termini della licenza.

### **Legenda dei diritti limitati**

Se il presente software deve essere utilizzato nell'ambito di appalti o subappalti per il governo degli Stati Uniti, il software viene fornito e concesso in licenza come "software per computer ad uso commerciale " ai sensi di DFAR 252.227-7014 (giugno 1995), come "articolo commerciale" ai sensi di FAR 2.101(a) oppure come "software per computer ad uso limitato" ai sensi di FAR 52.227-19 (giugno 1987) o di altre normative o clausole contrattuali equivalenti. L'utilizzo, la duplicazione o la divulgazione del software sono soggetti ai termini della licenza commerciale standard di Agilent

Technologies e i Dipartimenti e le agenzie governativi degli Stati Uniti non DOD sono vincolati dai diritti limitati ai sensi di FAR 52.227-19(c)(1-2) (giugno 1987). Gli utenti del governo USA sono vincolati dai diritti limitati ai sensi di FAR 52.227-14 (giugno 1987) o DFAR 252.227-7015 (b)(2) (novembre 1995) nella misura applicabile per i dati tecnici.

#### **Informazioni sulla sicurezza**

### **ATTENZIONE**

La dicitura **ATTENZIONE** indica la presenza di condizioni di rischio. L'avviso richiama l'attenzione su una procedura operativa, una prassi o comunque un'azione che, se non eseguita correttamente o attenendosi scrupolosamente alle indicazioni, potrebbe comportare danni al prodotto o la perdita di dati importanti. In presenza della dicitura **ATTENZIONE** interrompere l'attività finché le condizioni indicate non siano state perfettamente comprese e soddisfatte.

# **AVVERTENZA**

**La dicitura AVVERTENZA indica la presenza di condizioni di rischio. L'avviso richiama l'attenzione su una procedura operativa, una prassi o comunque un'azione che, se non eseguita correttamente o attenendosi scrupolosamente alle indicazioni, potrebbe causare lesioni personali anche mortali. In presenza della dicitura AVVERTENZA interrompere l'attività finché le condizioni indicate non siano state perfettamente comprese e soddisfatte.**

# **Nella presente Guida all'uso...**

La presente guida illustra l'uso degli oscilloscopi serie 5000A Contiene i seguenti capitoli e argomenti:

#### **[1](#page-14-0) [Operazioni preliminari](#page-14-1)**

Apertura della confezione e impostazione dell'oscilloscopio utilizzando Quick Help.

#### **[2](#page-42-0) [Controlli del pannello frontale](#page-42-1)**

Rapida descrizione dei controlli del pannello frontale.

#### **[3](#page-88-0) [Triggering dell'oscilloscopio](#page-88-1)**

Modalità di trigger, accoppiamento, rifiuto del disturbo, holdoff, trigger esterno e altro ancora. Modalità di trigger Edge, Pulse width, Pattern, Duration, e TV/video.

#### **[4](#page-124-0) [Esecuzione delle misurazioni](#page-124-1)**

Modalità XY, FFT, funzioni matematiche, utilizzo dei cursori, misurazioni automatiche.

#### **[5](#page-174-0) [Visualizzazione dei dati](#page-174-1)**

Utilizzo di panoramica e ingrandimento/riduzione; modalità Normal, Average, Peak detect e High resolution (smoothing); modalità di rifiuto del disturbo, cattura del glitch e altro ancora.

#### **[6](#page-196-0) [Salvataggio e stampa dei dati](#page-196-1)**

Stampa delle forme d'onda, salvataggio di impostazioni e dati utilizzando file explorer.

#### **[7](#page-214-0) [Consultazione](#page-214-1)**

Aggiornamenti software, I/O, stato della garanzia e altro ancora.

#### **[8](#page-224-0) [Caratteristiche e specifiche](#page-224-1)**

Specifiche e caratteristiche dell'oscilloscopio.

Gli oscilloscopi Agilent serie 5000A presentano funzionalità potenti e prestazioni elevate:

- Modelli con larghezze di banda da 100 MHz, 300 MHz, and 500 MHz.
- Modelli di Digital Storage Oscilloscope (DSO) a 2 e 4 canali.
- Frequenza di campionamento fino a 4 GSa/s.
- Triggering potente.
- Le porte USB, LAN e GPIB semplificano la stampa, il salvataggio e la condivisione dei dati.
- Display XGA a colori.
- Opzione modalità ambiente sicuro.

Gli oscilloscopi serie 5000A sono dotati della tecnologia MegaZoom III:

- Massima profondità e velocità di risposta della memoria.
- Display a colori ad altissima definizione.
- Massima velocità di aggiornamento della forma d'onda, senza compromessi.

#### **Tabella 1** Oscilloscopi serie 5000A Numeri di modello e Frequenze di campionamento

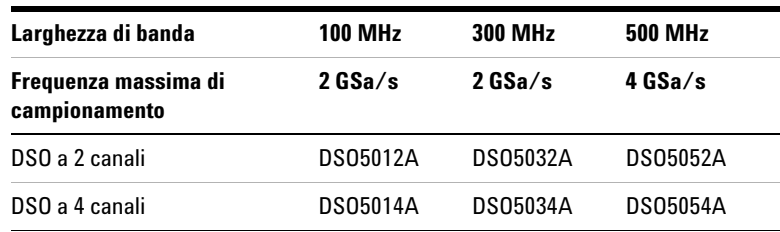

#### **Guida in linea integrata**

L'oscillocopio è dotato di una guida rapida integrata. Le istruzioni per l'utilizzo della guida rapida si trovano a **[pagina 40](#page-39-0)**.

#### **Istruzioni abbreviate per l'utilizzo di una serie di tasti**

Le istruzioni relative all'utilizzo di una serie di tasti sono scritte in forma abbreviata. L'istruzione "premere il tasto1, quindi premere il tasto2, infine premere il tasto3" è abbreviata nel modo seguente: Premere **tasto1** → **tasto2** → **tasto3**.

I tasti possono essere tasti del pannello frontale o softkey che si trovano direttamente sotto il display dell'oscilloscopio.

Accedere al sito **[www.agilent.com/find/dso5000sw](http://www.agilent.com/find/dso5000)**.

- Scaricare gli aggiornamenti software
- Scaricare una nuova versione del presente manuale (se disponibile)
- Visualizzare o stampare la scheda tecnica dell'oscilloscopio
- Ulteriori informazioni sugli oscilloscopi serie 5000A

# **Sommario**

**[1 Operazioni preliminari](#page-14-2) 15** [Esame del contenuto della confezione](#page-15-0) 16 [Regolazione della maniglia 1](#page-18-0)9 [Inclinazione dell'oscilloscopio per una visualizzazione agevole](#page-19-0) 20 [Montaggio dell'oscilloscopio in un rack](#page-19-1) 20 [Accensione dell'oscilloscopio](#page-20-0) 21 [Requisiti di ventilazione](#page-20-1) 21 [Interfaccia remota](#page-22-0) 23 [Istituzione di una connessione LAN](#page-23-0) 24 [Istituzione di una connessione LAN punto a punto](#page-25-0) 26 [Utilizzo dell'interfaccia web](#page-26-0) 27 [Controllo dell'oscilloscopio utilizzando un browser web](#page-27-0) 28 [Impostazione di una password](#page-30-0) 31 [Connessione delle sonde dell'oscilloscopio](#page-33-0) 34 [Verifica del funzionamento di base dell'oscilloscopio](#page-35-0) 36 [Compensazione delle sonde dell'oscilloscopio](#page-36-0) 37 [Calibrazione delle sonde](#page-37-0) 38 [Sonde passive supportate](#page-37-1) 38 [Sonde attive supportate](#page-38-0) 39 [Uso della Guida rapida](#page-39-1) 40 [Lingue della Guida rapida](#page-40-0) 41 [Aggiornamenti della Guida rapida](#page-40-1) 41

#### **Sommario**

#### **[2 Controlli del pannello frontale](#page-42-2) 43**

[Controlli del pannello frontale](#page-43-0) 44 [Convenzioni](#page-44-0) 45 [Simboli grafici nei menu dei softkey](#page-44-1) 45 [Pannello frontale dell'oscilloscopio serie 5000A a 4 canali 4](#page-45-0)6 [Controlli del pannello frontale](#page-46-0) 47 [Pannello frontale dell'oscilloscopio serie 5000A a 2 canali \(solo](#page-50-0)  [differenze\)](#page-50-0) 51 [Interpretazione del display](#page-51-0) 52

[Funzionamento del pannello frontale](#page-52-0) 53 [Regolazione dell'intensità delle forme d'onda](#page-52-1) 53 [Regolazione dell'intensità della griglia di visualizzazione](#page-52-2)  [\(reticolo\)](#page-52-2) 53 [Avvio e interruzione di un'acquisizione](#page-52-3) 53 [Come effettuare una singola acquisizione](#page-54-0) 55 [Panoramica e ingrandimento/riduzione](#page-55-0) 56 [Scelta della modalità di trigger Auto o Normal](#page-55-1) 56 [Utilizzo di AutoScale](#page-56-0) 57 [Esercizio di esempio](#page-56-1) 57 [Impostazione del fattore di attenuazione della sonda](#page-57-0) 58 [Utilizzo dei canali](#page-59-0) 60 [Impostazione della base tempi orizzontale](#page-64-0) 65 [Misurazioni con i cursori](#page-71-0) 72 [Misurazioni automatiche](#page-72-0) 73 [Utilizzo delle etichette](#page-73-0) 74 [Stampa del display](#page-77-0) 78 [Impostazione del clock](#page-77-1) 78 [Impostazione del salva schermo](#page-78-0) 79 [Impostazione del punto di riferimento per l'espansione della](#page-79-0)  [forma d'onda](#page-79-0) 80 [Esecuzione delle funzioni di assistenza](#page-80-0) 81 [Calibrazione utente](#page-80-1) 81 [Autotest](#page-84-0) 85 [Sull'oscilloscopio](#page-85-0) 86 [Ripristino della configurazione predefinita](#page-86-0)  [dell'oscilloscopio](#page-86-0) 87

#### **[3 Triggering dell'oscilloscopio](#page-88-2) 89**

[Selezione di modalità e condizioni di trigger](#page-90-0) 91 [Selezione del menu Mode and Coupling](#page-90-1) 91 [Modalità di trigger: Normal e Auto](#page-91-0) 92 [Selezione della modalità Coupling del trigger](#page-93-0) 94 [Selezione di Noise Rejection e HF rejection del trigger](#page-93-1) 94 [Impostazione dell'holdoff](#page-94-0) 95 [Ingresso del trigger esterno](#page-96-0) 97 [Ingresso del trigger esterno dell'oscilloscopio a 2 canali](#page-96-1) 97 [Ingresso del trigger esterno dell'oscilloscopio a 4 canali](#page-98-0) 99 [Tipi di trigger](#page-99-0) 100 [Utilizzo del trigger Edge](#page-100-0) 101 [Regolazione del livello di trigger](#page-101-0) 102 [Utilizzo del trigger Pulse Width](#page-102-0) 103 [< softkey di impostazione temporale del qualificatore](#page-104-0) 105 [> softkey di impostazione temporale del qualificatore](#page-104-1) 105 [Utilizzo del trigger Pattern](#page-105-0) 106 [Utilizzo del trigger Duration](#page-107-0) 108 [< softkey di impostazione temporale del qualificatore](#page-109-0) 110 [> softkey di impostazione temporale del qualificatore](#page-109-1) 110 [Utilizzo del trigger TV](#page-110-0) 111 [Esercizi esemplificativi](#page-114-0) 115 [Attivare il trigger su una linea specifica del video](#page-115-0) 116 [Attivare il trigger su tutti gli impulsi di sincronismo](#page-116-0) 117 [Attivare il trigger su un campo specifico del segnale](#page-117-0)  [video.](#page-117-0) 118 [Attivazione del trigger su tutti i campi del segnale video](#page-118-0) 119 [Attivazione del trigger su campi pari o dispari](#page-119-0) 120 [Connettore trigger out](#page-122-0) 123

#### **[4 Esecuzione delle misurazioni](#page-124-2) 125**

[Utilizzo della modalità orizzontale XY](#page-125-0) 126 [Funzioni matematiche](#page-130-0) 131 [Scala matematica e offset](#page-131-0) 132 [Moltiplicazione](#page-133-0) 134 [Sottrazione](#page-135-0) 136 [Differenziazione](#page-137-0) 138 [Integrazione](#page-139-0) 140 [Misurazione della FFT](#page-141-0) 142 [Funzionamento FFT](#page-143-0) 144 [Misurazioni con il cursore](#page-148-0) 149 [Misurazioni con i cursori](#page-148-1) 149 [Esempi di cursori](#page-152-0) 153 [Misurazioni automatiche](#page-155-0) 156 [Esecuzione di una misurazione automatica](#page-157-0) 158 [Impostazione delle soglie di misurazione](#page-158-0) 159 [Misurazioni di tempo](#page-160-0) 161 [Misurazioni del ritardo e della fase](#page-164-0) 165 [Misurazioni della tensione](#page-167-0) 168 [Misurazioni Overshoot e Preshoot](#page-172-0) 173

#### **[5 Visualizzazione dei dati](#page-174-2) 175**

[Panoramiche e zoom](#page-175-0) 176 [Panoramiche e zoom di una forma d'onda](#page-176-0) 177 [Impostazione del punto di riferimento per l'espansione della](#page-176-1)  [forma d'onda](#page-176-1) 177 [Antialiasing](#page-177-0) 178

[Utilizzo dell'output video XGA](#page-177-1) 178

[Impostazioni di visualizzazione](#page-178-0) 179 [Persistenza infinita](#page-178-1) 179 [Intensità della griglia](#page-179-0) 180 [Vettore \(congiungimento dei punti\) 1](#page-179-1)80 [Variazione dell'intensità per visualizzare i dettagli del](#page-181-0)  [segnale](#page-181-0) 182 [Modalità di acquisizione](#page-182-0) 183 [A velocità di scansione inferiori](#page-182-1) 183 [Selezione della modalità di acquisizione](#page-182-2) 183 [Modalità Normal](#page-183-0) 184 [Modalità di acquisizione Peak Detect](#page-183-1) 184 [Modalità High Resolution](#page-183-2) 184 [Modalità Averaging 1](#page-184-0)85 [Opzione di campionamento Realtime](#page-187-0) 188 [Riduzione del disturbo casuale su un segnale](#page-189-0) 190 [HF Reject](#page-189-1) 190 [LF Reject](#page-190-0) 191 [Rifiuto del disturbo](#page-190-1) 191 [Cattura dei glitch o degli impulsi stretti con le modalità peak detect](#page-191-0)  [e persistenza infinita](#page-191-0) 192 [Uso della modalità peak detect per individuare un glitch](#page-193-0) 194 [Funzionamento di AutoScale 1](#page-194-0)95 [Undo AutoScale](#page-194-1) 195 [Specifica dei canali visualizzati dopo AutoScale](#page-195-0) 196 [Conservazione della modalità di acquisizione durante](#page-195-1)  [AutoScale](#page-195-1) 196

#### **[6 Salvataggio e stampa dei dati](#page-196-2) 197**

[Configurazione della stampa](#page-197-0) 198 [Selezione di un formato di file di stampa](#page-197-1) 198 [Selezione delle opzioni di stampa](#page-200-0) 201 [Palette di stampa](#page-200-1) 201 [Stampa della visualizzazione su file](#page-201-0) 202 [Stampa della visualizzazione su una stampante USB](#page-202-0) 203 [Stampanti supportate](#page-203-0) 204 [Stampanti](#page-203-1) 204 [Opzione Secure Environment Mode](#page-205-0) 206 [Salvataggio e richiamo delle tracce e delle impostazioni](#page-206-0) 207 [Salvataggio automatico delle tracce e delle impostazioni](#page-207-0) 208 [Salvataggio delle tracce e delle impostazioni sulla memoria interna](#page-208-0)  oppure sovrascrittura di un file su un dispositivo di archiviazione [di massa USB](#page-208-0) 209 [Salvataggio delle tracce e delle impostazioni su un nuovo file sul](#page-209-0)  [dispositivo di archiviazione di massa USB](#page-209-0) 210 [Richiamo delle tracce e delle impostazioni 2](#page-211-0)12 [Uso di File Explorer](#page-212-0) 213

#### **[7 Consultazione](#page-214-2) 215**

[Aggiornamento del software e del firmware 2](#page-215-0)16 [Impostazione di una porta I/O](#page-216-0) 217 [Verifica della garanzia e dello stato di servizio esteso](#page-216-1) 217 [Restituzione dello strumento](#page-217-0) 218 [Pulizia dell'oscilloscopio](#page-217-1) 218 [Dati binari \(.bin\)](#page-218-0) 219 [Dati binari in MATLAB](#page-218-1) 219 [Formato di intestazione binaria](#page-218-2) 219 [Esempio di programma per la lettura dei dati binari](#page-222-0) 223 [Esempi di file binari](#page-223-0) 224

#### **[8 Caratteristiche e specifiche](#page-224-2) 225**

[Condizioni ambientali](#page-225-0) 226 [Categoria di sovratensione](#page-225-1) 226 [Livello di inquinamento](#page-225-2) 226 [Definizioni del livello di inquinamento](#page-225-3) 226 [Categoria di misurazione](#page-226-0) 227 [Categoria di misurazione](#page-226-1) 227 [Definizioni della categoria di misurazione](#page-226-2) 227 [Resistenza transitoria](#page-227-0) 228 [Specifiche](#page-228-0) 229 [Caratteristiche](#page-229-0) 230

#### **[Indice Analitico](#page-238-0) 239**

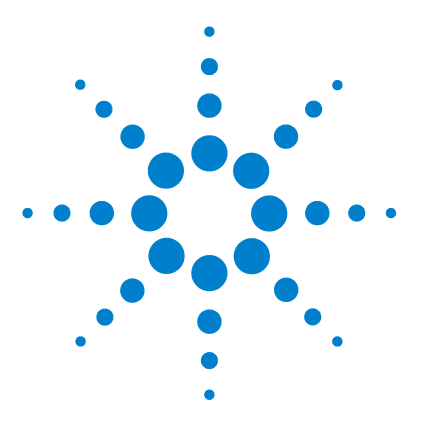

**Agilent serie 5000 Oscilloscopio Guida all'uso**

<span id="page-14-1"></span><span id="page-14-0"></span>**1**

# <span id="page-14-2"></span>**Operazioni preliminari**

[Esame del contenuto della confezione](#page-15-0) 16 [Regolazione della maniglia](#page-18-0) 19 [Montaggio dell'oscilloscopio in un rack](#page-19-1) 20 [Accensione dell'oscilloscopio](#page-20-0) 21 [Requisiti di ventilazione](#page-20-1) 21 [Interfaccia remota](#page-22-0) 23 [Istituzione di una connessione LAN](#page-23-0) 24 [Istituzione di una connessione LAN punto a punto](#page-25-0) 26 [Utilizzo dell'interfaccia web](#page-26-0) 27 [Impostazione di una password](#page-30-0) 31 [Connessione delle sonde dell'oscilloscopio](#page-33-0) 34 [Verifica del funzionamento di base dell'oscilloscopio](#page-35-0) 36 [Compensazione delle sonde dell'oscilloscopio](#page-36-0) 37 [Calibrazione delle sonde](#page-37-0) 38 [Sonde passive supportate](#page-37-1) 38 [Sonde attive supportate](#page-38-0) 39 [Uso della Guida rapida](#page-39-1) 40

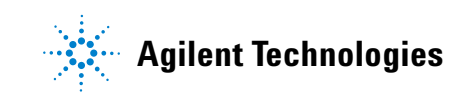

Per cominciare a utilizzare l'oscilloscopio:

- ✔ disimballare l'oscilloscopio e verificarne il contenuto
- $\checkmark$  regolare la posizione della maniglia dell'oscilloscopio
- $\triangleright$  se lo si desidera, inclinare l'oscilloscopio per una visualizzazione agevole
- ✔ alimentare l'oscilloscopio
- ✔ connettere le sonde all'oscilloscopio
- ✔ verificare il funzionamento di base dell'oscilloscopio e compensare le sonde

# <span id="page-15-0"></span>**Esame del contenuto della confezione**

 $\vee$  Verificare se l'imballaggio presenta danni.

Nel caso in cui l'imballaggio sia danneggiato, conservarlo insieme al materiale di protezione fino al termine del controllo per verificare che sia presente tutto il necessario e che l'oscilloscopio funzioni dal punto di vista sia meccanico sia elettrico.

- ✔ Verificare la presenza dei seguenti componenti e di eventuali accessori opzionali ordinati:
	- **•** oscilloscopio serie 5000A
	- **•** copertura del pannello frontale
	- **•** cavo di alimentazione (vedere la [Tabella 3 a pagina 22](#page-21-0))
	- **•** sonde dell'oscilloscopio
		- **•** due sonde per i modelli a 2 canali
		- **•** quattro sonde per i modelli a 4 canali
		- **•** sonde N2863A per i modelli con larghezza di banda di 100 MHz e 300 MHz
		- **•** sonde 10073C per i modelli con larghezza di banda di 500 MHz
	- **•** guida all'uso
	- **•** CD-ROM contenente la Programmer's Quick Start Guide, Programmer's Reference Guide e la Service Guide
	- **•** CD-ROM Automation-Ready Software

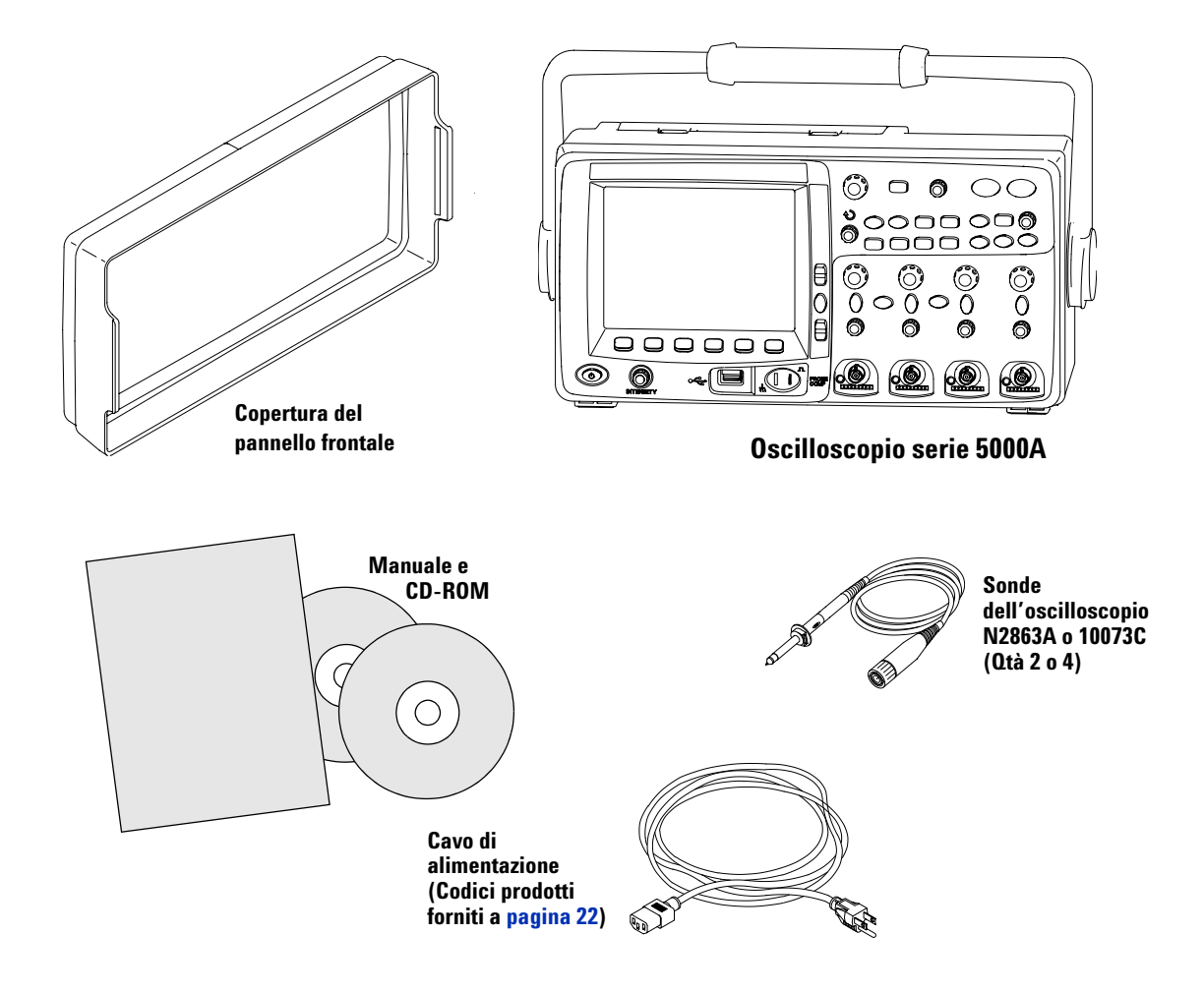

**Contenuto della confezione per gli oscilloscopi serie 5000A** 

### **1 Operazioni preliminari**

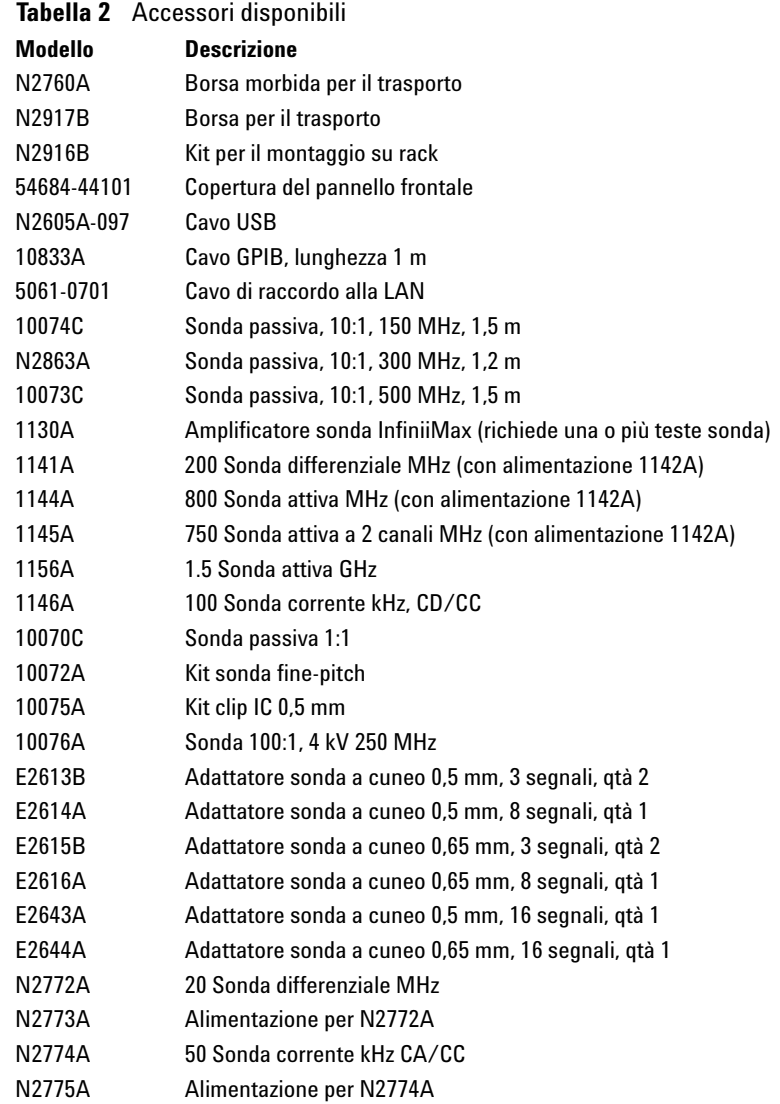

È possibile cercare questi componenti sul sito www.agilent.com o www.parts.agilent.com.

# <span id="page-18-0"></span>**Regolazione della maniglia**

La maniglia dell'oscilloscopio può essere bloccata in una delle tre posizioni seguenti:

- **•** in alto, per il trasporto
- **•** indietro, in modo da non ostacolare
- **•** in basso, in modo che l'oscilloscopio possa essere inclinato posteriormente per una visualizzazione più agevole quando si trova sul pavimento e l'operatore è in piedi.
- **1** Per ruotare la maniglia, afferrare i perni della maniglia su ciascun lato dello strumento ed estrarli fino ad avvenuto arresto.

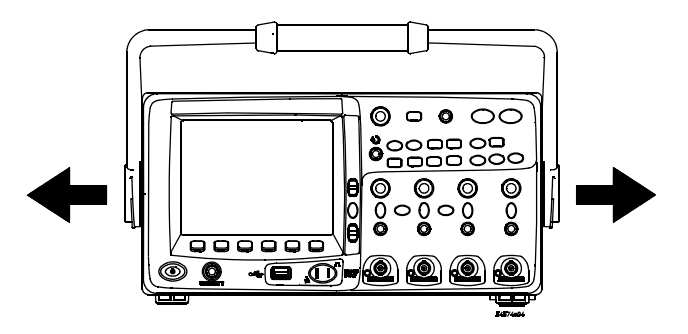

**2** Senza rilasciare i perni, ruotare la maniglia nella posizione desiderata. Rilasciare i perni. Continuare a ruotare la maniglia finché si blocca in una posizione determinata.

# <span id="page-19-0"></span>**Inclinazione dell'oscilloscopio per una visualizzazione agevole**

I piedini di inclinazione (sotto l'oscilloscopio) possono essere posizionati come mostrato nella figura centrale. Quando l'oscilloscopio viene appoggiato sul pavimento, la maniglia può essere utilizzata come supporto, come mostrato nella figura a destra.

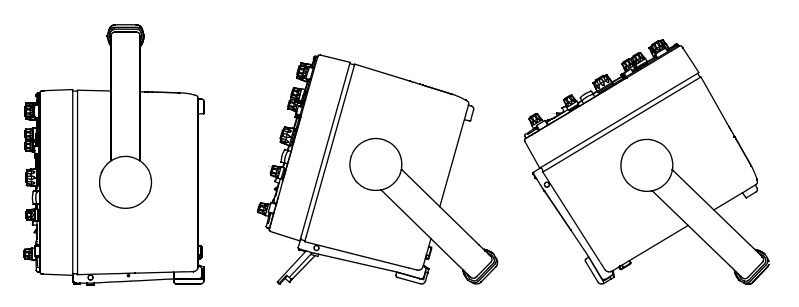

# <span id="page-19-1"></span>**Montaggio dell'oscilloscopio in un rack**

Gli oscilloscopi della serie 5000A possono essere montati in cabinet per rack da 19 pollici standard EIA (Electronic Industries Association).

Per montare l'oscilloscopio in un rack, acquistare e installare il kit di montaggio su rack N2916B. Le istruzioni sono incluse nel kit.

# <span id="page-20-0"></span>**Accensione dell'oscilloscopio**

**1** Connettere il cavo di alimentazione al retro dell'oscilloscopio e a una fonte di tensione CA idonea.

L'oscilloscopio si adattata automaticamente a tensioni comprese tra 100 e 240 V CA. Verificare che il cavo di alimentazione sia corretto. Vedere la Tabella 3 a pagina 22. Il cavo di alimentazione fornito dipende dal paese di origine.

#### **AVVERTENZA Utilizzare sempre un cavo di alimentazione provvisto di messa a terra. Non eliminare la messa a terra del cavo.**

**2** Premere l'interruttore di alimentazione.

L'interruttore di alimentazione si trova nell'angolo in basso a destra del pannello frontale. Le luci sul pannello frontale si accenderanno e l'oscilloscopio sarà pronto all'uso nell'arco di pochi secondi.

## <span id="page-20-1"></span>**Requisiti di ventilazione**

La presa d'aria e le aree di scarico devono essere libere da ostruzioni. Per un raffreddamento corretto è necessario un flusso d'aria non ostacolato.

#### **Requisiti di ventilazione**

La ventola aspira aria da sotto l'oscilloscopio e la elimina dietro l'oscilloscopio. Assicurarsi che le aree di ingresso e uscita dell'area siano libere da ostruzioni.

Quando si utilizza l'oscilloscopio su un piano d'appoggio, verificare che ci siano almeno 100 mm di spazio dietro e sopra l'oscilloscopio per un raffreddamento idoneo.

## <span id="page-21-0"></span>**1 Operazioni preliminari**

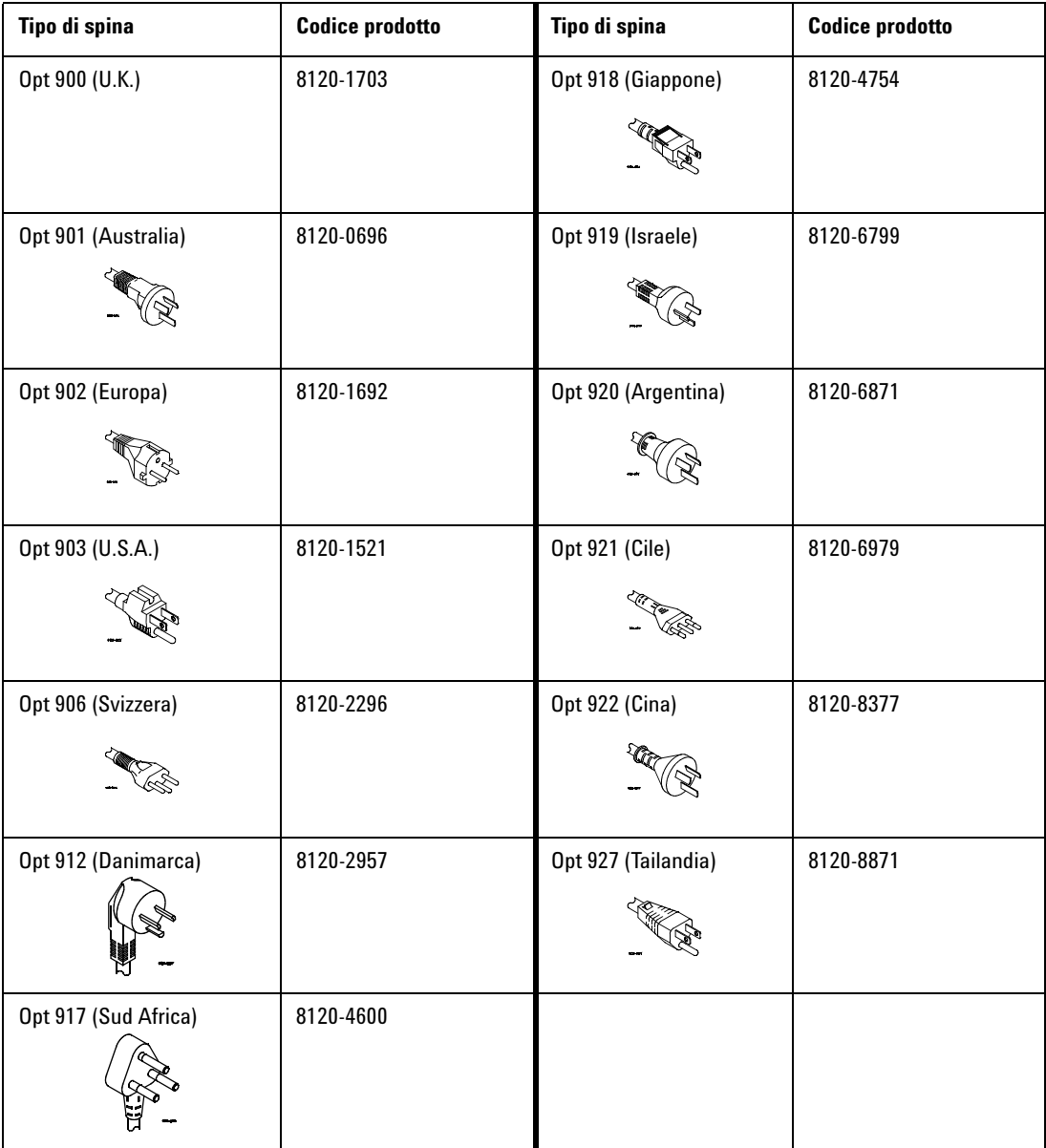

# **Tabella 3** Cavi di alimentazione

# <span id="page-22-0"></span>**Interfaccia remota**

È possibile comunicare con tutti gli oscilloscopi della serie 5000A utilizzando i tasti del pannello frontale oppure tramite LAN, USB e GPIB.

Il CD-ROM *Automation Ready* fornito insieme all'oscilloscopio contiene il software di connettività per consentire la comunicazione tramite queste interfacce. Per installare il software sul PC, leggere le istruzioni contenute sul CD-ROM.

Comandi remoti possono essere emessi tramite LAN, USB o GPIB. Questi comandi vengono generalmente usati quando l'oscilloscopio è controllato dal programma per un test automatico o l'acquisizione di dati. Informazioni sul controllo dell'oscilloscopio tramite i comandi remoti sono contenute nella *Programmer's Quick Start Guide*, inclusa sul CD-ROM di documentazione fornito insieme all'oscilloscopio. Questo documento è disponibile anche online. Accedere al sito www.agilent.com/find/dso5000 e selezionare Technical Support, quindi selezionare Manuals.

Tutti gli oscilloscopi della serie 5000A dispongono di un server web incorporato (richiede una versione software 4.0 o superiore; per istruzioni sull'aggiornamento del software, vedere a [pagina 216](#page-215-1)). Utilizzando il browser web è possibile impostare misurazioni, monitorare forme d'onda, catturare schermate e azionare l'oscilloscopio a distanza.

#### **Informazioni dettagliate sulla connettività**

Per informazioni dettagliate sulla connettività, vedere il manuale Agilent Technologies USB/LAN/GPIB Connectivity Guide. Per una copia elettronica stampabile della Connectivity Guide, accedere al sito www.agilent.com e cercare Connectivity Guide.

#### <span id="page-23-0"></span>**1 Operazioni preliminari**

### **Istituzione di una connessione LAN**

- **1** Se il PC controller non è già connesso alla rete ad area locale (LAN), provvedere alla connessione.
- **2** Chiedere i parametri di rete dell'oscilloscopio (nome dell'host, dominio, indirizzo IP, maschera di sottorete, IP del gateway, IP del DNS e così via) all'amministratore di rete.
- **3** Connettere l'oscilloscopio alla rete ad area locale (LAN) inserendo il cavo LAN nella porta "LAN" sul pannello posteriore dell'oscilloscopio.
- **4** Sull'oscilloscopio, assicurarsi che l'interfaccia del controller sia attivata:
	- **a** Premere il tasto **Utility**.
	- **b** Utilizzando i softkey, premere **I/O** e **Control**.
	- **c** Utilizzare la manopola Entry per selezionare "LAN"; quindi premere nuovamente il softkey **Control**.
- **5** Configurare l'interfaccia LAN dell'oscilloscopio:
	- **a** Premere il softkey **Configure** fino a selezionare "**LAN**".
	- **b** Premere il softkey **LAN Settings**.
	- **c** Utilizzare il softkey **Config** e la manopola Entry per selezionare DHCP, AutoIP o netBIOS e le opzioni associate.
	- **d** Premere il softkey **Addresses**. Utilizzare il softkey **Modify** (e gli altri softkey e la manopola Entry) per inserire i valori IP Address, Subnet Mask, Gateway IP e DNS IP. Al termine, premere il softkey di invio (freccia in su).
	- **e** Premere il softkey **Domain**. Utilizzare il softkey **Modify** (e gli altri softkey e la manopola Entry) per inserire il nome dell'host e del dominio. Al termine, premere il softkey di invio (freccia in su).
	- **f** Premere il softkey **Apply** per applicare le modifiche.

**NOTA** Quando si collega l'oscilloscopio a una LAN, è buona pratica limitare l'accesso all'oscilloscopio impostando una password. Per impostazione predefinita, l'oscilloscopio non è protetto da una password. Per l'impostazione di una password, vedere a [pagina 31](#page-30-0).

Per maggiori informazioni su come connettere l'oscilloscopio, vedere il manuale Agilent Technologies USB/LAN/GPIB Connectivity Guide. Per una copia elettronica stampabile della Connectivity Guide, accedere al sito www.agilent.com e cercare Connectivity Guide.

### <span id="page-25-0"></span>**Istituzione di una connessione LAN punto a punto**

La procedura che segue descrive come istituire una connessione punto a punto (indipendente) all'oscilloscopio. Questo è utile per controllare l'oscilloscopio utilizzando un computer portatile o un computer indipendente.

- **1** Installare la Agilent I/O Libraries Suite dal CD fornito insieme all'oscilloscopio. In assenza del CD, è possibile scaricare la I/O Libraries Suite da www.agilent.com/find/iolib.
- **2** Connettere il PC all'oscilloscopio utilizzando un cavo incrociato, come il cavo Agilent numero 5061-0701 (da ordinare separatamente).
- **3** Accendere l'oscilloscopio.
- **4** Premere Utility → I/O. Verrà visualizzato lo stato I/O. Attendere che **LAN Status** indichi che l'oscilloscopio è configurato ("**configured**"). L'operazione richiede alcuni minuti.
- **5** Avviare l'applicazione Agilent Connection Expert dal gruppo di programmi Agilent I/O Libraries Suite.
- **6** Una volta visualizzata l'applicazione Agilent Connection Expert, selezionare **Refresh All**.
- **7** Fare clic con il pulsante destro del mouse **LAN** e selezionare **Add Instrument**.
- **8** Nella finestra Add Instrument, la linea LAN dovrebbe essere evidenziata; selezionare **OK**.
- **9** Nella finestra LAN Instrument, selezionare **Find Instruments…**
- **10** Nella finestra Search for instruments on the LAN, le voci **LAN** e **Look up hostnames** devono essere selezionate.
- **11** Selezionare il tasto **Find Now**. (NOTA: l'individuazione dello strumento può richiedere fino a tre minuti. Se la prima volta lo strumento non viene individuato, attendere circa un minuto e riprovare.)
- **12** Una volta individuato lo strumento, selezionare **OK** e **OK** per chiudere le finestre Add Instrument.

A questo punto lo strumento è connesso e l'interfaccia web dello strumento può essere utilizzata.

# <span id="page-26-0"></span>**Utilizzo dell'interfaccia web**

Tutti gli oscilloscopi della serie 5000A includono un server web incorporato.

Quando ci si collega all'oscilloscopio utilizzando un computer e un browser web è possibile:

- **•** controllare l'oscilloscopio utilizzando la funzione Remote Front Panel
- **•** attivare la funzione Identify (vedere a [pagina 30\)](#page-29-0) per identificare uno strumento particolare: la spia corrispondente sul pannello frontale comincerà a lampeggiare
- **•** visualizzare informazioni sull'oscilloscopio come il numero del modello, il numero di serie, il nome dell'host, l'indirizzo IP e l'indirizzo VISA
- **•** visualizzare informazioni sulla versione del firmware dell'oscilloscopio e caricare nuovo firmware nell'oscilloscopio
- **•** visualizzare e modificare la configurazione di rete e informazioni sullo stato dell'oscilloscopio

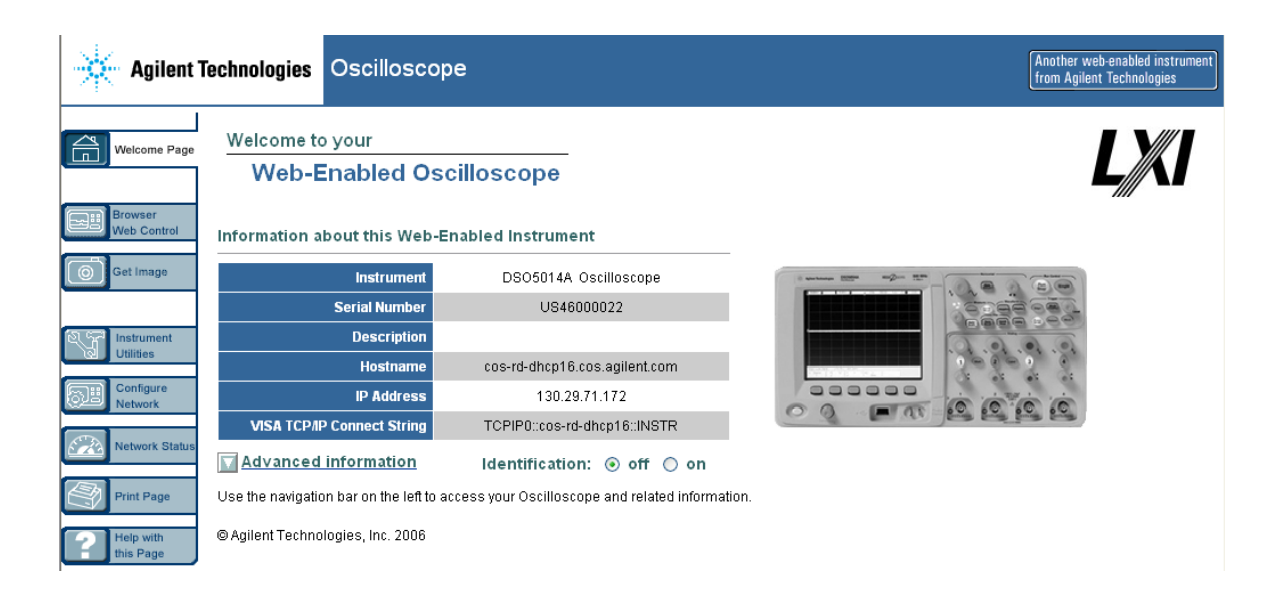

#### <span id="page-27-0"></span>**Controllo dell'oscilloscopio utilizzando un browser web**

Un server web incorporato consente la comunicazione e il controllo attraverso un browser web abilitato Java™. Le misurazioni possono essere impostate, le forme d'onda possono essere monitorate, le immagini sullo schermo possono essere catturate e l'oscilloscopio può essere azionato a distanza. Inoltre, tramite la LAN è possibile inviare comandi SCPI (Standard Commands for Programmable Instrumentation).

Il browser web raccomandato per la comunicazione e il controllo dell'oscilloscopio è Microsoft Internet Explorer 6 o una versione superiore. Altri browser web possono funzionare ma non è garantito che funzionino con l'oscilloscopio. Il browser web deve essere abilitato Java con il Sun Microsystems™ Java Plug-in.

#### **Azionamento dell'oscilloscopio utilizzando un browser web**

- **1** Connettere l'oscilloscopio alla LAN (vedere a [pagina 24\)](#page-23-0), oppure istituire una connessione punto a punto (vedere a [pagina 26](#page-25-0)). È possibile utilizzare una connessione punto a punto (vedere a [pagina 26](#page-25-0)), ma l'uso di una LAN costituisce il metodo preferenziale.
- **2** Digitare il nome dell'host o l'indirizzo IP dell'oscilloscopio nel browser web per navigare alla pagina di benvenuto dell'oscilloscopio.
- **3** Con la pagina web dell'oscilloscopio visualizzata, selezionare **Browser Web Control**, quindi selezionare **Remote Front Panel**. Dopo alcuni secondi compare il Remote Front Panel.

**NOTA** Se sul PC non è stato installato Java, verrà chiesto di installare il Sun Microsystems Java Plug-in. Per il funzionamento del Remote Front Panel, questo plug in deve essere installato sul PC che ha il controllo.

> **4** Utilizzare la barra dei menu e la barra degli strumenti per controllare l'oscilloscopio. Questo è un modo manuale per controllare un oscilloscopio che normalmente è controllato da un programma remoto.

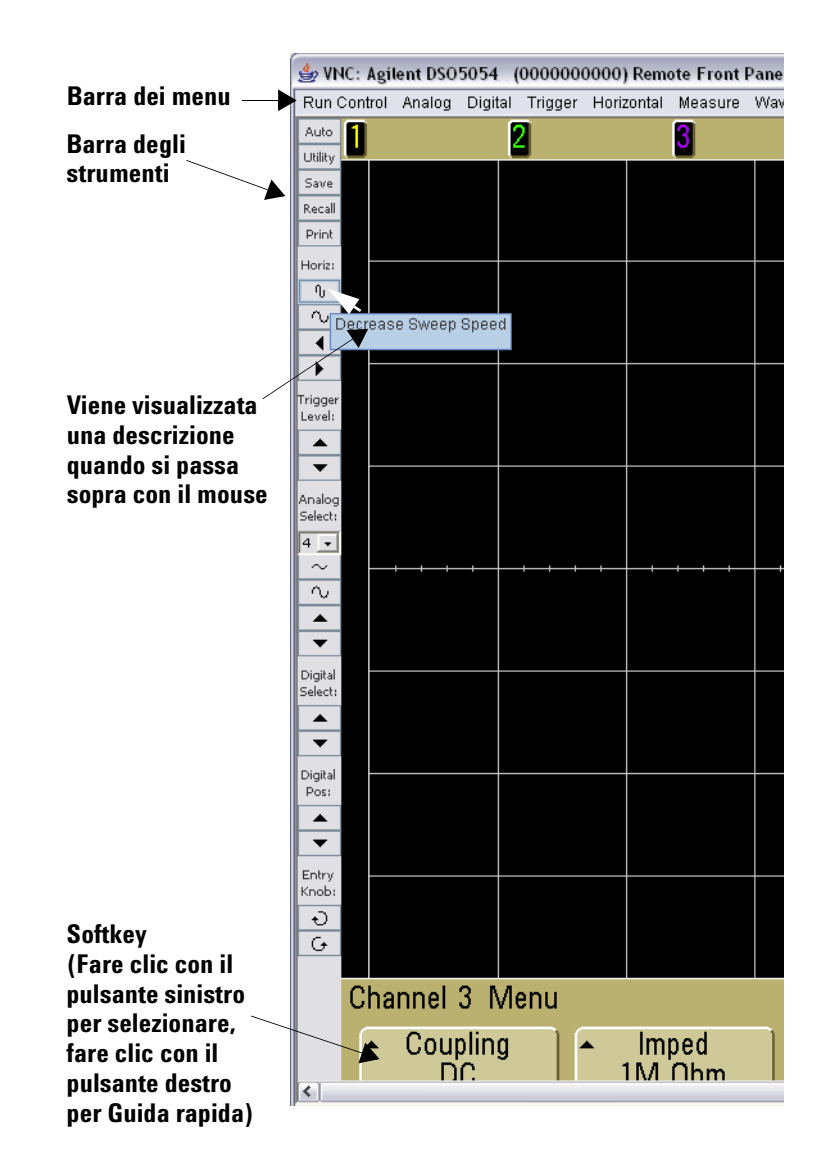

#### **Scorrimento e risoluzione del monitor**

Quando sul computer remoto si utilizza una risoluzione del monitor di 1024 x 768 o inferiore, è necessario scorrere per accedere all'intero pannello frontale remoto. Per visualizzare il pannello frontale remoto senza barre di scorrimento, utilizzare una risoluzione superiore a 1024 x 768 sul display del computer.

#### <span id="page-29-0"></span>**Funzione di identificazione**

Selezionare il pulsante di attivazione dell'identificazione **On** (posto sotto l'immagine dell'oscilloscopio) sulla pagina di benvenuto dell'oscilloscopio. Verrà visualizzato un messaggio "**Identify**" e per continuare sarà necessario premere il softkey **OK**  o disattivare l'identificazione sulla pagina web. Questa funzione è utile quando si tenta di localizzare uno strumento specifico in un rack di attrezzature.

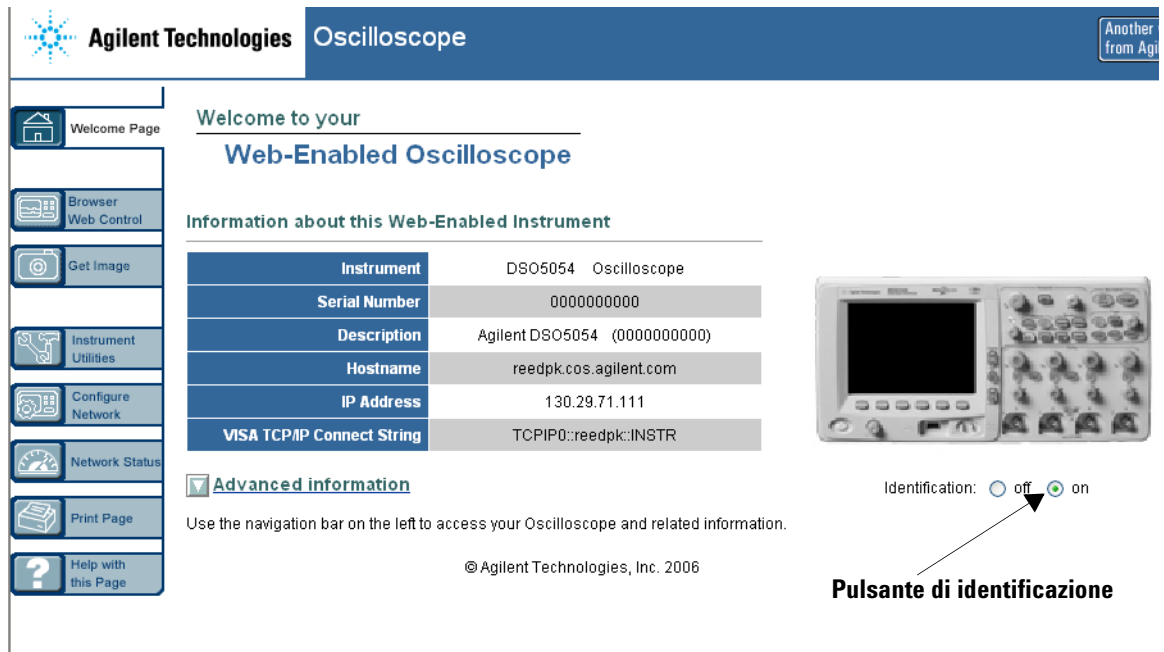

### <span id="page-30-0"></span>**Impostazione di una password**

Quando si connette l'oscilloscopio a una LAN, è buona pratica impostare una password per evitare l'accesso non autorizzato all'oscilloscopio tramite browser web.

- **1** Selezionare la scheda Configure Network dalla pagina di benvenuto dello strumento.
- **2** Selezionare pulsante Modify Configuration.

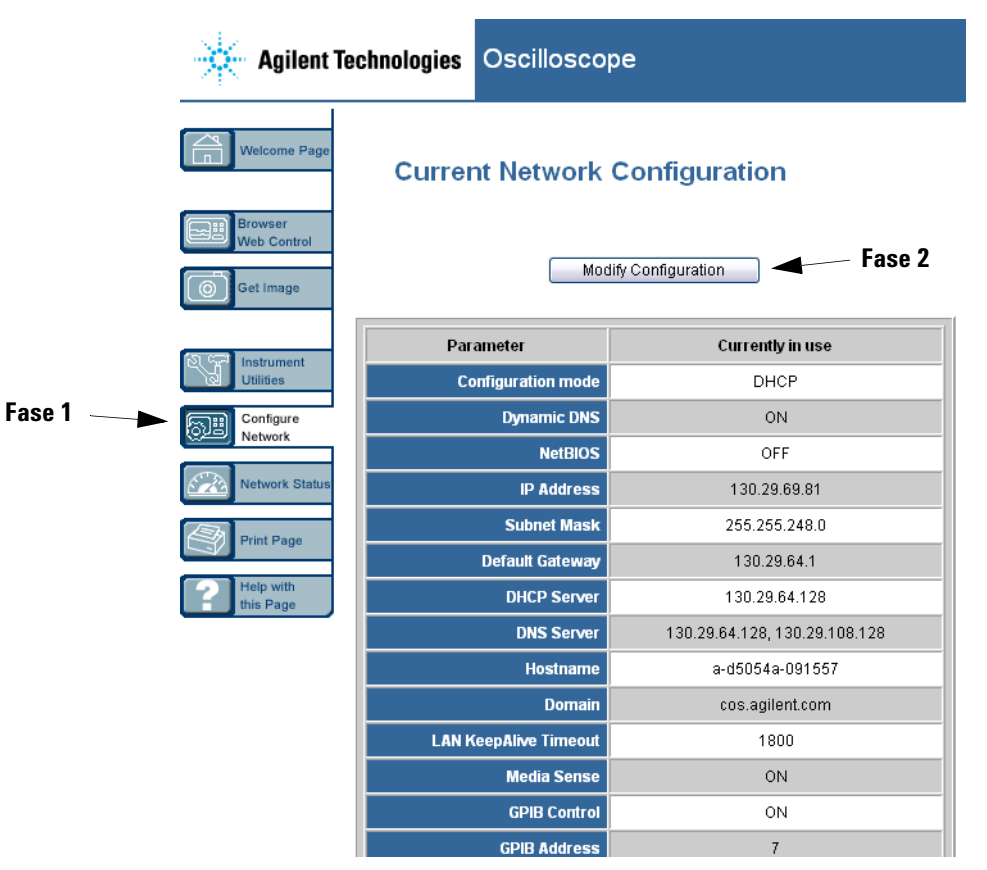

# **1 Operazioni preliminari**

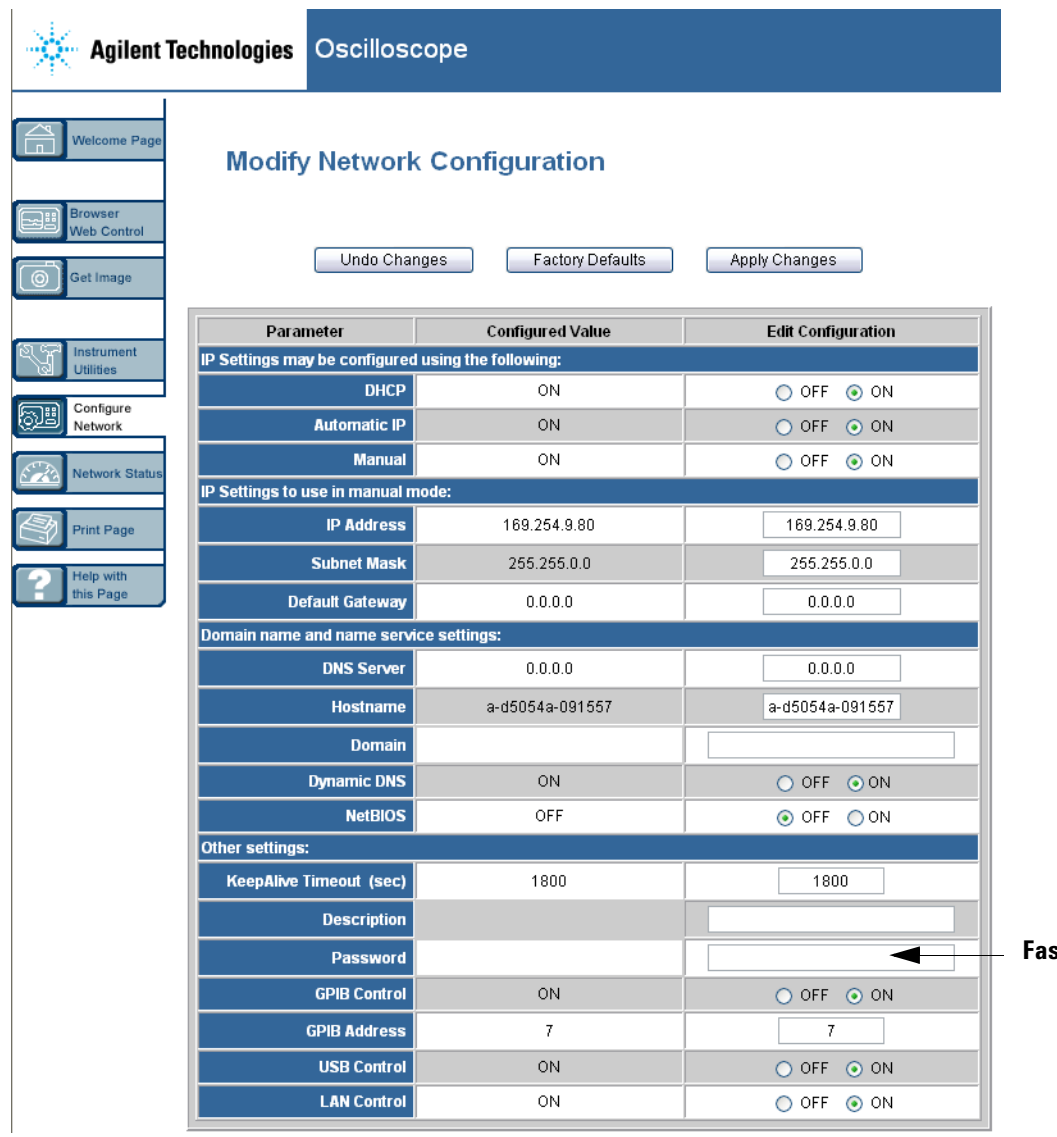

**Fase 3**

- **3** Digitare la password desiderata.
- **4** Selezionare il pulsante "Apply Changes".

Ripristino della password:

**1** Premere Utility  $\rightarrow$   $I/O \rightarrow$  LAN Reset.

Per maggiori informazioni su come connettere l'oscilloscopio a una LAN, vedere il manuale Agilent Technologies USB/LAN/GPIB Connectivity Guide. Per una copia elettronica stampabile della Connectivity Guide, accedere al sito www.agilent.com e cercare Connectivity Guide.

# <span id="page-33-0"></span>**Connessione delle sonde dell'oscilloscopio**

L'impedenza di ingresso è selezionabile. 1 MΩ o 50 Ω. Premere il tasto on/off del canale (vedere a [pagina 46\)](#page-45-1), quindi premere il softkey **Imped** per selezionare l'impedenza di ingresso.

La modalità 1 MΩ è concepita per l'uso con molte sonde passive e per misurazioni di carattere generale L'impedenza elevata riduce al minimo l'effetto di carico dell'oscilloscopio sul circuito oggetto del test.

La modalità 50 Ω è per i cavi da 50 Ω e alcune sonde attive comunemente utilizzate per effettuare misurazioni ad alta frequenza. Questa corrispondenza dell'impedenza consente di ottenere le misurazioni più accurate poiché lungo il percorso del segnale i riflessi vengono ridotti al minimo.

- **1** Connettere la sonda dell'oscilloscopio in dotazione a un connettore BNC del canale dell'oscilloscopio sul pannello frontale dell'oscilloscopio.
- **2** Connettere la punta del gancio retrattile sulla punta della sonda al punto del circuito desiderato. Assicurarsi che il puntale di messa a terra del circuito sia connesso al punto di massa sul circuito.

**ATTENZIONE** Non superare 5 Vrms sul BNC nella modalità a 50 Ω per gli oscilloscopi Agilent serie 5000A. La protezione di ingresso è attivata nella modalità a 50 Ω e il carico a 50 Ω viene disconnesso se vengono rilevati più di 5 Vrms. Tuttavia è possibile che gli ingressi vengano danneggiati, in base alla constante di tempo del segnale. La modalità di protezione degli ingressi a 50  $\Omega$  sugli oscilloscopi Agilent serie 5000A funziona solo quando l'oscilloscopio è acceso.

**ATTENZIONE** Il puntale di messa a terra viene connesso allo chassis dell'oscilloscopio e al filo di messa a terra del cavo di alimentazione. Se occorre misurare tra due punti vivi, utilizzare una sonda differenziale. L'eliminazione della connessione di terra e la "liberazione" dello chassis dell'oscilloscopio probabilmente produrrà misurazioni non accurate.

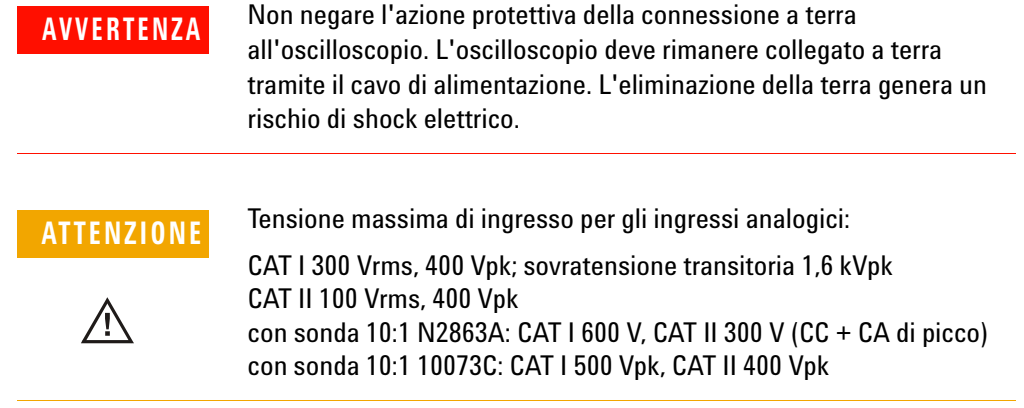

# <span id="page-35-0"></span>**Verifica del funzionamento di base dell'oscilloscopio**

Per verificare se è possibile visualizzare un segnale sull'oscilloscopio:

- **1** Premere il tasto **Save/Recall** sul pannello frontale, quindi premere il softkey **Default Setup** (i softkey sono situati direttamente sotto il display sul pannello frontale). Ora l'oscilloscopio è configurato sulle impostazioni predefinite.
- **2** Connettere una sonda dell'oscilloscopio dal canale 1 al terminale del segnale **Probe Comp** sul pannello frontale.
- **3** Connettere il puntale di terra della sonda al terminale di terra che si trova accanto al terminale **Probe Comp**.
- **4** Premere **AutoScale**.
- **5** Sul display dell'oscilloscopio dovrebbe comparire una forma d'onda simile a questa:

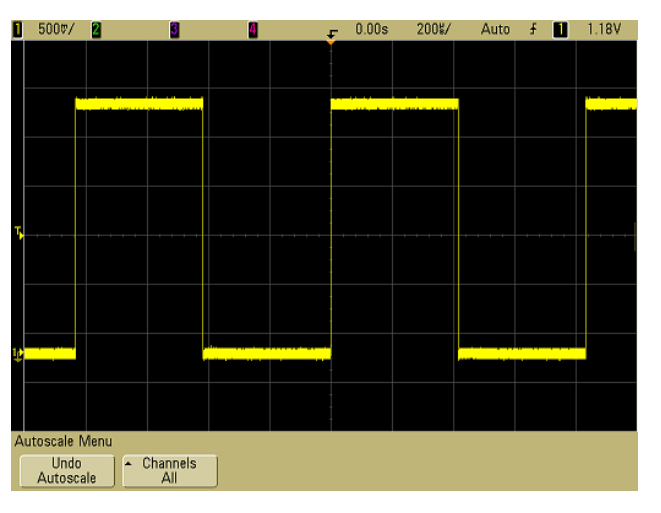

Se si vede la forma d'onda, ma l'onda quadra non è formata correttamente come sopra mostrato, eseguire la procedura ["Compensazione delle sonde dell'oscilloscopio"](#page-36-0) a pagina 37.

Se non si vede la forma d'onda, assicurarsi che la fonte di alimentazione sia adeguata, l'oscilloscopio sia correttamente acceso e la sonda sia connessa saldamente al BNC dell'ingresso del canale dell'oscilloscopio sul pannello frontale e al terminale Probe Comp.
## <span id="page-36-0"></span>**Compensazione delle sonde dell'oscilloscopio**

È necessario compensare le sonde dell'oscilloscopio per adattarne le caratteristiche ai canali dell'oscilloscopio. Una sonda scarsamente compensata può introdurre errori di misurazione.

Per compensare le sonde N2863A, seguire la procedura fornita con le sonde.

Per compensare le sonde 10073C, utilizzare la procedura fornita con le sonde oppure la procedura seguente.

- **1** Eseguire la procedura ["Verifica del funzionamento di base](#page-35-0)  [dell'oscilloscopio"](#page-35-0) a pagina 36.
- **2** Utilizzare uno strumento non metallico per regolare il condensatore di compensazione sulla sonda per ottenere l'impulso più piatto possibile. Il condensatore di compensazione si trova sul connettore BNC della sonda.

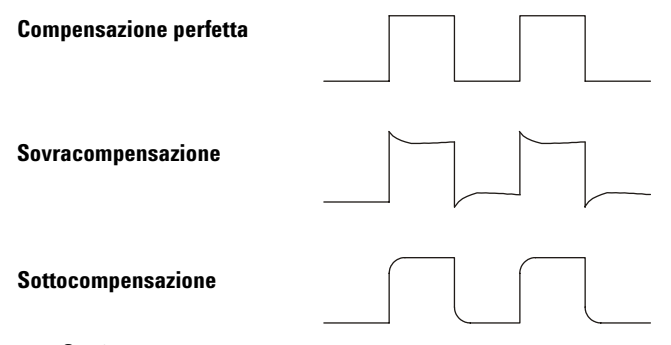

**3** Connettere le sonde a tutti gli altri canali dell'oscilloscopio (canale 2 di un oscilloscopio a 2 canali oppure canali 2, 3 e 4 di un oscilloscopio a 4 canali). Ripetere la procedura per ogni canale in modo da accordare ogni sonda a ogni canale.

Il processo di compensazione delle sonde serve come test di base per verificare che l'oscilloscopio sia funzionale.

#### **1 Operazioni preliminari**

## <span id="page-37-0"></span>**Calibrazione delle sonde**

L'oscilloscopio può calibrare accuratamente i propri canali su certe sonde attive, come le sonde InfiniiMax. Altre sonde, come le sonde passive 10073C e N2863A, non richiedono calibrazione. Il softkey Calibrate Probe apparirà disattivato (visualizzato in grigio) quando una sonda connessa non richiede calibrazione.

Quando si collega una sonda che può essere calibrata (come una sonda InfiniiMax), il softkey **Calibrate Probe** nel menu del canale si attiva. Connettere la sonda al terminale Probe Comp e la terra della sonda al terminale di terra Probe Comp. Premere il softkey **Calibrate Probe** e seguire le istruzioni sul display.

**NOTA** Durante la calibrazione di una sonda differenziale, connettere il puntale positivo al terminale Probe Comp e il puntale negativo al terminale di terra Probe Comp. Può essere necessario connettere una pinza a coccodrillo sul capocorda di terra per consentire alla sonda differenziale di estendersi dal punto di test Probe Comp alla terra. Una buona connessione a terra garantisce la calibrazione più accurata della sonda.

### **Sonde passive supportate**

Le seguenti sonde passive possono essere utilizzate con gli oscilloscopi della serie 5000A. È possibile impiegare qualsiasi combinazione di sonde passive.

#### **Tabella 4** Sonde passive

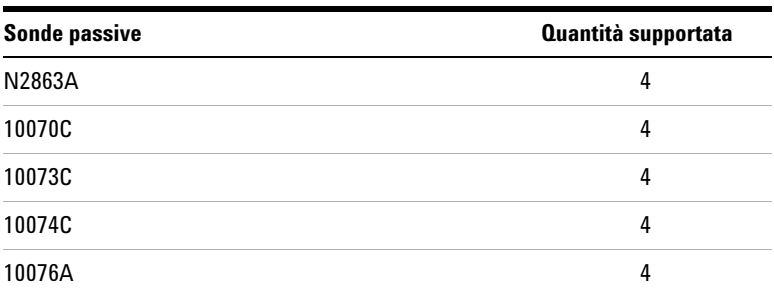

## **Sonde attive supportate**

Le sonde attive che non hanno un'alimentazione esterna propria richiedono un'alimentazione sostanziale dall'interfaccia AutoProbe. "Quantità supportata" indica il numero massimo di ogni tipo di sonda attiva collegabile all'oscilloscopio. Se dall'interfaccia AutoProbe viene prelevata troppa corrente, viene visualizzato un messaggio di errore, indicante che occorre disconnettere momentaneamente tutte le sonde per riavviare l'interfaccia AutoProbe.

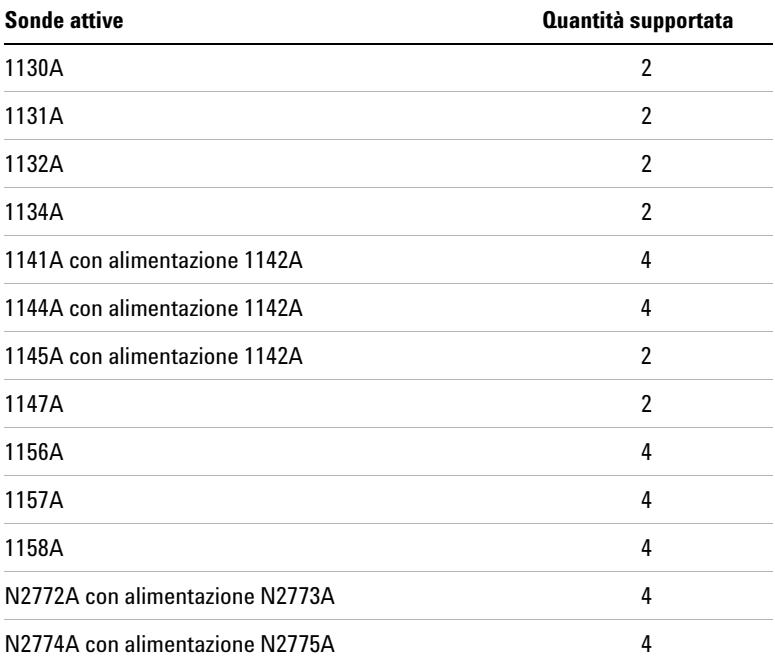

#### **Tabella 5** Sonde attive

### **1 Operazioni preliminari**

## **Uso della Guida rapida**

### **Visualizzazione della Guida rapida**

**1** Premere e tenere premuto il tasto o il softkey per cui si desidera visualizzare la guida.

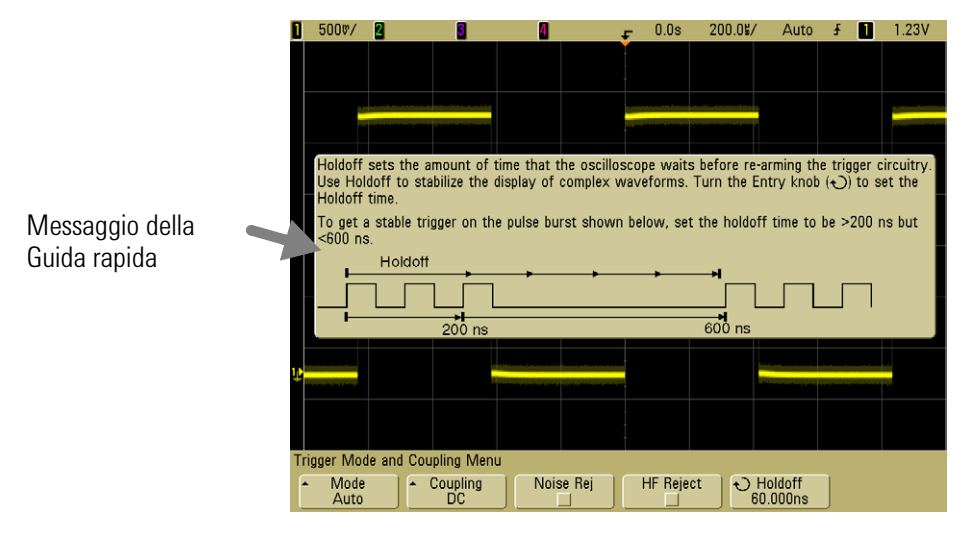

Premere e tenere premuto il tasto o il softkey del pannello frontale oppure fare clic con il pulsante destro sul softkey se si utilizza il Web Browser Control

È possibile impostare la Guida rapida in modo che si chiuda quando viene rilasciato il tasto (questa è la modalità predefinita) o rimanga visualizzata sullo schermo finché viene premuto un altro tasto o viene ruotata la manopola. Per selezionare questa modalità, premere il tasto **Utility**, quindi premere il softkey **Language**, quindi premere il softkey **Help Remain**/**Help Close**.

Quando la Guida rapida viene usata da un Web Browser Control, la Guida rapida resta visibile fino a quando si fa clic sullo schermo, indipendentemente dal fatto che **Help Remain** o **Help Close** siano selezionate o meno.

### **Lingue della Guida rapida**

Selezionare una lingua per la Guida rapida nell'oscilloscopio.

- **1** Premere **Utility**, quindi premere il softkey **Language**.
- **2** Premere ripetutamente e rilasciare il softkey **Language** fino a selezionare la lingua desiderata.

### **Aggiornamenti della Guida rapida**

È possibile che venga approntata una Guida rapida aggiornata per gli oscilloscopi della serie 5000. In questo caso, sarà disponibile sul sito www.agilent.com/find/dso5000.

- **1** Accedere al sito [www.agilent.com/find/dso5000sw.](http://www.agilent.com/find/mso6000)
- **2** Selezionare **Quick Help Language Support** e seguire le indicazioni.

### **1 Operazioni preliminari**

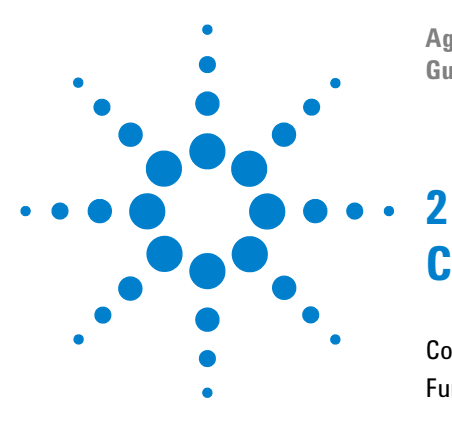

**Agilent serie 5000 Oscilloscopio Guida all'uso**

# **Controlli del pannello frontale**

[Controlli del pannello frontale](#page-43-0) 44 [Funzionamento del pannello frontale](#page-52-0) 53

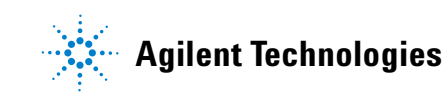

### **2 Controlli del pannello frontale**

### <span id="page-43-0"></span>**Controlli del pannello frontale**

Introduzione ai controlli del pannello frontale dell'oscilloscopio Agilent serie 5000A. Normalmente, i controlli del pannello frontale vengono impostati prima di effettuare una misurazione.

Tramite i tasti del pannello frontale vengono visualizzati sul display i menu dei softkey che consentono l'accesso alle funzioni dell'oscilloscopio. Molti softkey utilizzano la manopola Entry  $\bigodot$  per selezionare i valori.

Sei softkey sono localizzati sotto il display. Per capire i simboli utilizzati nei menu dei softkey e nella presente guida, vedere ["Convenzioni"](#page-44-0) a pagina 45.

**NOTA** Il modo più semplice per impostare l'oscilloscopio è quello di connetterlo ai segnali di interesse e premere il tasto **AutoScale**.

### <span id="page-44-0"></span>**Convenzioni**

Nel presente manuale, i tasti del pannello frontale e i softkey sono indicati dal un font diverso. Per esempio, il tasto **Cursors** si trova nella sezione Measure del pannello frontale. Il softkey **Acq Mode** è quello localizzato all'estrema sinistra del display quando viene visualizzato il menu Acquire.

Le istruzioni relative all'utilizzo di una serie di tasti sono scritte in forma abbreviata. L'istruzione "Premere il tasto **Utility**, quindi il softkey **I/O** e infine il softkey **Configure LAN**" è abbreviata come segue:

Premere Utility → I/O → Configure LAN.

### **Simboli grafici nei menu dei softkey**

Nei menu dei softkey dell'oscilloscopio compaiono i seguenti simboli grafici. I menu dei softkey sono visualizzati alla base del display, appena sopra i sei softkey.

Utilizzare la manopola Entry per impostare i parametri. La manopola Entry è situata sul pannello frontale. Il simbolo  $\triangle$ sopra la manopola si illumina quando questo comando è attivo.

**A** Premere il softkey per visualizzare un pop up con un elenco di opzioni. Premere più volte il softkey fino a selezionare l'opzione desiderata.

 $\bigodot$  Usare la manopola Entry contrassegnata  $\bigodot$  o premere il softkey per impostare il parametro.

Opzione selezionata e operativa.

La funzione è attiva. Premere nuovamente il softkey per disattivare la funzione.

La funzione non è attiva. Premere nuovamente il softkey per attivare la funzione.

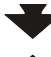

Premere il softkey per visualizzare il menu.

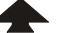

Premere il softkey per tornare al menu precedente.

### **Pannello frontale dell'oscilloscopio serie 5000A a 4 canali**

Il seguente diagramma mostra il pannello frontale dell'oscilloscopio serie 5000A a 4 canali. I controlli degli oscilloscopi a 2 canali sono molto simili. Le differenze dell'oscilloscopio a 2 canali sono indicate nel diagramma a [pagina 51](#page-50-0).

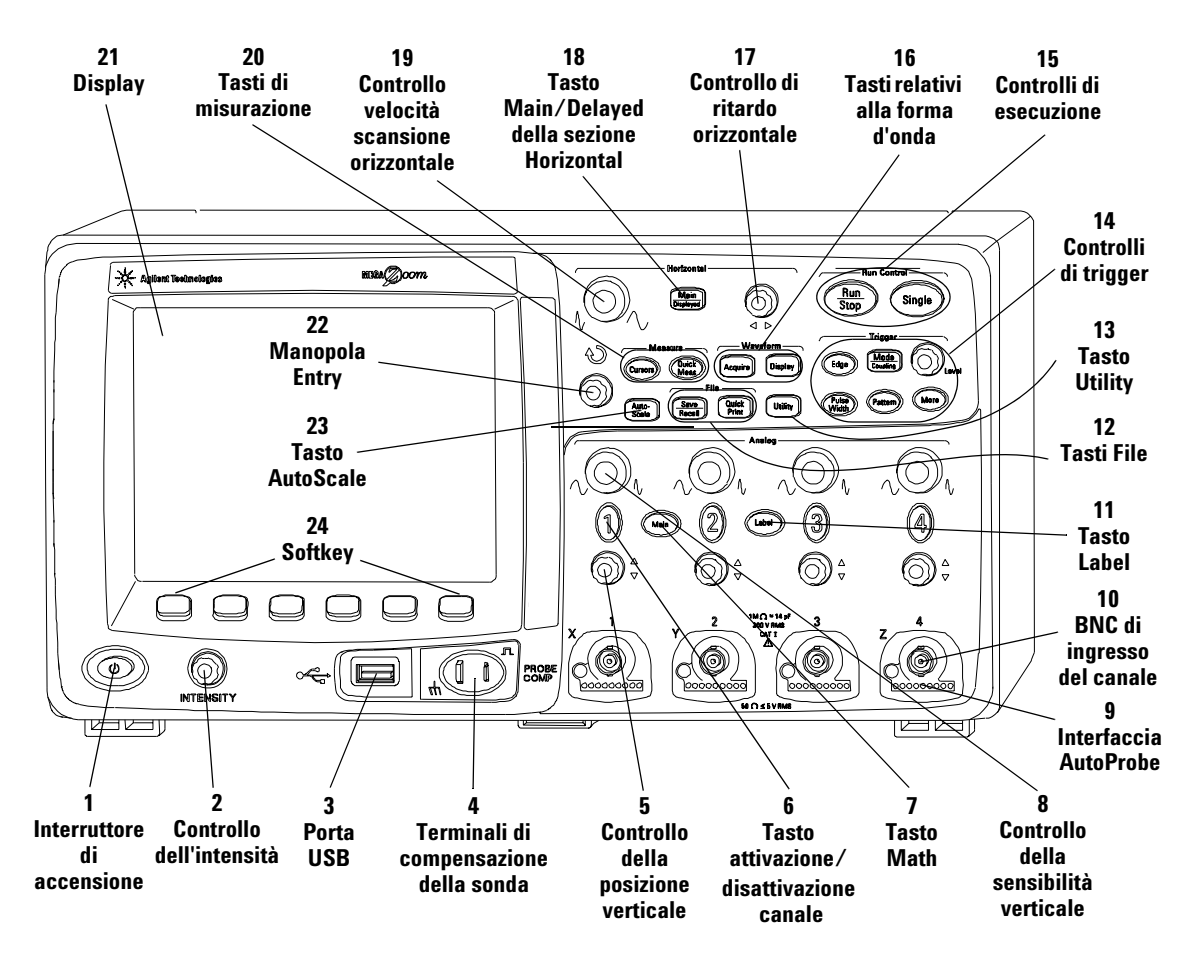

**Figura 1** Pannello frontale dell'oscilloscopio serie 5000A a 4 canali

### **Controlli del pannello frontale**

**1. Interruttore di accensione** Premere una volta per accendere; premere di nuovo per spegnere. Vedere a [pagina 21](#page-20-0).

**2. Controllo dell'intensità** Ruotare in senso orario per aumentare l'intensità delle forme d'onda; in senso antiorario per diminuirla. È possibile variare il controllo dell'intensità per evidenziare i dettagli del segnale, come nell'oscilloscopio analogico. Per maggiori informazioni sull'uso del controllo di intensità al fine di visualizzare i dettagli del segnale, vedere a [pagina 182.](#page-181-0)

**3. Porta dell'host USB** Collegare un dispositivo di archiviazione di massa USB compatibile per archiviare o richiamare forme d'onda o file di configurazione dell'oscilloscopio. È possibile utilizzare la porta USB anche per aggiornare il software di sistema dell'oscilloscopio o i file delle lingue della Guida rapida, nel caso siano disponibili gli aggiornamenti. Non è necessario prendere precauzioni speciali prima di rimuovere il dispositivo di archiviazione di massa USB dall'oscilloscopio (l'espulsione non è necessaria ). È sufficiente scollegare il dispositivo di archiviazione di massa USB dall'oscilloscopio una volta completata l'operazione sul file. Maggiori informazioni sull'uso della porta USB nel [Capitolo 6, "Salvataggio e stampa dei dati", da pagina 197](#page-196-0).

**ATTENZIONE** Collegare i dispositivi USB esclusivamente alla porta dell'host USB. Evitare di connettere un computer host a questa porta per controllare l'oscilloscopio. Utilizzare la porta del dispositivo USB se si desidera collegare un host (per maggiori informazioni vedere il manuale *Programmer's Quick Start Guide* dell'oscilloscopio).

> **4. Terminali di compensazione delle sonde** Utilizzare il segnale su questi terminali per far corrispondere le caratteristiche di ciascuna sonda al canale dell'oscilloscopio al quale è collegata. Vedere a [pagina 37.](#page-36-0)

> **5. Controllo della posizione verticale** Utilizzare questa manopola per modificare la posizione verticale del canale sul display. È previsto un controllo della posizione verticale per ogni canale. Vedere ["Utilizzo dei canali"](#page-59-0) a pagina 60.

**6. Tasto di attivazione/disattivazione del canale** Utilizzare questo tasto per attivare/disattivare il canale o per accedere al menu del canale nei softkey. È previsto un tasto di attivazione/disattivazione per ogni canale. Vedere ["Utilizzo dei canali"](#page-59-0) a pagina 60.

**7. Tasto Math** Il tasto Math consente di accedere alle funzioni FFT (Fast Fourier Transform), moltiplicazione, sottrazione, differenziazione e integrazione. Vedere ["Funzioni](#page-130-0)  [matematiche"](#page-130-0) a pagina 131.

**8. Sensibilità verticale** Utilizzare questa manopola per modificare la sensibilità verticale (guadagno) del canale. Vedere ["Utilizzo dei canali"](#page-59-0) a pagina 60.

**9. Interfaccia AutoProbe** Quando si collega un sonda all'oscilloscopio, l'interfaccia AutoProbe cerca di determinare il tipo di sonda e imposta i parametri relativi nel menu Probe. Vedere a [pagina 58.](#page-57-0)

**10. Connettore BNC dell'ingresso del canale** Collegare la sonda dell'oscilloscopio o il cavo BNC al connettore BNC. Questo è il connettore dell'ingresso del canale.

**11. Tasto Label** Premere questo tasto per accedere al menu Label, che consente di inserire etichette per identificare ogni traccia sul display dell'oscilloscopio. Vedere a [pagina 74](#page-73-0).

**12. Tasti File** Premere il tasto File per accedere alle funzioni relative ai file come salvare o richiamare una forma d'onda o una configurazione. Oppure premere il tasto Quick Print per stampare la forma d'onda dal display. Vedere ["Salvataggio e](#page-206-0)  [richiamo delle tracce e delle impostazioni"](#page-206-0) a pagina 207.

**13. Tasto Utility** Premere questo tasto per accedere al menu Utility, che consente di configurare le impostazioni I/O dell'oscilloscopio, la stampante, l'esploratore di file, il menu di assistenza e altre opzioni.

**14. Controlli di trigger** Questi controlli determinano la modalità con cui l'oscilloscopio effettua il trigger per acquisire i dati. Vedere ["Scelta della modalità di trigger Auto o Normal"](#page-55-0) a pagina 56 e il [Capitolo 3, "Triggering dell'oscilloscopio", da pagina 89.](#page-88-0)

**15. Controlli di esecuzione** Premere Run/Stop perché l'oscilloscopio inizi la ricerca di un trigger. Il tasto Run/Stop si illumina di verde. Se la modalità Trigger è impostata su "Normal", il display non sarà aggiornato finché non verrà rilevato un trigger. Se la modalità di trigger è impostata su "Auto", l'oscilloscopio inizia la ricerca di un trigger e se questo non viene rilevato, il trigger viene impostato automaticamente e tutti i segnali di ingresso vengono immediatamente visualizzati sul display. In questo caso, lo sfondo dell'indicatore **Auto** sulla parte superiore del display lampeggia, a indicare che l'oscilloscopio sta generando eventi di trigger.

Premere nuovamente Run/Stop per interrompere l'acquisizione dei dati. Il tasto si illuminerà di rosso. A questo punto è possibile effettuare una panoramica e ingrandire i dati acquisiti.

Premere Single per effettuare una singola acquisizione di dati. Il tasto si illumina di giallo fino a quando l'oscilloscopio non genera eventi di trigger. Vedere ["Avvio e interruzione di](#page-52-1)  [un'acquisizione"](#page-52-1) a pagina 53.

**16. Tasti relativi alla forma d'onda** Il tasto Acquire consente di impostare l'oscilloscopio per eseguire l'acquisizione nelle modalità Normal, Peak Detect, Averaging, o High Resolution (vedere ["Modalità di acquisizione"](#page-182-0) a pagina 183) e di attivare/disattivare il campionamento Realtime (vedere a [pagina 188\)](#page-187-0). Il tasto Display consente di accedere al menu in cui è possibile selezionare persistenza infinita (vedere a [pagina 179](#page-178-0)), attivare/disattivare i vettori (vedere a [pagina 180\)](#page-179-0) e regolare l'intensità della griglia di visualizzazione (reticolo) (vedere a [pagina 180\)](#page-179-1).

**17. Controllo di ritardo orizzontale** Quando l'oscilloscopio è in funzione, questo controllo consente di impostare la finestra di acquisizione relativa al punto di trigger. Quando l'attività dell'oscilloscopio viene interrotta, ruotando questa manopola è possibile effettuare una panoramica orizzontale dei dati. Questo consente di visualizzare la forma d'onda acquisita prima del trigger (ruotando la manopola in senso orario) o dopo il trigger (ruotando la manopola in senso antiorario). Vedere ["Impostazione della base tempi orizzontale"](#page-64-0) a pagina 65.

**18. Tasto Main/Delayed della sezione Horizontal** Premere questo tasto per accedere al menu che consente di dividere il display dell'oscilloscopio nelle sezioni Main e Delayed e di selezionare le modalità XY e Roll. In questo menu è inoltre possibile

selezionare il vernier relativo al tempo per divisione orizzontale (time/division) e il punto di riferimento temporale del trigger. Vedere ["Impostazione della base tempi orizzontale"](#page-64-0) a pagina 65.

**19. Controllo della velocità di scansione orizzontale** Ruotare questa manopola per regolare la velocità di scansione. In questo modo si modifica il tempo per divisione orizzontale sul display. Una volta acquisita la forma d'onda e interrotta l'attività dell'oscilloscopio, la forma d'onda viene allungata o compressa orizzontalmente a seconda della regolazione, Vedere ["Impostazione della base tempi orizzontale"](#page-64-0) a pagina 65.

**20. Tasti di misurazione** Premere il tasto Cursors per attivare i cursori da utilizzare per effettuare le misurazioni. Premere il tasto **Quick Meas** per accedere a una serie di misurazioni predefinite. Vedere il [Capitolo 4, "Esecuzione delle misurazioni", da pagina](#page-124-0)  [125](#page-124-0).

**21. Display** Il display visualizza le forme d'onda acquisite utilizzando un colore diverso per ogni canale. Per maggiori informazioni sulle modalità di visualizzazione, vedere il [Capitolo 5, "Visualizzazione dei dati", da pagina 175.](#page-174-0) I dettagli del segnale vengono visualizzati utilizzando 256 livelli di intensità. Per maggiori informazioni sulla visualizzazione dei dettagli dei segnali, vedere ["Variazione dell'intensità per](#page-181-0)  [visualizzare i dettagli del segnale"](#page-181-0) a pagina 182.

**22. Manopola Entry** La manopola Entry viene utilizzata per selezionare le voci di menu e per modificare i valori. La sua funzione varia a seconda del menu visualizzato. Si noti che il simbolo con la freccia curva  $\bigodot$  sopra la manopola si illumina per indicare che la manopola può essere utilizzata per selezionare un valore. Usare la manopola Entry per selezionare le opzioni visualizzate sui softkey.

**23. Tasto AutoScale** Quando si preme il tasto AutoScale, l'oscilloscopio determina velocemente quali canali possono essere attivati, li attiva e li ridimensiona in scala per visualizzare i segnali di ingresso. Vedere ["Funzionamento di AutoScale"](#page-194-0) a pagina 195.

 **24. Softkey** Le funzioni di questi tasti variano in base ai menu visualizzati sul display direttamente sopra i tasti.

<span id="page-50-0"></span>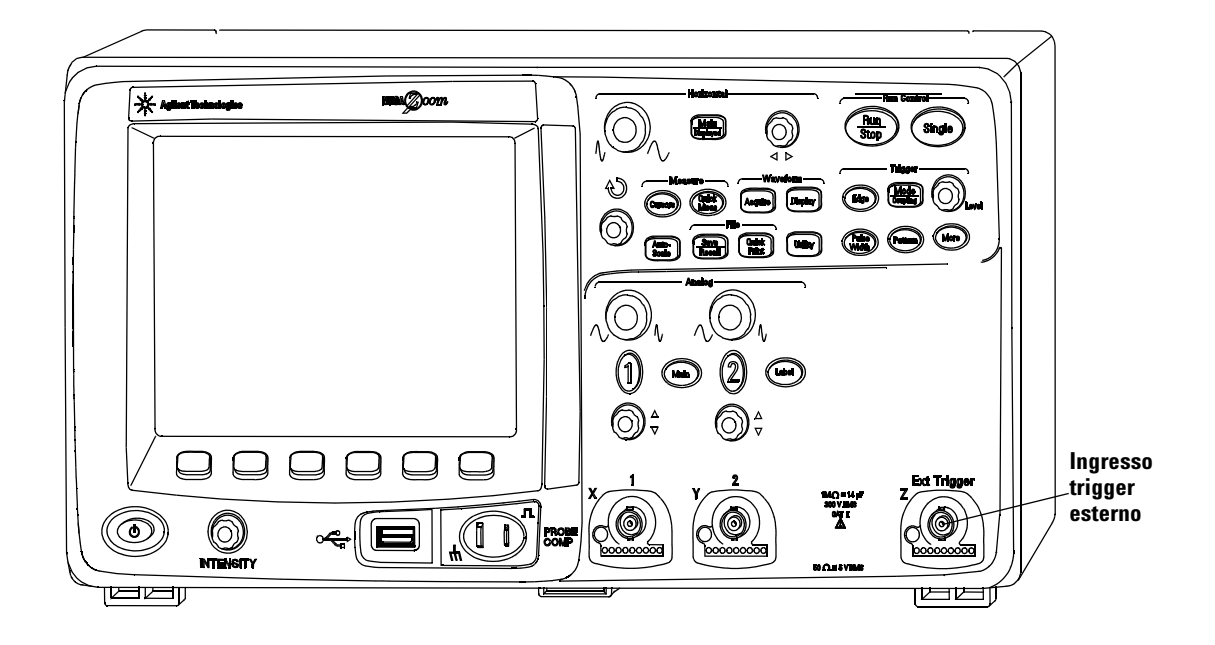

### **Pannello frontale dell'oscilloscopio serie 5000A a 2 canali (solo differenze)**

**Figura 2** Pannello frontale dell'oscilloscopio serie 5000A a 2 canali

Le differenze tra il pannello frontale degli oscilloscopi a 4 canali e di quelli a 2 canali sono le seguenti:

- **•** L'oscilloscopio a 2 canali dispone di due serie di controlli dei canali
- **•** Nell'oscilloscopio a 2 canali l'ingresso del trigger esterno si trova sul pannello frontale, anziché su quello posteriore. Alcune funzioni di trigger sono diverse. Vedere ["Ingresso del](#page-96-0)  [trigger esterno"](#page-96-0) a pagina 97.

### **Interpretazione del display**

Il display dell'oscilloscopio contiene le forme d'onda acquisite, le informazioni sulla configurazione, i risultati delle misurazioni e i softkey per l'impostazione dei parametri.

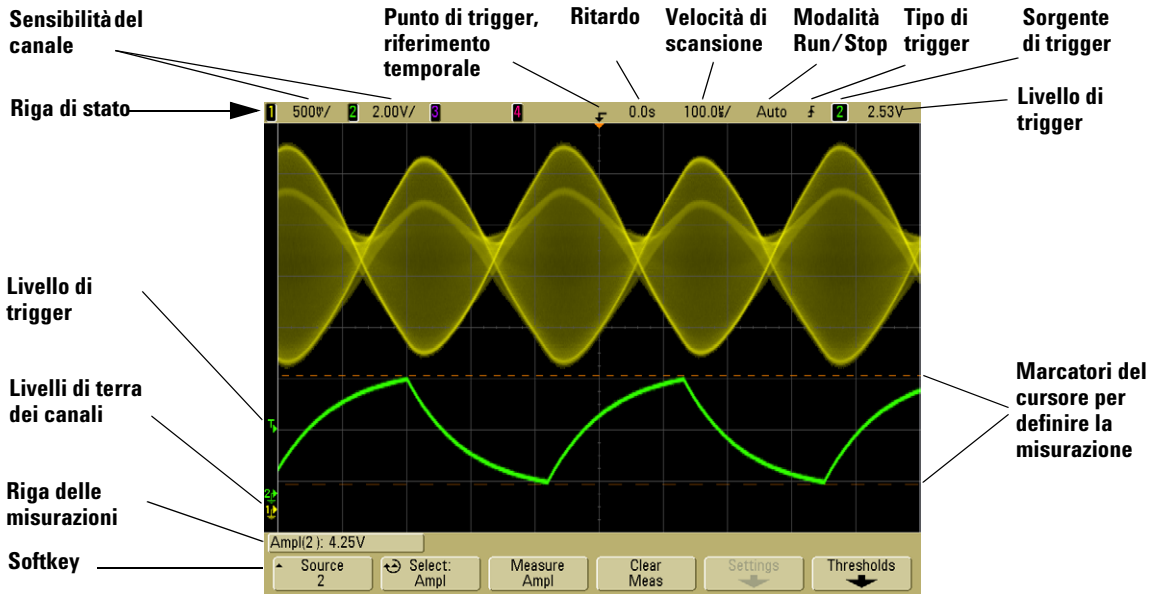

**Figura 3** Interpretazione del display

**Riga di stato** La riga in alto sul display contiene le informazioni di configurazione verticale, orizzontale e del trigger.

**Area di visualizzazione** L'area di visualizzazione contiene le forme d'onda acquisite, gli identificatori di canale, gli indicatori di trigger e del livello di terra. Le informazioni vengono visualizzate in colori diversi a seconda del canale a cui si riferiscono.

**Riga delle misurazioni** Questa riga normalmente contiene i risultati delle misurazioni automatiche e di quelle effettuate con i cursori, ma può visualizzare anche i dati di impostazione avanzata del trigger e le informazioni sui menu.

**Softkey** I softkey consentono di impostare parametri aggiuntivi per la modalità o il menu selezionati.

### <span id="page-52-0"></span>**Funzionamento del pannello frontale**

Questa sezione fornisce una breve panoramica sul funzionamento dei controlli del pannello frontale. Nei capitoli successivi sono contenute istruzioni dettagliate sul funzionamento dell'oscilloscopio.

### **Regolazione dell'intensità delle forme d'onda**

Il controllo Intensity si trova nell'angolo in basso a sinistra del pannello frontale, vicino all'interruttore di accensione.

**•** Ruotare il controllo **Intensity** in senso orario per aumentare l'intensità delle forme d'onda visualizzate o in senso antiorario per ridurre l'intensità. Per maggiori informazioni, vedere ["Variazione](#page-181-0)  [dell'intensità per visualizzare i dettagli del segnale"](#page-181-0) a pagina 182.

### **Regolazione dell'intensità della griglia di visualizzazione (reticolo)**

- **1** Premere il tasto **Display**.
- 2 Ruotare la manopola Entry  $\bigcirc$  per modificare l'intensità della griglia visualizzata. Il livello di intensità è visualizzato nel softkey **Grid** ed è regolabile da 0 a 100%.

Ciascuna delle principali divisioni verticali della griglia corrisponde alla sensibilità verticale visualizzata sulla riga di stato nella parte superiore del display.

Ciascuna delle principali divisioni orizzontali della griglia corrisponde alla velocità di scansione visualizzata sulla riga di stato nella parte superiore del display.

### <span id="page-52-1"></span>**Avvio e interruzione di un'acquisizione**

**•** Quando viene premuto, il tasto **Run/Stop** si illumina di verde e l'oscilloscopio è impostato sulla modalità di esecuzione continua.

L'oscilloscopio esamina la tensione di ingresso per ogni sonda e aggiorna il display ogni volta che vengono soddisfatte le condizioni di trigger. Le velocità di elaborazione del trigger e di aggiornamento dello schermo sono ottimizzate in base alle impostazioni dell'oscilloscopio. L'oscilloscopio visualizza acquisizioni multiple dello stesso segnale, così come un oscilloscopio analogico visualizza le forme d'onda.

**•** Quando viene premuto una seconda volta, il tasto **Run/Stop** si illumina di rosso e l'oscilloscopio si arresta.

Sulla riga di stato, nella parte superiore del display, viene visualizzato "Stop" nella posizione relativa alla modalità del trigger. È possibile effettuare una panoramica e ridurre/ingrandire le forme d'onda archiviate ruotando le manopole di controllo orizzontale e verticale.

**•** Se l'oscilloscopio viene controllato tramite l'interfaccia Web (vedere Pannello frontale remoto a [pagina 28](#page-27-0)) selezionare **Run Control** dal menu principale o premere ctrl+R per Run/Stop o ctrl+S per Single.

Se viene premuto mentre l'oscilloscopio è in funzione, il tasto **Run/Stop** continua a lampeggiare fino al completamento dell'acquisizione corrente. Se l'acquisizione viene completata immediatamente, il tasto **Run/Stop** non lampeggia.

A velocità di scansione inferiori, non è necessario attendere che l'acquisizione venga completata. Basta premere una seconda volta **Run/Stop**. L'acquisizione si interrompe immediatamente e viene visualizzata una forma d'onda parziale.

È possibile visualizzare i risultati di acquisizioni multiple usando la funzione di persistenza infinita. Vedere ["Persistenza](#page-178-0)  infinita" [a pagina 179.](#page-178-0)

#### **Capacità di memoria/lunghezza della registrazione Run/Stop e Single a confronto**

Quando l'oscilloscopio è in funzione, la velocità di elaborazione e di aggiornamento del trigger viene ottimizzata rispetto alla capacità della memoria. **Single**

Le acquisizioni singole utilizzano sempre la memoria massima disponibile almeno il doppio della memoria necessaria per le acquisizioni in modalità Run - e l'oscilloscopio memorizza almeno il doppio dei campioni. A velocità di scansione basse, l'oscilloscopio opera a una velocità di campionamento superiore quando l'acquisizione viene realizzata in modalità Single, grazie alla maggiore disponibilità di memoria. Per acquisire dati con la maggiore lunghezza di registrazione possibile premere il tasto **Single**.

#### **Esecuzione continua**

Nella modalità di esecuzione continua, rispetto alla singola acquisizione, la memoria si divide a metà. Questo consente al sistema di acquisizione di acquisire una registrazione durante l'elaborazione dell'acquisizione precedente, incrementando sensibilmente il numero di forme d'onda al secondo elaborate dall'oscilloscopio. Durante l'esecuzione continua, massimizzando la velocità con cui le forme d'onda vengono tracciate sul display si ottiene l'immagine migliore del segnale di ingresso.

### **Come effettuare una singola acquisizione**

Quando viene premuto, il tasto **Single** si illumina di giallo e l'oscilloscopio avvia il sistema di acquisizione, ricercando la condizione di trigger. Una volta soddisfatta la condizione di trigger, la forma d'onda acquisita viene visualizzata, il tasto **Single** si spegne e il tasto **Run/Stop** si illumina di rosso.

**•** Usare il tasto **Single** per visualizzare eventi singoli senza che i dati della forma d'onda successiva sovrascrivano il display.

Usare Single quando si desidera la massima velocità di campionamento e la massima capacità di memoria per effettuare panoramiche e ingrandimenti/riduzioni. (Vedere ["Panoramica e ingrandimento/riduzione"](#page-55-1) a pagina 56)

**1** Impostare la modalità di trigger su Normal (per le istruzioni, vedere ["Modalità di trigger: Normal e Auto"](#page-91-0) a pagina 92).

Questo impedisce che l'oscilloscopio effettui automaticamente e immediatamente il triggering.

- **2** Se il trigger è attivato su eventi dei canali dell'oscilloscopio, ruotare la manopola Level nella sezione Trigger sul livello soglia del trigger che deve essere superato dalla forma d'onda.
- **3** Per iniziare un'acquisizione singola premere il tasto **Single**.

Premendo **Single**, ogni dato visualizzato sul display viene cancellato, il circuito di trigger viene preparato, il tasto **Single** si illumina di giallo e l'oscilloscopio attende che si verifichi una condizione di trigger prima di visualizzare una forma d'onda.

Quando l'oscilloscopio effettua il trigger l'acquisizione singola viene visualizzata e l'oscilloscopio si arresta (il tasto **Run/Stop** si illumina di rosso).

**4** Per acquisire un'altra forma d'onda, premere di nuovo **Single**.

#### **Modalità di trigger Auto e Single**

Nella modalità di trigger Auto l'oscilloscopio genera un trigger qualora non trovi un trigger nel tempo prestabilito (circa 40 ms) dopo che l'utente ha premuto **Single**. Se si desidera effettuare un'acquisizione singola e non si è particolarmente interessati al trigger dell'acquisizione (per esempio se si sta esaminando un

livello CC) è possibile impostare la modalità di trigger su Auto (vedere a [pagina 92\)](#page-91-0) e premere il tasto **Single**. Verrà utilizzata una condizione di trigger che si verifichi entro circa 40 ms; in assenza di trigger verrà effettuata un'acquisizione senza trigger.

### <span id="page-55-1"></span>**Panoramica e ingrandimento/riduzione**

È possibile effettuare una panoramica e ingrandire una forma d'onda anche quando il sistema di acquisizione non è in funzione.

- **1** Premere il tasto **Run/Stop** per interrompere le acquisizioni (o premere il tasto **Single** e consentire all'oscilloscopio di acquisire la forma d'onda e arrestarsi). Il tasto **Run/Stop** si illumina di rosso quando l'oscilloscopio si arresta.
- **2** Ruotare la manopola della velocità di scansione per ingrandire/ridurre orizzontalmente e ruotare la manopola volts/division per ingrandire/ridurre verticalmente.

Il simbolo ∇ sulla parte superiore del display indica il punto di riferimento temporale utilizzato per l'ingrandimento/riduzione.

**3** Ruotare la manopola di ritardo ( $\leftrightarrow$ ) per effettuare una panoramica orizzontale e ruotare la manopola della posizione verticale del canale  $(\clubsuit)$  per effettuare una panoramica verticale.

La visualizzazione bloccata può contenere diversi trigger degni di informazione, ma solo l'ultima acquisizione di trigger è disponibile per panoramica e ingrandimento/riduzione.

Per maggiori informazioni su panoramica e ingrandimento/riduzione, vedere a [pagina 176.](#page-175-0)

### <span id="page-55-0"></span>**Scelta della modalità di trigger Auto o Normal**

Nella modalità di trigger Auto l'oscilloscopio genera un trigger qualora non trovi un trigger nel tempo prestabilito (in base alla velocità di scansione selezionata) dopo che l'utente ha premuto **Run**. Qualora si desideri visualizzare un livello CC in fase di analisi, impostare la modalità di trigger su Auto (vedere a [pagina 92](#page-91-0)). Qualora si verifichi una condizione di trigger, questa verrà utilizzata; in assenza di trigger verrà effettuata un'acquisizione senza trigger.

Se si preme **Run** quando l'oscilloscopio è in modalità di trigger Normal, è necessario che l'evento di trigger sia rilevato prima che l'oscilloscopio possa visualizzare un'acquisizione.

In molti casi non serve un display sincronizzato per controllare i livelli di segnale o l'attività. Per queste applicazioni, utilizzare la modalità di trigger Auto (impostazione predefinita). Se si desidera solo acquisire eventi specifici come indicato dalle impostazioni di trigger, utilizzare la modalità di trigger Normal.

È possibile selezionare la modalità di trigger premendo il tasto **Mode/Coupling** e quindi il softkey **Mode**.

Per una descrizione più dettagliata delle modalità di trigger Auto e Normal, vedere ["Modalità di trigger: Normal e Auto"](#page-91-0) a pagina 92.

### **Utilizzo di AutoScale**

Per configurare rapidamente l'oscilloscopio, premere il tasto **AutoScale** per visualizzare il segnale o i segnali connessi che sono attivi.

Per annullare gli effetti di AutoScale, premere il softkey **Undo AutoScale** prima di premere qualsiasi altro tasto. Questa funzione è utile quando è stato premuto inavvertitamente il tasto **AutoScale** o quando le impostazioni selezionate da AutoScale sono ritenute inadeguate e si desidera tornare alle impostazioni precedenti.

Per fare in modo che l'oscilloscopio rimanga nella modalità di acquisizione scelta, premere il softkey **AutoScale Acq Mode** e selezionare **Preserve Acquisition Mode**. In caso contrario, l'impostazione predefinita della modalità di acquisizione sarà **Normal** ogni volta che viene premuto il tasto **AutoScale**.

Vedere anche ["Funzionamento di AutoScale"](#page-194-0) a pagina 195.

### **Esercizio di esempio**

Esempio Collegare le sonde dell'oscilloscopio per i canali 1 e 2 all'uscita Probe Comp sul pannello frontale dello strumento. Accertarsi di collegare i puntali di messa a terra delle sonde al cavetto di messa a terra accanto all'uscita Probe Comp. Impostare lo

strumento sulla configurazione predefinita in fabbrica premendo il tasto **Save/Recall**, quindi il softkey **Default Setup**. Premere quindi il tasto **AutoScale**. Viene visualizzato un display simile a quello mostrato sotto.

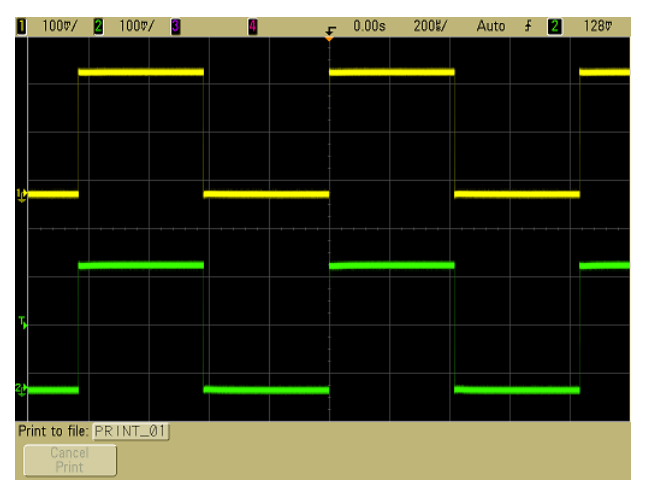

**Figura 4** Autoscale dei canali 1 e 2 dell'oscilloscopio

Se le forme d'onda non sono perfettamente quadre, può essere necessario impostare la compensazione della sonda come decritto a [pagina 37](#page-36-0).

## <span id="page-57-0"></span>**Impostazione del fattore di attenuazione della sonda**

#### **Sonde passive**

Gli oscilloscopi della serie 5000A riconoscono le sonde passive come N2863A, 10073C e 10074C. Queste sonde sono dotate di un pin sul connettore che viene collegato all'anello attorno al connettore BNC dell'oscilloscopio. Di conseguenza, l'oscilloscopio imposterà automaticamente il fattore di attenuazione per le sonde passive Agilent riconosciute.

Le sonde passive sprovviste di un pin che si connetta all'anello attorno al connettore BNC non vengono riconosciute dall'oscilloscopio ed è necessario impostare il fattore di attenuazione della sonda manualmente.

#### **Impostazione manuale del fattore di attenuazione della sonda**

Quando si connette una sonda che non viene identificata automaticamente dall'oscilloscopio, è possibile impostare il fattore di attenuazione nel modo seguente:

- **1** Premere il tasto relativo al canale
- **2** Premere il softkey **Probe**
- **3** Ruotare la manopola Entry  $\bigcirc$  per impostare il fattore di attenuazione per la sonda connessa.

Il fattore di attenuazione può essere impostato da 0,1:1 a 1000:1 in una sequenza 1-2-5. Il fattore di attenuazione della sonda deve essere impostato in modo adeguato per poter eseguire correttamente le misurazioni.

#### **Sonde attive**

Tutti gli oscilloscopi della serie 5000A sono dotati di un interfaccia AutoProbe. La maggior parte delle sonde attive Agilent è compatibile con l'interfaccia AutoProbe. L'interfaccia AutoProbe utilizza una serie di contatti direttamente sotto il connettore BNC del canale per trasferire le informazioni dall'oscilloscopio alla sonda. Quando si connette una sonda compatibile all'oscilloscopio, l'interfaccia AutoProbe determina il tipo di sonda e imposta di conseguenza i parametri dell'oscilloscopio (unità, offset, attenuazione, accoppiamento e impedenza).

### <span id="page-59-0"></span>**Utilizzo dei canali**

Collegare le sonde dell'oscilloscopio per i canali 1 e 2 all'uscita Probe Comp sul pannello frontale dello strumento.

**1** Premere il tasto **1** sul pannello frontale dell'oscilloscopio per visualizzare il menu del Canale 1.

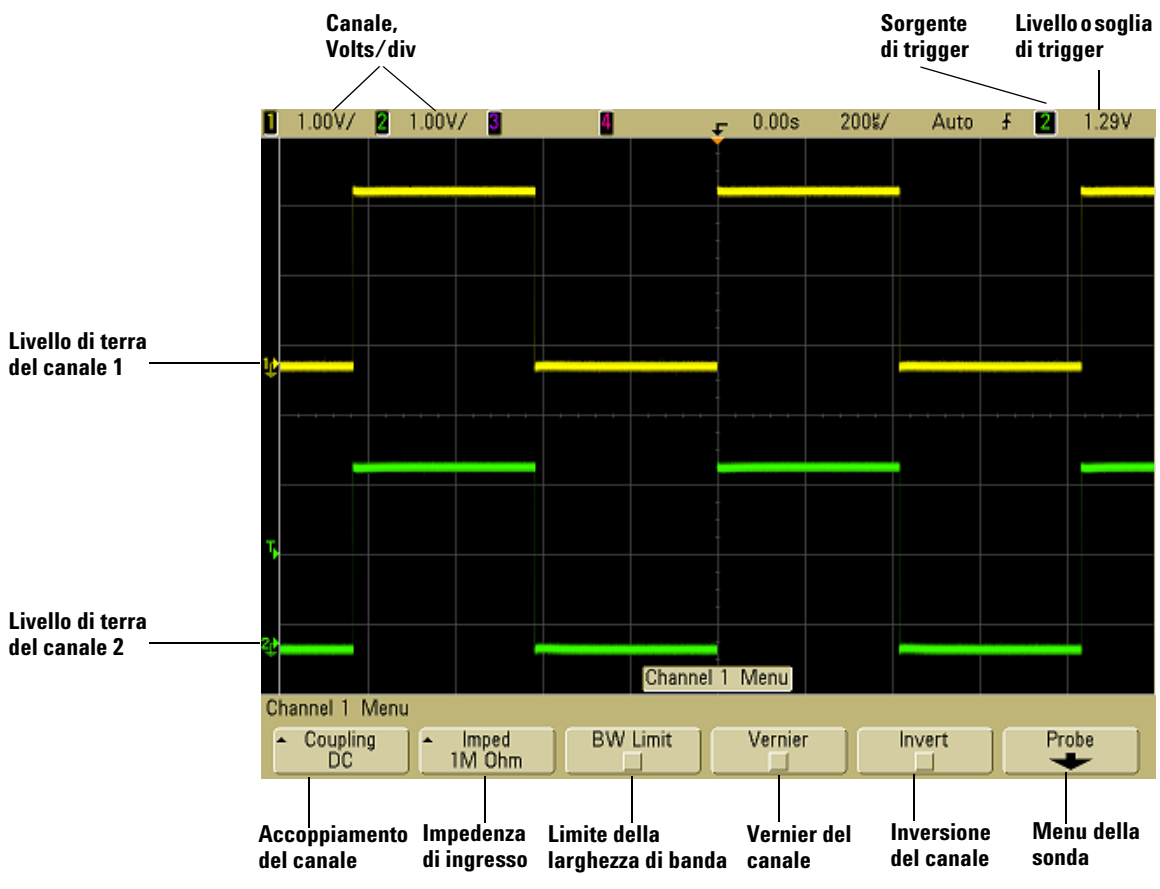

Premendo un tasto relativo al canale viene visualizzato il menu del canale e viene attivata o disattivata la visualizzazione del canale. Il canale viene visualizzato quando il tasto è illuminato.

#### **Disattivazione dei canali**

Prima di poter disattivare un canale, è necessario visualizzarne il menu. Per esempio, se il canale 1 e il canale 2 vengono attivati mentre il canale 2 è visualizzato, per disattivare il canale 1, premere **1** per visualizzare il menu del canale 1, quindi premere di nuovo **1** per disattivare il canale 1.

**Sensibilità verticale** Ruotare la manopola grande sopra il tasto relativo al canale per impostare la sensibilità (volts/division) del canale. La manopola della sensibilità verticale modifica la sensibilità del canale in un sequenza di incremento 1-2-5 (con una sonda 1:1 collegata). Il valore Volts/Div del canale viene visualizzato nella riga di stato.

**Vernier** Premere il softkey **Vernier** per attivare il vernier relativo al canale selezionato. Una volta selezionato il tasto Vernier, è possibile modificare la sensibilità verticale del canale con incrementi minori. La sensibilità del canale rimane pienamente calibrata quando il tasto Vernier è attivato. Il valore della sensibilità è visualizzato sulla riga di stato nella parte superiore del display.

Quando il tasto Vernier è disattivato, ruotando la manopola volts/division si modifica la sensibilità del canale con una sequenza di incremento 1-2-5.

**Espansione verticale** La modalità predefinita per espandere il segnale quando si ruota la manopola volts/division corrisponde all'espansione verticale attorno al livello di terra del canale. Per impostare invece la modalità di espansione attorno al centro dello schermo, premere **Expand** nel menu Utility→Options→Preferences e selezionare **Center**. Vedere anche a [pagina 80](#page-79-0).

**Livello di terra** Il livello di terra del segnale per ogni canale visualizzato è identificato dalla posizione dell'icona all'estremità sinistra del display.

**Posizione verticale** Ruotare la manopola piccola per il controllo della posizione verticale  $(\triangle)$  per spostare la forma d'onda del canale in alto o in basso sul display. Il valore della tensione momentaneamente visualizzato nella porzione in alto a destra del display rappresenta la differenza di tensione tra il centro verticale del display e l'icona del livello di terra ( ). Rappresenta inoltre la tensione al centro verticale del display se l'espansione verticale è impostata sulla modalità attorno alla terra.

#### **Suggerimenti per la misurazione**

Se il canale è accoppiato in CC, è possibile misurare velocemente il componente CC del segnale semplicemente annotando la sua distanza dal simbolo della terra. Se il canale è accoppiato in CA, il componente CC del segnale viene rimosso; questo consente di utilizzare una maggiore sensibilità per visualizzare il componente CA del segnale.

**2** Premere il tasto di attivazione/disattivazione del canale, quindi premere il softkey **Coupling** per selezionare l'accoppiamento di ingresso del canale.

Coupling modifica l'accoppiamento di ingresso del canale in **AC** (corrente alternata CA) o **DC** (corrente continua CC). L'accoppiamento in CA colloca un filtro high-pass da 3,5 Hz in serie con la forma d'onda di ingresso che rimuove qualsiasi tensione di offset CC dalla forma d'onda. Quando si seleziona **AC**, sul pannello frontale accanto alla manopola per la posizione dei canali  $(\triangle)$  si illumina "AC".

- **•** L'accoppiamento in CC è utile per visualizzare forme d'onda con frequenza a 0 Hz senza grandi offset CC.
- **•** L'accoppiamento in CA è utile per visualizzare forme d'onda con notevoli offset CC. Quando viene scelto l'accoppiamento in CA, non è possibile selezionare la modalità a 50Ω. Questo ha lo scopo di evitare danni all'oscilloscopio.

Si noti che l'accoppiamento dei canali è indipendente dall'accoppiamento trigger. Per modificare l'accoppiamento trigger, vedere a [pagina 94](#page-93-0).

**3** Premere il softkey **Imped** (impedenza).

**NOTA** Quando si connette una sonda di autorilevamento AutoProbe o una sonda InfiniiMax compatibile, l'oscilloscopio si configura automaticamente sull'impedenza corretta.

L'impedenza di ingresso del canale dell'oscilloscopio può essere impostata su **1M Ohm** o su **50 Ohm** premendo il softkey **Imped**.

- **•** La modalità **50 Ohm** corrisponde ai cavi da 50 Ohm comunemente usati per effettuare misurazioni di frequenza elevata e sonde attive da 50 Ohm. Questa corrispondenza di impedenze fornisce le misurazioni più accurate possibili dal momento che i riflessi lungo il percorso del segnale vengono ridotti al minimo. Quando si seleziona **50 Ohm**, sul pannello frontale si illumina il simbolo "50Ω" accanto alla manopola per la selezione della posizione del canale. L'oscilloscopio passa automaticamente alla modalità **1 M Ohm** per evitare possibili danni qualora sia selezionato l'accoppiamento in CA.
- **•** La modalità **1M Ohm** è utilizzabile con molte sonde passive e per misurazioni generiche. La maggiore impedenza riduce al minimo l'effetto di caricamento dell'oscilloscopio sul circuito sottoposto a test.
- **4** Premere il softkey **BW Limit** per attivare la limitazione della larghezza di banda.

Premendo il softkey **BW Limit** si attiva o disattiva il limite della larghezza di banda per il canale selezionato. Quando il limite della larghezza di banda è attivato, la larghezza di banda massima per il canale è di circa 25 MHz. Per le forme d'onda con frequenze inferiori, l'attivazione del limite di larghezza di banda rimuove dalla forma d'onda il rumore ad alta frequenza indesiderato. Il limite della larghezza di banda limita anche il sentiero del segnale di trigger di qualsiasi canale con **BW Limit** attivato.

Quando si seleziona **BW Limit**, sul pannello frontale accanto alla manopola per la posizione dei canali  $(\clubsuit)$  si illumina "BW".

**5** Premere il softkey **Invert** per invertire il canale selezionato.

Quando Invert è selezionato, vengono invertiti i valori di tensione della forma d'onda visualizzata. L'inversione influenza il modo in cui un canale è visualizzato, ma non il triggering. Se l'oscilloscopio è impostato per generare un evento di trigger su un fronte di salita, l'impostazione rimane la stessa (il trigger viene effettuato allo stesso punto della forma d'onda) anche dopo l'inversione del canale.

L'inversione di un canale modificherà anche il risultato di qualsiasi funzione selezionata nel menu Math o di qualsiasi misurazione.

**6** Premere il softkey **Probe** per visualizzare il menu della sonda del canale.

Questo menu consente di selezionare parametri di sonda aggiuntivi come il fattore di attenuazione e le unità di misurazione per la sonda connessa.

**Calibrazione della sonda non necessaria, non disponibile.**

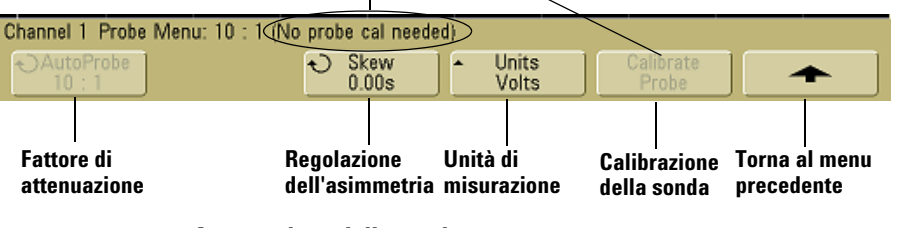

- **• Attenuazione della sonda** Vedere ["Impostazione del fattore](#page-57-0)  [di attenuazione della sonda"](#page-57-0) a pagina 58.
- **• Skew** Quando si misurano intervalli di tempo nel range di ns, differenze anche minime nella lunghezza del cavo possono ripercuotersi sulla misurazione. Utilizzare **Skew** per eliminare errori di cavo/ritardo tra qualsiasi coppia di canali.

Controllare lo stesso punto con entrambe le sonde, quindi premere **Skew** e ruotare la manopola Entry per inserire il valore di asimmetria tra i canali. Ciascun canale può essere regolato di ±100 ns in incrementi di 10 ps per un totale di 200 ns di differenza.

L'impostazione dell'asimmetria viene riazzerata premendo **Save/Recall**&**Default Setup**.

- **• Unità della sonda** Premere il softkey **Units** per selezionare l'unità di misura corretta per la sonda connessa. Selezionare **Volts** per una sonda tensione e **Amps** per una sonda corrente. Sensibilità del canale, livello del trigger, risultati della misurazione e funzioni matematiche riflettono le unità di misurazione selezionate.
- **• Calibrate Probe** Vedere ["Calibrazione delle sonde"](#page-37-0) a [pagina 38.](#page-37-0)

### **Impostazione della base tempi orizzontale**

**1** Premere il tasto **Main/Delayed** nella sezione Horizontal del pannello frontale.

<span id="page-64-0"></span>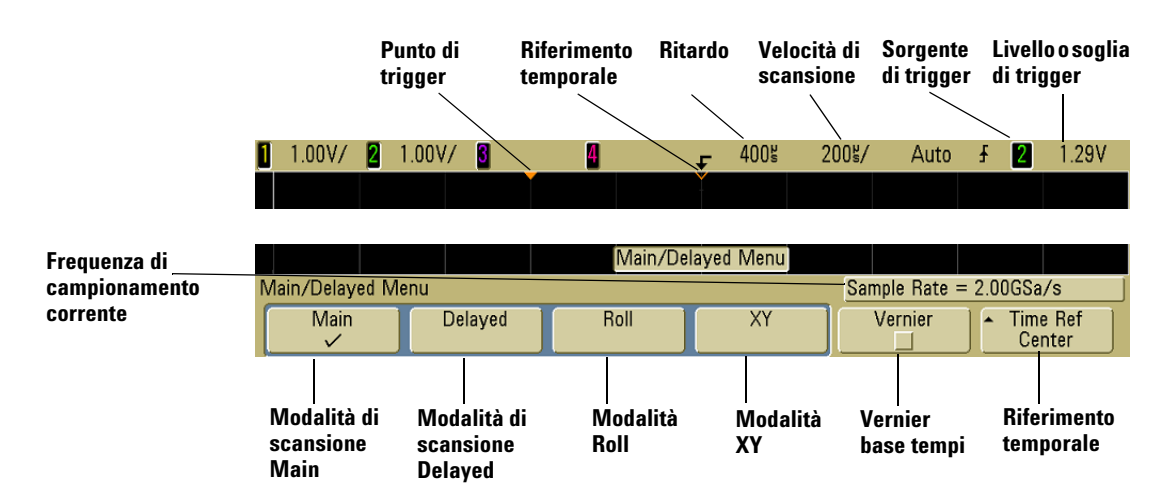

Il menu Main/Delayed consente di selezionare la modalità orizzontale (Main, Delayed, Roll, o XY) e di impostare il vernier della base tempi, nonché il riferimento temporale.

La frequenza di campionamento corrente è visualizzata sopra i softkey **Vernier** e **Time Ref**.

#### **Modalità Main**

**1** Premere il softkey **Main** per selezionare la modalità orizzontale Main.

La modalità orizzontale Main è la modalità di visualizzazione normale per l'oscilloscopio. Quando l'oscilloscopio non è in funzione, è possibile utilizzare le manopole Horizontal per effettuare panoramiche e ingrandire/ridurre la forma d'onda.

**2** Ruotare la manopola grande (time/division) nella sezione Horizontal e osservare le variazioni determinate sulla riga di stato.

Quando l'oscilloscopio funziona in modalità Main, utilizzare la manopola grande Horizontal per modificare la velocità di scansione e la manopola piccola  $(4)$  per impostare il ritardo.

Quando l'oscilloscopio non è in funzione, utilizzare queste manopole per effettuare panoramiche e ingrandire/ridurre la forma d'onda. Il valore della velocità di scansione (seconds/division) è visualizzato nella riga di stato.

**3** Premere il softkey **Vernier** per attivare il vernier della base tempi.

Il softkey **Vernier** consente di modificare la velocità di scansione in incrementi minori con la manopola time/division. La velocità di scansione rimane pienamente calibrata quando il tasto Vernier è attivato. Il valore è visualizzato sulla riga di stato nella parte superiore del display.

Quando il tasto Vernier è disattivato, ruotando la manopola per la regolazione della velocità di scansione nella sezione Horizontal si modifica la velocità di scansione del tempo base con una sequenza di incremento 1-2-5.

**4** Si noti l'impostazione del softkey **Time Ref** (riferimento temporale).

Il riferimento temporale è il punto di riferimento sul display per il ritardo. Il riferimento temporale può essere impostato su una divisione principale a partire dal bordo sinistro o destro o al centro del display.

Un triangolino vuoto  $(\nabla)$  sulla parte superiore della griglia di visualizzazione indica la posizione del riferimento temporale. Quando il ritardo è impostato su zero, l'indicatore del punto di trigger  $(\bullet)$  e quello di riferimento temporale si sovrappongono.

Ruotando la manopola per la regolazione della velocità di scansione nella sezione Horizontal, la forma d'onda si espande o si contrae attorno al punto di riferimento temporale(∇). Ruotando la manopola per la regolazione del ritardo nella sezione Horizontal (+) sulla modalità Main l'indicatore del punto di trigger  $(\bullet)$  si sposta a sinistra o a destra del punto di riferimento temporale (∇).

La posizione di riferimento temporale imposta la posizione iniziale dell'evento di trigger all'interno della memoria di acquisizione e sul display con Delay impostato su 0. L'impostazione Delay specifica la posizione dell'evento di trigger relativamente alla posizione di riferimento temporale. L'impostazione del riferimento temporale influenza la scansione ritardata come descritto di seguito:

- **•** Quando la modalità orizzontale è impostata su Main, la manopola di regolazione del ritardo posiziona la scansione principale relativa al trigger. Il ritardo è un numero fisso. Modificando questo valore di ritardo non si influisce sulla velocità di scansione.
- **•** Quando la modalità orizzontale è impostata su Delayed, la manopola di regolazione del ritardo controlla la posizione della finestra di scansione ritardata all'interno del display di visualizzazione principale. Questo valore di ritardo è indipendente dall'intervallo di campionamento e dalla velocità di scansione. Modificando questo valore di ritardo non si influenza la posizione della finestra principale.
- **5** Quando si ruota la manopola di regolazione del ritardo  $(4)$ il valore corrispondente viene visualizzato nella riga di stato.

La manopola di regolazione del ritardo sposta orizzontalmente la scansione principale ed effettua una pausa a 0,00 s, simulando un arresto meccanico. Se il ritardo viene modificato, la scansione si sposta orizzontalmente indicando la distanza del punto di trigger (triangolo pieno rovesciato) dal punto di riferimento temporale (triangolo vuoto rovesciato ∇). Questi punti di riferimento sono indicati lungo la parte superiore della griglia di visualizzazione. La figura precedente mostra il punto di trigger con il ritardo impostato su 400 µs. La cifra del ritardo indica la distanza del punto di riferimento temporale dal punto di trigger. Quando il ritardo è impostato su zero, l'indicatore di ritardo e quello di riferimento temporale si sovrappongono.

Tutti gli eventi visualizzati a sinistra del punto di trigger si sono verificati prima del trigger e sono definiti informazioni di pre-trigger. Questa funzione è molto utile perché consente di visualizzare gli eventi che hanno condotto al punto di trigger. Tutti gli eventi che si trovano a destra del punto di trigger sono definiti informazioni di post-trigger. La portata di ritardo (informazioni pre-trigger e post-trigger) disponibile dipende dalla velocità di scansione selezionata e dalla capacità di memoria.

#### **Modalità Delayed**

La scansione ritardata è una versione espansa della scansione principale. Quando viene selezionata la modalità Delayed, il display si divide a metà e l'icona di scansione ritardata  $\Box$  viene visualizzata al centro della riga nella parte superiore del display. Nella metà superiore del display è visualizzata la scansione principale e nella metà inferiore la scansione ritardata.

La scansione ritardata è una porzione ingrandita della scansione principale. La scansione ritardata può essere utilizzata per localizzare ed espandere orizzontalmente parte della scansione principale per un'analisi più dettagliata (risoluzione più elevata) dei segnali.

Le operazioni seguenti mostrano come utilizzare la scansione ritardata. Si noti che le operazioni sono molto simili a quelle necessarie per attivare la scansione ritardata negli oscilloscopi analogici.

- **1** Connettere un segnale all'oscilloscopio e ottenere una visualizzazione stabile.
- **2** Premere **Main/Delayed**.
- **3** Premere il softkey **Delayed**.

Per modificare la velocità di scansione nella finestra di scansione ritardata, ruotare la manopola di regolazione della velocità di scansione. Quando la manopola viene ruotata, la velocità di scansione viene visualizzata nella riga di stato sopra l'area di visualizzazione della forma d'onda.

L'area della visualizzazione principale espansa, viene intensificata e contrassegnata a ciascuna estremità con un marcatore verticale. Questi marcatori indicano quale porzione della scansione principale è espansa nella metà inferiore. Le manopole Horizontal regolano la dimensione e la posizione della scansione ritardata. Il valore del ritardo viene temporaneamente visualizzato nella porzione in altro a destra del display quando viene ruotata la manopola di regolazione del ritardo  $(4)$ .

Per modificare la velocità di scansione nella finestra di scansione principale, premere il softkey **Main** quindi ruotare la manopola di regolazione della velocità di scansione.

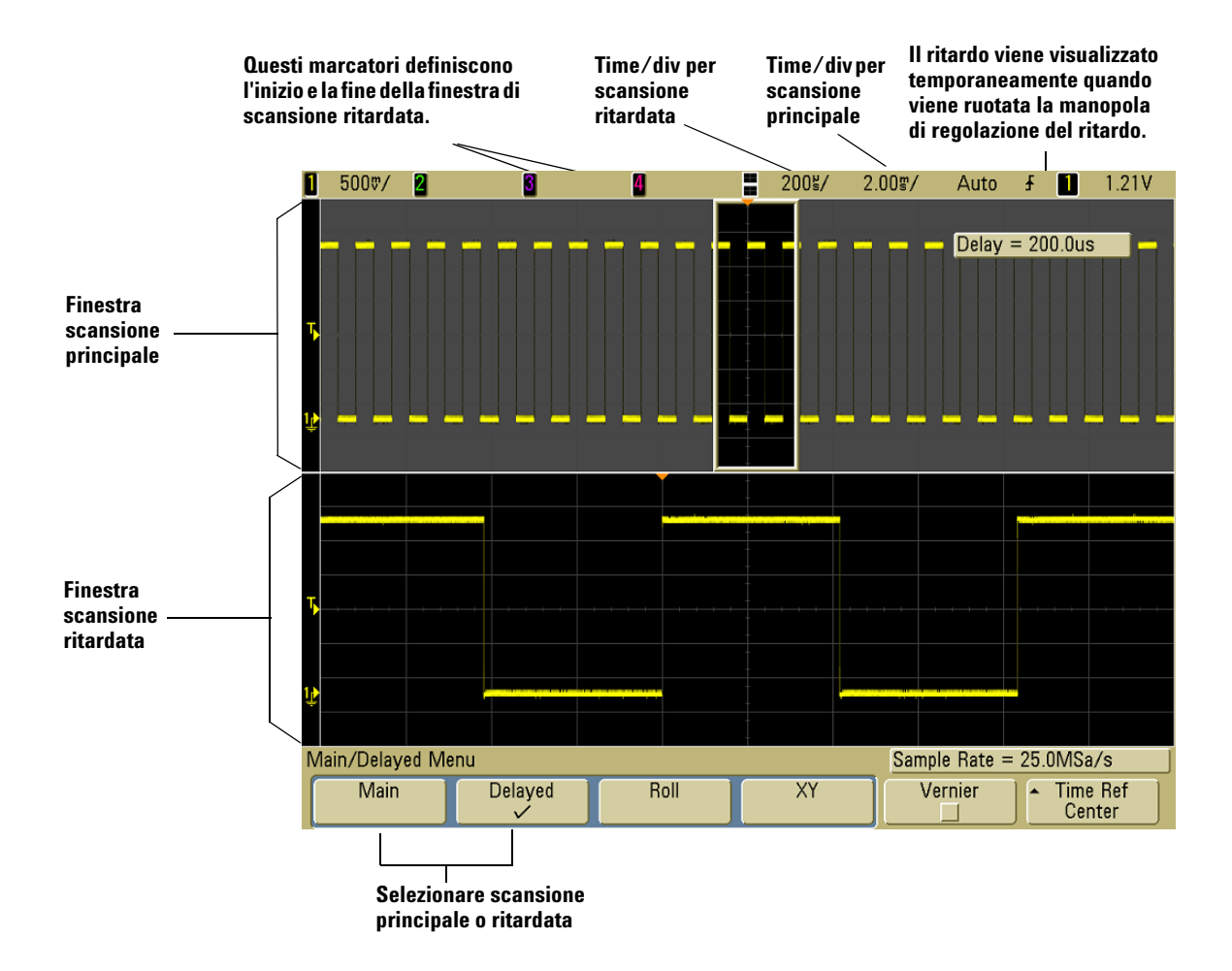

L'area della visualizzazione principale espansa viene intensificata e contrassegnata a ciascuna estremità con un marcatore verticale. Questi marcatori indicano quale porzione della scansione principale è espansa nella metà inferiore. Le manopole della sezione Horizontal regolano la dimensione e la posizione della scansione ritardata. Il valore del ritardo viene temporaneamente visualizzato nella porzione in altro a destra del display quando viene ruotata la manopola di regolazione del ritardo  $(4)$ .

Per modificare la velocità di scansione nella finestra di scansione ritardata, ruotare la manopola di regolazione della velocità di scansione. Quando la manopola viene ruotata, la velocità di scansione viene visualizzata nella riga di stato sopra l'area di visualizzazione della forma d'onda.

La posizione di riferimento temporale imposta la posizione iniziale dell'evento di trigger all'interno della memoria di acquisizione e sul display con Delay impostato su 0. L'impostazione Delay specifica la posizione dell'evento di trigger relativamente alla posizione di riferimento temporale. L'impostazione del riferimento temporale influenza la scansione ritardata come descritto di seguito:

Quando la modalità orizzontale è impostata su Main, la manopola di regolazione del ritardo posiziona la scansione principale relativa al trigger. Il ritardo è un numero fisso. Modificando questo valore di ritardo non si influisce sulla velocità di scansione. Quando la modalità orizzontale è impostata su Delayed, la manopola di regolazione del ritardo controlla la posizione della finestra di scansione ritardata all'interno del display di visualizzazione principale. Questo valore di ritardo è indipendente dall'intervallo di campionamento e dalla velocità di scansione.

Per modificare la velocità di scansione nella finestra di scansione principale, premere il softkey **Main** quindi ruotare la manopola di regolazione della velocità di scansione.

Per informazioni sull'uso della modalità ritardata per le misurazioni, consultare il [Capitolo 4, "Esecuzione delle](#page-124-0)  [misurazioni", da pagina 125.](#page-124-0)

### **Modalità Roll**

- **•** Premere il tasto **Main/Delayed**, quindi premere il softkey **Roll**.
- **•** La modalità Roll fa scorrere lentamente la forma d'onda sullo schermo da destra a sinistra. La modalità Roll agisce sull'impostazione della base dei tempi per velocità di scansioni uguali e minori di 500 ms/div. Se l'impostazione corrente della base tempi è più rapida del limite 500 ms/div, questa sarà impostata su 500 ms/div all'attivazione della modalità Roll.
- **•** Nella modalità orizzontale Normal, gli eventi segnale che si verificano prima del trigger sono registrati a sinistra del punto di trigger (t) e gli eventi segnale successivi al trigger sono registrati a destra del punto di trigger.
- **•** Nella modalità Roll il trigger è assente. Il punto di riferimento fisso è il margine destro dello schermo e si riferisce al tempo corrente. Gli eventi che si sono verificati, scorrono a sinistra del punto di riferimento. Dal momento che il trigger manca, non sono disponibili informazioni di pre-trigger.

Per mettere in pausa il display in modalità Roll, premere il tasto **Single**. Per svuotare il display e riavviare un'acquisizione in modalità Roll, premere di nuovo il tasto **Single**.

Usare la modalità Roll su forme d'onda a bassa frequenza per ottenere una visualizzazione simile a quella di un registratore a nastro di carta, che consente di far scorrere la forma d'onda attraverso il display.

### **Modalità XY**

La modalità XY modifica la visualizzazione da volt/time a volt/volt. La base dei tempi è disattivata. L'ampiezza del canale 1 è tracciata sull'asse X mentre l'ampiezza del canale 2 è tracciata sull'asse Y.

La modalità XY può essere utilizzata per confrontare le relazioni di frequenza e di fase tra due segnali. La modalità XY può essere utilizzata con trasduttori per visualizzare le relazioni deformazione/spostamento, flusso/pressione, volt/corrente o tensione/frequenza.

Per effettuare le misurazioni sulle forme d'onda in modalità XY utilizzare i cursori.

Per informazioni sull'uso della modalità XY per le misurazioni, consultare ["Utilizzo della modalità orizzontale XY"](#page-125-0) a pagina 126.

#### **Ingresso dell'asse Z in modalità di visualizzazione XY (blanking)**

Quando viene selezionata la modalità di visualizzazione XY, la base tempi viene disattivata. Il canale 1 è l'ingresso dell'asse X, il canale 2 l'ingresso dell'asse Y e il canale 4 (o il trigger esterno sui modelli a 2 canali) è l'ingresso dell'asse Z. Per visualizzare solo porzioni di visualizzazione Y/X, utilizzare l'ingresso dell'asse Z. L'asse Z attiva e disattiva la traccia (negli oscilloscopi analogici questo asse Z era detto blanking perché attivava e disattivava il raggio). Quando Z ha un valore basso (<1,4 V), si ottiene la visualizzazione Y/X; quando Z ha un valore alto (>1,4 V), la traccia viene disattivata.

### **2 Controlli del pannello frontale**

### **Misurazioni con i cursori**

I cursori consentono di effettuare misurazioni di tensione o di tempo sui segnali dell'oscilloscopio.

- **1** Connettere un segnale all'oscilloscopio e ottenere una visualizzazione stabile.
- **2** Premere il tasto **Cursors**. Visualizzare le funzioni dei cursori nei menu dei softkey:
	- **• Mode** Impostare i cursori per misurare la tensione e il tempo (Normal) o per visualizzare il valore logico binario o esadecimale delle forme d'onda visualizzate.
	- **• Source**  Seleziona un canale o una funzione matematica per le misurazioni con i cursori.
	- **• X Y**  Seleziona i cursori X o Y per le regolazioni con la manopola Entry.
	- **• X1** e **X2**  Effettua regolazioni orizzontali e normali del tempo di misurazione.
	- **• Y1** e **Y2**  Effettua regolazioni verticali e normali della tensione di misurazione.
	- **• X1 X2** e **Y1 Y2**  Sposta i cursori contemporaneamente quando la manopola Entry viene ruotata.

**NOTA** Per effettuare misurazioni con i cursori su una traccia richiamata dalla memoria, accertarsi di richiamare sia la traccia, sia la configurazione. Vedere ["Richiamo delle tracce e delle impostazioni"](#page-211-0) a pagina 212.

> Per maggiori informazioni sull'uso dei cursori, vedere ["Misurazioni con i cursori"](#page-148-0) a pagina 149.
#### **Misurazioni automatiche**

È possibile utilizzare le misurazioni automatiche su qualsiasi sorgente di canale o qualsiasi funzione matematica in esecuzione. I cursori sono attivati per analizzare la misurazione selezionata più di recente (la più a destra sulla riga delle misurazioni sopra i softkey sul display).

- **1** Premere il tasto **Quick Meas** per visualizzare il menu delle misurazioni automatiche.
- **2** Premere il softkey **Source** per selezionare il canale o la funzione matematica in esecuzione da misurare.

Solo i canali o le funzioni matematiche visualizzate sono disponibili per le misurazioni. Se per una misurazione viene scelto un canale sorgente non valido, la misurazione sarà effettuata per default sul canale sorgente valido più vicino nell'elenco.

Se una porzione della forma d'onda richiesta per una misurazione non è visualizzata o non presenta una risoluzione sufficiente per effettuare la misurazione, il risultato visualizzato sarà accompagnato da un messaggio, come "maggiore di tale valore", "minore di tale valore", "bordi insufficienti", "ampiezza insufficiente", "incompleto" o "forma d'onda squadrata", ad indicare che la misurazione potrebbe non essere affidabile.

- **3** Scegliere un tipo di misurazione premendo il softkey **Select**, quindi ruotare la manopola Entry  $\bigcirc$  per selezionare la misurazione desiderata dall'elenco popup.
- **4** Premere il softkey **Measure** per effettuare la misurazione selezionata.
- **5** Per interrompere le misurazioni e cancellare i relativi risultati dalla riga delle misurazioni sopra i softkey, premere il softkey **Clear Meas**.

Per maggiori informazioni sulle misurazioni automatiche, vedere ["Misurazioni automatiche"](#page-155-0) a pagina 156.

# **Utilizzo delle etichette**

È possibile definire etichette e assegnarle a ciascun canale di ingresso, oppure disattivarle per aumentare l'area di visualizzazione della forma d'onda.

#### **Attivazione o disattivazione della visualizzazione delle etichette**

**1** Premere il tasto **Label** sul pannello frontale.

Questo attiva la visualizzazione delle etichette per i canali. Quando il tasto **Label** si illumina, le etichette dei canali visualizzati vengono visualizzate sul bordo sinistro delle tracce visualizzate. Le etichette dei canali vengono attribuite di default al numero di canale corrispondente. La figura sotto mostra un esempio di etichetta "CHAN 1" assegnata al Canale 1.

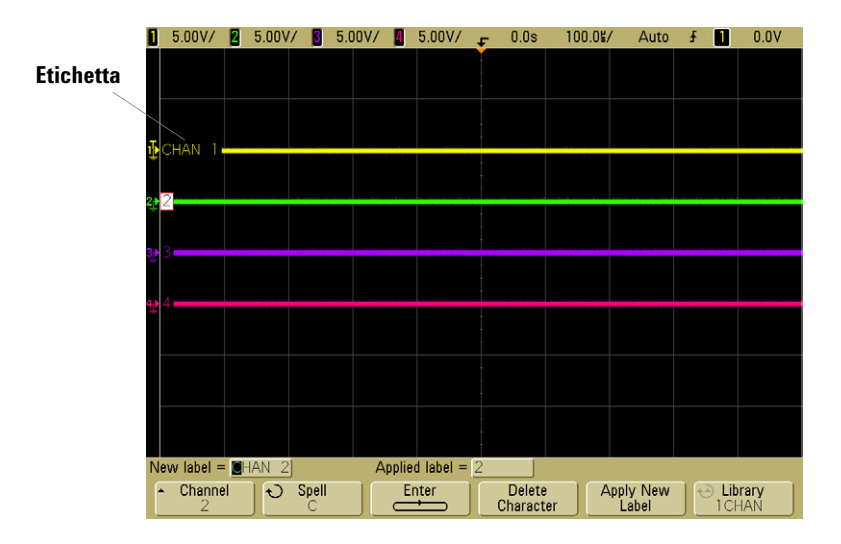

**2** Per disattivare le etichette, premere il tasto **Label** finché non si illumina.

#### **Attribuzione di un'etichetta predefinita a un canale**

- **1** Premere il tasto **Label**.
- **2** Premere il softkey **Channel**, quindi ruotare la manopola Entry o successivamente premere il softkey **Channel** per selezionare un canale per l'attribuzione dell'etichetta.

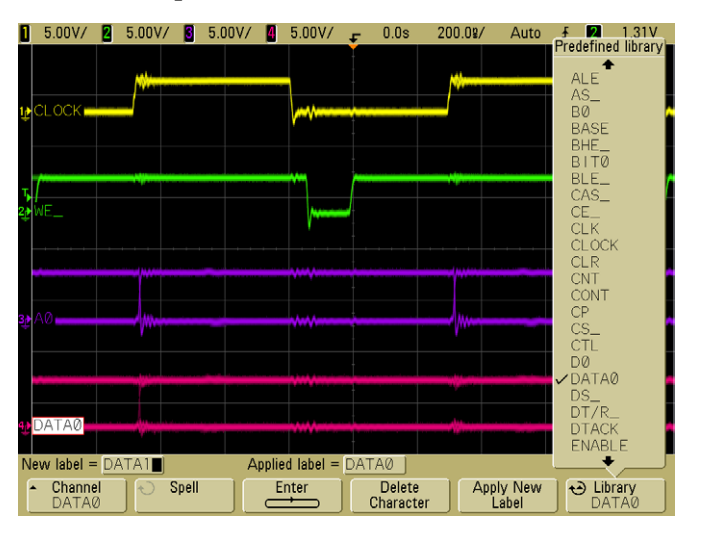

Non è necessario che il canale sia attivato per potergli attribuire l'etichetta.

- **3** Premere il softkey **Library**, quindi ruotare la manopola Entry o successivamente premere il softkey **Library** per selezionare un'etichetta predefinita dalla libreria.
- **4** Premere il softkey **Apply New Label** per attribuire l'etichetta al canale selezionato.
- **5** Ripetere la procedura descritta sopra per ogni etichetta predefinita che si desidera attribuire a un canale.

#### **Definizione di una nuova etichetta**

- **1** Premere il tasto **Label**.
- **2** Premere il softkey **Channel**, quindi ruotare la manopola Entry o successivamente premere il softkey per selezionare un canale per l'attribuzione dell'etichetta.

Non è necessario che il canale sia attivato per potergli attribuire l'etichetta. Se il canale è attivato, l'etichetta corrente sarà evidenziata.

**3** Premere il softkey **Spell** quindi ruotare la manopola Entry per selezionare il primo carattere della nuova etichetta.

Ruotando la manopola Entry è possibile selezionare un carattere da inserire nella posizione evidenziata mostrata nella riga "**New label ="** sopra i softkey e nel softkey **Spell**. Le etichette possono avere una lunghezza massima di sei caratteri.

**4** Premere il softkey **Enter** per inserire il carattere selezionato e passare alla posizione del carattere successivo.

È possibile evidenziare qualsiasi carattere nel nome dell'etichetta premendo successivamente il softkey **Enter**.

- **5** Per cancellare un carattere dall'etichetta, premere il softkey **Enter** fino a quando la lettera che si desidera cancellare non è evidenziata, quindi premere il softkey **Delete Character**.
- **6** Completato l'inserimento dei caratteri dell'etichetta, premere il softkey **Apply New Label** per attribuire l'etichetta al canale selezionato.

Ogni nuova etichetta definita viene aggiunta all'elenco di etichette non volatile.

#### **Funzioni di incremento automatico nell'attribuzione delle etichette**

Quando viene attribuita un'etichetta che termina con una cifra, come per esempio ADDR0 o DATA0, l'oscilloscopio incrementa automaticamente la cifra e visualizza l'etichetta modificata nel campo "New label" dopo che è stato premuto il softkey **Apply New Label**. Quindi è sufficiente selezionare un nuovo canale e premere nuovamente il softkey **Apply New Label** per attribuire l'etichetta al canale. Solo l'etichetta originale viene salvata nell'elenco delle etichette. Questa funzione semplifica l'attribuzione di etichette successive a linee di controllo numerate e a linee di bus di dati.

#### **Gestione dell'elenco etichette**

Premendo il softkey **Library** si visualizza un elenco delle ultime 75 etichette utilizzate. L'elenco non salva le etichette duplicate. Le etichette possono terminare con qualsiasi numero di cifre conclusive. Finché la stringa base è identica a un'etichetta presente nella libreria, la nuova etichetta non verrà inserita nella libreria. Per esempio, se nella libreria si trova l'etichetta A0 e viene creata una nuova etichetta chiamata A12345, la nuova etichetta non verrà aggiunta alla libreria.

Quando una nuova etichetta definita dall'utente viene salvata, la nuova etichetta sostituisce l'etichetta più vecchia dell'elenco. L'etichetta più vecchia è quella che da più tempo è stata attribuita a un canale. Ogni volta che un'etichetta viene attribuita a un canale, quell'etichetta diventa la più recente dell'elenco. Quando l'elenco di etichette viene utilizzato per un certo periodo, le etichette prevalgono, rendendo più semplice la personalizzazione della visualizzazione dello strumento per le esigenze dell'utente. Quando l'elenco delle etichette della libreria viene resettato (vedere il paragrafo successivo), tutte le etichette personalizzate vengono cancellate e l'elenco di etichette viene riportato alla configurazione di fabbrica.

#### **Ripristino delle configurazioni predefinite della libreria delle etichette**

#### **1** Premere Utility→Options→Preferences.

**ATTENZIONE** Premendo il softkey Default Library vengono rimosse dalla libreria tutte le etichette definite dall'utente e ripristinate le impostazioni predefinite di fabbrica. Una volta cancellate, queste etichette definite dall'utente non possono essere recuperate.

#### **2** Premere il softkey **Default Library**.

Tutte le etichette definite dall'utente vengono cancellate dalla libreria e per le etichette presenti nella libreria viene ripristinata la configurazione di fabbrica predefinita. Tale ripristino, tuttavia, non interessa le etichette correntemente attribuite ai canali (le etichette che sono visualizzate nell'area della forma d'onda).

#### **Ripristino della configurazione predefinita delle etichette senza cancellazione della libreria predefinita.**

Selezionando **Default Setup** nel menu **Save/Recall** per tutte le etichette dei canali viene ripristinata la configurazione predefinita, ma non viene cancellato l'elenco di etichette definite dall'utente nella libreria.

# **Stampa del display**

È possibile stampare il display competo, compresa la riga di stato e i softkey, su una stampante USB o un dispositivo di archiviazione di massa USB premendo il tasto **Quick Print**. È possibile interrompere la stampa premendo il softkey **Cancel Print**.

Per impostare la stampante, premere Utility > Print Config.

Per maggiori informazioni sulla stampa, vedere ["Configurazione](#page-197-0)  [della stampa"](#page-197-0) a pagina 198.

# **Impostazione del clock**

Il menu Clock consente di impostare la data e l'orario correnti (formato 24 ore). Questo timbro ora/data apparirà su copie stampate e informazioni sulle directory sul dispositivo di archiviazione di massa USB.

Per impostare data e orario o per visualizzare la data e l'orario correnti:

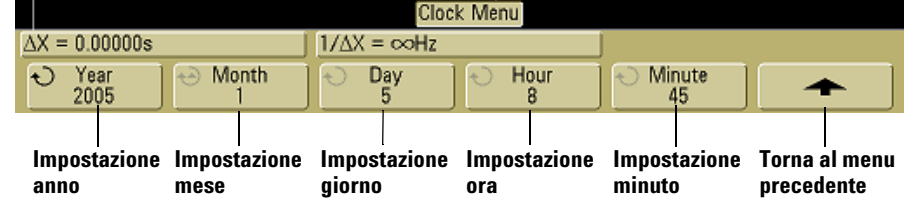

**1** Premere Utility→Options→Clock.

**2** Premere il softkey **Year**, **Month**, **Day**, **Hour** o **Minute** e ruotare la manopola Entry per impostare il numero desiderato.

Le ore sono visualizzate in formato 24 ore. Quindi 1:00 PM corrisponde alle 13.

Il clock in tempo reale consente di selezionare solo date valide. Se è stato selezionato un giorno e il mese o l'anno sono stati modificati in modo da rendere non valido il giorno, quest'ultimo viene regolato automaticamente.

# **Impostazione del salva schermo**

L'oscilloscopio può essere configurato in modo da attivare un salva schermo dopo un determinato periodo di inattività.

**1** Premere Utility→Options→Preferences→Screen Saver per visualizzare il menu del salva schermo.

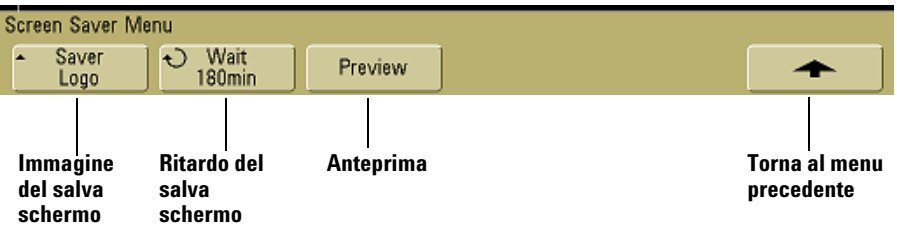

**2** Premere il softkey **Saver** per selezionare il tipo di salva schermo.

Il salva schermo può essere impostato su **Off**, per visualizzare una qualsiasi delle immagini presenti nell'elenco oppure può visualizzare una stringa di testo definita dall'utente.

Se è selezionato **User**, premere il softkey **Spell** per selezionare il primo carattere della stringa di testo. Utilizzare la manopola Entry per scegliere un carattere. Quindi premere il softkey **Enter** per avanzare al carattere successivo e ripetere il processo. La stringa risultante viene visualizzata nella riga "**Text =**" sopra i softkey.

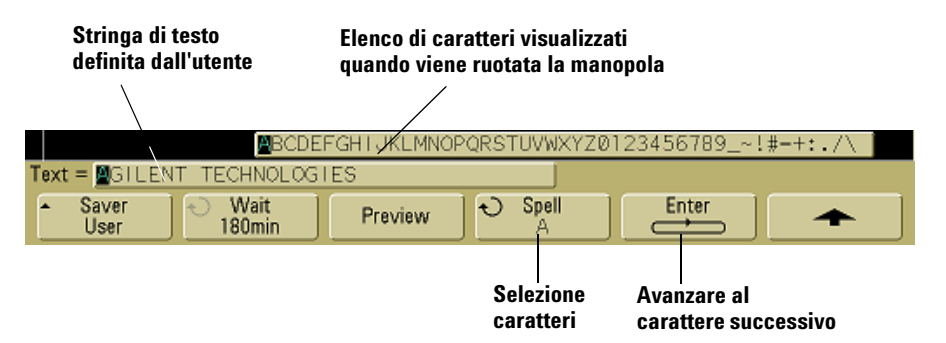

**3** Ruotare la manopola Entry per selezionare il numero di minuti di attesa prima che si attivi il salva schermo selezionato.

Quando si ruota la manopola Entry, il numero di minuti viene visualizzato nel softkey **Wait**. Il tempo di default è 180 minuti (3 ore).

- **4** Premere il softkey **Preview** per visualizzare l'anteprima del salva schermo selezionato con il softkey **Saver**.
- **5** Per visualizzare il display normale dopo l'attivazione del salva schermo, premere un tasto o ruotare una manopola qualsiasi.

#### **Impostazione del punto di riferimento per l'espansione della forma d'onda**

**•** Premere Utility→Options→Preferences→Expand e selezionare **Ground** o **Center**.

Quando si modifica l'impostazione volts/division di un canale, la visualizzazione della forma d'onda può essere impostata in modo che si espanda (o si comprima) attorno al livello di terra del segnale o al centro del display.

**Expand About Ground** La forma d'onda visualizzata si espande attorno alla posizione di terra del canale. Questa è l'impostazione predefinita. Il livello di terra del segnale è identificato dalla posizione dell'icona livello di terra ( $\rightarrow$ ) sull'estrema sinistra del display. Il livello di terra non si sposta quando viene regolato il controllo della sensibilità verticale (volts/division).

Se il livello di terra è fuori dallo schermo, la forma d'onda si espanderà attorno al bordo superiore o inferiore dello schermo in base alla posizione della terra fuori dallo schermo.

**Expand About Center** La forma d'onda visualizzata si espanderà attorno al centro del display.

# **Esecuzione delle funzioni di assistenza**

• Premere **Utility > Service** per visualizzare il menu di assistenza.

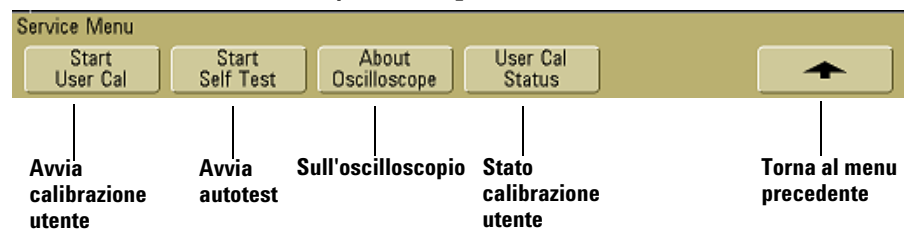

Il menu Service consente di:

- **•** Eseguire la calibrazione utente sull'oscilloscopio.
- **•** Visualizzare lo stato della calibrazione utente.
- **•** Eseguire l'autotest dello strumento.
- **•** Visualizzare informazioni sul numero di modello dell'oscilloscopio, revisione del codice e stato della calibrazione utente.

#### **Calibrazione utente**

Effettuare la calibrazione utente:

- **•** Ogni anno o dopo 2000 ore di funzionamento.
- **•** Se la temperatura ambiente è > 10° rispetto alla temperatura di calibrazione.
- **•** Se si desidera ottimizzare la precisione di misurazione.

La percentuale di utilizzo, le condizioni ambientali e l'esperienza con altri strumenti concorrono a determinare se sono necessari intervalli più brevi di calibrazione utente.

La calibrazione utente esegue una routine interna di allineamento automatico per ottimizzare il percorso del segnale all'interno dell'oscilloscopio. La routine si avvale di segnali generati internamente per ottimizzare i circuiti che interferiscono con la sensibilità del canale, con i parametri di offset e di trigger. Disconnettere tutti gli ingressi e consentire all'oscilloscopio di completare il riscaldamento prima di eseguire questa procedura.

L'esecuzione della calibratura utente rende nulla la validità del Certificato di calibrazione. Se è richiesta la tracciabilità NIST (National Institute of Standards and Technology), eseguire la procedura di verifica delle prestazioni descritta nella Service Guide dell'oscilloscopio *Agilent serie 5000A* utilizzando fonti tracciabili.

#### **Esecuzione della calibrazione utente**

- **1** Impostare l'interruttore CALIBRATION sul pannello posteriore su UNPROTECTED.
- **2** Collegare cavi corti (12 pollici max) di uguale lunghezza a ciascun connettore BNC del canale dell'oscilloscopio sul lato anteriore dell'oscilloscopio. Sono necessari due cavi di uguale lunghezza per un oscilloscopio a 2 canali o quattro cavi di uguale lunghezza per un oscilloscopio a 4 canali.

Utilizzare 50Ω RG58AU o cavi BNC equivalenti durante l'esecuzione della calibrazione utente.

Per un oscilloscopio a 2 canali, connettere un BNC a T ai cavi di uguale lunghezza. Connettere quindi un BNC(f)-a-BNC(f) (chiamato anche connettore a barile) alla T come mostrato sotto.

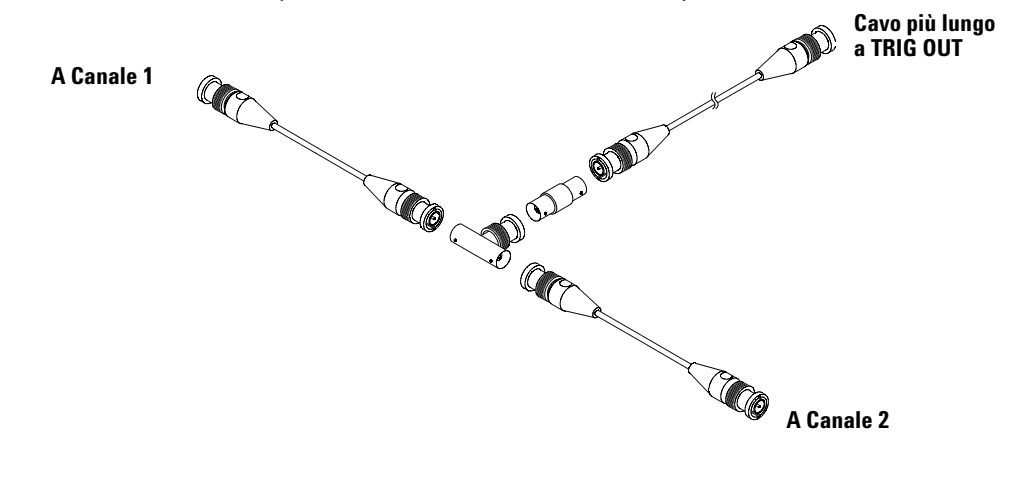

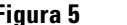

**Figura 5** Cavo calibrazione utente per oscilloscopio a 2 canali

Per un oscilloscopio a 4 canali, connettere i BNC a T ai cavi di uguale lunghezza come mostrato sotto. Connettere quindi un BNC(f)-a-BNC(f) (connettore a barile) alla T come mostrato sotto.

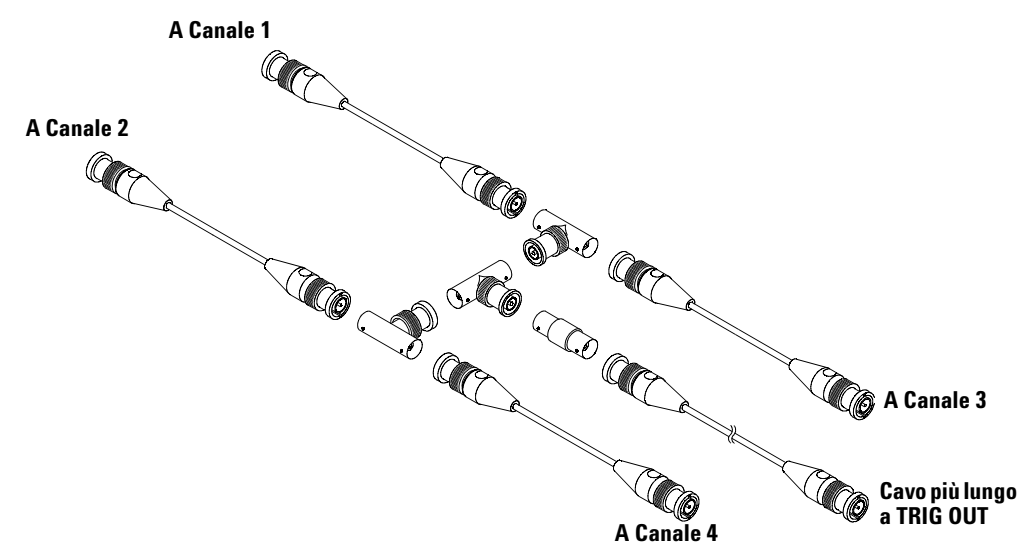

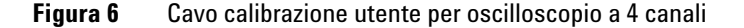

- **1** Collegare un cavo BNC (max 40 pollici) dal connettore TRIG OUT sul pannello posteriore al connettore a barile BNC.
- **2** Premere il tasto Utility, quindi premere il softkey Service.
- **3** Avviare Self Cal premendo il softkey Start User Cal.
- **4** Una volta conclusa la calibrazione utente, impostare l'interruttore CALIBRATION sul pannello posteriore su PROTECTED.

#### **User Cal Status**

Premendo Utility→Service→User Cal Status vengono visualizzati i risultati riepilogativi della precedente calibrazione utente e lo stato delle calibrazioni della sonda per le sonde che possono essere calibrate. Si noti che non è necessario calibrare le sonde

#### **2 Controlli del pannello frontale**

passive, ma che le sonde InfiniiMax possono essere calibrate. Per maggiori informazioni sulla calibrazione delle sonde, vedere a [pagina 38](#page-37-0).

**Risultati: Data di calibrazione utente: Variazione della temperatura dall'ultima calibrazione utente: Errore: Commenti: Stato calibrazione sonda:**

# **Autotest**

Premendo Utility→Service→Start Self Test vengono effettuate una serie di procedure interne per verificare che l'oscilloscopio funzioni correttamente.

Si raccomanda di eseguire un autotest:

- **•** se è stato rilevato un funzionamento anomalo
- **•** per ricavare informazioni aggiuntive per descrivere meglio un errore dell'oscilloscopio
- **•** per verificare il funzionamento corretto dopo la riparazione dell'oscilloscopio.

Il superamento dell'autotest non garantisce al 100% la funzionalità dell'oscilloscopio. L'autotest è programmato per fornire un livello di sicurezza dell'80% sul funzionamento corretto dell'oscilloscopio.

# **Sull'oscilloscopio**

Premendo Utility→Service→About Oscilloscope vengono visualizzate le informazioni sul numero di modello dell'oscilloscopio, numero di serie, versione software, versione boot, versione grafica e licenze installate.

#### **Licenze installate:**

Questa riga nella finestra di dialogo About This Oscilloscope contiene informazioni relative alle licenze che sono state installate sull'oscilloscopio. Per esempio, può mostrare:

- **• SEC** Modalità di ambiente sicuro.
- **• None** Nessuna licenza installata.

# **Ripristino della configurazione predefinita dell'oscilloscopio**

**•** Premere il tasto **Save/Recall**, quindi premere il softkey **Default Setup**.

La configurazione predefinita ripristina le configurazioni predefinite dell'oscilloscopio. Questo pone l'oscilloscopio in una condizione operativa nota. Le principali impostazioni predefinite sono:

**Horizontal** Modalità Main, scala 100 µs/div, ritardo 0 s, riferimento temporale centrale.

**Vertical** Canale 1 attivato, scala 5 V/div, accoppiamento in CC, posizione 0 V position, impedenza 1 MΩ, fattore sonda fino a 1,0 se una sonda AutoProbe non è connessa al canale.

**Trigger** Trigger edge, modalità Auto sweep, livello 0 V, sorgente canale 1, accoppiamento in CC, pendenza fronte di salita, tempo di holdoff 60 ns.

**Display** Vettori attivati, intensità della griglia 33%, persistenza infinita disattivata.

**Other** Modalità di acquisizione Normal, da Run/Stop a Run, cursori e misurazioni disattivate.

**Labels** Tutte le etichette personalizzate create nella libreria delle etichette sono conservate (non cancellate), ma tutte le etichette dei canali vengono impostate sui relativi nomi originali.

# **2 Controlli del pannello frontale**

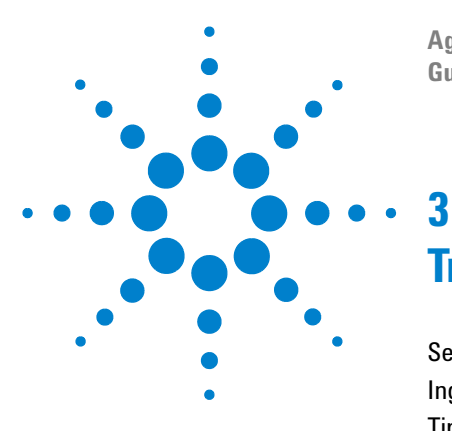

**Agilent serie 5000 Oscilloscopio Guida all'uso**

# **Triggering dell'oscilloscopio**

[Selezione di modalità e condizioni di trigger](#page-90-0) 91 [Ingresso del trigger esterno](#page-96-0) 97 [Tipi di trigger](#page-99-0) 100 [Utilizzo del trigger Edge](#page-100-0) 101 [Utilizzo del trigger Pulse Width](#page-102-0) 103 [Utilizzo del trigger Pattern](#page-105-0) 106 [Utilizzo del trigger Duration](#page-107-0) 108 [Utilizzo del trigger TV](#page-110-0) 111 [Connettore trigger out](#page-122-0) 123

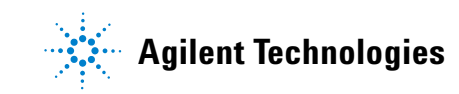

#### **3 Triggering dell'oscilloscopio**

Gli oscilloscopi Agilent serie 5000A presentano una serie completa di funzioni che contribuiscono ad automatizzare le operazioni di misurazione. La tecnologia MegaZoom consente di acquisire ed esaminare forme d'onda non sincronizzate. Con questi oscilloscopi è possibile:

- **•** Modificare la procedura con cui l'oscilloscopio acquisisce i dati.
- **•** Impostare condizioni di trigger semplici o complesse, a seconda della necessità, per acquisire solo la sequenza di eventi che si desidera esaminare.

#### **Funzioni di trigger**

- **•** Modalità di trigger:
	- **•** Auto
	- **•** Normal
	- **•** Coupling (DC, AC, low frequency rejection)
	- **•** Noise rejection
	- **•** High frequency rejection
- **•** Holdoff
- **•** Livello di trigger
- **•** Ingresso del trigger esterno
- **•** Tipi di trigger:
	- **•** Edge (slope)
	- **•** Pulse width (glitch)
	- **•** Pattern
	- **•** Duration
	- **•** TV
- **•** Connettore trigger out

# <span id="page-90-0"></span>**Selezione di modalità e condizioni di trigger**

La modalità di trigger determina il modo in cui l'oscilloscopio ricerca un evento di trigger. La figura sotto mostra la rappresentazione concettuale della memoria di acquisizione. L'evento di trigger divide la memoria di acquisizione in buffer di pre-trigger e post-trigger. La posizione dell'evento di trigger nella memoria di acquisizione è definita dal punto di riferimento temporale e dall'impostazione del ritardo.

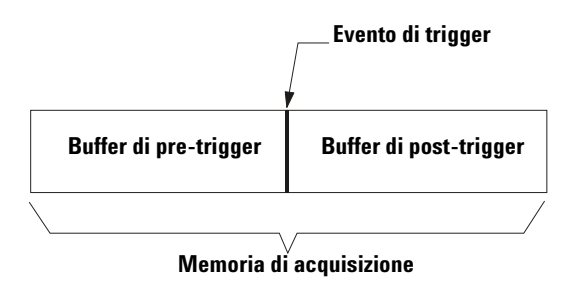

**Figura 7** Memoria di acquisizione

# **Selezione del menu Mode and Coupling**

**•** Premere il tasto **Mode/Coupling** nella sezione Trigger del pannello frontale.

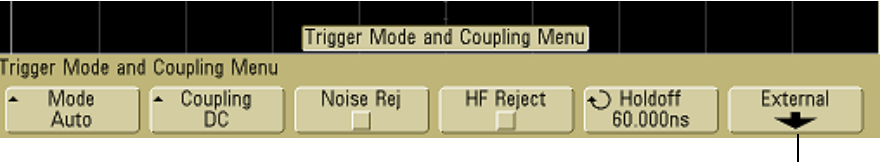

**Solo modelli a 2 canali**

# **Modalità di trigger: Normal e Auto**

Un'introduzione alle modalità di trigger Normal e Auto si trova a [pagina 56](#page-55-0).

- **1** Premere il tasto **Mode/Coupling**.
- **2** Premere il softkey **Mode**, quindi selezionare **Normal** o **Auto**.
	- **•** La modalità **Normal** visualizza una forma d'onda quando le condizioni di trigger sono soddisfatte. Se lo strumento non rileva l'evento di trigger la visualizzazione non viene aggiornata.
	- **•** La modalità **Auto** è identica alla modalità Normal, con la differenza che, se le condizioni di trigger non sono soddisfatte, l'oscilloscopio viene forzato ad attivare il trigger.

#### **Modalità Auto**

Utilizzare le modalità di trigger automatico per segnali diversi dai segnali con frequenza bassa e ripetitiva e per livelli di segnali sconosciuti. Per visualizzare un segnale CC, utilizzare la modalità di trigger Auto dal momento che non ci sono fronti su cui effettuare il trigger.

Quando si seleziona **Run**, l'oscilloscopio riempie innanzitutto il buffer di pre-trigger. Comincia a cercare un evento di trigger quando il buffer di pre-trigger è pieno e continua a immettere dati in questo buffer durante la ricerca del trigger. Durante la ricerca del trigger, l'oscilloscopio causa l'overflow del buffer di pre-trigger; i primi dati inseriti nel buffer sono i primi ad essere sovrascritti (FIFO). Quando viene rilevato un evento di trigger, il buffer di pre-trigger contiene gli eventi che si sono verificati prima del trigger. Se non viene rilevato alcun evento di trigger, l'oscilloscopio lo genera automaticamente e visualizza i dati come se l'evento di trigger si fosse verificato. In questo caso, lo sfondo dell'indicatore **Auto** sulla parte superiore del display lampeggia, a indicare che l'oscilloscopio sta generando eventi di trigger.

Quando si preme il tasto **Single**, l'oscilloscopio riempie la memoria buffer di pre-trigger e continua a immettere dati nel buffer di pre-trigger fino a quando il trigger automatico esclude la ricerca e genera un evento di trigger. Al termine della traccia l'oscilloscopio si arresta e visualizza i risultati.

#### **Modalità Normal**

Utilizzare la modalità trigger Normal per segnali con frequenza bassa e ripetitiva o quando il trigger Auto non è necessario.

Nella modalità di trigger Normal, è indispensabile che il buffer di pre-trigger sia riempito con i dati prima che l'oscilloscopio avvii la ricerca dell'evento di trigger. L'indicatore della modalità di trigger sulla riga di stato lampeggia per indicare che l'oscilloscopio tra riempiendo il buffer di pre-trigger. Durante la ricerca del trigger, l'oscilloscopio causa l'overflow del buffer di pre-trigger; i primi dati inseriti nel buffer sono i primi ad essere sovrascritti (FIFO).

Una volta rilevato l'evento di trigger, l'oscilloscopio riempie il buffer di post-trigger e visualizza la memoria di acquisizione. Se l'acquisizione è stata avviata premendo **Run/Stop**, il processo si ripete. Se l'acquisizione è stata avviata premendo **Single**, l'acquisizione si arresta ed è possibile effettuare una panoramica o ingrandire/ridurre la forma d'onda.

In entrambe le modalità Auto e Normal, in determinate condizioni l'evento di trigger può venire a mancare completamente. L'oscilloscopio, infatti, non riconosce un evento di trigger finché il buffer di pre-trigger non è pieno. Ponendo che la manopola Time/Div sia impostata su una velocità di risoluzione bassa, come 500 ms/div, se la condizione di trigger si verifica prima che l'oscilloscopio abbia riempito il buffer di pre-trigger, l'evento di trigger non sarà trovato. Se si utilizza la modalità Normal e si attende che l'indicatore della condizione di trigger lampeggi prima di provocare l'azione nel circuito, l'oscilloscopio troverà sempre la condizione di trigger.

Per effettuare alcune misurazioni è necessario ricorrere a determinate azioni nel circuito sottoposto a test per provocare l'evento di trigger. Normalmente si tratta di acquisizioni singole, per le quali si utilizza il tasto **Single**.

# **Selezione della modalità Coupling del trigger**

- **1** Premere il tasto **Mode/Coupling**.
- **2** Premere il softkey **Coupling**, quindi selezionare l'accoppiamento **DC, AC,** o **LF Reject**.
	- **•** L'accoppiamento **DC** ammette nel percorso di trigger i segnali CC e CA.
	- **•** L'accoppiamento **AC** colloca un filtro high-pass da 10 Hz nel percorso di trigger che rimuove qualsiasi tensione di offset CC dalla forma d'onda del trigger. Il filtro high-pass nel percorso di ingresso del trigger esterno è da 3,5 Hz per tutti i modelli. Utilizzare l'accoppiamento AC per ottenere un fronte di trigger stabile quando una forma d'onda ha un notevole offset CC.
	- **•** L'accoppiamento **LF** (bassa frequenza) **Reject** colloca un filtro high-pass da 50 kHz in serie con la forma d'onda di trigger. Low frequency reject rimuove qualsiasi componente indesiderato a bassa frequenza da una forma d'onda di trigger, come frequenze di linee elettriche, che possono interferire con il trigger corretto. Utilizzare questo accoppiamento per ottenere un fronte di trigger stabile quando una forma d'onda ha un rumore a bassa frequenza.
	- **•** L'accoppiamento **TV** normalmente è disattivato (visualizzato in grigio), ma viene selezionato automaticamente quando il trigger TV è attivato nel menu Trigger More.

Si noti che l'accoppiamento dei canali è indipendente dall'accoppiamento trigger. Per modificare l'accoppiamento dei canali, vedere a [pagina 62](#page-61-0).

# **Selezione di Noise Rejection e HF rejection del trigger**

- **1** Premere il tasto **Mode/Coupling**.
- **2** Premere il softkey **Noise Rej** per selezionare rifiuto del disturbo o premere il softkey **HF Reject** per selezionare il rifiuto della frequenza elevata.
- **• Noise Rej** fornisce isteresi supplementare al circuito di trigger. Quando Noise Rejct è attivato, il circuito di trigger è meno sensibile al rumore, ma può richiedere una forma d'onda di ampiezza maggiore per effettuare il trigger dell'oscilloscopio.
- **• HF Reject** aggiunge sul percorso di trigger un filtro low-pass a 50 kHz al fine di rimuovere dalla forma d'onda di trigger le componenti ad alta frequenza. HF Reject può essere utilizzato per rimuovere dal percorso del trigger disturbi ad alta frequenza, come i trasmettitori AM o FM, o disturbi prodotti da clock di sistema veloci.

# **Impostazione dell'holdoff**

- **1** Premere il tasto **Mode/Coupling**.
- **2** Ruotare la manopola Entry  $\bigcirc$  per aumentare o diminuire il tempo di holdoff del trigger indicato nel softkey **Holdoff**.

L'holdoff imposta il tempo di attesa dell'oscilloscopio prima che il circuito di trigger venga nuovamente preparato. Utilizzare holdoff per stabilizzare la visualizzazione di forme d'onda complesse.

Per ottenere un trigger stabile sul burst a impulsi rappresentato sotto, impostare il tempo di holdoff su un valore >200 ns ma <600 ns.

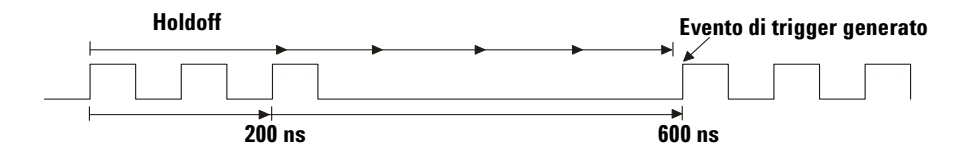

Impostando l'holdoff è possibile sincronizzare gli eventi di trigger. L'oscilloscopio attiva il trigger su un fronte della forma d'onda, ignorando altri fronti finché il tempo di holdoff non scade. Quindi l'oscilloscopio prepara nuovamente il circuito del trigger per cercare il trigger sul fronte successivo. Questo consente all'oscilloscopio di attivare il trigger secondo un pattern ripetitivo in una forma d'onda.

#### **Indicazioni sul funzionamento dell'holdoff**

L'holdoff trattiene il trigger per un certo periodo di tempo dopo il verificarsi dell'ultimo evento di trigger. Questa funzione è utile quando una forma d'onda attraversa il livello di trigger più volte durante un periodo della forma d'onda.

Senza holdoff, l'oscilloscopio potrebbe generare un evento di trigger a ogni passaggio, producendo una forma d'onda confusa. Se l'holdoff è impostato correttamente, l'oscilloscopio genera sempre l'evento di trigger in corrispondenza dello stesso passaggio. L'impostazione corretta dell'holdoff è generalmente leggermente inferiore a un periodo. Impostare l'holdoff su questo periodo per generare un punto di trigger unico. Questa azione funziona anche se fra un trigger e l'altro intercorrono molti periodi di forme d'onda perché il circuito di holdoff opera continuamente sul segnale di ingresso.

Modificando le impostazioni della base di tempi non si influenza il numero di holdoff. Negli oscilloscopi analogici, invece, l'holdoff è una funzione dell'impostazione della base tempi, il che rende necessario reimpostare l'holdoff ad ogni modifica dell'impostazione della base tempi.

Con la tecnologia MegaZoom di Agilent è possibile premere **Stop**, quindi effettuare panoramiche e ingrandimenti/riduzioni dei dati per individuare il punto in cui si ripetono. Misurare questo intervallo utilizzando i cursori, quindi impostare l'holdoff.

# <span id="page-96-0"></span>**Ingresso del trigger esterno**

L'ingresso del trigger esterno può essere utilizzato come sorgente in diversi tipi di trigger.

Negli oscilloscopi a 2 canali, l'ingresso BNC del trigger esterno si trova sul pannello frontale ed è contrassegnato dall'etichetta **Ext Trigger**.

Negli oscilloscopi a 4 canali, l'ingresso BNC del trigger esterno si trova sul pannello posteriore ed è contrassegnato dall'etichetta **Ext Trig**.

Per le specifiche sul sistema di trigger, vedere a [pagina 232.](#page-231-0)

# **Ingresso del trigger esterno dell'oscilloscopio a 2 canali**

#### **Impostazioni della sonda del trigger esterno**

I parametri della sonda del trigger esterno possono essere impostati come descritto sotto.

**1** Premere il tasto **Mode/Coupling** nella sezione Trigger del pannello frontale.

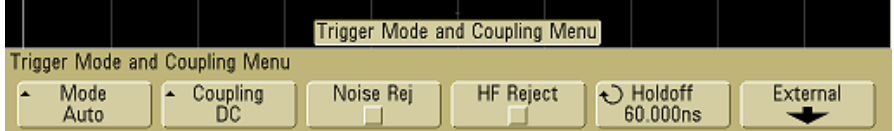

**2** Premere il softkey **External** per visualizzare il menu della sonda del trigger esterno.

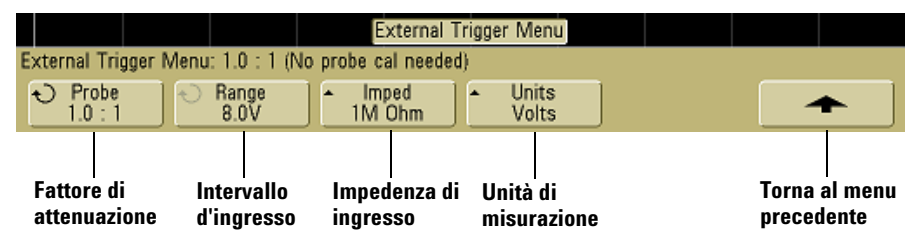

**Attenuazione della sonda** Ruotare la manopola Entry per impostare il fattore di attenuazione visualizzato nel softkey **Probe** per la sonda connessa. Il fattore di attenuazione può essere impostato da 0,1:1 a 1000:1 in una sequenza 1-2-5.

Quando si connette una sonda di autorilevamento AutoProbe, l'oscilloscopio configura automaticamente la sonda sul fattore di attenuazione corretto.

Il fattore di correzione della sonda deve essere impostato in modo adeguato per poter eseguire correttamente le misurazioni.

**Intervallo** L'intervallo della tensione di ingresso può essere impostato su 1,0 volt o 8,0 volt. Nella modalità corrente, l'intervallo è stabilito a 1,0 amp. L'intervallo viene ridimensionato in scala automaticamente in base al fattore di attenuazione della sonda.

Tensione di ingresso massima per l'ingresso del trigger esterno dell'oscilloscopio a 2 canali:

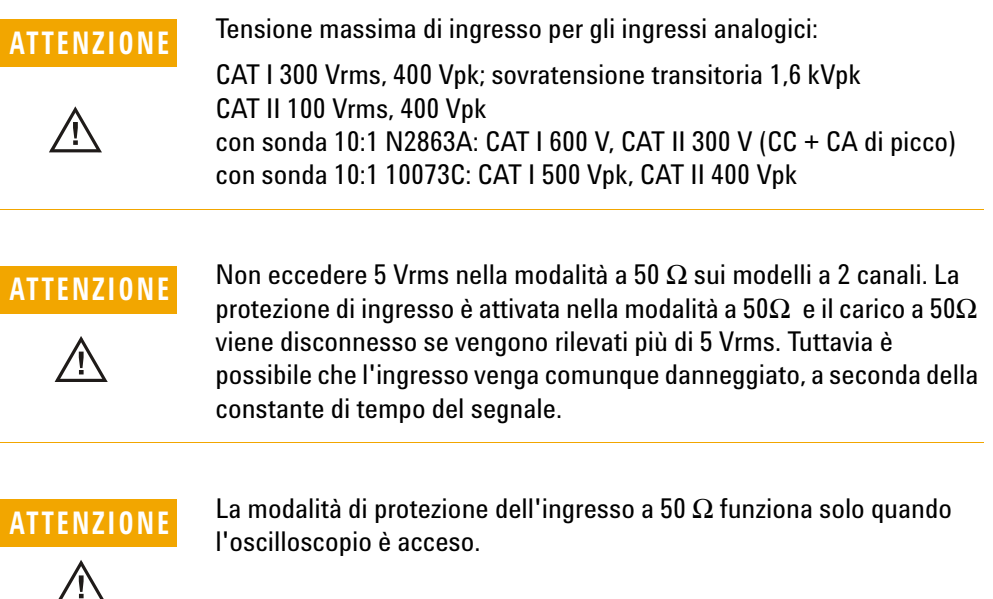

**Impedenza di ingresso** L'impedenza di ingresso del trigger esterno può essere impostata su **1M Ohm** o su **50 Ohm** premendo il softkey **Imped**.

- **•** La modalità **50 Ohm** corrisponde ai cavi da 50 Ohm comunemente usati per effettuare misurazioni di frequenza elevata. Questa corrispondenza di impedenze fornisce le misurazioni più accurate possibili dal momento che i riflessi lungo il percorso del segnale vengono ridotti al minimo.
- **•** La modalità **1M Ohm** è utilizzabile con molte sonde passive e per misurazioni generiche. La maggiore impedenza riduce al minimo l'effetto di caricamento dell'oscilloscopio sul circuito sottoposto a test.

**Unità della sonda** Premere il softkey **Units** per selezionare l'unità di misura corretta per la sonda connessa. Selezionare **Volts** per una sonda tensione e selezionare **Amps** per una sonda corrente. I risultati delle misurazioni, la sensibilità dei canali e il livello di trigger riflettono le unità di misura selezionate.

# **Ingresso del trigger esterno dell'oscilloscopio a 4 canali**

**Impedenza di ingresso** L'impedenza di ingresso del trigger esterno per l'oscilloscopio a 4 canali è di circa 1,015 kΩ.

**Tensione in ingresso** La sensibilità della tensione in ingresso è di 500 mV, da CC a 100 MHz. L'intervallo della tensione in ingresso è ±15 V.

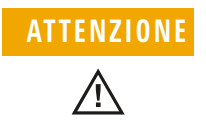

**ATTENZIONE** Evitare di superare 15 Vrms all'ingresso del trigger esterno sul pannello posteriore, perché potrebbero verificarsi danni all'oscilloscopio.

> Non sono previsti intervalli o impostazioni di unità per l'ingresso del trigger esterno dell'oscilloscopio a 4 canali.

# <span id="page-99-0"></span>**Tipi di trigger**

L'oscilloscopio consente di sincronizzare la visualizzazione con le attività del circuito da testare grazie alla definizione di una condizione di trigger. È possibile utilizzare qualsiasi canale di ingresso o il BNC Ext Trigger come sorgente della maggior parte di tipi di trigger.

#### **La tecnologia MegaZoom semplifica il triggering**

Grazie alla tecnologia integrata MegaZoom è possibile eseguire l'AutoScale sulle forme d'onda e quindi arrestare l'oscilloscopio per acquisire una forma d'onda. È possibile quindi effettuare una panoramica e ingrandire/ridurre i dati utilizzando le manopole di regolazione delle posizioni orizzontali e verticali per trovare un punto di trigger stabile. La funzione AutoScale spesso produce una visualizzazione sincronizzata.

I tipi di trigger disponibili sono presentati in questo capitolo nell'ordine seguente:

- **•** trigger Edge
- **•** trigger Pulse Width (glitch)
- **•** trigger Pattern
- **•** trigger Duration
- **•** trigger TV

Le modifiche alle specifiche del trigger sono valide dal momento in cui vengono effettuate. Se l'oscilloscopio non è in funzione quando si modifica una specifica di trigger, l'oscilloscopio utilizzerà la nuova specifica alla successiva pressione del tasto **Run/Stop** o **Single**. Se l'oscilloscopio è in funzione quando viene modificata una specifica di trigger, la nuova definizione di trigger sarà utilizzata all'avvio dell'acquisizione successiva.

# <span id="page-100-0"></span>**Utilizzo del trigger Edge**

Edge Trigger individua un trigger ricercando sulla forma d'onda un fronte (pendenza) e un livello di tensione specificato. In questo menu è possibile definire sorgente e pendenza del trigger. La pendenza può essere impostata come fronte di salita, fronte di discesa o fronti alternati su tutte le sorgenti eccetto Line. Tipo di trigger, sorgente e livello sono visualizzati nell'angolo in alto a destra del display.

**1** Premere il tasto **Edge** nella sezione Trigger del pannello frontale per visualizzare il menu del trigger Edge.

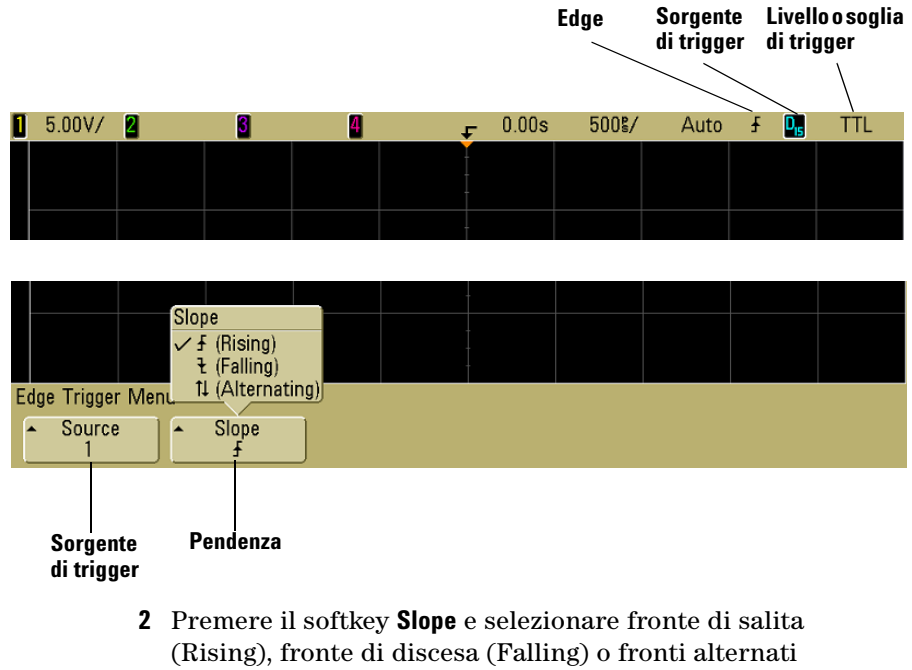

(Alternating). La pendenza selezionata viene visualizzata nell'angolo in alto a destra del display.

**NOTA** La modalità a fronti alternati è utile per generare un evento di trigger su entrambi i fronti di un clock (per esempio, segnali DDR). Tutte le modalità operano fino alla larghezza di banda dell'oscilloscopio.

**3** Selezionare la sorgente di trigger.

È possibile selezionare come sorgente di trigger i canali 1 o 2, Ext o Line su qualsiasi oscilloscopio Agilent serie 5000A. La sorgente di trigger può anche essere impostata sui canali 3 e 4 degli oscilloscopi a 4 canali. È anche possibile scegliere un canale disattivato (non visualizzato) come sorgente per il trigger Edge.

La sorgente di trigger selezionata è indicata nell'angolo in alto a destra del display, accanto al simbolo di pendenza:

da **1** a **4** = canali dell'oscilloscopio

**E** = trigger esterno

**L** = trigger di linea

# **Regolazione del livello di trigger**

È possibile regolare il livello di trigger di un canale dell'oscilloscopio selezionato ruotando la manopola Level nella sezione Trigger. La posizione del livello di trigger del canale è indicata dall'icona del livello di trigger  $\bar{\psi}$  (se il canale è attivo) all'estremità sinistra del display quando è selezionato l'accoppiamento in CC. Il valore del livello di trigger del canale dell'oscilloscopio è visualizzato nell'angolo in alto a destra del display.

Quando è selezionato **Ext** (trigger esterno), il suo livello può essere regolato utilizzando la manopola **Level** nella sezione Trigger del pannello frontale. Il livello di trigger è visualizzato nell'angolo in alto a destra del display.

Il livello del trigger di linea non è regolabile. Il trigger è sincronizzato con la linea di alimentazione fornita all'oscilloscopio.

# <span id="page-102-0"></span>**Utilizzo del trigger Pulse Width**

Pulse Width (glitch) imposta l'oscilloscopio in modo che il trigger venga attivato su un impulso positivo o negativo di una determinata ampiezza. Per generare un evento di trigger su un valore di timeout specifico, selezionare il trigger **Duration** nel menu **More** di Trigger.

**1** Premere il tasto **Pulse Width** nella sezione Trigger del pannello frontale per visualizzare il menu del trigger Pulse Width.

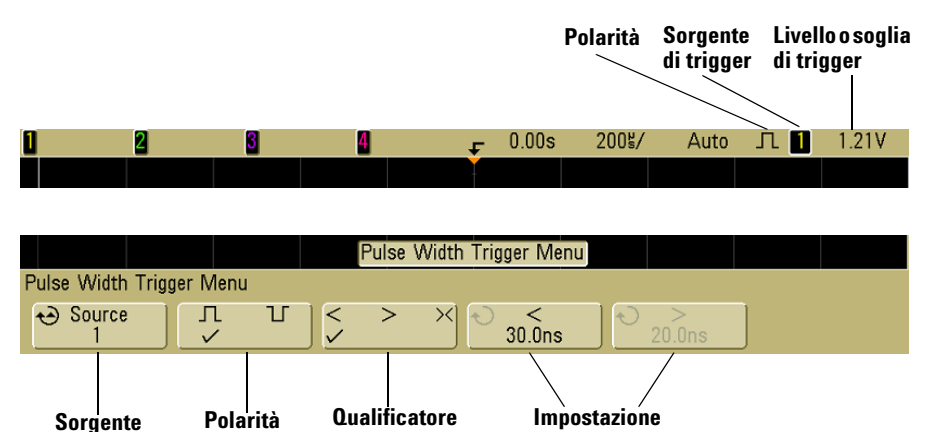

**2** Premere il softkey **Source** (o ruotare la manopola Entry sugli oscilloscopi a segnale misto) per selezionare una sorgente **degli impulsi temporale del qualificatore**

canale per il trigger.

Il canale selezionato è indicato nell'angolo in alto a destra del display, accanto al simbolo di polarità.

La sorgente può essere qualsiasi canale disponibile sull'oscilloscopio. Il trigger esterno può essere specificato come sorgente anche quando si utilizza un oscilloscopio a 2 canali.

Regolare il livello di trigger per il canale selezionato ruotando la manopola Level nella sezione Trigger. Il valore del livello di trigger è visualizzato nell'angolo in alto a destra del display.

#### **3 Triggering dell'oscilloscopio**

**3** Premere il softkey della polarità degli impulsi per selezionare una polarità positiva ( $\Box$ ) o negativa ( $\Box$ ) per la larghezza dell'impulso che si desidera acquisire.

La polarità degli impulsi selezionata viene visualizzata nell'angolo in alto a destra del display. Un impulso positivo è più alto del livello o soglia di trigger corrente e un impulso negativo è più basso del livello o soglia di trigger corrente.

Se il trigger è impostato su un impulso positivo, l'evento di trigger sarà generato al passaggio dall'alto al basso dell'impulso in presenza di una condizione restrittiva vera. Se il trigger è impostato su un impulso negativo, l'evento di trigger sarà generato al passaggio dal basso all'alto dell'impulso in presenza di una condizione restrittiva vera.

**4** Premere il softkey del qualificatore (**< > ><**) per selezionare il qualificatore temporale.

Il softkey Qualifier può impostare l'oscilloscopio in modo che l'evento di trigger sia generato su una larghezza d'impulso:

**•** minore di un valore temporale (**<**).

Per esempio, per un impulso positivo, impostando t<10 ns:

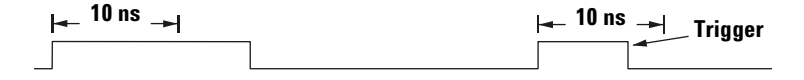

**•** maggiore di un valore temporale (**>**).

Per esempio, per un impulso positivo, impostando t>10 ns:

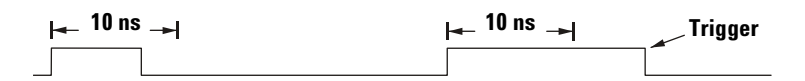

**•** entro un intervallo di valori temporali (**><**).

Per esempio, per un impulso positivo, impostando t>10 ns e t<15 ns:

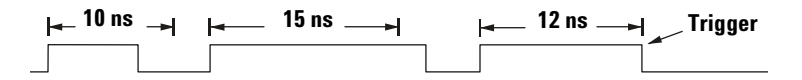

**5** Selezionare il softkey di impostazione temporale del qualificatore (**<** o **>**), quindi ruotare la manopola Entry per impostare il tempo del qualificatore larghezza d'impulso.

I qualificatori possono essere impostati come segue:

- **•** 2 ns 10 s per il qualificatore **>** o **<** (da 5 ns a 10 s per i modelli con larghezza di banda da 100 MHz e 300 MHz)
- **•** 10 ns 10 s per il qualificatore **><**, con una differenza minima di 5 ns tra l'impostazione superiore e inferiore

### **< softkey di impostazione temporale del qualificatore**

- **•** Quando viene selezionato il qualificatore "minore di" (**<**), la manopola Entry imposta l'oscilloscopio in modo tale che l'evento di trigger sia generato su una larghezza d'impulso minore del valore temporale visualizzato sul softkey.
- **•** Quando viene selezionato il qualificatore "intervallo temporale" (**><**), la manopola Entry imposta il valore superiore dell'intervallo temporale.

### **> softkey di impostazione temporale del qualificatore**

- **•** Quando viene selezionato il qualificatore "maggiore di" (**>**), la manopola Entry imposta l'oscilloscopio in modo tale che l'evento di trigger sia generato su una larghezza d'impulso maggiore del valore temporale visualizzato sul softkey.
- **•** Quando viene selezionato il qualificatore "intervallo temporale" (**><**), la manopola Entry imposta il valore inferiore dell'intervallo temporale.

#### **3 Triggering dell'oscilloscopio**

# <span id="page-105-0"></span>**Utilizzo del trigger Pattern**

Il trigger Pattern identifica una condizione di trigger ricercando un pattern specifico. Il pattern è una combinazione logica AND dei canali. Ogni canale può avere un valore alto (H), basso (L) o neutro (X). È possibile specificare un fronte di salita o di discesa per un canale incluso nel pattern.

**1** Premere il tasto **Pattern** nella sezione Trigger del pannello frontale per visualizzare il menu del trigger Pattern.

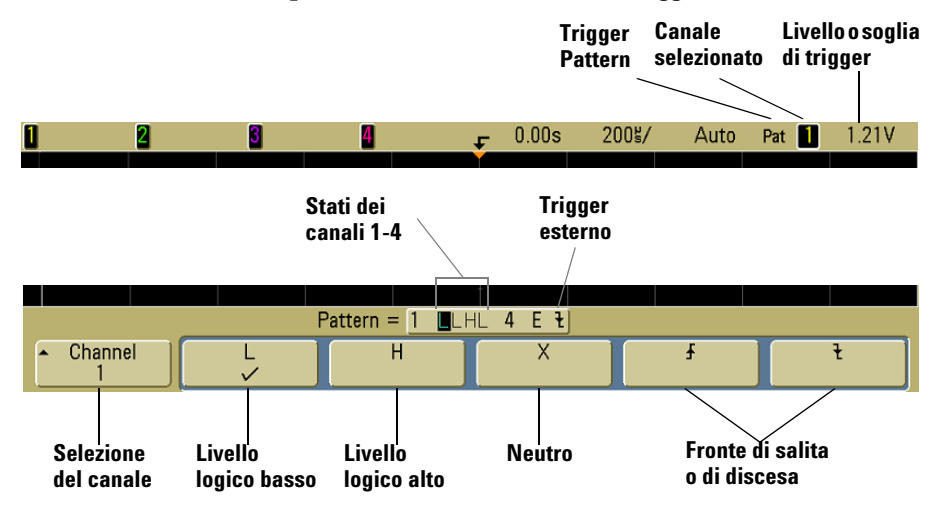

**2** Per ogni canale dell'oscilloscopio che si intende includere nel pattern desiderato, premere il softkey **Channel** per selezionare il canale.

Questa è la sorgente canale per la condizione H, L, X o Edge. Premendo il softkey **Channel** (o ruotando la manopola Entry sugli oscilloscopi a segnale misto), il canale selezionato viene evidenziato nella riga **Pattern =** direttamente sopra i softkey e nell'angolo in alto a destra del display, accanto a "**Pat**". Il trigger esterno può essere specificato come un canale nel pattern anche quando si utilizzano oscilloscopi a 2 e a 4 canali. Regolare il livello di trigger per il canale selezionato ruotando la manopola Level nella sezione Trigger. Il valore del livello di trigger è visualizzato nell'angolo in alto a destra del display.

- **3** Per ogni canale selezionato, premere uno dei softkey di regolazione delle condizioni per impostare la condizione per quel canale nel pattern.
	- **• H** imposta il pattern su "alto" sul canale selezionato. Alto è un livello di tensione maggiore del livello di trigger del canale o del livello di soglia.
	- **• L** imposta il pattern su "basso" sul canale selezionato. Basso è un livello di tensione minore del livello di trigger del canale o del livello di soglia.
	- **• X** imposta il pattern su "neutro" sul canale selezionato. Qualsiasi canale impostato su "neutro" viene ignorato e non è utilizzato come parte del pattern. Tuttavia, se tutti i canali nel pattern sono impostati su neutro, l'oscilloscopio non genera eventi di trigger.
	- Il softkey fronte di salita  $(\bigwedge)$  o fronte di discesa  $(\bigvee)$ imposta il pattern su un fronte sul canale selezionato. È possibile specificare nel pattern un solo fronte di salita o di discesa. Una volta specificato un fronte, l'oscilloscopio genera un evento di trigger sul fronte specificato se il pattern impostato per gli altri canali è vero.

Se non è specificato alcun fronte, l'oscilloscopio genera un evento di trigger sull'ultimo fronte che rende vero il pattern.

#### **Definizione di un fronte in un pattern**

È consentito specificare un solo termine del fronte di salita o di discesa nel pattern. Se si definisce un termine del fronte, quindi si seleziona un canale diverso nel pattern e si definisce un altro termine del fronte, la precedente definizione di fronte viene modificata in "neutra".

#### **3 Triggering dell'oscilloscopio**

# <span id="page-107-0"></span>**Utilizzo del trigger Duration**

Il trigger Duration consente di definire un pattern e quindi di generare un evento di trigger su una durata temporale specifica di questa combinazione logica AND dei canali.

**1** Premere il tasto **More** nella sezione Trigger del pannello frontale, ruotare la manopola Entry finché **Duration** non viene visualizzato nel softkey **Trigger**, quindi premere il softkey **Settings** per visualizzare il menu del trigger Duration.

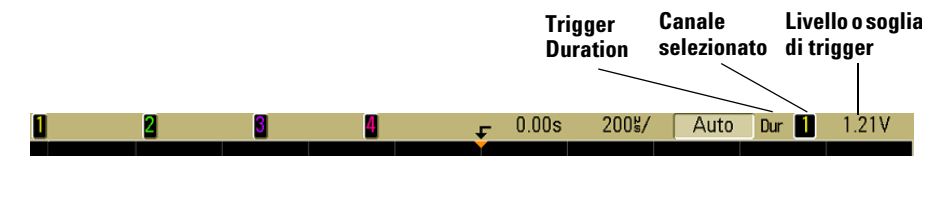

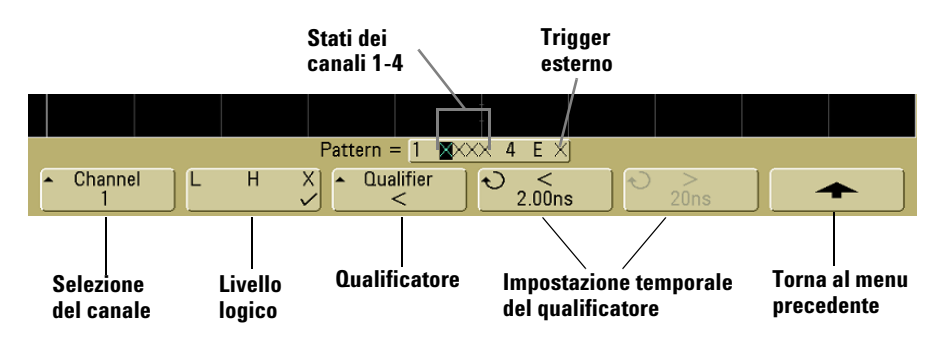

**2** Per ogni canale che si intende includere nel pattern desiderato, premere il softkey **Channel** per selezionare il canale.

Questa è la sorgente canale per la condizione H, L o X. Premendo il softkey **Channel** (o ruotando la manopola Entry sugli oscilloscopi a segnale misto), il canale selezionato viene evidenziato nella riga **Pattern =** direttamente sopra i softkey e nell'angolo in alto a destra del display, accanto a "**Dur**". Il trigger esterno può essere specificato come un canale nel pattern anche quando si utilizzano oscilloscopi a 2 e a 4 canali.
Regolare il livello di trigger per il canale selezionato ruotando la manopola Level nella sezione Trigger. Il valore del livello di trigger è visualizzato nell'angolo in alto a destra del display.

- **3** Per ogni canale selezionato, premere il softkey di regolazione del livello logico per impostare la condizione per quel canale nel pattern.
	- **• H** imposta il pattern su "alto" sul canale selezionato. Alto è un livello di tensione maggiore del livello di trigger del canale o del livello di soglia.
	- **• L** imposta il pattern su "basso" sul canale selezionato. Basso è un livello di tensione minore del livello di trigger del canale o del livello di soglia.
	- **• X** imposta il pattern su "neutro" sul canale selezionato. Qualsiasi canale impostato su "neutro" viene ignorato e non è utilizzato come parte del pattern. Tuttavia, se tutti i canali nel pattern sono impostati su neutro, l'oscilloscopio non genera eventi di trigger.
- **4** Premere il softkey **Qualifier** per impostare il qualificatore della durata temporale per il pattern.

Il qualificatore temporale può impostare l'oscilloscopio in modo che l'evento di trigger sia generato su un pattern di canale la cui durata temporale è:

- **•** minore di un valore temporale (**<**).
- **•** maggiore di un valore temporale (**>**).
- **•** maggiore di un valore temporale, ma con timeout (**Timeout**). Un trigger viene generato al valore di timeout, anziché verificarsi dopo l'uscita dal pattern.
- **•** entro un intervallo di valori temporali (**><**).
- **•** al di fuori di un intervallo di valori temporali (**<>**).

I valori temporali per il qualificatore selezionato sono impostati mediante i softkey di impostazione temporale del qualificatore (**<** e **>**) e la manopola Entry.

**5** Selezionare il softkey di impostazione temporale del qualificatore (**<** o **>**), quindi ruotare la manopola Entry per impostare il tempo del qualificatore della durata.

## **3 Triggering dell'oscilloscopio**

# **< softkey di impostazione temporale del qualificatore**

- **•** Quando viene selezionato il qualificatore "minore di" (**<**), la manopola Entry imposta l'oscilloscopio in modo tale che l'evento di trigger sia generato su una durata del pattern minore del valore temporale visualizzato sul softkey.
- **•** Quando viene selezionato il qualificatore "entro un intervallo temporale" (**><**), la manopola Entry imposta il valore superiore dell'intervallo temporale.
- **•** Quando viene selezionato il qualificatore "al di fuori di un intervallo temporale" (**<>**), la manopola Entry imposta il valore inferiore dell'intervallo temporale.

# **> softkey di impostazione temporale del qualificatore**

- **•** Quando viene selezionato il qualificatore "maggiore di" (**>**), la manopola Entry imposta l'oscilloscopio in modo tale che l'evento di trigger sia generato su una durata del pattern maggiore del valore temporale visualizzato sul softkey.
- **•** Quando viene selezionato il qualificatore "entro un intervallo temporale" (**><**), la manopola Entry imposta il valore inferiore dell'intervallo temporale.
- **•** Quando viene selezionato il qualificatore "al di fuori di un intervallo temporale" (**<>**), la manopola Entry imposta il valore superiore dell'intervallo temporale.
- **•** Quando viene selezionato il qualificatore **Timeout**, la manopola Entry imposta il valore di timeout.

#### **Quando si verifica il trigger Duration**

Il timer parte in corrispondenza dell'ultimo fronte che rende il pattern vero (connessione logica AND). L'evento di trigger si verifica sul primo fronte che rende il pattern falso se è stato soddisfatto il criterio del qualificatore temporale del pattern, eccetto nella modalità Timeout. In Timeout, l'evento di trigger si verifica quando il valore di timeout viene raggiunto mentre il pattern è vero.

# **Utilizzo del trigger TV**

Il trigger TV può essere utilizzato per acquisire le forme d'onda complesse della maggior parte di segnali video analogici a definizione standard e alta. Il circuito di trigger individua l'intervallo verticale e orizzontale della forma d'onda e produce eventi di trigger basati sulle impostazioni del trigger TV selezionato.

La tecnologia MegaZoom III dell'oscilloscopio consente di visualizzare in modo semplice e luminoso qualsiasi parte della forma d'onda video. L'analisi delle forme d'onda video risulta semplificata dalla capacità dell'oscilloscopio di generare eventi di trigger su qualsiasi linea selezionata del segnale video.

**1** Premere il tasto **More** nella sezione Trigger del pannello frontale. Se **TV** non è selezionato, ruotare la manopola Entry finché **TV** non viene visualizzato nel softkey **Trigger**, quindi premere il softkey **Settings** per visualizzare il menu del trigger TV.

#### **3 Triggering dell'oscilloscopio**

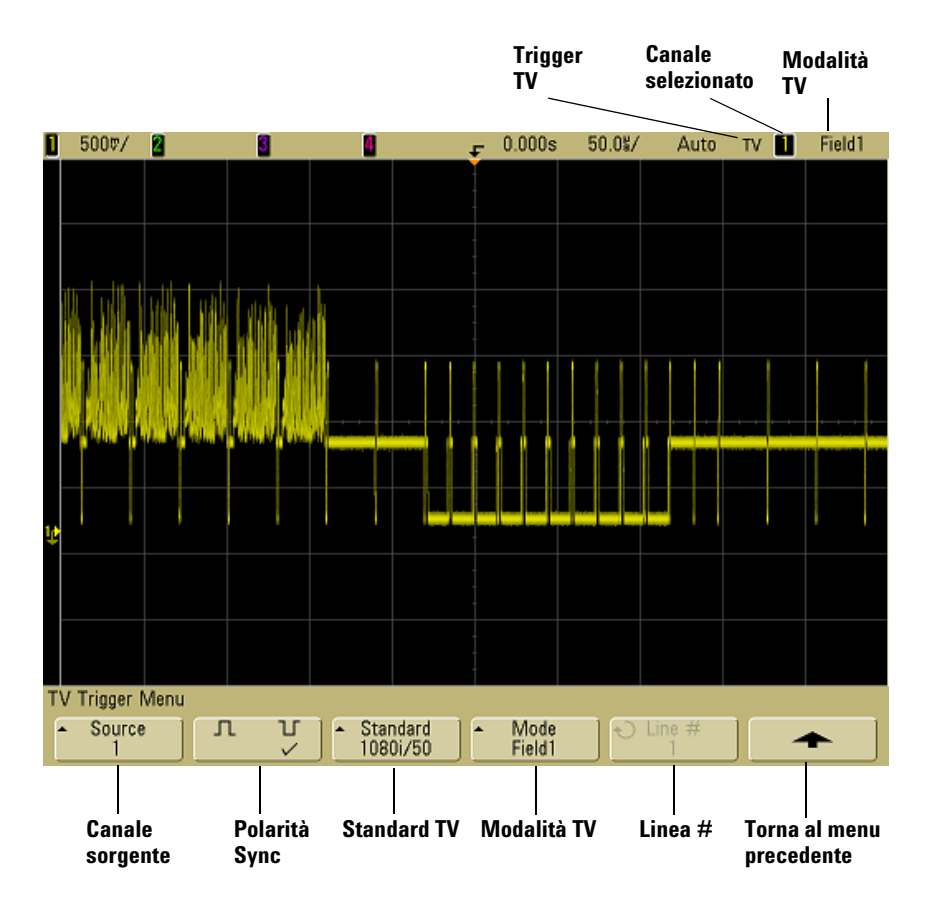

**2** Premere il softkey **Source** e selezionare un canale qualsiasi dell'oscilloscopio come sorgente del trigger TV.

La sorgente di trigger selezionata viene visualizzata nell'angolo in alto a destra del display. Ruotando la manopola **Level** nella sezione Trigger il livello di trigger non cambia perché quest'ultimo viene impostato automaticamente sugli impulsi di sincronismo. L'accoppiamento del trigger è impostato automaticamente su **TV** nel menu **Mode/Coupling** di Trigger.

#### **Corrispondenza corretta**

Molti segnali TV sono prodotti a partire da sorgenti da 75  $\Omega$ . Per fornire una corrispondenza corretta a queste sorgenti, è opportuno collegare una terminazione da 75  $\Omega$  (come un Agilent 11094B) all'ingresso dell'oscilloscopio.

- **3** Premere il softkey della polarità di sincronismo per impostare il trigger TV su una polarità di sincronismo positiva  $(\Pi)$  o negativa  $(\Pi)$ .
- **4** Premere il softkey **Standard** per impostare lo standard TV.

L'oscilloscopio supporta la generazione di eventi di trigger sui seguenti standard televisivi (TV) e video.

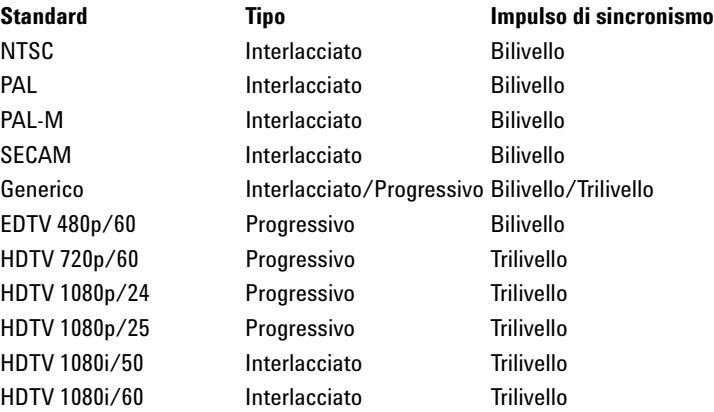

**5** Premere il softkey **Mode** per selezionare la porzione del segnale video su cui si desidera generare l'evento di trigger.

Le modalità di trigger TV disponibili sono:

- **• Field1** e **Field2**  Trigger sul fronte di salita del primo impulso a dente di sega del campo 1 o campo 2 (solo standard interlacciati).
- **• All Fields**  L'evento di trigger viene generato sul primo impulso nell'intervallo di sincronismo verticale (non disponibile in modalità Generic).
- **• All Lines**  L'evento di trigger viene generato su tutti gli impulsi di sincronismo orizzontale.
- **• Line**  L'evento di trigger viene generato sulla linea selezionata # (solo standard EDTV e HDTV).
- **• Line:Field1** e **Line:Field2** L'evento di trigger viene generato sulla linea selezionata # nel campo 1 o 2 (solo standard interlacciati eccetto 1080i).

#### **3 Triggering dell'oscilloscopio**

- **• Line:Alternate**  Il trigger viene generato alternatamente sulla linea selezionata # nel campo 1 e 2 (solo NTSC, PAL, PAL-M, e SECAM).
- **Vertical** L'evento di trigger viene generato sul fronte in salita del primo impulso a dente di sega o circa 70 µs dopo l'inizio del sincronismo verticale, a seconda di quale si verifica per primo (disponibile solo in modalità Generic).
- **• Count:Vertical**  Effettua il conteggio dei fronti di discesa degli impulsi di sinconismo; l'evento di trigger viene generato sul numero di conteggio selezionato (disponibile solo in modalità Generic).
- **6** Se viene selezionata una modalità line #, premere il softkey **Line #**, quindi ruotare la manopola Entry per selezionare il numero della linea su cui si desidera generare l'evento di trigger.
- **7** Quando si utilizza lo standard Generic e si seleziona una modalità line # o **Count:Vertical**, premere il softkey **Count #** e ruotare la manopola Entry per selezionare il numero di conteggio desiderato.

Di seguito sono elencato i numero di linea (o conteggio) per campo di ogni standard video.

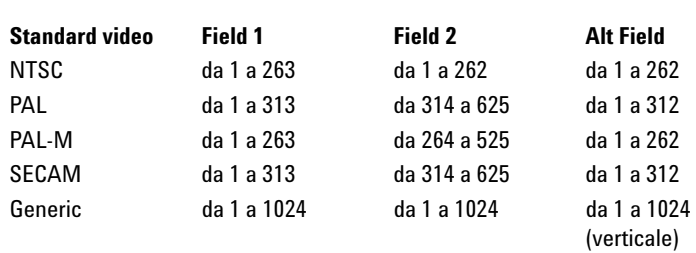

#### **Tabella 6** Numeri di linea (o conteggio per Generic) per campo di ogni standard video non-HDTV/EDTV

#### **Il numero di linea rappresenta il conteggio**

Nella modalità **Generic**, il numero di linea rappresenta il numero di un conteggio invece di un numero di linea reale. Questo è espresso dall'etichetta del softkey che cambia da **Line** a **Count**. Nelle selezioni del softkey **Mode**, **Line:Field 1**, **Line:Field 2** e **Count:Vertical** sono utilizzati per indicare dove inizia il conteggio. Per un segnale video interlacciato, il conteggio inizia dal fronte di salita del primo impulso a dente di sega verticale di Field 1 e/o Field 2. Per un segnale video non interlacciato, il conteggio comincia dopo il fronte di salita dell'impulso di sincronismo verticale.

**Tabella 7** Numeri di linea di ogni standard video EDTV/HDTV

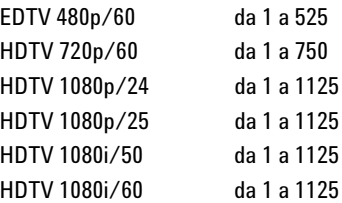

# **Esercizi esemplificativi**

I seguenti esercizi sono utili per familiarizzare con il trigger TV. Questi esercizi utilizzano lo standard NTSC.

# **Attivare il trigger su una linea specifica del video**

Il trigger TV richiede un'ampiezza di sincronismo maggiore di 1/2 divisione con qualsiasi canale dell'oscilloscopio come sorgente di trigger. Ruotando la manopola **Level** in trigger TV il livello di trigger non cambia perché quest'ultimo viene impostato automaticamente sugli impulsi di sincronismo.

Un esempio di trigger su una linea specifica di video è rappresentato dai segnali di test dell'intervallo verticale (VITS) che si trovano tipicamente nella linea 18. Un altro esempio è quello del closed captioning che si trova tipicamente nella linea 21.

- **1** Premere il tasto **More** in Trigger, quindi premere il softkey **TV**.
- **2** Premere il softkey **Settings**, quindi premere il softkey **Standard**  per selezionare lo standard TV adeguato (NTSC).
- **3** Premere il softkey **Mode** e selezionare il campo TV della linea su cui si desidera attivare il trigger. È possibile scegliere **Line:Field1**, **Line:Field2**, o **Line:Alternate**.
- **4** Premere il softkey **Line #** e selezionare il numero di linea che si desidera esaminare.

#### **Triggering alternato**

Se è selezionato **Line:Alternate**, l'oscilloscopio attiverà alternatamente il trigger sul numero di linea selezionata in Field 1 e Field 2. Si tratta di un modo rapido per confrontare Field 1 VITS e Field 2 VITS o per verificare l'inserimento corretto della semilinea al termine di Field 1.

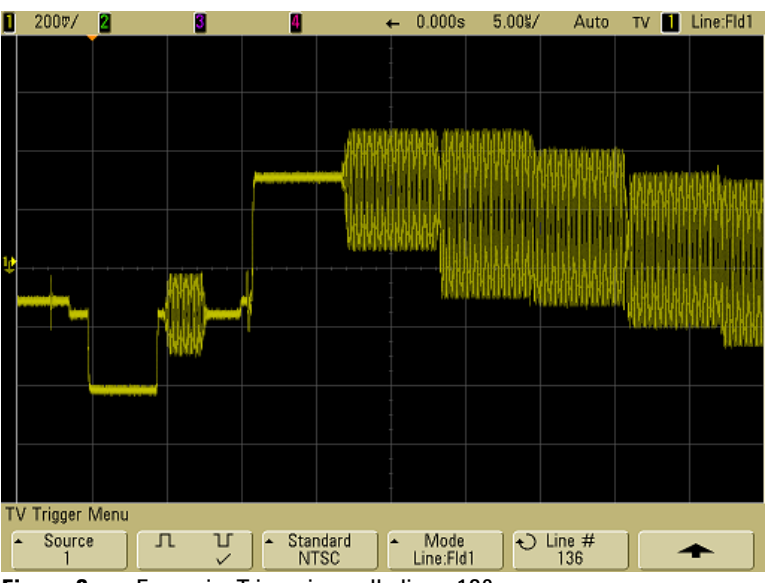

**Figura 8** Esempio: Triggering sulla linea 136

# **Attivare il trigger su tutti gli impulsi di sincronismo**

Per trovare rapidamente i livelli di video massimi, si potrebbe attivare il trigger su tutti gli impulsi di sincronismo. Quando **All Lines** è selezionato come modalità del trigger TV, l'oscilloscopio attiva il trigger su tutti gli impulsi di sincronismo orizzontale.

- **1** Premere il tasto **More** in Trigger, quindi premere il softkey **TV**.
- **2** Premere il softkey **Settings**, quindi premere il softkey **Standard**  per selezionare lo standard TV adeguato.

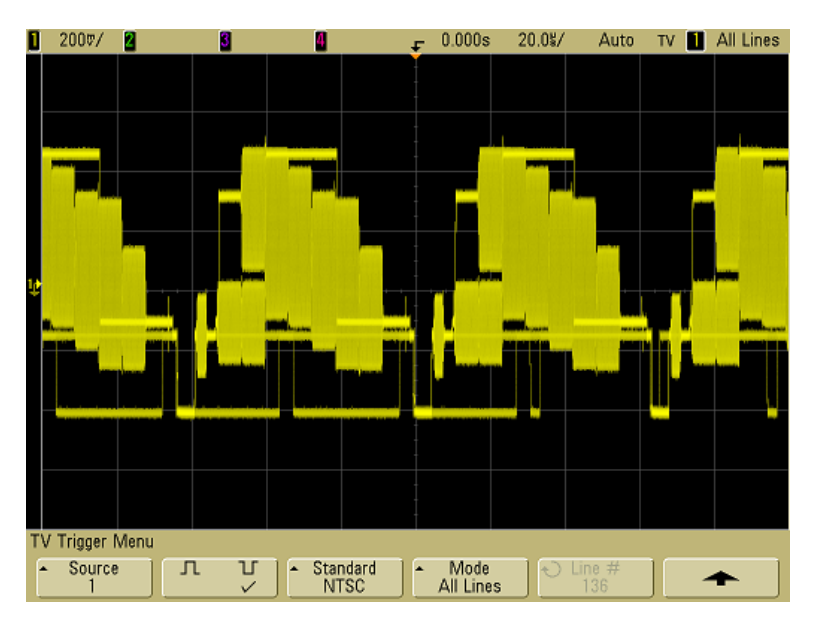

**3** Premere il softkey **Mode** e selezionare **All Lines**.

**Figura 9** Triggering su tutte le linee

# **Attivare il trigger su un campo specifico del segnale video.**

Per esaminare i componenti di un segnale video, attivare il trigger su Field 1 o Field 2 (disponibile per standard interlacciati). Quando viene selezionato un campo specifico, l'oscilloscopio attiva il trigger sul fronte di salita del primo impulso a dente di sega nell'intervallo di sincronismo verticale nel campo specificato (1 o 2).

- **1** Premere il tasto **More** in Trigger, quindi premere il softkey **TV**.
- **2** Premere il softkey **Settings**, quindi premere il softkey **Standard**  per selezionare lo standard TV adeguato.

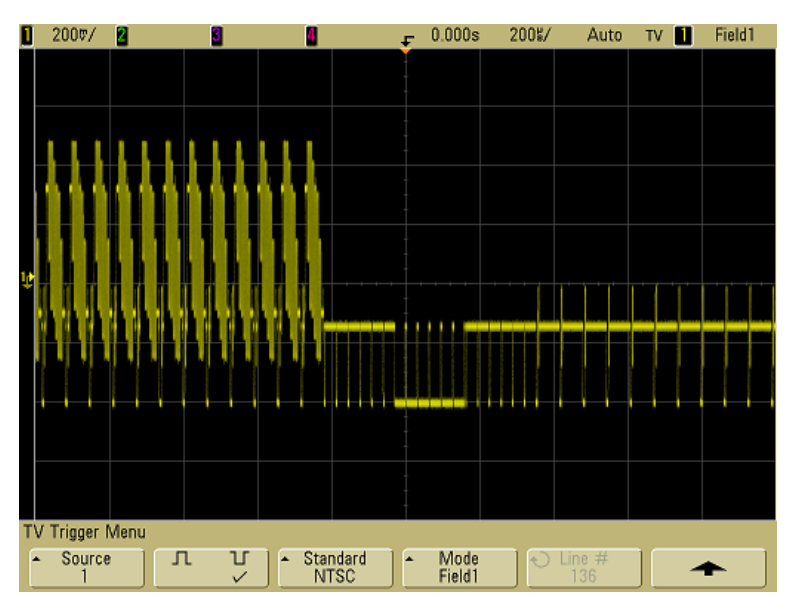

**3** Premere il softkey **Mode**, quindi selezionare **Field1** o **Field2**.

**Figura 10** Triggering su Field 1

# **Attivazione del trigger su tutti i campi del segnale video**

Per visualizzare velocemente e con facilità le transizioni tra i campi o per trovare le differenze di ampiezza tra i campi, utilizzare la modalità di trigger All Fields.

- **1** Premere il tasto **More** in Trigger, quindi premere il softkey **TV**.
- **2** Premere il softkey **Settings**, quindi premere il softkey **Standard**  per selezionare lo standard TV adeguato.
- **3** Premere il softkey **Mode** e selezionare **All Fields**.

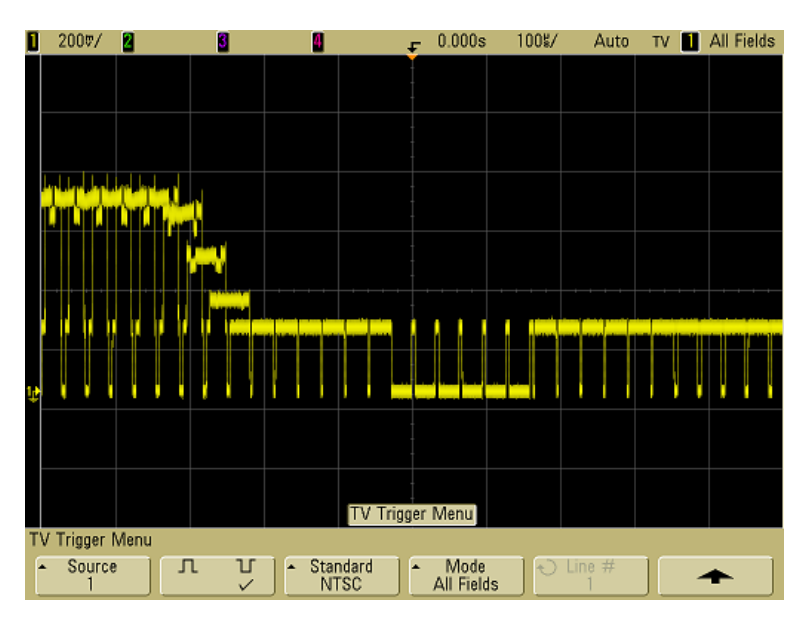

**Figura 11** Triggering su All Fields

# **Attivazione del trigger su campi pari o dispari**

Per controllare l'inviluppo dei segnali video o per misurare la peggiore distorsione del segnale, attivare il trigger sui campi pari o dispari. Quando è selezionato Field 1, l'oscilloscopio attiva il trigger sui campi colore 1 o 3. Quando è selezionato Field 2, l'oscilloscopio attiva il trigger sui campi colore 2 o 4.

- **1** Premere il tasto **More** in Trigger, quindi premere il softkey **TV**.
- **2** Premere il softkey **Settings**, quindi premere il softkey **Standard**  per selezionare lo standard TV adeguato.
- **3** Premere il softkey **Mode**, quindi selezionare **Field1** o **Field2**.

I circuiti di trigger cercano la posizione di inizio del sincronismo verticale per determinare il campo. Questa definizione del campo, tuttavia, non tiene in considerazione la fase della sottoportante di riferimento. Quando è selezionato Field 1, il sistema di trigger trova qualsiasi campo in cui il sincronismo verticale inizia in corrispondenza della linea 4. Nel caso di video NTSC, l'oscilloscopio attiva il trigger alternatamente sul campo colore 1 e 3 (vedere la figura seguente). Questa impostazione può essere utilizzata per misurare l'inviluppo del burst di riferimento.

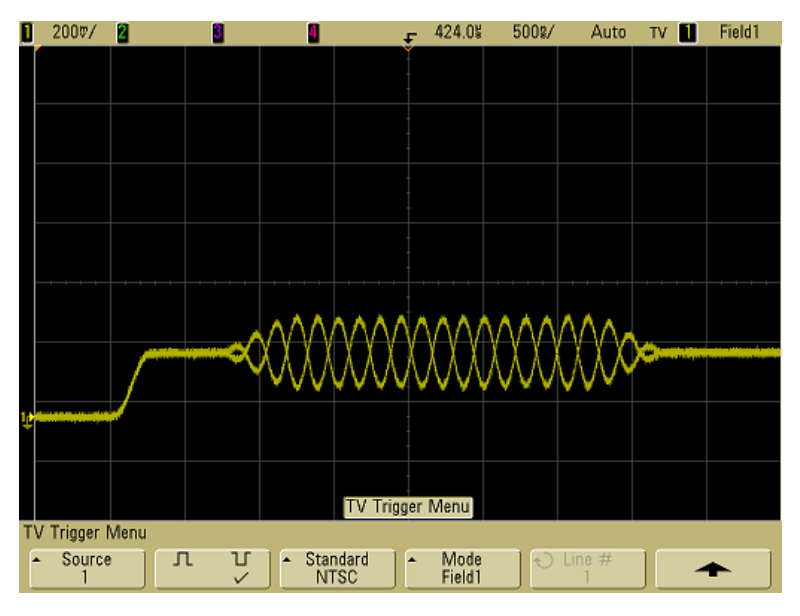

**Figura 12** Attivazione del trigger alternatamente su Color Field 1 e Color Field 3

Per ottenere un'analisi più dettagliata è consigliabile selezionare un solo campo colore su cui attivare il trigger. A questo scopo utilizzare il softkey **TV Holdoff** in menu More Trigger quando il tipo di menu è impostato su **TV**. Premere il softkey **TV Holdoff** e usare la manopola Entry per regolare l'holdoff in incrementi di mezzo campo fino a quando l'oscilloscopio non attiva il trigger su una sola fase del burst colore.

Un modo rapido per sincronizzare l'altra fase consiste nel disconnettere brevemente il segnale e quindi riconnetterlo. Ripetere finché non viene visualizzata la fase corretta.

Ultimata la regolazione dell'holdoff utilizzando il softkey **TV Holdoff** e la manopola Entry, il tempo di holdoff corrispondente sarà visualizzato nel menu **Mode/Coupling**.

## **3 Triggering dell'oscilloscopio**

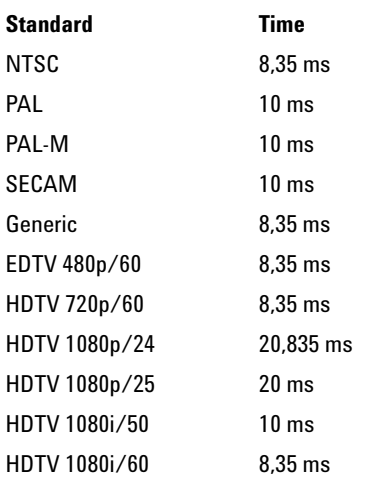

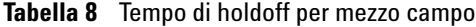

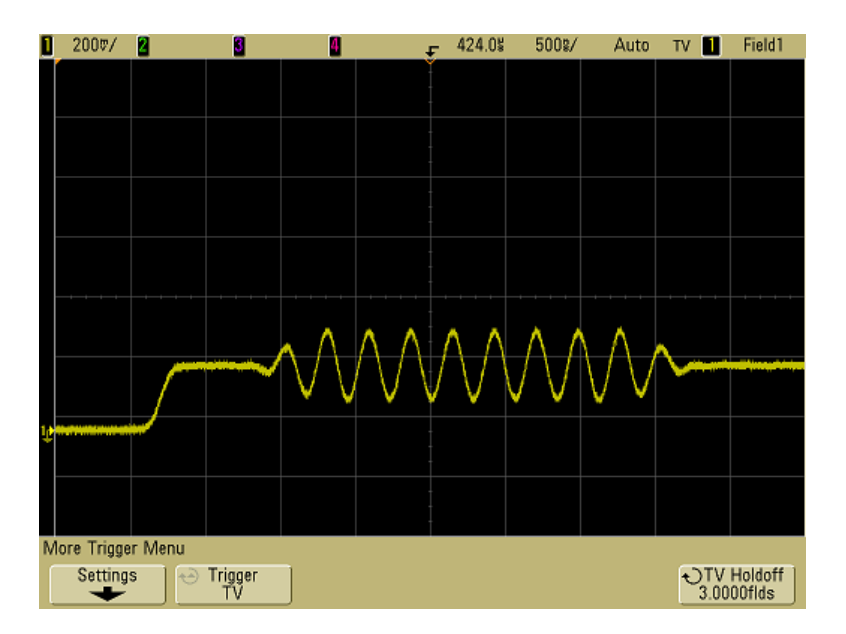

**Figura 13** Utilizzo dell'holdoff TV per sincronizzare i Color Field 1 o 3 (modalità Field 1)

# **Connettore trigger out**

Ad ogni trigger dell'oscilloscopio, si produce un fronte di salita in corrispondenza del connettore TRIG OUT sul pannello posteriore dell'oscilloscopio. Questo fronte di salita ha un ritardo di 17 ns rispetto al punto di trigger dell'oscilloscopio. Il livello di output è pari a 0-5 V in un circuito aperto o a 0-2,5 V in 50 Ω.

**Il connettore Trigger Out fornisce anche il segnale User Cal. Vedere ["Calibrazione utente"](#page-80-0) a pagina 81.**

# **3 Triggering dell'oscilloscopio**

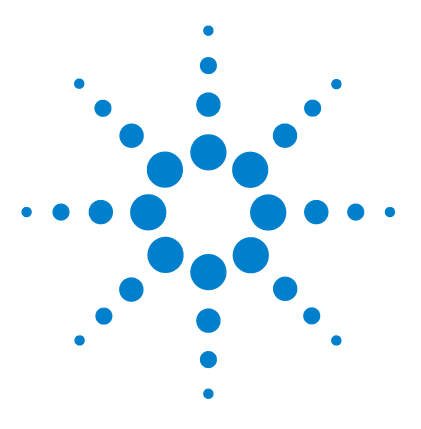

**Agilent serie 5000 Oscilloscopio Guida all'uso**

**4** 

# **Esecuzione delle misurazioni**

[Utilizzo della modalità orizzontale XY](#page-125-0) 126 [Funzioni matematiche](#page-130-0) 131 [Misurazioni con il cursore](#page-148-0) 149 [Misurazioni automatiche](#page-155-0) 156

#### **Elaborazione post-acquisizione**

Dopo l'acquisizione, non solo è possibile modificare i parametri di visualizzazione, ma è anche possibile eseguire tutte le misurazioni e le funzioni matematiche. Le misurazioni e le funzioni matematiche verranno ricalcolate mentre vengono eseguite le panoramiche e gli ingrandimenti/riduzioni e mentre si attivano/disattivano i canali. Quando si effettuano ingrandimenti e riduzioni su un segnale utilizzando la manopola della velocità di scansione orizzontale e la manopola volt/divisione verticale, si agisce sulla risoluzione del display. Dato che le misurazioni e le funzioni matematiche vengono eseguite sui dati visualizzati, si agisce sulla risoluzione delle funzioni e delle misurazioni.

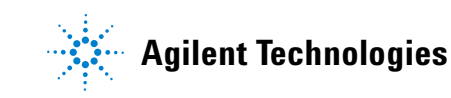

# <span id="page-125-0"></span>**Utilizzo della modalità orizzontale XY**

La modalità orizzontale XY converte l'oscilloscopio da una visualizzazione volt/tempo a una visualizzazione volt/volt utilizzando due canali di ingresso. Il canale 1 è l'ingresso dell'asse X, il canale 2 è l'ingresso dell'asse Y. È possibile utilizzare vari trasduttori in modo che il display possa visualizzare sforzo/spostamento, flusso/pressione, volt/corrente o tensione/frequenza. Questo esercizio illustra un impiego comune della modalità di visualizzazione XY misurando la differenza di fase tra due segnali della stessa frequenza con il metodo di Lissajous.

- **1** Collegare un segnale di onda sinusoidale al canale 1 e un segnale di onda sinusoidale della stessa frequenza ma fuori fase al canale 2.
- **2** Premere il tasto **AutoScale**, premere il tasto **Main/Delayed**, quindi premere il softkey **XY**.
- **3** Centrare il segnale sul display con le manopole di posizionamento del canale 1 e 2  $(\triangle$ ). Utilizzare le manopole volt/divisione del canale 1 e 2 e i softkey **Vernier** del canale 1 e 2 per espandere il segnale per una visualizzazione agevole.

L'angolo di differenza di fase (θ) può essere calcolato utilizzando la seguente formula (presupponendo che l'ampiezza sia uguale su entrambi i canali):

$$
\sin \theta = \frac{A}{B} \circ \frac{C}{D}
$$

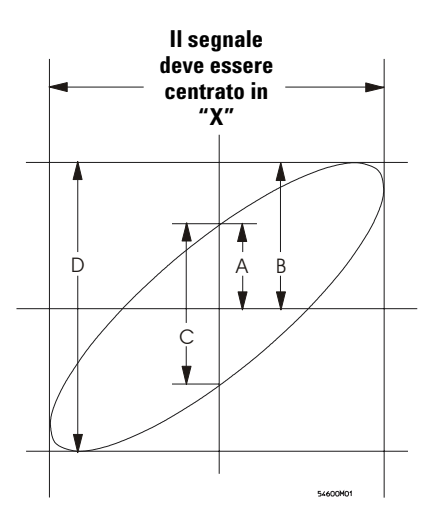

**Figura 14** Esempio di centratura di un segnale sul display

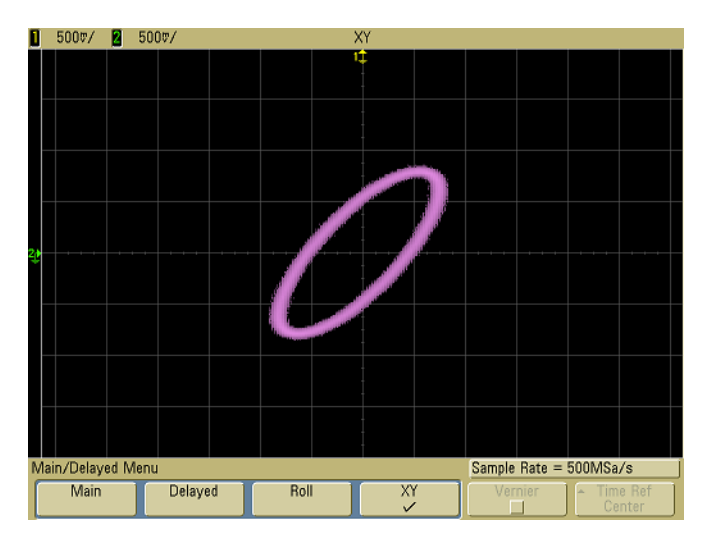

**Figura 15** Segnale centrato sul display

- **4** Premere il tasto **Cursors**.
- **5** Imposta il cursore Y2 alla sommità al segnale e imposta Y1 alla base del segnale.

Si noti il valore ∆Y alla base del display. In questo esempio si stanno utilizzando i cursori Y ma sarebbe stato possibile utilizzare i cursori X.

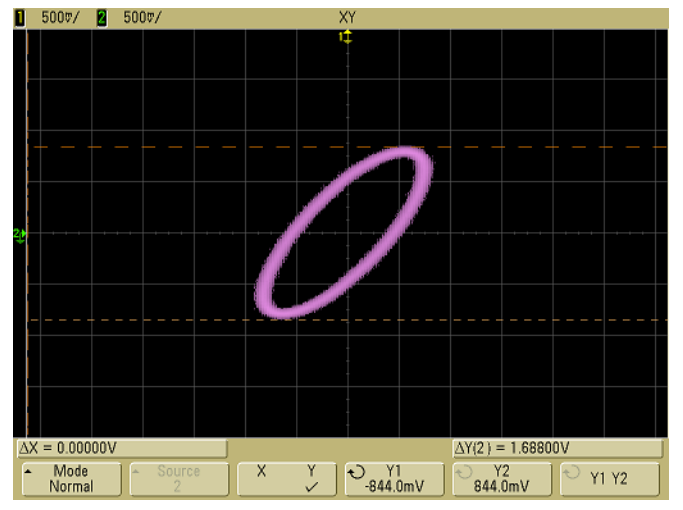

**Figura 16** Cursori impostati sul segnale visualizzato

**6** Spostare i cursori Y1 e Y2 sull'intersezione del segnale e l'asse Y.

Ancora una volta, si noti il valore ∆Y.

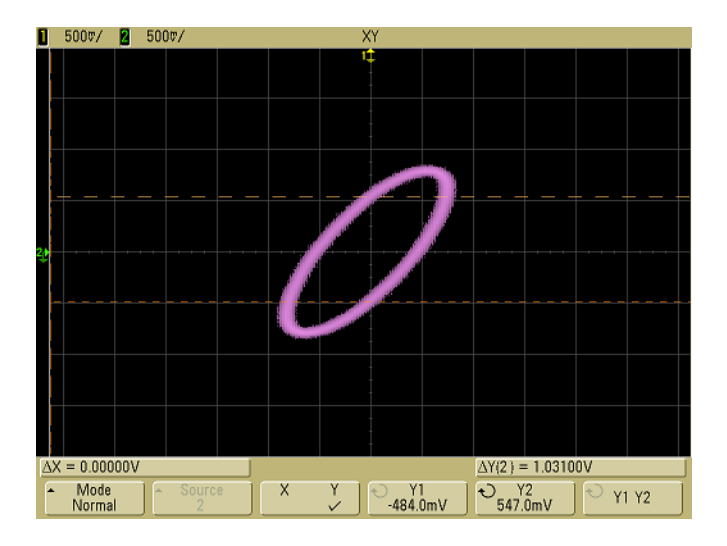

**Figura 17** Cursori impostati sul centro del segnale.

**7** Calcolare la differenza di fase utilizzando la seguente formula:

 $\sin \theta = \frac{\text{second } \Delta Y}{\text{first } \Delta Y} = \frac{1,031}{1,688}$ ;  $\theta = 37,65$  gradi di spostamento di fase

#### **Ingresso asse Z nella modalità di visualizzazione XY (blanking)**

Quando si seleziona la modalità di visualizzazione XY, la base tempi è disattivata. Il canale 1 è l'ingresso dell'asse X, il canale 2 è l'ingresso dell'asse Y e il canale 4 (o il trigger esterno sui modelli con 2 canali) è l'ingresso dell'asse Z. Se si desidera vedere solo porzioni della visualizzazione Y/X, utilizzare l'ingresso dell'asse Z. L'asse Z attiva e disattiva la traccia (gli oscilloscopi analogici definivano blanking questo asse Z perché attivava e disattivava il raggio). Quando Z è basso (<1,4 V), viene visualizzato Y/ X ; quando Z è alto (>1.4 V), la traccia viene disattivata.

## **4 Esecuzione delle misurazioni**

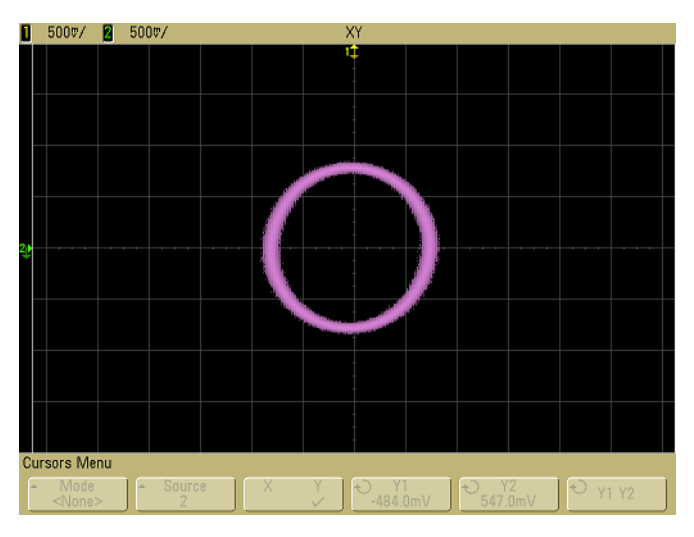

**Figura 18** I segnali sono 90 fuori fase

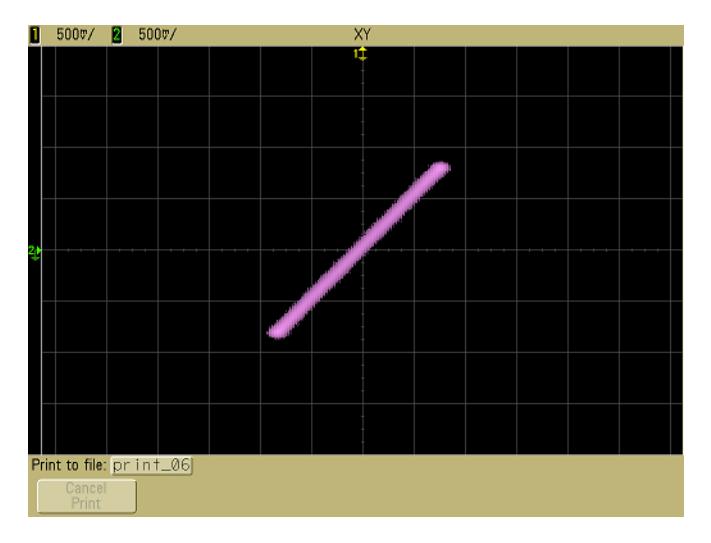

**Figura 19** I segnali sono in fase

# <span id="page-130-0"></span>**Funzioni matematiche**

Il menu Math consente di visualizzare le funzioni matematiche sui canali dell'oscilloscopio. L'utente può:

- **•** sottrarre (–) o moltiplicare (\*) i segnali acquisiti sui canali dell'oscilloscopio 1 e 2, quindi visualizzare il risultato.
- **•** integrare, differenziare o eseguire una FFT sul segnale acquisito su qualsiasi canale o sulle funzioni matematiche  $1 * 2$ ,  $1 - 2$  o  $1 + 2$ , quindi visualizzare il risultato.

Quella che segue è la procedura per accedere alle funzioni matematiche.

**1** Premere il tasto **Math** sul pannello frontale per visualizzare il menu Math. Dopo aver selezionato una funzione matematica, premere il softkey **Settings** per visualizzare le impostazioni per la funzione matematica selezionata se si desidera modificare la scala Y.

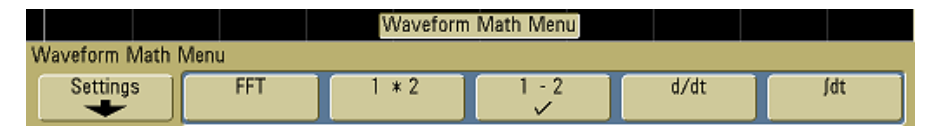

#### **Suggerimenti per l'utilizzo delle funzioni matematiche**

Se il canale dell'oscilloscopio o la funzione matematica sono tagliati (non completamente visualizzati sullo schermo), la funzione matematica visualizzata risultante sarà anch'essa tagliata.

Dopo che la funzione è stata visualizzata, il canale/i canali dell'oscilloscopio possono essere disattivati per una visualizzazione migliore.

La scala e l'offset verticale di ogni funzione matematica possono essere regolati per comodità di visualizzazione e sulla base di considerazioni relative alle misurazioni.

Ogni funzione può essere misurata nei menu Cursors e Quick Meas.

# **Scala matematica e offset**

Qualsiasi funzione matematica può essere manualmente scalata premendo il softkey **Settings** e quindi regolando il valore Scale o Offset.

#### **I valori di scala e offset vengono impostati automaticamente**

Ogni volta che viene modificata la funzione matematica visualizzata al momento, la funzione viene automaticamente scalata in base alla scala e all'offset verticali ottimali. Se si impostano manualmente la scala e l'offset di una funzione, selezionare una funzione nuova, quindi selezionare la funzione originale; la scala della funzione originale verrà modificata automaticamente.

**1** Premere il softkey **Settings** nel menu Math per impostare i fattori di scala (unità/divisione) o offset (unità) per la funzione matematica selezionata.

Le unità di ogni canale di ingresso possono essere impostate su Volt o Amp utilizzando il softkey **Probe Units**. Le unità di scala e offset sono:

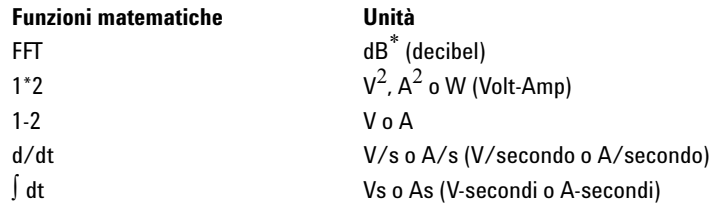

\* Quando la sorgente FFT è il canale 1, 2, 3 o 4, le unità FFT vengono visualizzate in dBV se come unità per il canale è stato impostato Volt e l'impedenza del canale è stata impostata su 1 MΩ. Le unità FFT vengono visualizzate in dBm se come unità per il canale è stato impostato Volt e l'impedenza del canale è stata impostata su 50 $\Omega$ . Le unità FFT verranno visualizzate in dB per tutte le altre sorgenti FFT oppure se come unità di un canale sorgente è stato impostato Amp.

Un'unità di scala **U** (non definita) viene visualizzata per le funzioni matematiche 1-2 e d/dt e ∫ dt quando 1-2 o 1+2 costituiscono la sorgente selezionata se il canale 1 e il canale 2 sono impostati su unità dissimili nel softkey del canale **Probe Units**.

**2** Premere il softkey **Scale** o **Offset**, quindi ruotare la manopola Entry per modificare la scala o il valore di offset della funzione matematica.

# **Moltiplicazione**

Quando si seleziona **1\*2**, i valori di tensione del canale 1 e del canale 2 vengono moltiplicati punto per punto e il risultato viene visualizzato. 1 \* 2 è utile per visualizzare le relazioni di potenza quando uno dei canali è proporzionale alla corrente.

- **1** Premere il tasto **Math**, premere il softkey **1\*2**, quindi premere il softkey **Settings** se si desidera modificare la scala o l'offset per la funzione di moltiplicazione.
	- **• Scale**  consente di impostare fattori di scala verticale propri per la moltiplicazione espressi come  ${\rm V}^2/{\rm div}$  (Volt al quadrato/divisione),  $A^2$ /div (Amp al quadrato/divisione) o W/div (Watt/divisione o Volt-Amp/divisione). Le unità sono impostate nel canale del menu **Probe**. Premere il softkey **Scale**, quindi ruotare la manopola Entry per riscalare 1 \* 2.
	- **• Offset** consente di impostare il proprio offset per la funzione matematica di moltiplicazione. Il valore di offset è espresso in  $\rm V^2$  (Volt al quadrato),  $\rm A^2$  (Amp al quadrato) o W (Watt) ed è rappresentato dalla linea di griglia orizzontale centrale del display. Premere il softkey **Scale**, quindi ruotare la manopola Entry per riscalare 1 \* 2.

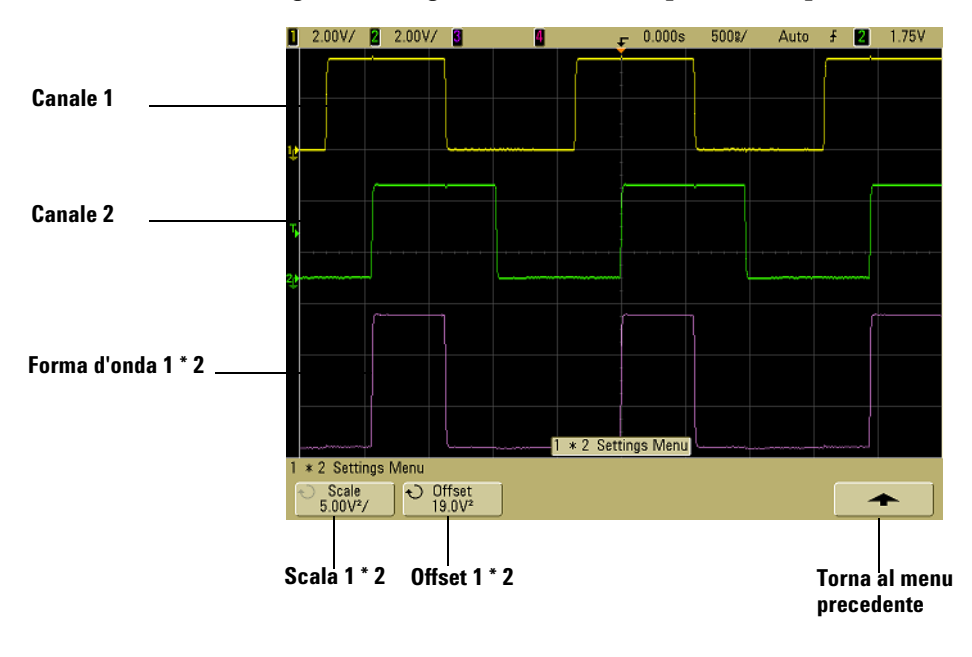

La figura che segue mostra un esempio di moltiplicazione.

**Figura 20** Moltiplicazione

# **Sottrazione**

Quando si seleziona **1–2**, i valori di tensione del canale 2 vengono sottratti dai valori di tensione del canale 1 punto per punto e il risultato viene visualizzato.

 $\dot{E}$  possibile utilizzare 1 – 2 per effettuare una misurazione differenziale oppure per confrontare due forme d'onda. Può essere necessario utilizzare una sonda differenziale se le forme d'onda hanno offset CC più grandi dell'intervallo dinamico del canale di ingresso dell'oscilloscopio.

Per eseguire la somma del canale 1 e del canale 2, selezionare **Invert** nel menu del canale 2 ed eseguire la funzione matematica  $1 - 2$ .

- **1** Premere il tasto **Math**, premere il softkey **1–2**, quindi premere il softkey **Settings** se si desidera modificare la scala o l'offset per la funzione di sottrazione.
	- **• Scale**  consente di impostare fattori di scala verticale propri per la sottrazione, espressi sotto forma di V/div (Volt/divisione) o A/div (Amp/divisione). Le unità sono impostate nel canale del menu **Probe**. Premere il softkey **Scale**, quindi ruotare la manopola Entry per riscalare  $1 - 2$ .
	- **• Offset** consente di impostare il proprio offset per la funzione matematica 1 – 2. Il valore di offset è espresso in Volt o Amp ed è rappresentato dalla linea della griglia orizzontale centrale del display. Premere il softkey **Scale**, quindi ruotare la manopola Entry per riscalare 1 – 2.

L'unità di scala **U** (non definita) viene visualizzata per la scala e l'offset se il canale 1 e il canale 2 sono impostati su unità dissimili nel softkey **Probe Units** del canale.

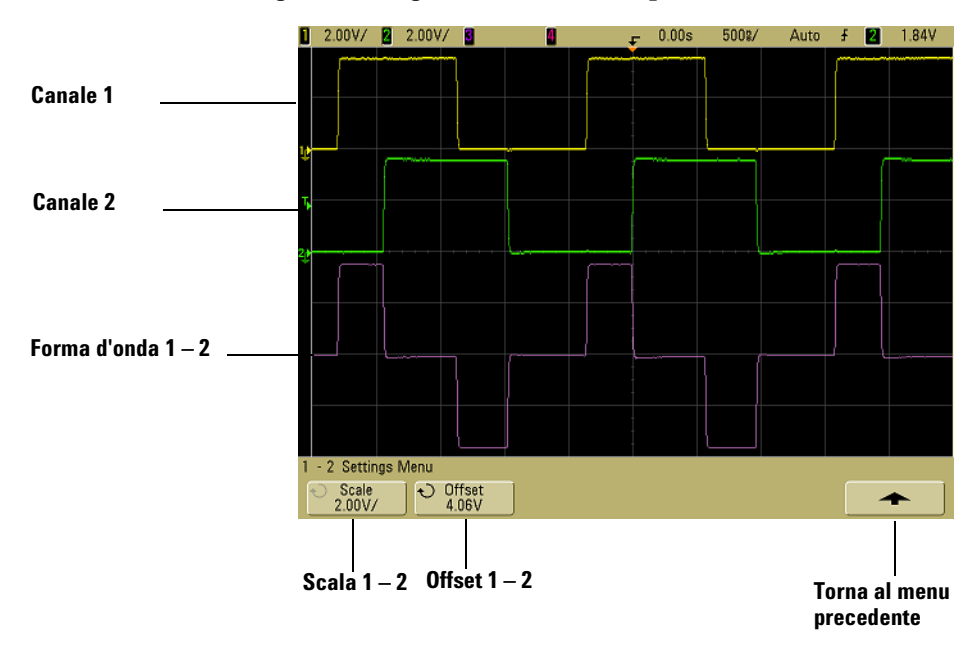

La figura che segue mostra un esempio di sottrazione.

**Figura 21** Sottrazione

# **Differenziazione**

**d/dt** (differenziazione) calcola il tempo discreto derivante dalla sorgente selezionata. È possibile utilizzare la differenziazione per misurare la pendenza istantanea di una forma d'onda Per esempio, la velocità di variazione di un amplificatore in funzione può essere misurata utilizzando la funzione di differenziazione.

Dato che la differenziazione è estremamente sensibile al disturbo, è utile impostare la modalità di acquisizione **Averaging** nel menu **Acquire**.

**d/dt** traccia la derivata della sorgente selezionata utilizzando la formula "stima della pendenza media a 4 punti". L'equazione è:

$$
d_i = \frac{y_{i+4} + 2y_{i+2} - 2y_{i-2} - y_{i-4}}{8\Delta t}
$$

Dove

d = forma d'onda differenziale  $y =$ canale 1, 2 o funzione  $1 + 2$ ,  $1 - 2$  e  $1 * 2$  punti dati i = indice punti dati ∆t = differenza temporale punto a punto

Nella modalità orizzontale di scansione ritardata, la funzione d/dt non mostra la porzione ritardata della visualizzazione.

- **1** Premere il tasto **Math**, premere il softkey **d/dt**, quindi premere il softkey **Settings** se si desidera modificare la sorgente, la scala o l'offset per la funzione di differenziazione.
	- **• Source** seleziona la sorgente per d/dt. La sorgente può essere qualsiasi canale dell'oscilloscopio oppure le funzioni matematiche  $1 + 2$ ,  $1 - 2$  e  $1 * 2$ .
	- **• Scale**  consente di impostare i fattori di scala verticali per d/dt espressa in unità/secondi/divisione, dove unità può essere V (Volt), A (Amp) o W (Watt). Le unità sono impostate nel canale del menu **Probe**. Premere il softkey **Scale**, quindi ruotare la manopola Entry per riscalare d/dt.

**• Offset** — consente di impostare il proprio offset per la funzione matematica di dV/dt. Il valore di offset è espresso in unità/secondo dove unità può essere V (Volt), A (Amp) o W (Watt) ed è rappresentato dalla linea di griglia orizzontale centrale del display. Premere il softkey **Scale**, quindi ruotare la manopola Entry per riscalare d/dt.

L'unità di scala **U** (non definita) viene visualizzata per la scala e l'offset quando la sorgente selezionata è 1-2 o 1+2 se il canale 1 e il canale 2 sono impostati su unità dissimili nel softkey **Probe Units** del canale.

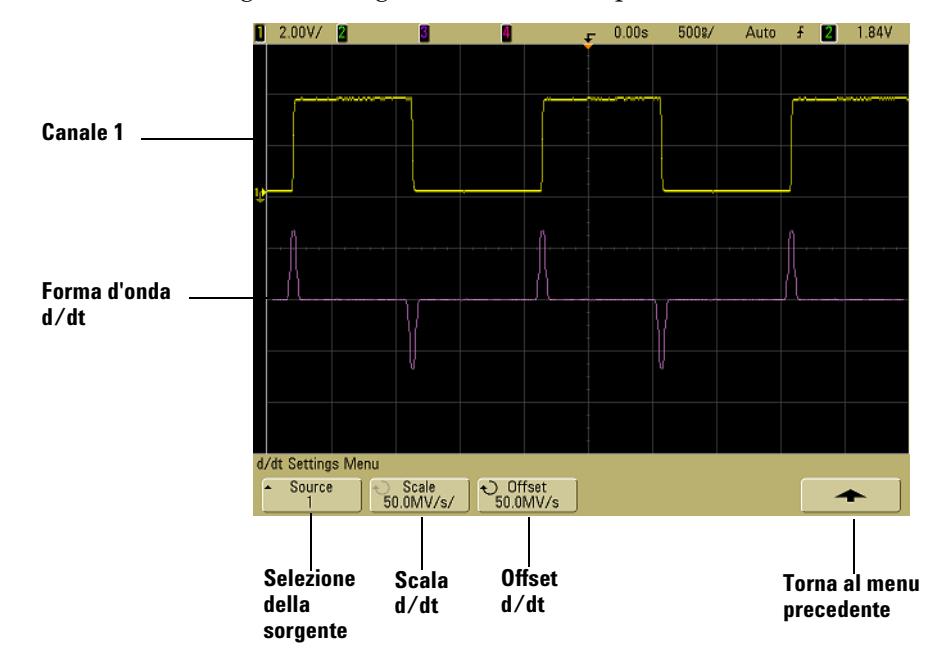

La figura che segue mostra un esempio di differenziazione.

**Figura 22** Differenziazione

## **Integrazione**

∫ dt (integrazione) calcola l'integrale della sorgente selezionata. È possibile utilizzare l'integrazione per calcolare l'energia di un impulso in volt-secondi oppure misurare l'area sotto una forma d'onda.

∫ dt traccia l'integrale della sorgente utilizzando la "Regola trapezoidale". L'equazione è:

$$
I_n = c_o + \Delta t \sum_{i=0}^{n} y_i
$$

Dove

I = forma d'onda integrata ∆t = differenza temporale punto a punto y = canale 1, 2 o funzione 1 + 2, 1 – 2 e 1 \* 2 punti dati  $c<sub>o</sub>$  = costante arbitraria i = indice punti dati

Nella modalità orizzontale di scansione ritardata, la funzione d∫ dt non mostra la porzione ritardata della visualizzazione.

- **1** Premere il tasto **Math**, premere il softkey ∫ **dt**, quindi premere il softkey **Settings** se si desidera modificare la sorgente, la scala o l'offset per la funzione di integrazione.
	- **• Source** seleziona la sorgente per ∫ dt. La sorgente può essere qualsiasi canale dell'oscilloscopio oppure le funzioni matematiche  $1 + 2$ ,  $1 - 2$  e  $1 * 2$ .
	- **• Scale**  consente di impostare i fattori di scala verticali per ∫ dt in unità-secondi/divisione, dove unità può essere V (Volt), A (Amp) o W (Watt). Le unità sono impostate nel canale del menu **Probe**. Premere il softkey **Scale**, quindi ruotare la manopola Entry per riscalare ∫ dt.
	- **• Offset** consente di impostare il proprio offset per la funzione matematica ∫ Vdt. Il valore di offset è espresso in unità-secondi dove unità può essere V (Volt), A (Amp) o W (Watt) ed è rappresentato dalla linea di griglia orizzontale centrale del display. Premere il softkey **Scale**, quindi ruotare la manopola Entry per riscalare ∫ dt. Il calcolo di integrazione è relativo all'offset del segnale sorgente. L'esempio che segue illustra gli effetti dell'offset del segnale.

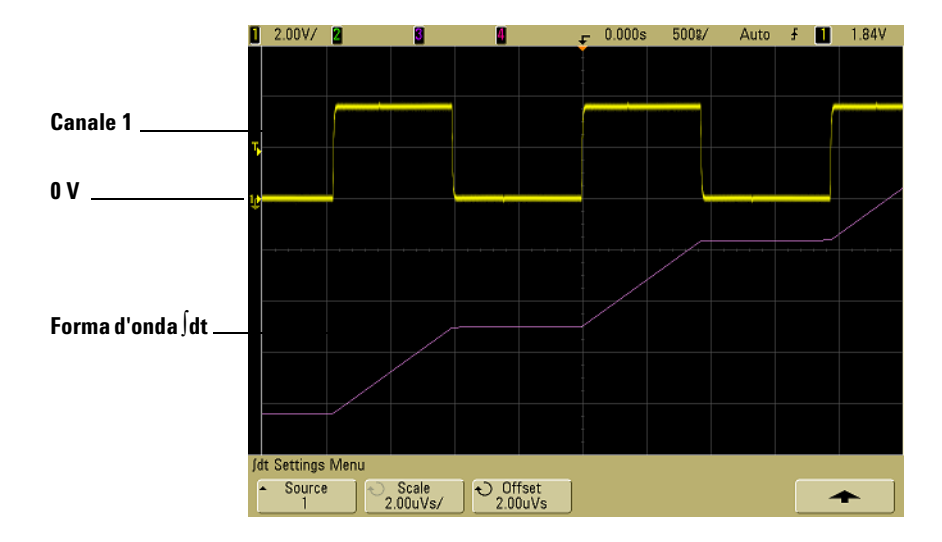

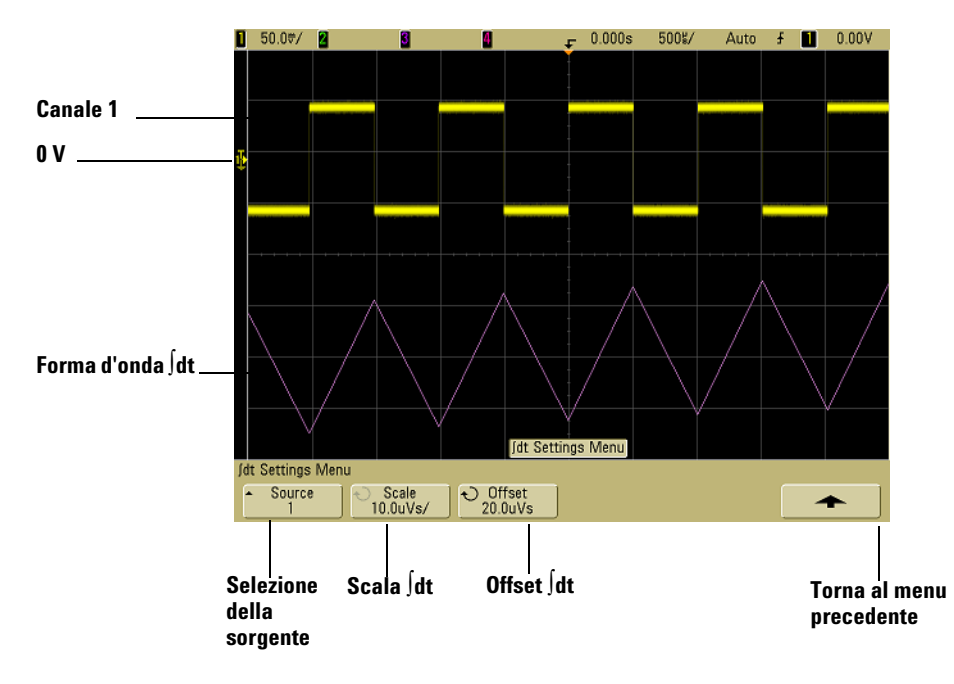

**Figura 23** Integrazione e offset del segnale

# **Misurazione della FFT**

La FFT viene utilizzata per calcolare la trasformata di Fourier veloce utilizzando i canali di ingresso dell'oscilloscopio o le funzioni matematiche  $1 + 2$ ,  $1 - 2$  o  $1 * 2$ . La FFT prende il record del tempo digitalizzato della sorgente specificata e la trasforma in base al dominio di frequenza. Quando viene selezionata la funzione FFT, lo spettro della FFT viene tracciato sul display dell'oscilloscopio in termini di grandezza in dBV vs frequenza. La lettura dell'asse orizzontale cambia da tempo a frequenza (Hertz) mentre la lettura dell'asse verticale cambia da volt a dB.

Utilizzare la funzione FFT per individuare problemi di diafonia, per individuare problemi di distorsione nelle forme d'onda analogiche causati dalla non linearità dell'amplificatore oppure per regolare filtri analogici.

#### **Unità FFT**

0 dBV è l'ampiezza di una sinusoide di 1 Vrms. Quando la sorgente FFT è il canale 1 o il canale 2 (oppure i canale 3 o 4 sui modelli con 4 canali), le unità FFT vengono visualizzate in dBV se come unità per il canale è stato impostato Volt e l'impedenza del canale è stata impostata su 1 MΩ.

Le unità FFT vengono visualizzate in dBm se come unità per il canale è stato impostato Volt e l'impedenza del canale è stata impostata su 50Ω.

Le unità FFT verranno visualizzate in dB per tutte le altre sorgenti FFT oppure se come unità di un canale sorgente è stato impostato Amp.

#### **Valore CC**

Il calcolo della FFT produce un valore CC errato. Non tiene conto dell'offset al centro dello schermo. Il valore CC non è corretto per rappresentare in maniera accurata i componenti della frequenza vicino a CC.

#### **Aliasing**

Quando si usano le FFT, è importante essere consapevoli dell'aliasing della frequenza. È necessario che l'operatore abbia una discreta conoscenza relativamente a cosa deve contenere il dominio di frequenza; inoltre quando effettua misurazioni delle FFT deve considerare la frequenza di campionamento, lo span di frequenza e la larghezza di banda verticale dell'oscilloscopio. Il tasso di campionamento FFT è visualizzato direttamente sopra i softkey quando è visualizzato il menu FFT.

L'aliasing si verifica quando nel segnale ci sono componenti di frequenza superiori alla metà della frequenza di campionamento. Dato che lo spettro della FFT è limitato da questa frequenza, qualsiasi componente superiore viene visualizzata a una frequenza inferiore (con aliasing).

La figura che segue illustra l'aliasing. Questo è lo spettro di un'onda quadra da 990 Hz con molte armoniche. Il tasso di campionamento FFT è impostato su 100 kSa/s e l'oscilloscopio visualizza lo spettro. La forma d'onda visualizzata mostra le componenti del segnale di ingresso sopra la frequenza di Nyquist da sottoporre a mirroring (aliasing) sul display e da riflettere oltre il bordo destro.

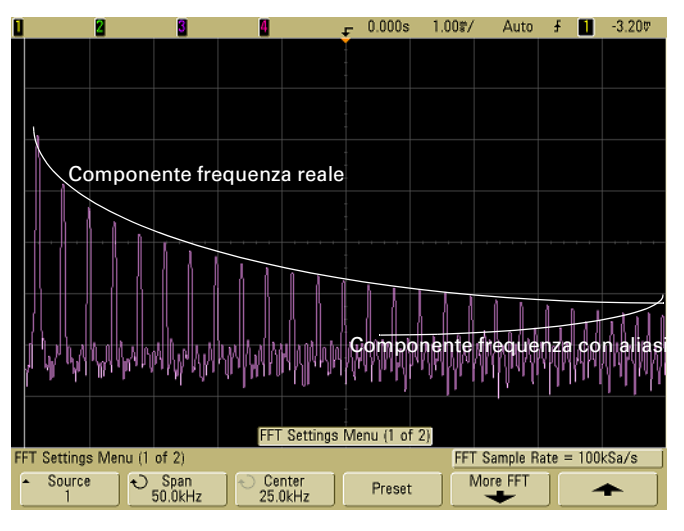

**Figura 24** Aliasing

Dato che lo span di frequenza va da ≈ 0 alla frequenza di Nyquist, il modo migliore per prevenire l'aliasing è assicurarsi che l'intervallo di frequenza sia maggiore delle frequenze dell'energia significativa presente nel segnale di ingresso.

#### **Leakage spettrale**

Il funzionamento FFT presuppone che il record di tempo si ripeta. A meno che vi sia un numero intero di cicli nella forma d'onda campionata nel record, al termine del record viene creata una discontinuità. Questa viene definita leakage. Per ridurre al minimo il leakage spettrale, le finestre che si avvicinano allo zero uniformemente all'inizio e alla fine del segnale vengono utilizzate come filtri per l'FFT. Il menu FFT fornisce tre finestre. Hanning, Flat Top e Rectangular. Per maggiori informazioni sul leakage, vedere la nota applicativa Agilent 243, "The Fundamentals of Signal Analysis" al sito <http://cp.literature.agilent.com/litweb/pdf/5952-8898E.pdf>.

# **Funzionamento FFT**

**1** Premere il tasto **Math**, premere il softkey **FFT**, quindi premere il softkey **Settings** per visualizzare il menu FFT.

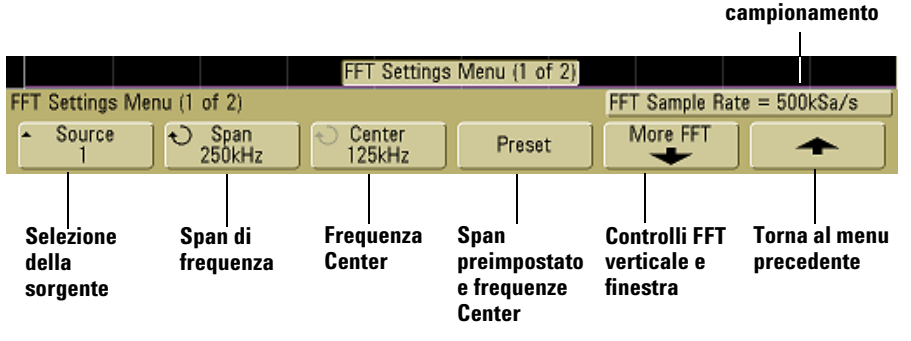

**• Source** — seleziona la sorgente per l'FFT. La sorgente può essere qualsiasi canale dell'oscilloscopio oppure le funzioni matematiche  $1 + 2$ ,  $1 - 2$  e  $1 * 2$ .

**Frequenza di**
- **• Span** imposta la larghezza globale dello spettro della FFT che si vede sul display (da sinistra a destra). Dividere lo span per 10 per calcolare il numero di Hertz per divisione. È possibile impostare Span sopra la frequenza massima disponibile, in questo caso lo spettro visualizzato non occuperà tutto lo schermo. Premere il softkey **Span**, quindi ruotare la manopola Entry per impostare lo span di frequenza desiderato della visualizzazione.
- **• Center** imposta la frequenza dello spettro della FFT rappresentata sulla linea della griglia verticale centrale del display. È possibile impostare Center su valori sotto la metà dello span o sopra la frequenza massima disponibile, in questo caso lo spettro visualizzato non occuperà tutto lo schermo. Premere il softkey **Center**, quindi ruotare la manopola Entry per impostare la frequenza centrale desiderata della visualizzazione.
- **• Preset** imposta i valori Span e Center delle frequenza su valori che determineranno la visualizzazione dell'intero spettro disponibile. La frequenza massima disponibile è metà della frequenza di campionamento FFT effettiva, che è una funzione dell'impostazione tempo per divisione. Il tasso di campionamento FFT corrente è visualizzato sopra i softkey.
- **2** Premere il softkey More FFT per visualizzare altre impostazioni FFT.

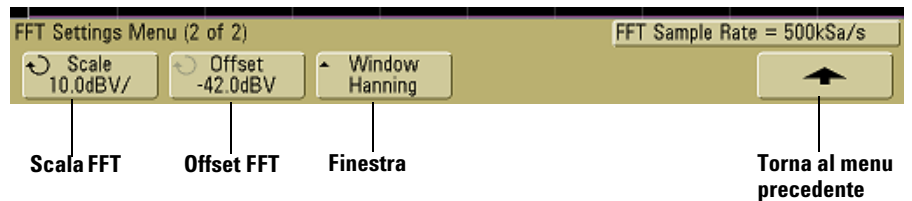

**• Scale** — consente di impostare fattori di scala verticale propri per l'FFT espressa in dB/div (decibel/divisione). Premere il softkey **Scale**, quindi ruotare la manopola Entry per riscalare la funzione matematica.

**• Offset** — consente di impostare l'offset per la FFT. Il valore di offset è espresso in dB ed è rappresentato dalla linea della griglia orizzontale centrale del display. Premere il softkey **Offset**, quindi ruotare la manopola Entry per riscalare la funzione matematica.

#### **Considerazioni sulla scala e sull'offset**

Se non vengono modificate manualmente le impostazioni relative alla scala e all'offset FFT, quando si ruota la manopola di velocità di scansione orizzontale, le impostazioni di span e centro frequenza cambieranno automaticamente per consentire una visualizzazione ottima dell'intero spettro. Se si impostano manualmente la scala o l'offset, una rotazione della manopola relativa alla velocità di scansione non modificherà le impostazioni di span o centro frequenza e questo permetterà di vedere maggiori dettagli attorno a una frequenza specifica. La pressione del softkey FFT **Preset** riscala automaticamente la forma d'onda e lo span e il centro torneranno automaticamente a tracciare l'impostazione della velocità di scansione orizzontale.

- **• Window** seleziona una finestra per applicare il segnale di ingresso FFT.
- **• Hanning** finestra per effettuare misurazioni della frequenza accurate o per risolvere due frequenze molto vicine.
- **• Flat Top** finestra per eseguire misurazioni accurate dell'ampiezza dei picchi di frequenza.
- **• Rectangular** buona risoluzione di frequenza e accuratezza di ampiezza, ma da utilizzarsi solo quando non ci sono effetti di leakage. Utilizzare sulle forme d'onda di tipo self-windowing come il disturbo pseudo-casuale, i sine burst e le sinusoidi declinanti.
- **3** Per effettuare misurazioni con i cursori, premere il tasto **Cursors** e impostare il softkey **Source** su **Math**.

Utilizzare i cursori X1 e X2 per misurare i valori di frequenza e la differenza tra due valori di frequenza (∆X). Utilizzare i cursori Y1 e Y2 per misurare l'ampiezza in dB e la differenza in ampiezza (∆Y).

**4** Per effettuare altre misurazioni, premere il tasto **Quick Meas** e impostare il softkey **Source** su **Math**.

Sulla forma d'onda FFT è possibile effettuare misurazioni picco a picco, massima, minima e media dB. Inoltre è possibile individuare il valore della frequenza alla prima comparsa del massimo della forma d'onda utilizzando la misurazione X at Max.

Il seguente spettro della FFT è stato ottenuto connettendo il segnale Probe Comp sul pannello frontale (~1.2 kHz) al canale 1. Impostare la velocità di scansione su 5 ms/div, la sensibilità verticale su 500 mV/div, Units/div su 10 dBV, Offset su -34,0 dBV, la frequenza Center su 5.00 kHz, lo Span su 10,0 kHz e la finestra su Hanning.

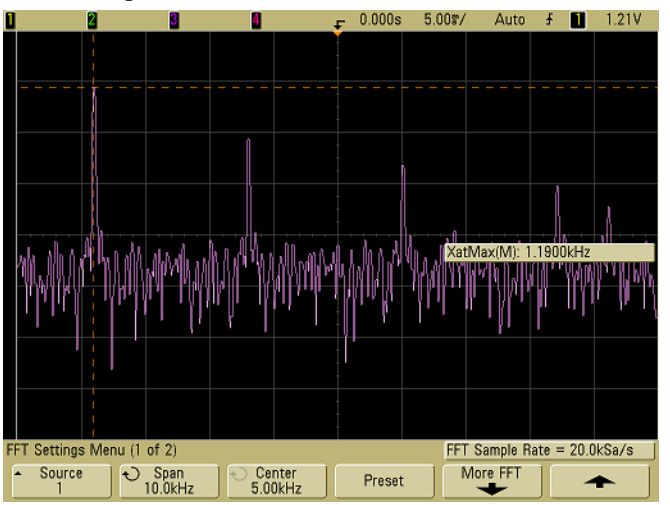

**Figura 25** Misurazioni delle FFT

#### **Suggerimenti per la misurazione delle FFT**

Il numero di punti acquisiti per il record FFT è 1000 e quando lo span di frequenza è massimo vengono visualizzati tutti i punti. Una volta che lo spettro della FFT è visualizzato, i controlli span e center della frequenza vengono usati come i controlli di un analizzatore di spettro per esaminare la frequenza desiderata con un grado di dettaglio superiore. Collocare la porzione desiderata della forma d'onda al centro dello schermo e ridurre lo span di frequenza per aumentare la risoluzione del display. Mano a mano che lo span di frequenza viene ridotto, il numero di punti visualizzato diminuisce e la visualizzazione viene ingrandita.

Mentre lo spettro della FFT è visualizzato, utilizzare i tasti **Math** e **Cursors** per alternare tra le funzioni di misurazione e i controlli del dominio di frequenza nel menu FFT.

La riduzione della frequenza di campionamento effettiva mediante selezione di una velocità di scansione inferiore aumenta la risoluzione a bassa frequenza della visualizzazione FFT e aumenta la possibilità di aliasing. La risoluzione della FFT è la frequenza di campionamento effettiva diviso il numero di punti nella FFT. La risoluzione effettiva del display non sarà così fine perché la forma della finestra costituirà il fattore limitante reale nella capacità delle FFT di risolvere due frequenze ravvicinate. Un buon sistema per testare la capacità della FFT di risolvere due frequenze ravvicinate è esaminare le bande laterali di un'onda sinusoidale modulata in ampiezza.

Per l'accuratezza verticale migliore nelle misurazioni dei picchi:

- **•** assicurarsi che l'attenuazione della sonda sia impostata correttamente. L'attenuazione della sonda è impostata dal menu Channel se l'operando è un canale.
- **•** Impostare la sensibilità della sorgente in modo che il segnale di ingresso sia quasi a pieno schermo, ma non sia tagliato.
- **•** Utilizzare la finestra Flat Top.
- **•** Impostare la sensibilità FFT su un intervallo ragionevole, come 2 dB/division.

Per la migliore accuratezza della frequenza sui picchi:

- **•** utilizzare la finestra Hanning.
- **•** Utilizzare Cursors per posizionare un cursore X sulla frequenza desiderata.
- **•** Regolare lo span di frequenza per un migliore posizionamento del cursore.
- **•** Tornare al menu Cursors per regolare il cursore X.

Per maggiori informazioni sull'uso delle FFT vedere la nota applicativa Agilent 243, "The Fundamentals of Signal Analysis" all'indirizzo <http://cp.literature.agilent.com/litweb/pdf/5952-8898E.pdf>. Maggiori informazioni sono contenute nel Capitolo 4 del libro "Spectrum and Network Measurements" di Robert A. Witte.

## **Misurazioni con il cursore**

È possibile misurare i dati delle forme d'onda utilizzando i cursori. I cursori sono marker orizzontali e verticali che indicano i valori dell'asse X (generalmente tempo) e i valori dell'asse Y (generalmente tensione) su una sorgente di forme d'onda selezionata. La posizione dei cursori può essere spostata ruotando la manopola Entry. Quando si preme il tasto **Cursors**, questo si illumina e i cursori si accendono. Per disattivare i cursori, premere nuovamente questo tasto fino a che risulterà spento oppure premere il tasto **Quick Meas**.

I cursori non sono sempre limitati alla visualizzazione visibile. Se si imposta un cursore, eseguire panoramiche e ingrandire la forma d'onda fino a collocare il cursore fuori schermo; il valore non verrà modificato e, riportando la forma d'onda alle dimensioni iniziali, il cursore riprenderà la posizione originale.

## **Misurazioni con i cursori**

Una breve descrizione su come effettuare le misurazioni con il cursore è disponibile a [pagina 72.](#page-71-0)

Le operazioni che seguono forniscono una guida all'uso del tasto del pannello frontale **Cursors**. I cursori consentono di effettuare misurazioni di tensione o di tempo sul segnale.

- **1** Connettere un segnale all'oscilloscopio e ottenere una visualizzazione stabile.
- **2** Premere il tasto **Cursors**, quindi premere il softkey **Mode**.

Le informazioni sul cursore X e Y sono visualizzate sui softkey. ∆X, 1/∆X, ∆Y e i valori binari ed esadecimali vengono visualizzati sulla linea sopra i softkey. Le tre modalità dei cursori sono:

**• Normal** — vengono visualizzati i valori ∆X, 1/∆X e ∆Y. ∆X è la differenza tra i cursori X1 e X2 e ∆Y è la differenza tra i cursori Y1 e Y2.

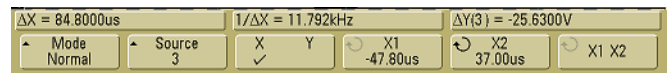

**• Binary** — I livelli di logica binaria vengono visualizzati direttamente sopra i softkey per le posizioni correnti dei cursori X1 e X2 per tutti i canali visualizzati.

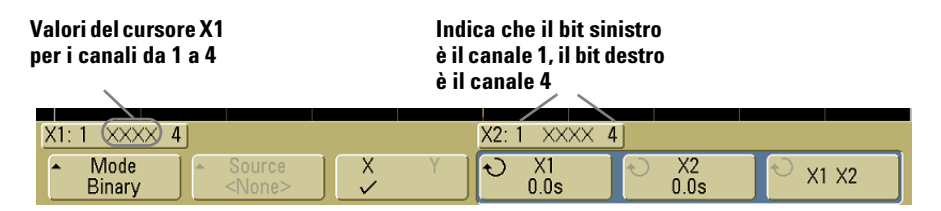

**• Hex** — I livelli di logica esadecimale vengono visualizzati direttamente sopra i softkey per le posizioni correnti dei cursori X1 e X2 per tutti i canali visualizzati.

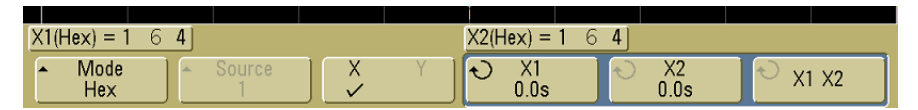

Nella modalità esadecimale e binaria, un livello può essere visualizzato come 1 (più alto del livello di trigger), 0 (più basso del livello di trigger), stato indeterminato  $(1)$  o X (non importa). Nella modalità binaria, viene visualizzato X se il canale è disattivato. Nella modalità esadecimale, il canale viene interpretato come 0 se disattivato.

**3** Premere il softkey **Source** per selezionare il canale dell'oscilloscopio oppure la sorgente matematica su cui i cursori Y indicheranno le misurazioni.

Nella modalità dei cursori **Normal** la sorgente può essere qualsiasi canale dell'oscilloscopio o qualsiasi sorgente matematica. Se si seleziona la modalità binaria o esadecimale, il softkey **Source** viene disabilitato dato che vengono visualizzati i livelli binario ed esadecimale per tutti i canali.

- **4** Selezionare i softkey X e Y per effettuare una misurazione.
	- **• X Y**  Premere il softkey per selezionare i cursori X o i cursori Y per la regolazione. Il cursore al momento assegnato alla manopola Entry è più luminoso degli altri cursori.

I cursori X sono linee tratteggiate verticali che si regolano orizzontalmente e di solito indicano il tempo rispetto al punto di trigger. Quando vengono utilizzati con la funzione matematica FFT, i cursori X indicano la frequenza.

I cursori Y sono linee tratteggiate orizzontali che si regolano verticalmente e di solito indicano Volt o Amp, in base all'impostazione del canale **Probe Units**. Quando le funzioni matematiche vengono utilizzate come sorgente, le unità di misurazione corrispondono a questa funzione matematica.

**• X1** e **X2** — Il cursore X1 (linea verticale tratteggiata breve) e il cursore X2 (linea verticale tratteggiata lunga) si regolano orizzontalmente e indicano il tempo rispetto al punto di trigger per tutte le sorgenti eccetto l'FFT matematica (è indicata la frequenza). Nella modalità orizzontale XY, i cursori X visualizzano i valori del canale 1 (Volt o Amp). I valori dei cursori per la sorgente della forma d'onda selezionata vengono visualizzati all'interno dei softkey X1 e X2.

La differenza tra X1 e X2 (∆X) e 1/∆X viene visualizzata sulla linea dedicata sui softkey oppure nell'area di visualizzazione quando sono selezionati dei menu.

Ruotare la manopola Entry per regolare i cursori X1 o X2 quando il softkey è selezionato.

**• Y1** e **Y2** — Il cursore Y1 (linea orizzontale tratteggiata breve) e il cursore Y2 (linea orizzontale tratteggiata lunga) si regolano verticalmente e indicano i valori rispetto al punto di terra della forma d'onda eccetto l'FFT matematica in cui i valori sono riferiti a 0 dB. Nella modalità orizzontale XY, i cursori Y visualizzano i valori del canale 2 (Volt o Amp). I valori dei cursori per la sorgente della forma d'onda selezionata vengono visualizzati all'interno dei softkey Y1 e Y2.

La differenza tra Y1 e Y2 (∆Y) viene visualizzata sulla linea dedicata sui softkey oppure nell'area di visualizzazione quando sono selezionati dei menu.

Ruotare la manopola Entry per regolare i cursori Y1 o Y2 quando il softkey è selezionato.

**• X1 X2** — Premere questo softkey per regolare i cursori X1 e X2 insieme ruotando la manopola Entry. Il valore ∆X rimane costante dal momento che i due cursori si adeguano simultaneamente.

È possibile regolare i cursori X insieme per verificare le variazioni della larghezza dell'impulso in una serie di impulsi.

**• Y1 Y2** — Premere questo softkey per regolare i cursori Y1 e Y2 insieme ruotando la manopola Entry. Il valore ∆Y rimane costante dal momento che i due cursori si adeguano simultaneamente.

## **Esempi di cursori**

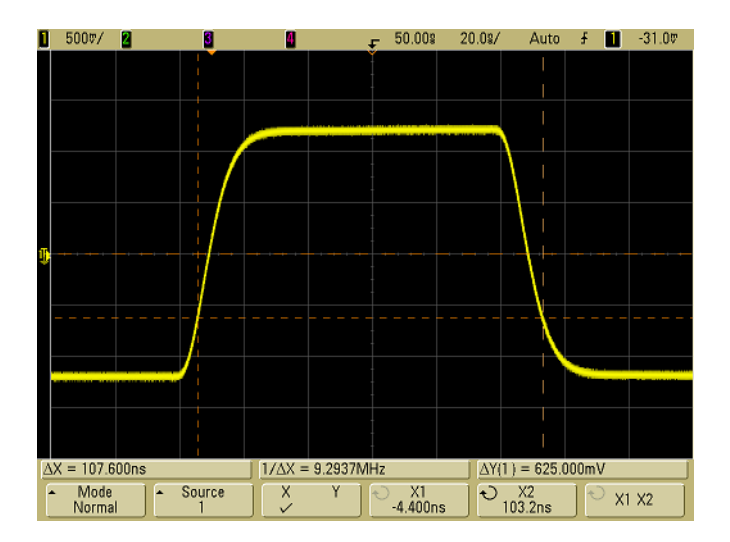

**Figura 26** I cursori misurano le ampiezze degli impulsi diverse dai punti di soglia mediana

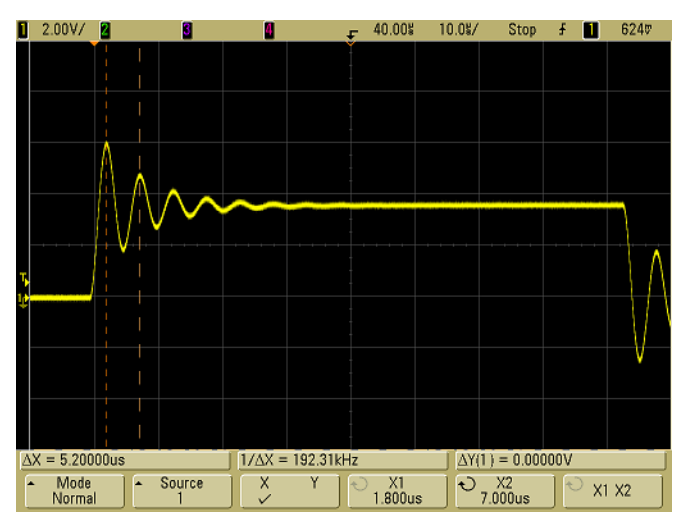

**Figura 27** I cursori misurano la frequenza di ringing degli impulsi

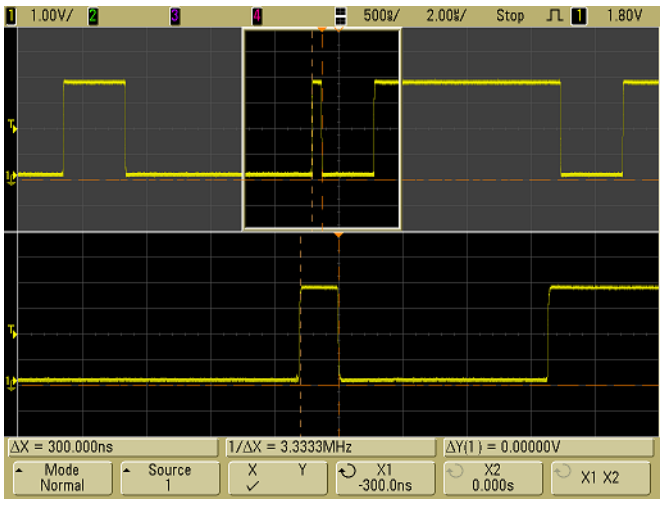

Espandere la visualizzazione con scansioni ritardate, quindi contraddistinguere l'evento di interesse con i cursori.<br> **1** 1.00V/**2 1 1.00V 2 1.00V 1 1.00V** 

**Figura 28** Scansione ritardata della traccia dei cursori

Posizionare il cursore **X1** sul lato di un impulso e il cursore **X2** sull'altro lato dell'impulso.<br>Il 1.00V **2 8 1** 

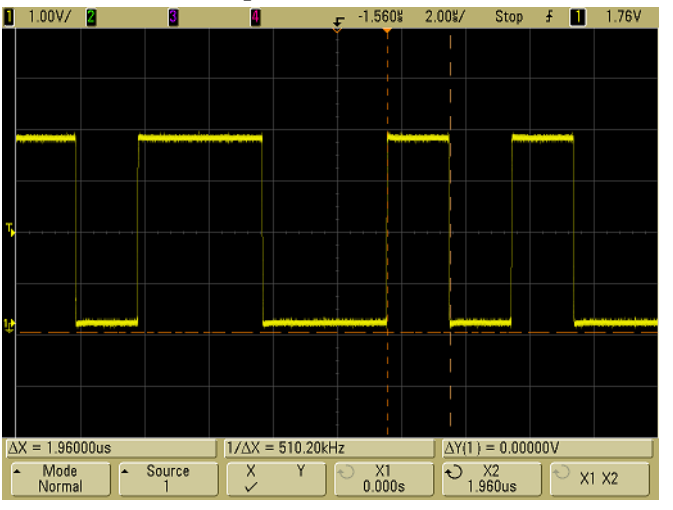

**Figura 29** Misurazione della larghezza dell'impulso con i cursori

Premere il softkey **X1 X2** e spostare i cursori insieme per verificare le variazioni della larghezza dell'impulso in una serie di impulsi.<br> $\frac{1}{2}$  1.00V/**8** 

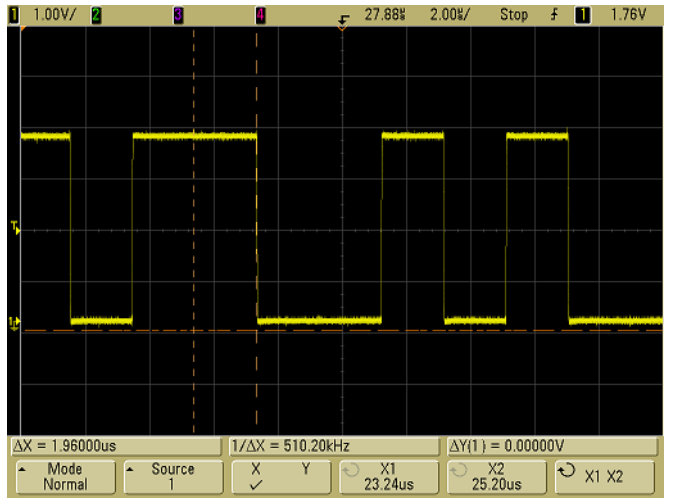

**Figura 30** Spostamento dei cursori simultaneo per verificare le variazioni di larghezza degli impulsi

# **Misurazioni automatiche**

Le seguenti misurazioni automatiche possono essere eseguite nel menu **Quick Meas**.

## **Misurazioni di tempo**

- **•** Contatore
- **•** Duty cycle
- **•** Frequenza
- **•** Periodo
- **•** Tempo di salita
- **•** Tempo di discesa
- **•** Larghezza positiva (+ Width)
- **•** Larghezza negativa (- Width)
- **•** X at Max
- **•** X at Min

#### **Fase e ritardo**

- **•** Fase
- **•** Ritardo

#### **Misurazioni della tensione**

- **•** Media
- **•** Ampiezza
- **•** Base
- **•** Massimo
- **•** Minimo
- **•** Picco a picco
- **•** RMS
- **•** Deviazione standard
- **•** Alto

## **Preshoot e Overshoot**

- **•** Preshoot
- **•** Overshoot

## **Esecuzione di una misurazione automatica**

Una breve descrizione su come effettuare le misurazioni automatiche è disponibile a [pagina 73](#page-72-0).

**Quick Meas** effettua misurazioni automatiche su qualsiasi sorgente di canale o qualsiasi funzione matematica in esecuzione. I risultati delle ultime quattro misurazioni selezionate vengono visualizzati sulla linea dedicata sopra i softkey oppure nell'area di visualizzazione quando vengono selezionati alcuni menu. Quick Meas effettua misurazioni anche sulle forme d'onda ferme durante le panoramiche e gli ingrandimenti/le riduzioni.

I cursori vengono attivati per visualizzare la porzione della forma d'onda misurata per la misurazione selezionata più di recente (la più a destra sulla linea delle misurazioni).

**1** Premere il tasto **Quick Meas** per visualizzare il menu delle misurazioni automatiche.

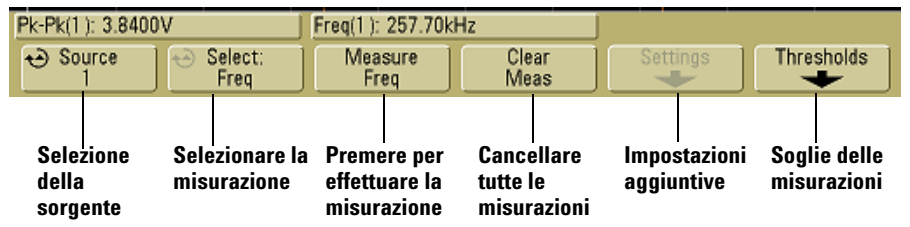

**2** Premere il softkey **Source** per selezionare il canale o eseguire la funzione matematica su cui verranno effettuate le misurazioni rapide.

Solo i canali o le funzioni matematiche visualizzate sono disponibili per le misurazioni. Se per una misurazione viene scelto un canale sorgente non valido, la misurazione sarà effettuata per impostazione predefinita sul canale sorgente valido più vicino nell'elenco.

Se una porzione della forma d'onda necessaria per una misurazione non viene visualizzata o non ha una risoluzione sufficiente per la misurazione, il risultato mostrerà "No Edges", "Clipped", "Low Signal", "< value" o "> value" oppure un messaggio simile per indicare che la misurazione potrebbe non essere affidabile.

**3** Premere il softkey **Clear Meas** per smettere di effettuare misurazioni o per cancellare i risultati delle misurazioni dalla linea del display sopra i softkey.

Quando **Quick Meas** viene premuto nuovamente, le misurazioni predefinite saranno Frequency e Peak-Peak.

- **4** Premere il softkey **Select** quindi ruotare la manopola Entry per selezionare una misurazione da effettuare.
- **5** Il softkey **Settings** sarà utilizzabile per effettuare altre impostazioni di misurazione su alcune misurazioni.
- **6** Premere il softkey **Measure** per effettuare una misurazione.
- **7** Per disattivare **Quick Meas**, premere nuovamente il tasto **Quick Meas** finché non è più illuminato.

## <span id="page-158-0"></span>**Impostazione delle soglie di misurazione**

L'impostazione delle soglie di misurazione definisce i livelli verticali in cui verranno effettuate le misurazioni su un canale dell'oscilloscopio.

**La modifica delle soglie predefinite può modificare i risultati delle misurazioni.** I valori soglia inferiore, mediana e superiore predefiniti sono 10%, 50% e 90% del valore tra Top e Base. La modifica delle definizioni soglia dai valori predefiniti può modificare i risultati delle misurazioni restituiti per Average, Delay, Duty Cycle, Fall Time, Frequency, Overshoot, Period, Phase, Preshoot, Rise Time, RMS, +Width e -Width.

- **1** Premere il softkey **Thresholds** nel menu **Quick Meas** per impostare le soglie di misurazione del canale dell'oscilloscopio.
- **2** Premere il softkey **Source** per selezionare la sorgente del canale dell'oscilloscopio per cui si desidera modificare le soglie di misurazione. A ogni canale dell'oscilloscopio è possibile assegnare valori soglia univoci.

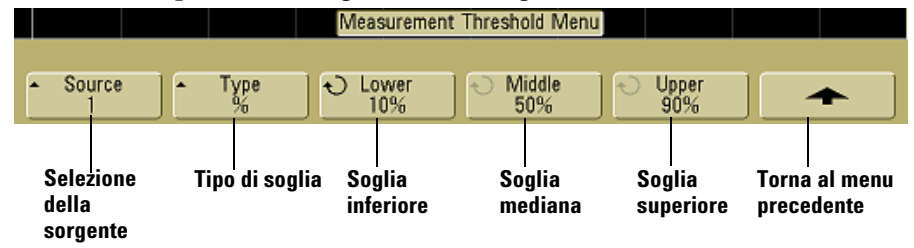

- **3** Premere il softkey **Type** per impostare la soglia di misurazione su **%** (percentuale del valore Top e Base) oppure su **Absolute** (valore assoluto).
	- **•** Le percentuali di soglia possono essere impostate da 5% a 95%.
	- **•** Le unità per la soglia assoluta per ogni canale vengono impostate nel menu Probe del canale.

#### **Suggerimenti per la soglia assoluta**

- **•** Le soglie assolute sono dipendenti dalla scala del canale, dall'attenuazione della sonda e dalle unità della sonda. Impostare sempre questi valori prima di impostare le soglie assolute.
- **•** I valori di soglia minimo e massimo sono limitati ai valori sullo schermo.
- **•** Se qualsiasi dei valori di soglia assoluti si trova sopra o sotto i valori della
- forma d'onda minimo e massimo, la misurazione può non essere valida.
- **4** Premere il softkey **Lower**, quindi ruotare la manopola Entry per impostare il valore della soglia di misurazione inferiore.

L'aumento del valore inferiore oltre il valore mediano impostato determinerà un aumento automatico del valore centrale in modo che sia superiore al valore inferiore. La soglia del valore inferiore predefinita è 10% o 800 mV.

Se la soglia **Type** viene impostata su **%**, il valore della soglia inferiore può essere impostato da 5% a 93%.

**5** Premere il softkey **Middle**, quindi ruotare la manopola Entry per impostare il valore della soglia di misurazione mediana.

Il valore mediano è vincolato ai valori impostati per le soglie inferiore e superiore. La soglia mediana predefinita è 50% o 1,20 V.

- **•** Se la soglia **Type** viene impostata su **%**, il valore della soglia mediana può essere impostato da 6% a 94%.
- **6** Premere il softkey **Upper**, quindi ruotare la manopola Entry per impostare il valore della soglia di misurazione superiore.

La riduzione del valore superiore oltre il valore mediano impostato determinerà una riduzione automatica del valore centrale in modo che sia inferiore al valore superiore. La soglia superiore predefinita è 90% o 1,50V.

**•** Se la soglia **Type** viene impostata su **%**, il valore della soglia superiore può essere impostato da 7% a 95%.

## **Misurazioni di tempo**

#### **Misurazioni delle FFT**

Quando si effettua una misurazione **X at Max** o **X at Min** su una funzione matematica FFT, le unità risultanti saranno in Hertz. Sulla funzione matematica FFT non è possibile eseguire nessun'altra misurazione automatica relativa al tempo. Utilizzare i cursori per effettuare altre misurazioni sulla FFT.

I valori soglia inferiore, mediano e superiore predefiniti sono 10%, 50% e 90% tra i valori Top e Base. Per altre impostazioni di soglia percentuale e soglia assoluta, vedere ["Impostazione delle](#page-158-0)  [soglie di misurazione"](#page-158-0) a pagina 159.

La figura che segue mostra i punti di misurazione temporali.

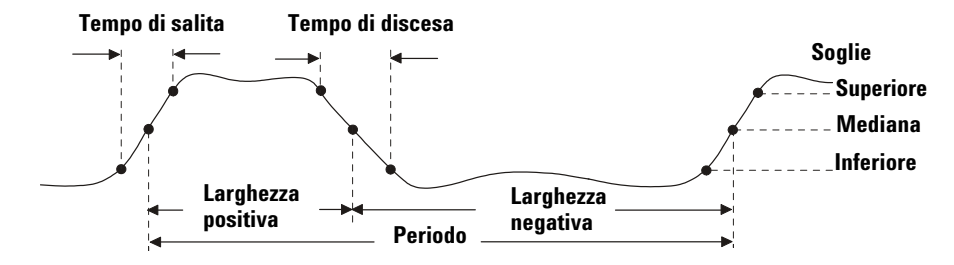

#### **Contatore**

Gli oscilloscopi della serie 5000A hanno un contatore di frequenza hardware a 5 cifre integrato che conta il numero di cicli che si verificano all'interno di un periodo di tempo (noto come *tempo di gate*) per misurare la frequenza di un segnale.

Il tempo di gate per la misurazione Counter viene automaticamente impostato su 100 ms o il doppio della finestra temporale corrente, a seconda di qual è il più lungo, fino a un massimo di 1 secondo.

Il contatore può misurare frequenze fino alla larghezza di banda dell'oscilloscopio. La frequenza minima supportata è 1/(2 X tempo di gate).

Il contatore hardware utilizza l'uscita del comparatore di trigger. Pertanto, il livello di trigger del canale contato deve essere impostato correttamente. Il cursore Y mostra il livello soglia utilizzato nella misurazione.

Qualsiasi canale eccetto Math può essere selezionato come sorgente.

È possibile visualizzare solo una misurazione Counter per volta.

#### **Duty cycle**

Il duty cycle di una serie di impulsi ripetitivi è il rapporto tra la larghezza dell'impulso positiva e il periodo, espresso in percentuale. I cursori X mostrano il periodo di tempo misurato. Il cursore Y mostra il punto soglia mediana.

$$
Duty cycle = \frac{+Width}{Period} \times 100
$$

#### **Frequenza**

La frequenza è definita come 1/Periodo. Il Periodo viene definito come il tempo tra le intersezioni della soglia mediana di due fronti consecutivi di uguale polarità. Un'intersezione della soglia mediana deve anche attraversare i livelli soglia inferiore e superiore e questo elimina gli impulsi più piccoli del normale. I cursori X mostrano quale porzione della forma d'onda si sta misurando. Il cursore Y mostra il punto soglia mediana.

**Isolamento di un evento per la misurazione della frequenza** La figura che segue mostra come utilizzare la scansione ritardata per isolare un evento per una misurazione della frequenza. Se la misurazione non è possibile nella modalità base tempo.

ritardato, verrà utilizzata la base tempo principale. Se la forma d'onda è tagliata, potrebbe non essere possibile effettuare la misurazione.<br>**O** 1.00V/**0** 

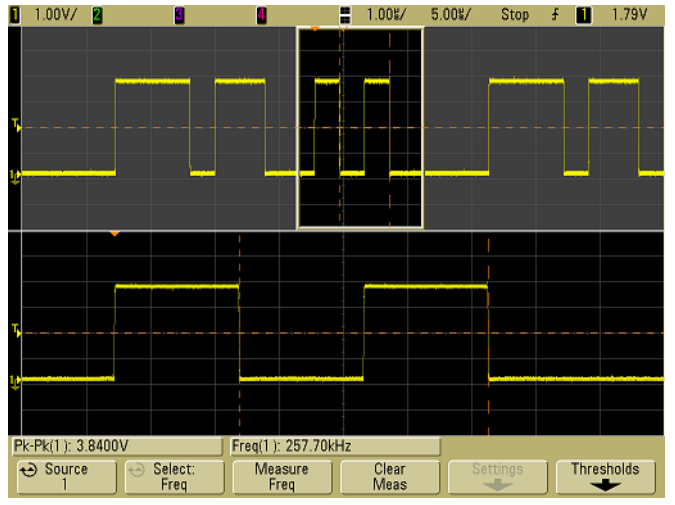

**Figura 31** Isolamento di un evento per la misurazione della frequenza

#### **Periodo**

Il Periodo è il periodo di tempo del ciclo completo della forma d'onda. Il tempo viene misurato tra i punti soglia mediana di due fronti consecutivi di uguale polarità. Un'intersezione della soglia mediana deve anche attraversare i livelli soglia inferiore e superiore e questo elimina gli impulsi più piccoli del normale. I cursori X mostrano quale porzione della forma d'onda si sta misurando. Il cursore Y mostra il punto soglia mediana.

#### **Tempo di discesa**

Il tempo di discesa di un segnale è il tempo che intercorre tra l'attraversamento della soglia superiore e l'attraversamento della soglia inferiore di una pendenza negativa. Il cursore X mostra il periodo di tempo misurato. Per la massima precisione di misurazione, impostare la velocità di scansione massima possibile, lasciando sul display il fronte di discesa completo della forma d'onda. I cursori Y mostrano i punti di soglia inferiore e superiore.

#### **Tempo di salita**

Il tempo di salita di un segnale è il tempo che intercorre tra l'attraversamento della soglia inferiore e l'attraversamento della soglia superiore di una pendenza positiva. Il cursore X mostra il periodo di tempo misurato. Per la massima precisione di misurazione, impostare la velocità di scansione massima possibile, lasciando sul display il fronte di salita completo della forma d'onda. I cursori Y mostrano i punti di soglia inferiore e superiore.

#### **Larghezza positiva**

La larghezza positiva equivale al tempo tra la soglia mediana del fronte di salita e la soglia mediana del fronte di discesa consecutivo. I cursori X mostrano l'impulso misurato. Il cursore Y mostra il punto soglia mediana.

#### **Larghezza negativa**

La larghezza negativa equivale al tempo tra la soglia mediana del fronte di discesa e la soglia mediana del fronte di salita consecutivo. I cursori X mostrano l'impulso misurato. Il cursore Y mostra il punto soglia mediana.

#### **X at Max**

X at Max è il valore dell'asse X (generalmente il tempo) alla prima occorrenza visualizzata della forma d'onda Maximum, a partire dal lato sinistro del display. Per i segnali periodici, la posizione del massimo può variare attraverso la forma d'onda. Il cursore X mostra dove viene misurato il valore X at Max corrente.

Quella che segue è la procedura per misurare il picco di una FFT.

- **1** Selezionare **FFT** come funzione matematica nel menu **Math**.
- **2** Selezionare **Math** come sorgente nel menu **Quick Meas**.
- **3** Selezionare le misurazioni **Maximum** e **X at Max**.

Le unità **Maximum** sono in dB e le unità **X at Max** in Hertz per la FFT.

#### **X at Min**

X at Min è il valore dell'asse X (generalmente il tempo) alla prima occorrenza visualizzata della forma d'onda Minimum, a partire dal lato sinistro del display. Per i segnali periodici, la posizione del minimo può variare attraverso la forma d'onda. Il cursore X mostra dove viene misurato il valore X at Min corrente.

## **Misurazioni del ritardo e della fase**

#### **Ritardo**

Il ritardo misura la differenza di tempo tra il fronte selezionato sulla sorgente 1 e quello selezionato sulla sorgente 2 più vicina al punto di riferimento di trigger sui punti di soglia mediana delle forme d'onda. Un ritardo negativo indica che il fronte selezionato sulla sorgente 1 si verifica dopo il fronte selezionato della sorgente 2.

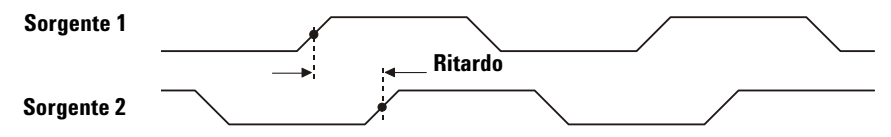

**1** Premere **Quick Meas**&**Select** e selezionare **Delay**. Premere il softkey **Settings** per selezionare i canali sorgente e la pendenza per la misurazione del ritardo.

Le impostazioni Delay predefinite misurano il fronte in salita del canale 1 fino al fronte in salita del canale 2.

**2** Premere il softkey **Measure Delay** per effettuare la misurazione.

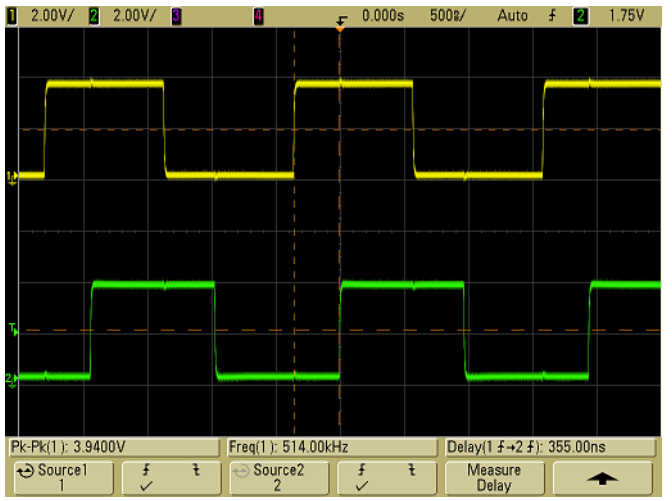

L'esempio che segue mostra una misurazione del ritardo tra il fronte in salita del canale 1 e il fronte in salita del canale 2.<br> $\blacksquare$  2000/  $\blacksquare$  2000/  $\blacksquare$   $\blacksquare$   $\blacksquare$  0.000s 5002/ Auto  $\blacksquare$  1.75V

**Figura 32** Misurazione del ritardo

#### **Fase**

La fase è lo spostamento di fase calcolato dalla sorgente 1 alla sorgente 2, espresso in gradi. I valori negativi di spostamento di fase indicano che il fronte di salita della sorgente 1 si è verificato dopo il fronte di salita della sorgente 2.

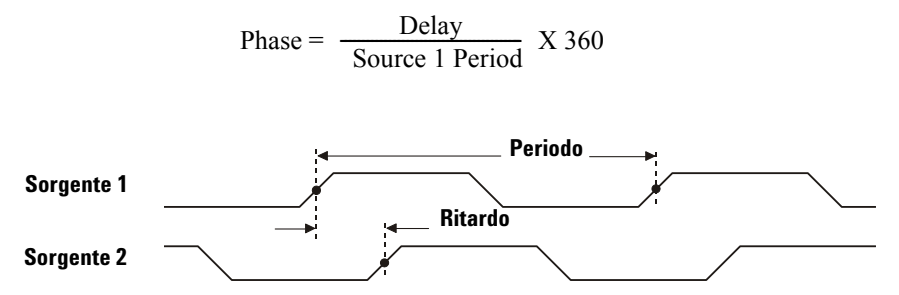

**1** Premere il softkey **Settings** per selezionare i canali sorgente 1 e sorgente 2 per la misurazione della fase.

Le impostazioni Phase predefinite misurano dal canale 1 al canale 2.

L'esempio che segue mostra una misurazione di fase tra il canale 1 e la funzione matematica  $d/dt$  sul canale 1.<br> $\Box$  2009/2  $\Box$ 

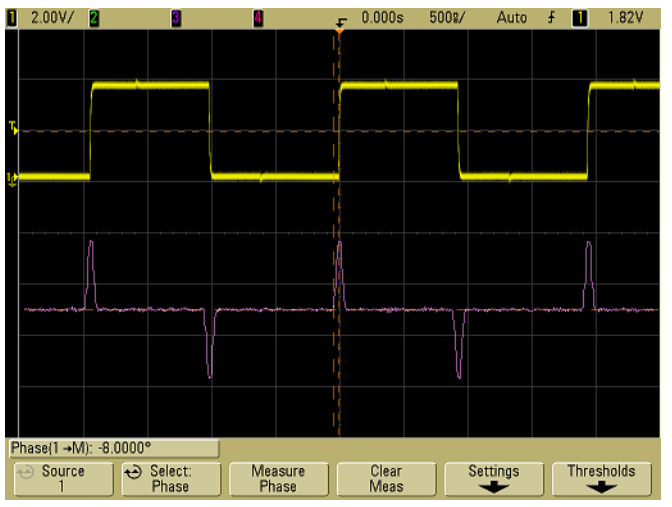

**Figura 33** Misurazione della fase

## **Misurazioni della tensione**

Le unità di misurazione per ogni canale di ingresso possono essere impostate su Volt o Amp utilizzando il softkey **Probe Units**. Un'unità di scala **U** (non definita) viene visualizzata per le funzioni matematiche 1-2 e d/dt e ∫ dt quando 1-2 o 1+2 è la sorgente selezionata se il canale 1 e il canale 2 sono impostati su unità dissimili nel softkey del canale **Probe Units**.

#### **Misurazioni matematiche e unità**

Solo le misurazioni automatiche Peak-Peak, Maximum, Minimum, Average, X at Min e X at Max possono essere effettuate su una funzione matematica FFT. Vedere "Making time measurements automatically" per la misurazione FFT X at Max e X at Min. Utilizzare i cursori per effettuare altre misurazioni sulla FFT. Tutte le misurazioni della tensione possono essere effettuate su altre funzioni matematiche. Le unità risultanti sono:

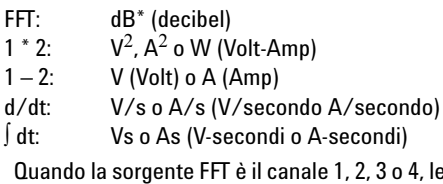

unità FFT vengono visualizzate in dBV se come unità per il canale è stato impostato Volt e l'impedenza del canale è stata impostata su 1 MΩ. Le unità FFT vengono visualizzate in dBm se come unità per il canale è stato impostato Volt e l'impedenza del canale è stata impostata su 50Ω. Le unità FFT verranno visualizzate in dB per tutte le altre sorgenti FFT oppure se come unità di un canale sorgente è stato impostato Amp.

La figura che segue mostra i punti di misurazione della tensione.

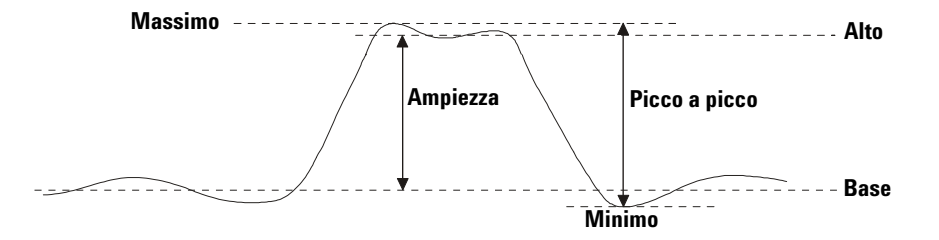

#### **Ampiezza**

L'Ampiezza di una forma d'onda è la differenza tra i valori Top e Base. I cursori Y mostrano i valori misurati.

#### **Media**

La media è la somma dei campioni di forma d'onda diviso il numero di campioni nel corso di uno o più periodi completi. Se la visualizzazione è inferiore a un periodo, la media viene calcolata sull'intera larghezza della visualizzazione. I cursori X mostrano quale porzione della forma d'onda visualizzata si sta misurando.

Average = 
$$
\frac{\sum x_i}{n}
$$
 dove  $x_i$  = valore a *i*° punto misurato  
*n* = numero di punti nell'intervallo misurato

#### **Base**

La Base di una forma d'onda è il modo (valore più comune) della parte inferiore della forma d'onda oppure se il modo non è ben definito, la base è uguale al Minimo. Il cursore Y mostra il valore misurato.

#### **Massimo**

Valore massimo della forma d'onda visualizzata. Il cursore Y mostra il valore misurato.

#### **Minimo**

Valore minimo della forma d'onda visualizzata. Il cursore Y mostra il valore misurato.

#### **Picco a picco**

I valore da picco a picco è la differenza tra i valori massimo e minimo. I cursori Y mostrano i valori misurati.

#### **RMS**

RMS (CC) è il valore quadratico medio reale della forma d'onda nel corso di uno o più periodi completi. Se la visualizzazione è inferiore a un periodo, la media RMS (CC) viene calcolata sull'intera larghezza della visualizzazione. I cursori X mostrano quale intervallo della forma d'onda si sta misurando.

RMS (dc) = 
$$
\sqrt{\frac{\sum_{i=1}^{n} x_i^2}{n}}
$$
 above  $x_i$  = valore a *i*° punto misurato *n* = numero di punti nell'intervallo misurato

#### **Deviazione standard**

La misurazione della deviazione standard mostra la deviazione standard dei valori di tensione visualizzati. Si tratta di una misurazione RMS su tutto lo schermo con la componente CC rimossa. È utile per esempio per misurare il disturbo di alimentazione.

La deviazione standard di una misurazione è la quantità di variazione della misurazione dal valore medio. Il valore medio di una misurazione corrisponde alla media aritmetica.

La figura mostra graficamente la deviazione media e standard. La deviazione standard è rappresentata dalla lettera greca sigma:  $\sigma$ . Per una distribuzione gaussiana, due sigma ( $\pm 1\sigma$ ) dalla media è dove si trova il 68,3 per cento dei risultati di misurazione. Sei sigma (± 3σ) è dove si trova il 99,7 per cento dei risultati di misurazione.

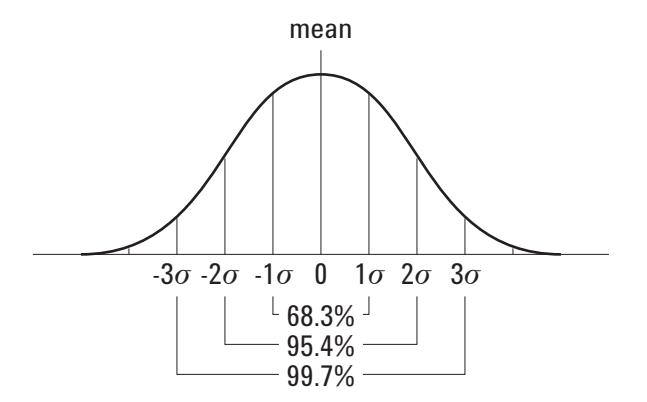

Quella che segue è la procedura per calcolare la media.

$$
\frac{N}{\bar{x}} = \frac{\sum_{i=1}^{N} x_i}{N}
$$

dove:

 $\bar{x}$  = la media.

N = il numero di misurazioni eseguite.

 $x_i =$  il i $\sin$  risultato di misurazione.

Quella che segue è la procedura per calcolare la deviazione standard.

$$
\sigma = \sqrt{\frac{\sum_{i=1}^{N} (x_i - \bar{x})^2}{N - 1}}
$$

dove:

σ = la deviazione standard.

N = il numero di misurazioni eseguite.

 $\underline{x}_i$  = il i $\degree$  risultato di misurazione.

x = la media.

## **Top**

Il Top di una forma d'onda è il modo (valore più comune) della parte superiore della forma d'onda oppure, se il modo non è ben definito, l'alto è uguale al Massimo. Il cursore Y mostra il valore misurato.

**Isolamento di un impulso per la misurazione Top** La figura che segue mostra come utilizzare la scansione ritardata per isolare un impulso per una misurazione **Top**.

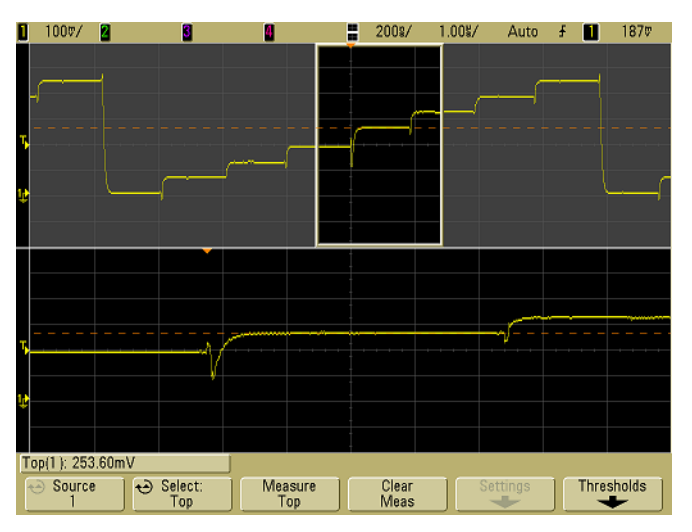

**Figura 34** Isolamento dell'area per la misurazione Top

## **Misurazioni Overshoot e Preshoot**

#### **Preshoot**

Il preshoot è la distorsione che precede una transizione del fronte espressa in percentuale dell'ampiezza. I cursori X mostrano quale fronte viene misurato (fronte più vicino al punto di riferimento di trigger).

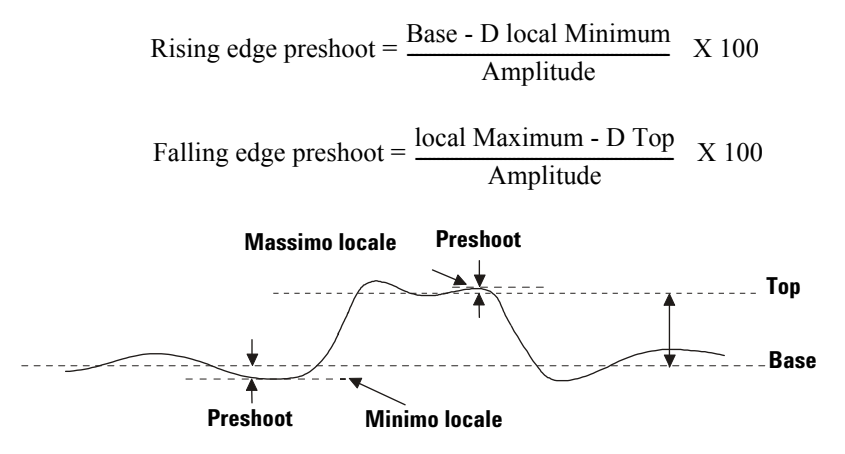

#### **Overshoot**

L'overshoot è la distorsione che segue una transizione del fronte espressa in percentuale dell'ampiezza. I cursori X mostrano quale fronte viene misurato (fronte più vicino al punto di riferimento di trigger).

Rising edge overshoot =  $\frac{\text{local Maximum - D Top}}{\text{Amplitude}}$  X 100 Falling edge overshoot =  $\frac{\text{Base - D local Minimum}}{\text{Amplitude}}$  X 100

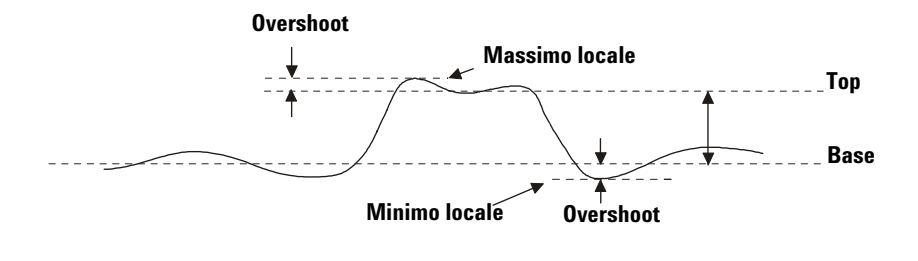

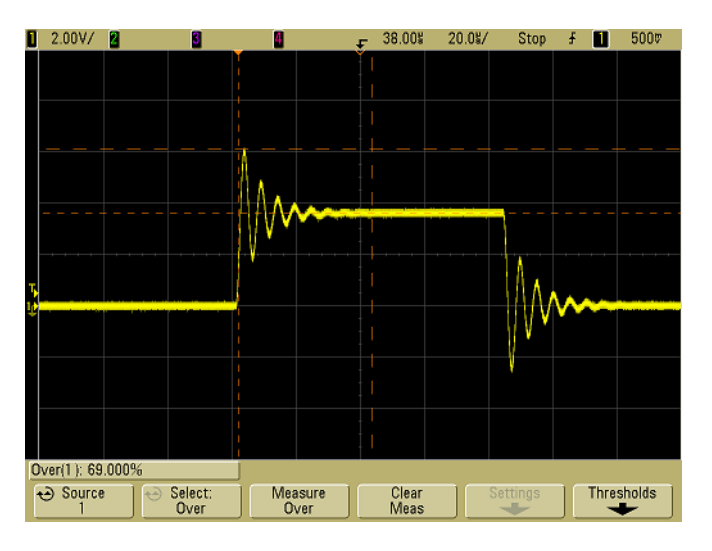

**Figura 35** Misurazione automatica dell'overshoot

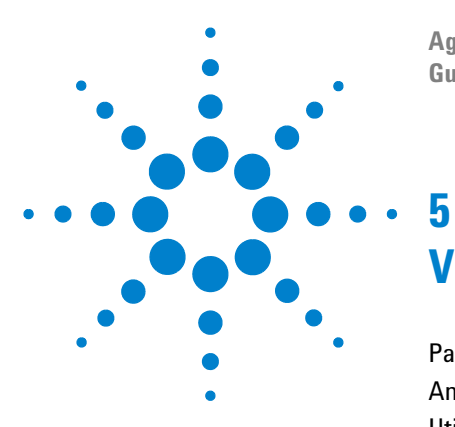

**Agilent serie 5000 Oscilloscopio Guida all'uso**

# **Visualizzazione dei dati**

[Panoramiche e zoom](#page-175-0) 176 [Antialiasing](#page-177-0) 178 [Utilizzo dell'output video XGA](#page-177-1) 178 [Impostazioni di visualizzazione](#page-178-0) 179 [Variazione dell'intensità per visualizzare i dettagli del segnale](#page-181-0) 182 [Modalità di acquisizione](#page-182-0) 183 [Riduzione del disturbo casuale su un segnale](#page-189-0) 190 [Cattura dei glitch o degli impulsi stretti con le modalità peak detect e](#page-191-0)  [persistenza infinita](#page-191-0) 192 [Funzionamento di AutoScale](#page-194-0) 195

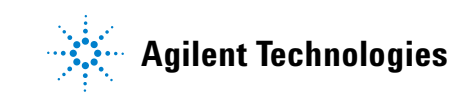

# <span id="page-175-0"></span>**Panoramiche e zoom**

La capacità di eseguire panoramiche (spostare orizzontalmente) e zoom (ingrandire o comprimere orizzontalmente) una forma d'onda acquisita è importante per le informazioni aggiuntive che è possibile ottenere sulla forma d'onda catturata. Queste informazioni aggiuntive vengono spesso acquisite osservando la forma d'onda a livelli di astrazione differenti. Può essere necessario visualizzare sia l'immagine completa sia i dettagli specifici.

La capacità di esaminare i dettagli della forma d'onda dopo che la forma d'onda è stata acquisita è una possibilità offerta dagli oscilloscopi digitali. Spesso si tratta semplicemente della possibilità di congelare la visualizzazione per effettuare misurazioni con i cursori o stampare la schermata. Alcuni oscilloscopi digitali includono anche la capacità di esaminare più approfonditamente i dettagli del segnale dopo averli acquisiti eseguendo panoramiche e zoom attraverso la forma d'onda.

Non vi sono limiti imposti al rapporto di zoom tra la velocità di scansione usata per acquisire i dati e la velocità di scansione utilizzata per visualizzare i dati. Tuttavia, esiste un limite utile. Questo limite utile dipende dal segnale che si sta analizzando.

Nella modalità di visualizzazione normale, con i vettori disattivati (congiungimento dei punti), è possibile effettuare un ingrandimento fino a non avere più alcun campione sullo schermo. Ovviamente, questo va ben oltre il limite utile. Allo stesso modo, con i vettori attivi è possibile visualizzare l'interpolazione lineare tra i punti, ma anche questo ha un valore molto limitato.

#### **Zoom**

Questa schermata contiene ancora una visualizzazione relativamente buona se si effettua un ingrandimento per un fattore di 1000 e un ingrandimento verticale per un fattore di 10 per visualizzare le informazioni dal punto in cui sono state acquisite. Si ricordi che è possibile effettuare solo misurazioni automatiche sui dati visualizzati.

## **Panoramiche e zoom di una forma d'onda**

- **1** Premere il tasto **Run/Stop** per arrestare le acquisizioni. Quando l'oscilloscopio viene arrestato, il tasto **Run/Stop** diventa rosso.
- **2** Ruotare la manopola della velocità di scansione per uno zoom orizzontale e ruotare la manopola Volts/division per uno zoom verticale.

Il simbolo ∇ nella parte alta del display indica il punto di riferimento temporale dell'ingrandimento/rimpicciolimento.

**3** Ruotare la manopola Delay Time ( $\leftrightarrow$ ) per una panoramica orizzontale e ruotare la manopola della posizione verticale del canale  $(\triangle)$  per una panoramica verticale.

La visualizzazione fermata può contenere vari trigger meritevoli di informazione, ma solo l'acquisizione dell'ultimo trigger può essere usata per la panoramica e lo zoom.

## **Impostazione del punto di riferimento per l'espansione della forma d'onda**

Quando si modifica l'impostazione volts/division di un canale, la visualizzazione della forma d'onda può essere impostata in modo che si espanda (o si comprima) attorno al livello di terra del segnale o al centro del display.

**Expand About Ground** La forma d'onda visualizzata si espande attorno alla posizione di terra del canale. Questa è l'impostazione predefinita. Il livello di terra del segnale è identificato dalla posizione dell'icona livello di terra ( $\rightarrow$ ) sull'estrema sinistra del display. Il livello di terra non si sposta quando viene regolato il controllo della sensibilità verticale (volts/division).

Se il livello di terra è fuori dallo schermo, la forma d'onda si espanderà attorno al bordo superiore o inferiore dello schermo in base alla posizione della terra fuori dallo schermo.

**Expand About Center** La forma d'onda visualizzata si espanderà attorno al centro del display.

#### **Impostazione del punto di riferimento per l'espansione della forma d'onda**

**Premere Utility→Options→Preferences→Expand e selezionare Ground** o **Center**.

# <span id="page-177-0"></span>**Antialiasing**

Con velocità di scansione minori, la velocità del campione è ridotta e per ridurre al minimo la probabilità di aliasing viene utilizzato l'algoritmo di visualizzazione proprietario.

Per impostazione predefinita, l'Antialiasing è attivo. Lasciare l'Antialiasing attivo a meno che vi sia una ragione specifica per disattivarlo.

Se occorre disattivare l'Antialiasing, premere **Utilities**&**Options**&**Preferences** e premere il softkey **Antialiasing** per disattivare la funzione. Le forme d'onda visualizzate saranno più suscettibili all'aliasing.

# <span id="page-177-1"></span>**Utilizzo dell'output video XGA**

Sul pannello posteriore è presente un connettore di output video XGA standard. È possibile connettere un monitor per avere una visualizzazione più grande oppure per avere un display in una posizione di visualizzazione lontana dall'oscilloscopio.

Il display incorporato sull'oscilloscopio resterà attivo anche se viene connesso un display esterno.

## <span id="page-178-0"></span>**Impostazioni di visualizzazione**

**•** Premere il pulsante **Display** per visualizzare il menu Display.

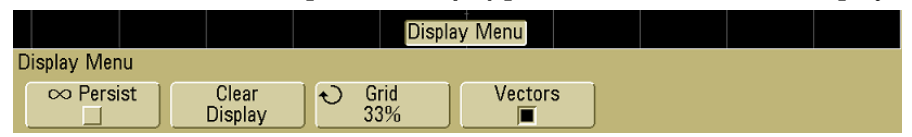

## **Persistenza infinita**

Con la persistenza infinita, l'oscilloscopio aggiorna il display con nuove acquisizioni senza cancellare i risultati di quelle precedenti. Tutte le acquisizioni precedenti vengono visualizzate in grigio con intensità ridotta, le acquisizioni nuove invece vengono visualizzate con intensità normale. La persistenza delle forme d'onda non viene conservata oltre il limite dell'area di visualizzazione.

La persistenza infinita viene utilizzata per misurare il disturbo e la fluttuazione, per visualizzare gli estremi nel caso peggiore di variazione della forma d'onda, per ricercare le incompatibilità di temporizzazione oppure per catturare gli eventi che si ripresentano poco frequentemente.

## **Utilizzo della persistenza infinita per visualizzare eventi ripetitivi multipli**

- **1** Connettere un segnale all'oscilloscopio.
- **2** Premere il tasto **Display**, quindi premere ∞ **Persist** per attivare la persistenza infinita. Il display comincerà ad accumulare acquisizioni multiple. Le forme d'onda accumulate sono visualizzate in grigio con intensità ridotta.
- **3** Premere il softkey **Clear Display** per cancellare le acquisizioni precedenti.

L'oscilloscopio comincerà ad accumulare le acquisizioni.

**4** Disattivare la persistenza infinita, quindi premere il tasto **Clear Display** per riportare l'oscilloscopio alla modalità di visualizzazione normale.

#### **Accumulazione di acquisizioni multiple**

La disattivazione della persistenza infinita non svuota il display. Questo consente di accumulare acquisizioni multiple, arrestare le acquisizioni e quindi confrontare le acquisizioni future con le forme d'onda archiviate.

#### **Cancellazione delle forme d'onda a persistenza infinita archiviate** Oltre che con il softkey **Clear Display**, il display viene svuotato delle acquisizioni precedenti anche premendo il tasto **AutoScale**.

## **Intensità della griglia**

Per regolare l'intensità della griglia (graticola), premere **Display→Grid** e utilizzare la manopola Entry **←** per regolare l'intensità.

## **Vettore (congiungimento dei punti)**

Gli oscilloscopi sono concepiti per funzionare ottimamente con i vettori attivi. Questa modalità fornisce le forme d'onda più realistiche nella maggior parte delle situazioni.

Quando è attivata, la modalità Vectors traccia una linea tra punti dati della forma d'onda consecutivi.

- **•** I vettori conferiscono un aspetto analogico a una forma d'onda digitalizzata.
- **•** I vettori consentono di visualizzare i fronti ripidi sulle forme d'onda, come le onde quadre.
- **•** I vettori permettono di visualizzare in maniera dettagliata forme d'onda complesse, come la traccia di un oscilloscopio analogico, anche quando il dettaglio ha le dimensioni di pochi pixel.

L'oscilloscopio attiva i vettori ogni volta che il sistema di acquisizione si ferma.
#### **Utilizzo dei vettori (menu Display)**

Una delle scelte principali riguardanti il display è se tracciare i vettori (congiungere i punti) tra i campioni o semplicemente lasciare che i campioni riempiano la forma d'onda. In certa misura, questa è una questione di preferenza personale, ma la scelta dipende anche dalla forma d'onda.

- **•** In generale, l'oscilloscopio viene utilizzato con la modalità vettori attiva. I segnali analogici complessi come i segnali video e modulati mostrano informazioni sull'intensità in stile analogico quando i vettori sono attivi.
- **•** Disattivare i vettori quando vengono visualizzate forme d'onda molto complesse o con più valori. La disattivazione dei vettori può favorire la visualizzazione di forme d'onda con più valori come gli eye diagram.
- **•** La modalità vettori attiva non rallenta la velocità di visualizzazione.

#### **5 Visualizzazione dei dati**

## **Variazione dell'intensità per visualizzare i dettagli del segnale**

La manopola **Intensity** consente di regolare le forme d'onda tracciate per spiegare le varie caratteristiche del segnale, come velocità di scansione elevate e trigger rate bassi. Aumentando l'intensità è possibile visualizzare la quantità massima di disturbo e di eventi infrequenti. La riduzione dell'intensità può esporre più dettagli nei segnali complessi, come mostrato nelle figure seguenti.

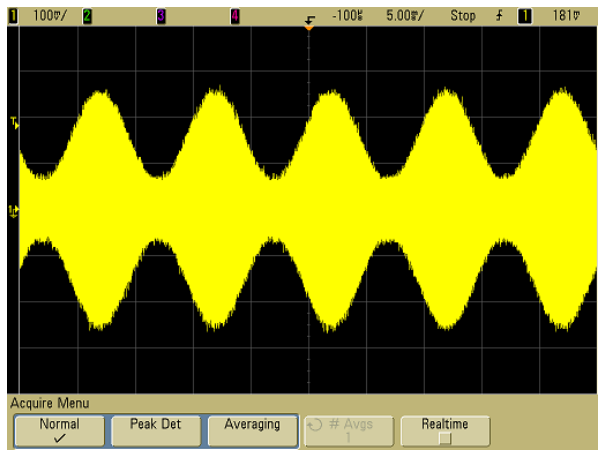

**Figura 36** Modulazione di ampiezza con il disturbo mostrato con un'intensità del 100%

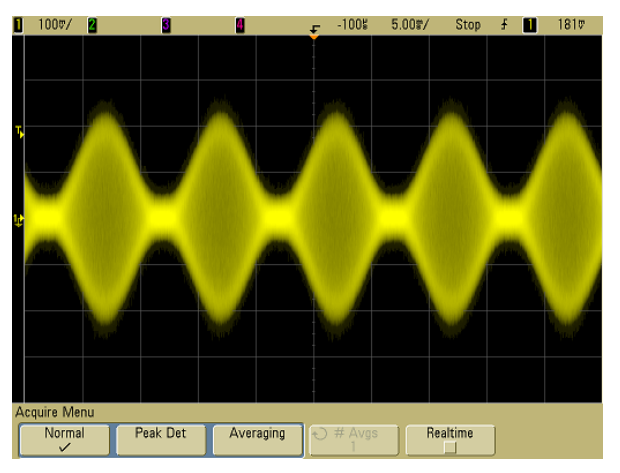

**Figura 37** Modulazione di ampiezza con il disturbo mostrato con un'intensità del 40%

## **Modalità di acquisizione**

Gli oscilloscopi della serie 5000A hanno le seguenti modalità di acquisizione:

- **• Normal** per la maggior parte della forme d'onda (con decimazione normale a velocità di scansione inferiori e senza calcolo della media).
- **• Peak Detect** per la visualizzazione di impulsi più stretti che si verificano infrequentemente (a velocità di scansione inferiori).
- **• Averaging** per ridurre il disturbo e aumentare la risoluzione (a tutte le velocità di scansione, senza degrado della larghezza di banda o del tempo di salita).
- **• High Resolution** per ridurre il disturbo casuale (a velocità di scansione inferiori).

Il campionamento in tempo reale **Realtime** (in cui l'oscilloscopio produce una visualizzazione della forma d'onda dai campioni raccolti durante un evento trigger) può essere disattivato o attivato nelle modalità Normal, Peak Detect e High Resolution.

### **A velocità di scansione inferiori**

A velocità di scansioni inferiori, la frequenza di campionamento scende perché il tempo di acquisizione aumenta e il digitalizzatore dell'oscilloscopio campiona più rapidamente di quanto dovrebbe per riempire la memoria.

Per esempio, si supponga che un digitalizzatore dell'oscilloscopio abbia un periodo di campionamento di 1 ns (frequenza di campionamento massima di 1 GSa/s) e una profondità di memoria di 1 M. A questa frequenza, la memoria viene riempita in 1 ms. Se il tempo di acquisizione è di 100 ms (10 ms/div), per riempire la memoria è necessario solo 1 ogni 100 campioni.

#### **Selezione della modalità di acquisizione**

Per selezionare la modalità di acquisizione, premere il tasto Acquire sul pannello frontale.

#### **Modalità Normal**

Nella modalità Normal, a velocità di scansione inferiori, i campioni aggiuntivi vengono decimati (in altre parole, alcuni vengono scartati). Questa modalità produce la visualizzazione migliore per la maggior parte delle forme d'onda.

#### **Modalità di acquisizione Peak Detect**

Nella modalità Peak Detect a velocità di scansione inferiori, i campioni minimo e massimo vengono conservati allo scopo di catturare gli eventi infrequenti e stretti (a costo di esagerare qualsiasi disturbo). Questa modalità visualizza tutti gli impulsi che hanno una ampiezza almeno uguale al periodo di campionamento (vedere la Tabella 9).

**Tabella 9** Agilent serie 5000A Numeri di modello e frequenze di campionamento

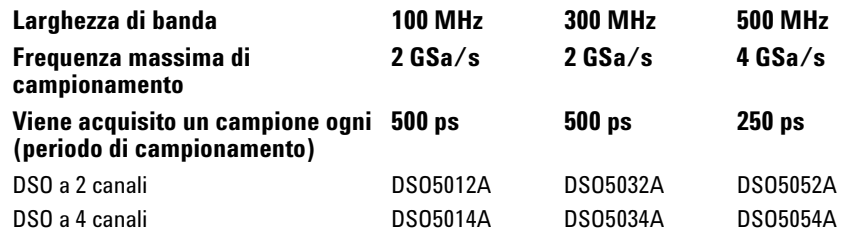

### **Modalità High Resolution**

Nella modalità High Resolution, a velocità di scansione più lente viene calcolata la media campioni aggiuntivi al fine di ridurre il disturbo casuale, produrre una traccia più uniforme sullo schermo e aumentare effettivamente la risoluzione verticale.

La modalità High Resolution calcola la media dei punti di campionamento sequenziali all'interno della stessa acquisizione. Per ogni fattore di 4 medie viene prodotto un bit supplementare di risoluzione verticale. Il numero di bit supplementari di risoluzione verticale dipende dall'impostazione di tempo per divisione (velocità di scansione) dell'oscilloscopio.

Minore è la velocità di scansione, maggiore è il numero di campioni di cui viene calcolata la media per ogni punto visualizzato.

La modalità High Resolution è equivalente alla modalità Averaging con #Averages=1; tuttavia, nella modalità High Resolution è possibile attivare il campionamento Realtime.

La modalità High Resolution può essere utilizzata sui segnali singoli e ripetitivi e non rallenta l'aggiornamento delle forme d'onda perché il calcolo viene eseguito nella tecnologia ASIC personalizzata MegaZoom. La modalità High Resolution limita la larghezza di banda in tempo reale dell'oscilloscopio perché agisce come un filtro passabasso.

**Tabella 10** Frequenza di campionamento, Velocità di scansione e Bit di risoluzione

| 2 Frequenza di   | 4 Frequenza di<br>campionamento GSa/s campionamento GSa/s (# Avgs=1) | <b>Bit di risoluzione</b> |
|------------------|----------------------------------------------------------------------|---------------------------|
| $\leq 50$ ns/div | $\leq 50$ ns/div                                                     | 8                         |
| $200$ ns/div     | $100$ ns/div                                                         | 9                         |
| 1 us/div         | $500$ ns/div                                                         | 10                        |
| 5 us/div         | $2$ us/div                                                           | 11                        |
| $\geq$ 20 us/div | $\geq$ 10 us/div                                                     | 12                        |

#### <span id="page-184-0"></span>**Modalità Averaging**

La modalità Averaging consente di calcolare la media di più acquisizioni per ridurre il disturbo e aumentare la risoluzione verticale (a tutte le velocità di scansione). Il calcolo della media richiede un trigger stabile.

Il numero di medie può essere impostato da 1 a 65536 in incrementi alla potenza di 2.

Un numero maggiore di medie riduce maggiormente il disturbo e aumenta la risoluzione verticale.

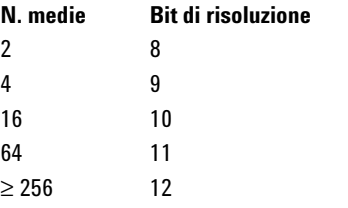

**Tabella 11** Numero di medie, Bit di risoluzione

Più elevato è il numero di medie, più lentamente la forma d'onda visualizzata risponde ai cambiamenti della forma d'onda. Occorre trovare un compromesso tra la velocità con cui la forma d'onda risponde e quanto si desidera ridurre il disturbo visualizzato sul segnale.

#### **Utilizzo della modalità Averaging**

- **1** Premere il tasto **Acquire**, quindi premere il softkey **Acq Mode** fino a selezionare la modalità Averaging.
- **2** Premere il softkey **#Avgs** e ruotare la manopola Entry per impostare il numero di medie che meglio elimina il disturbo dalla forma d'onda visualizzata. Il numero di acquisizioni di cui si calcola la media viene visualizzato nel softkey **#Avgs**.

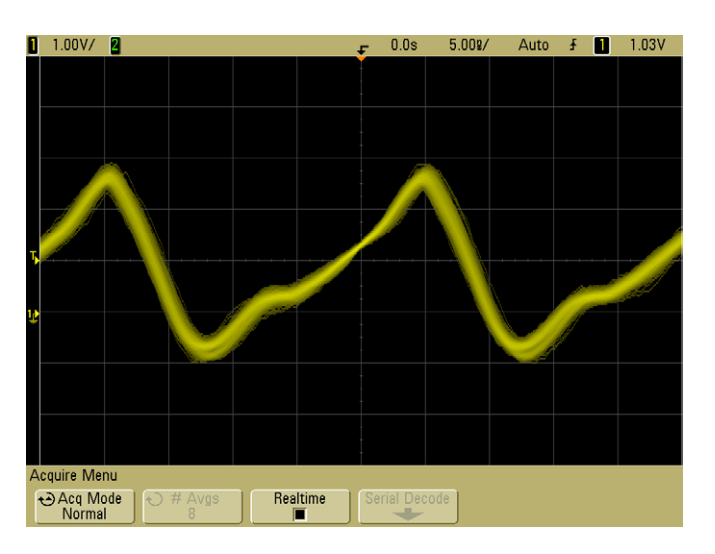

**Figura 38** Disturbo casuale sulla forma d'onda visualizzata

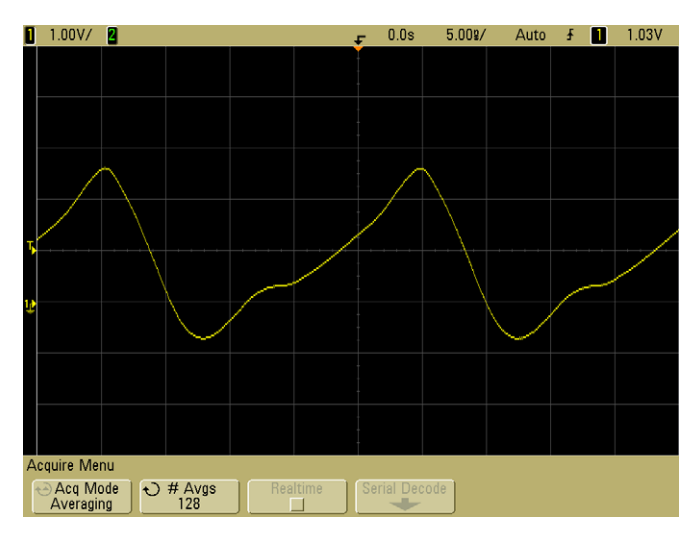

**Figura 39** 128 Medie utilizzate per ridurre il disturbo casuale

#### **Opzione di campionamento Realtime**

Il campionamento Realtime specifica che l'oscilloscopio produce la visualizzazione della forma d'onda dai campioni raccolti durante un evento trigger (vale a dire, un'acquisizione).

Utilizzare il campionamento Realtime per catturare i trigger infrequenti, i trigger instabili o le forme d'onda variabili complesse, come gli eye diagram.

Il campionamento Realtime può essere attivato nelle modalità di acquisizione **Normal**, **Peak Detect** o **High Resolution**. Non può essere attivato quando la modalità di acquisizione è **Averaging**.

Quando la modalità di campionamento Realtime è attiva (come nell'impostazione predefinita):

- **•** quando è possibile raccogliere meno di 100 campioni nel tempo considerato dalla schermata, viene utilizzato un filtro di ricostruzione sofisticato per riempire ed evidenziare la visualizzazione della forma d'onda.
- **•** Se si preme il tasto **Stop** e si eseguono panoramiche e zoom attraverso la forma d'onda utilizzando i controlli Horizontal e Vertical, verrà visualizzata solo l'acquisizione dell'ultimo trigger.

Quando il campionamento Realtime è disattivato.

**•** L'oscilloscopio produce la visualizzazione della forma d'onda dai campioni raccolti durante acquisizioni multiple. In questo caso, il filtro di ricostruzione non viene utilizzato.

#### **Campionamento Realtime e larghezza di banda dell'oscilloscopio**

Per riprodurre accuratamente una forma d'onda campionata, la frequenza di campionamento deve essere pari ad almeno quattro volte il componente della forma d'onda con la frequenza massima. In caso contrario, è possibile che la forma d'onda ricostruita venga distorta o sottoposta ad aliasing. L'aliasing viene generalmente osservato sotto forma di fluttuazione sui bordi veloci.

La frequenza di campionamento massima per oscilloscopi con larghezza di banda di 100 MHz e 300 MHz è pari a 2 GSa/s.

La frequenza di campionamento massima per gli oscilloscopi con larghezza di banda di 500 MHz è 4 GSa/s per un singolo canale in una coppia di canali. I canali 1 e 2 costituiscono una coppia di canali, mentre i canali 3 e 4 costituiscono un'altra coppia di canali. Per esempio, la frequenza di campionamento per un oscilloscopio a 4 canali è 4 GSa/s quando sono attivi i canali 1 e 3, 1 e 4, 2 e 3 o 2 e 4.

Ogni volta che sono attivi entrambi i canali di una coppia di canali, la frequenza di campionamento di tutti i canali viene dimezzata. Per esempio, quando sono attivi i canali 1, 2 e 3, la frequenza di campionamento per tutti i canali è 2 GSa/s.

Per vedere la frequenza di campionamento, premere il tasto **Main/Delayed** sul pannello frontale. La frequenza di campionamento viene visualizzata nella riga appena sopra i softkey.

> **Frequenza di campionamento**

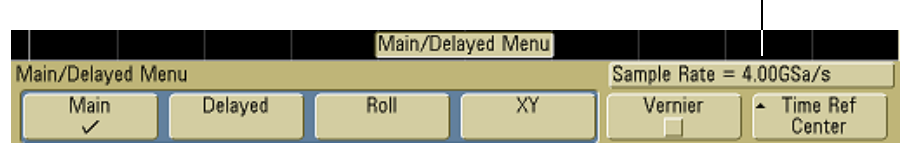

## **Riduzione del disturbo casuale su un segnale**

Se il segnale che si sta sondando è disturbato, è possibile impostare l'oscilloscopio in modo da ridurre il disturbo sulla forma d'onda visualizzata. In primo luogo, occorre stabilizzare la forma d'onda visualizzata eliminando il disturbo dal percorso del trigger. In secondo luogo, occorre ridurre il disturbo sulla forma d'onda visualizzata.

- **1** Connettere un segnale all'oscilloscopio e ottenere una visualizzazione stabile.
- **2** Rimuovere il disturbo dal percorso del trigger attivando il rifiuto della frequenza alta (HF reject), il rifiuto della frequenza bassa (LF reject) oppure il rifiuto del disturbo (vedere le prossime pagine).
- **3** Utilizzare la modalità averaging (vedere a [pagina 185](#page-184-0)) per ridurre il disturbo sulla forma d'onda visualizzata.

### **HF Reject**

Il rifiuto dell'alta frequenza (HF reject) aggiunge un filtro passabasso con il punto 3-dB a 50 kHz. HF reject rimuove il disturbo ad alta frequenza, come i trasmettitori AM o FM, dal percorso del trigger.

**•** Premere Mode/Coupling→HF Reject.

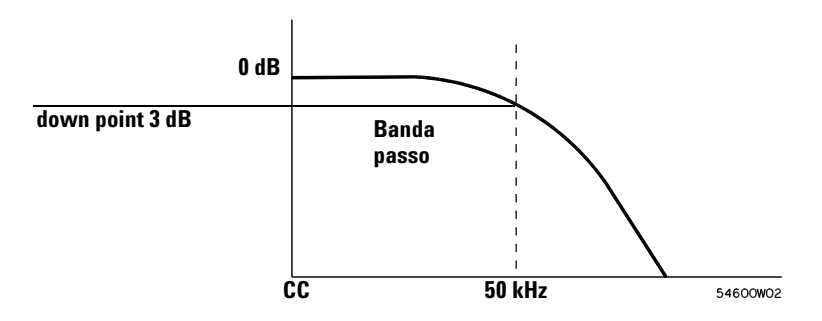

## **LF Reject**

Il rifiuto della bassa frequenza (LF reject) aggiunge un filtro passabasso con il punto 3-dB a 50 kHz. LF reject rimuove i segnali a bassa frequenza, come il disturbo delle linee elettriche, dal percorso del trigger.

**•** Premere Mode/Coupling→Coupling→LF Reject.

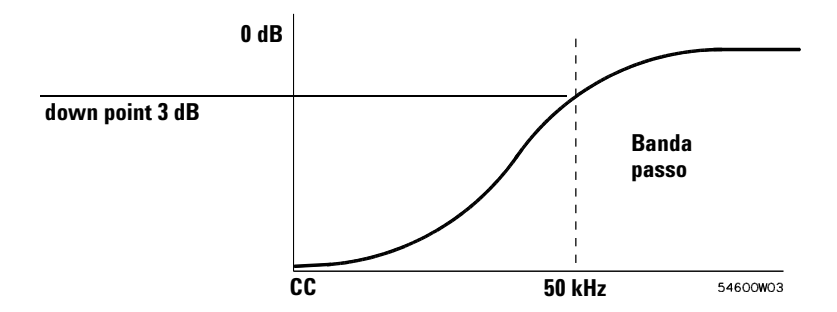

### **Rifiuto del disturbo**

Il rifiuto del disturbo aumenta la banda di isteresi del trigger. Aumentando la banda di isteresi del trigger, si riduce la possibilità di triggering sul disturbo. Tuttavia, in questo modo si diminuisce anche la sensibilità del trigger per cui per attivare l'oscilloscopio occorre un segnale leggermente più grande.

**•** Premere Mode/Coupling→HF Reject.

## **Cattura dei glitch o degli impulsi stretti con le modalità peak detect e persistenza infinita**

Un glitch è un cambiamento rapido nella forma d'onda che si solito è stretto rispetto alla forma d'onda. La modalità peak detect può essere usata per visualizzare più facilmente i glitch o gli impulsi stretti. Nella modalità peak detect, i glitch stretti e i bordi bruschi vengono visualizzati più chiaramente che nella modalità di acquisizione Normal, per cui risultano più semplici da individuare.

Per contraddistinguere il glitch, utilizzare i cursori oppure le capacità di misurazione automatiche dell'oscilloscopio.

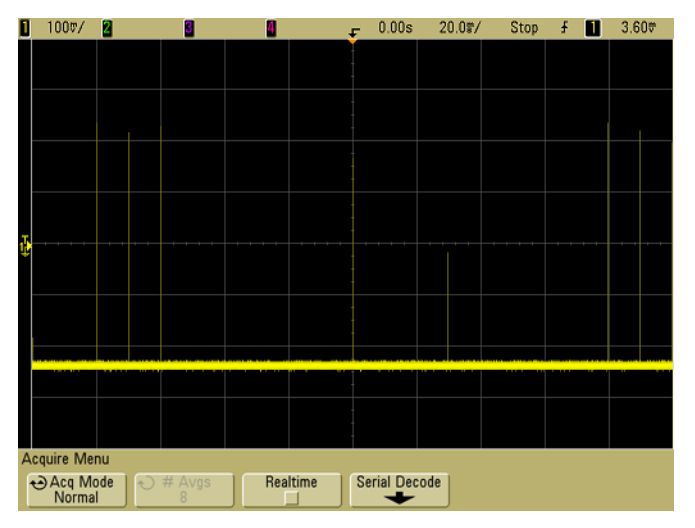

**Figura 40** 15 ns Impulso stretto, 20 ms/div, Modalità Normal

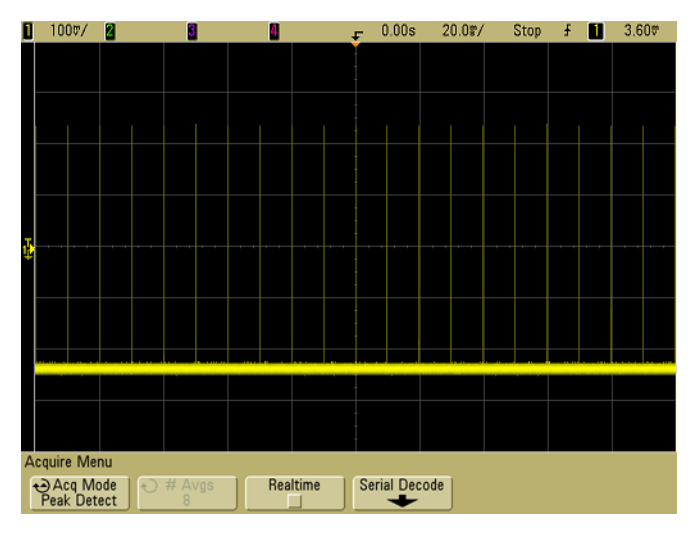

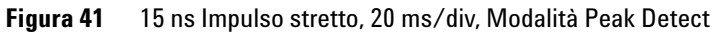

### **Uso della modalità peak detect per individuare un glitch**

- **1** Connettere un segnale all'oscilloscopio e ottenere una visualizzazione stabile.
- **2** Per individuare il glitch, premere il tasto **Acquire** quindi premere il softkey **Acq Mode** fino a selezionare **Peak Detect**.
- **3** Premere il tasto **Display** quindi premere il softkey ∞ **Persist** (persistenza infinita).

La persistenza infinita aggiorna il display con nuove acquisizioni senza cancellare le acquisizioni precedenti. Vengono visualizzati punti di campionamento nuovi a intensità normale mentre le acquisizioni precedenti vengono visualizzate in grigio con un'intensità inferiore. La persistenza delle forme d'onda non viene conservata oltre il limite dell'area di visualizzazione.

Premere il softkey **Clear Display** per cancellare i punti acquisiti precedentemente. Il display accumula i punti fino a disattivazione di ∞ **Persist**.

- **4** Caratterizzazione del glitch con scansione ritardata:
	- **a** Premere il tasto **Main/Delayed**, quindi premere il softkey **Delayed**.
	- **b** Per ottenere una risoluzione migliore del glitch, espandere la base tempi.
	- **c** Utilizzare la manopola del ritardo orizzontale ( $\leftrightarrow$ ) per eseguire una panoramica sulla forma d'onda per impostare la porzione espansa della scansione principale attorno al glitch.

## **Funzionamento di AutoScale**

AutoScale configura automaticamente l'oscilloscopio in modo da visualizzare al meglio i segnali di input analizzando eventuali forme d'onda presenti su ogni canale e sul punto di trigger esterno.

AutoScale trova, attiva e scala qualsiasi canale con una forma d'onda ripetitiva che abbia una frequenza di almeno 50 Hz, un ciclo di lavoro duty cycle maggiore di 0,5% e un'ampiezza di almeno 10 mV picco-picco. Tutti i canali che non soddisfano questi requisiti vengono disattivati.

La fonte del trigger viene selezionata cercando la prima forma d'onda valida che comincia con il trigger esterno, quindi continuando con il canale con il numero più alto fino al canale con il numero più basso.

Durante AutoScale, il ritardo è impostato su 0,0 secondi, l'impostazione della velocità di scansione è una funzione del segnale di input (circa due periodi del segnale attivato sullo schermo) e la modalità di triggering è impostata su edge. I vettori restano nello stato in cui si trovavano prima di AutoScale.

#### **Undo AutoScale**

Premere il softkey **Undo AutoScale** per riportare l'oscilloscopio alle impostazioni presenti prima che venisse premuto il tasto **AutoScale**.

Questo è utile se il tasto **AutoScale** è stato premuto involontariamente oppure se non si gradiscono le impostazioni selezionate da AutoScale e si desidera tornare alle impostazioni precedenti.

#### **Specifica dei canali visualizzati dopo AutoScale**

La selezione del softkey **Channels** determina quali canali saranno visualizzati nelle operazioni di AutoScale successive.

- **• All Channels**  La prossima volta che verrà premuto **AutoScale**, verranno visualizzati tutti i canali che soddisfano i requisiti di AutoScale.
- **• Only Displayed Channels**  La prossima volta che verrà premuto **AutoScale**, verrà esaminata la presenza di attività di segnale solo sui canali attivati. Questo è utile se dopo aver premuto **AutoScale** si desidera visualizzare solo specifici canali attivi.

### **Conservazione della modalità di acquisizione durante AutoScale**

Normalmente quando viene eseguito AutoScale la modalità di acquisizione è impostata su Normal. AutoScale può essere impostato in modo da lasciare invariata la modalità di acquisizione se si preferisce questa opzione.

Selezionare Normal per fare in modo che l'oscilloscopio passi alla modalità di acquisizione Normal ogni volta che viene premuto il tasto **AutoScale**. Questa è la modalità predefinita.

Selezionare Preserve per fare in modo che l'oscilloscopio conservi la modalità di acquisizione scelta quando viene premuto il tasto **AutoScale**.

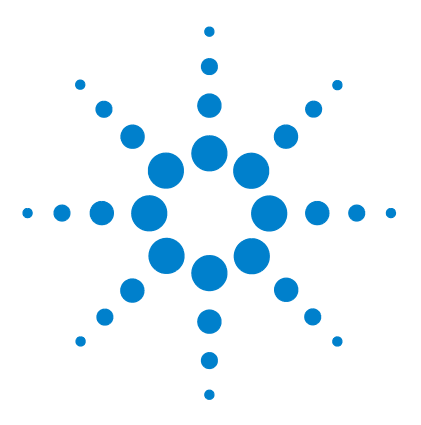

**Agilent serie 5000 Oscilloscopio Guida all'uso**

**6**

# **Salvataggio e stampa dei dati**

[Configurazione della stampa](#page-197-0) 198 [Stampa della visualizzazione su file](#page-201-0) 202 [Stampa della visualizzazione su una stampante USB](#page-202-0) 203 [Stampanti supportate](#page-203-0) 204 [Opzione Secure Environment Mode](#page-205-0) 206 [Salvataggio e richiamo delle tracce e delle impostazioni](#page-206-0) 207 [Salvataggio automatico delle tracce e delle impostazioni](#page-207-0) 208 [Salvataggio delle tracce e delle impostazioni sulla memoria interna oppure](#page-208-0)  sovrascrittura di un file su un dispositivo di archiviazione di massa [USB](#page-208-0) 209 [Salvataggio delle tracce e delle impostazioni su un nuovo file sul](#page-209-0)  [dispositivo di archiviazione di massa USB](#page-209-0) 210 [Richiamo delle tracce e delle impostazioni](#page-211-0) 212

[Uso di File Explorer](#page-212-0) 213

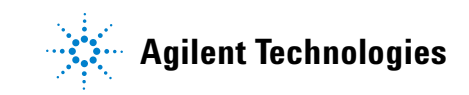

## <span id="page-197-0"></span>**Configurazione della stampa**

È possibile stampare su un file oppure su una stampante USB. Utilizzare il menu **Print Config** per selezionare il tipo di file di immagine che si desidera creare oppure per impostare la stampante.

È possibile stampare fattori di scala, stampare a colori o in scala di grigi e scegliere se stampare ogni forma d'onda su un foglio di carta separato (avanzamento pagina). Per risparmiare inchiostro, è possibile invertire i colori della griglia in modo che lo sfondo sia bianco invece che nero.

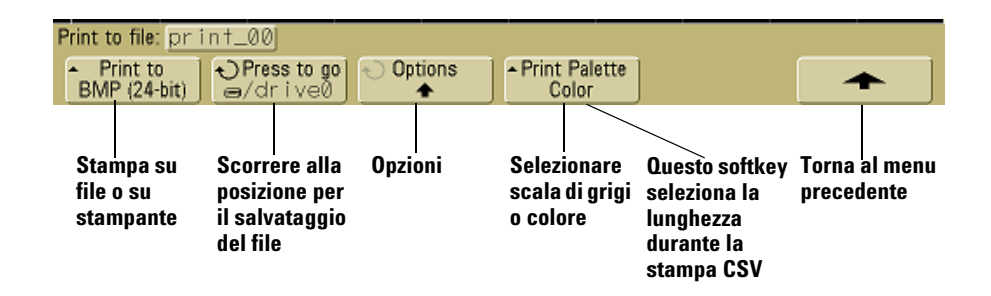

#### **Selezione di un formato di file di stampa**

Per selezionare un formato di file, premere **Utility→Print Config→Print to**. È possibile creare un file di immagine in uno dei formati di file seguenti:

- **• BMP (8-bit) image file** L'immagine sullo schermo viene convertito in un file bitmap più piccolo, con risoluzione minore, dell'intera schermata, compresa la linea di stato e i softkey.
- **• BMP (24-bit) image file** Questo è un file bitmap più grande, con risoluzione maggiore, dell'intera schermata, compresa la linea di stato e i softkey.
- **• PNP (24-bit) image file** Questo è un file bitmap in formato PNG ad alta risoluzione dell'intera schermata, compresa la linea di stato e i softkey.
- **• CSV data file** Crea un file di valori variabili separati da virgola dei canali visualizzati e delle forme d'onda matematiche. Questo formato è adatto all'analisi dei fogli elettronici.
- **• ASCII XY data file** Fornisce un file separato per ogni uscita del canale. Per esempio: print\_nn\_channel1.csv. la lunghezza massima del record viene ottenuta nella modalità acquisizione singola.
- **• BIN data file** Salva i dati delle forme d'onda in un file di formato binario (vedere ["Dati binari \(.bin\)"](#page-218-0) a pagina 219).

#### **Comando Length**

Il softkey **Length** appare quando vengono selezionati i formati CSV, ASCII XY o BIN. **Length** imposta il numero di punti dati che verranno emessi nel file. **Length** può essere impostato su 100, 250, 500 o 1000 quando l'acquisizione è in corso o più quando l'acquisizione è arrestata.

Vengono emessi solo i punti dati visualizzati. Pertanto, per regolare i dati visualizzati occorre regolare i comandi Horizontal.

Quando necessario, il comando Length esegue una decimazione "1 su n" dei dati. Per esempio: se **Length** è impostato su 1000 e si sta visualizzando un record di 5000 punti dati di lunghezza, quattro ogni cinque punti dati verranno decimati, creando un file di output con una lunghezza di 1000 punti dati.

#### **Valori minimo e massimo nei file CSV**

Se si sta eseguendo una misurazione Quick Measurement Minimum o Maximum, i valori minimo e massimo visualizzati sul display Quick Measurement potrebbero non apparire nel file CSV.

#### Spiegazione:

quando la velocità di campionamento dell'oscilloscopio è 4 GSa/s, verrà acquisito un campione ogni 250 ps. Se la velocità di scansione è impostata su 100 ns/div, verranno visualizzati 1000 ns di dati (perché ci sono dieci divisioni attraverso lo schermo). Per trovare il numero totale di campioni che verranno acquisiti dall'oscilloscopio:

 $1000ns \times 4Gsa/s = 4000 samples$ 

Per i dati di misurazione, l'oscilloscopio decimerà i 4000 punti ai 1000 punti che rientrano sul display. Questa decimazione non perderà traccia dei valori min e max in corrispondenza di

ciascuno dei 1000 punti dati orizzontali e i valori min e max verranno visualizzati sullo schermo. Tuttavia, anche i dati sovracampionati verranno elaborati per fornire un valore di migliore stima per ciascuno dei 1000 punti orizzontali. I dati del file CSV costituiranno il valore di miglior stima per ciascuno dei 1000 punti orizzontali. Pertanto, i valori min e max potrebbero non apparire nel file CSV.

Questo si verifica in caso di sovracampionamento (10 \* secondi per divisione \* velocità di campionamento massima > 1000).

**NOTA** Per salvare dati CSV, ASCII XY o BIN oppure immagini BMP o PNG sul dispositivo di memorizzazione USB, è necessario premere il tasto **Quick Print** (vedere ["Stampa del display"](#page-77-0) a pagina 78).

#### **Selezione delle opzioni di stampa**

#### **Premere Utility→Print Config→Options.**

- **• Factors** Selezionare **Factors** se si desidera che i fattori di scala dell'oscilloscopio siano inclusi nella stampa. Se si stampa su un file di immagine, i fattori di scala verranno inviati a un file separato chiamato print\_nn.txt. Se si stampa su un file CSV, i fattori verranno aggiunti alla fine del file. I fattori di scala dell'oscilloscopio includono le impostazioni verticale, orizzontale, trigger, acquisizione, matematica e visualizzazione.
- **• Invert Graticule Colors** L'opzione **Invert Graticule Colors** può essere utilizzata per ridurre la quantità di inchiostro nero necessaria per stampare le immagini dell'oscilloscopio impostando lo sfondo nero su bianco.
- **• Form Feed** L'opzione **Form Feed** può essere selezionata per inviare un comando di avanzamento pagina alla stampante quando la stampa è completa. Utilizzare questo comando se si desidera una sola stampa per foglio di carta. Disattivare **Form Feed** se si desidera collocare più di una stampa su un foglio di carta. L'opzione **Form Feed** è disattivata e non disponibile durante la stampa su file.

#### **Palette di stampa**

- **• Color** Quando viene selezionata la stampa **Color**, le tracce vengono stampate a colori. La stampa a colori non è applicabile al formato CSV.
- **• Grayscale** Quando viene selezionata la stampa **Grayscale**, le tracce vengono stampate in tonalità di grigio invece che a colori. La stampa in scala di grigi non è applicabile al formato CSV.

## <span id="page-201-0"></span>**Stampa della visualizzazione su file**

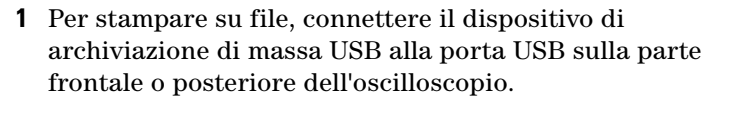

- **2** Accedere al menu Print Config premendo **Utility→Print Config**.
- **3** Selezionare un formato utilizzando il softkey **Print to**.
- **4** Premere il secondo softkey da sinistra e utilizzare la manopola Entry per scorrere fino alla posizione in cui si desidera salvare il file di immagine. È possibile selezionare tra i dispositivi di archiviazione di massa USB connessi e se lo si desidera è possibile selezionare una sottodirectory.
- **5** Premere il tasto **Quick Print** sul pannello frontale
- **6** Per effettuare stampe sequenziali, premere il tasto **Quick Print**.

**NOTA** Se due dispositivi di archiviazione di massa USB sono connessi all'oscilloscopio, il primo è definito "drive0" e il secondo "drive5," non "drive1." Questo metodo di numerazione è normale; è intrinseco del driver USB.

## <span id="page-202-0"></span>**Stampa della visualizzazione su una stampante USB**

Una stampante USB può essere connessa all'oscilloscopio tramite una porta host USB sul lato frontale o posteriore dell'oscilloscopio, (le porte dell'host USB sono rettangolari, la porta del dispositivo USB è quadrata). È necessario un cavo USB per collegare la stampante.

- **1** Connettere la stampante alla porta USB sul fronte o sul retro dell'oscilloscopio. Una lista delle stampanti supportate è presente a [pagina 204.](#page-203-0)
- **2** Per accedere al menu Print Config, premere **Utility→Print Config**.
- **3** Premere il softkey **Print to** e selezionare la stampante.

Se l'oscilloscopio identifica la stampante connessa, l'oscilloscopio sceglierà il driver corretto.

Se l'oscilloscopio non seleziona automaticamente il driver per la stampante, utilizzare il softkey **Driver** e la manopola Entry per selezionare il driver corretto per la stampante. Selezionare **Generic** se non si sa quale driver utilizzare.

- **4** Premere il tasto **Quick Print** sul pannello frontale.
- **5** Per effettuare stampe sequenziali, premere il tasto **Quick Print**.

## <span id="page-203-0"></span>**Stampanti supportate**

#### **Stampanti**

Le seguenti stampanti HP, disponibili presso i negozi al momento della redazione del presente manuale, sono state testate e ritenute compatibili con gli oscilloscopi della serie 5000A.

DeskJet 9800 Deskjet 6980 Deskjet 6940

Vengono inoltre supportate le seguenti stampanti HP.

Deskjet 350C Deskjet 610C & 612C Deskjet 630C & 632C Deskjet 656 Deskjet 825 Deskjet 845C Deskjet 648C Deskjet 810C & 812C & 815C & 816C Deskjet 842C Deskjet 920 Deskjet 932C & 935C Deskjet 940 & 948 Deskjet 952C Deskjet 960 Deskjet 970C Deskjet 980 Deskjet 990C Deskjet 995 Deskjet 1220C & 1125C Deskjet 3816 & 3820 Deskjet 5550 & 5551 Deskjet 6122 & 6127 Deskjet 5600 & 5100 & 5800 Deskjet CP1160 & CP1700 Deskjet 9300 & 9600 Deskjet PhotoSmart PS100 & PS130 & PS230 & PS140 & PS240 & 1000 & 1100 Deskjet PhotoSmart P2500 & P2600

Deskjet PhotoSmart PS1115 & PS1215 & PS12818 & PS1315 Deskjet PhotoSmart PS7150 & PS7350 & PS7550 Deskjet PhotoSmart PS7960 & PS7760 & & PS7660 & PS7260 & PS7268 Deskjet PSC 2100 & 2150 & 2200 & 2300 & 2400 & 2500 & 2170 Officejet 5100 & 6100 & 6150 & 7100 & 9100 Apollo P2100 & P2150 Apollo P2200 & P2250 E-Printer e20 Business InkJet 2200 & 2230 & 2250 & 2280 & 3000 & 1100 & 2300 Deskjet 600 Deskjet 640 & 642 & 644 Deskjet 660C Deskjet 670 & 670TV & 672TV & 672C Deskjet 680C & 682C Deskjet 690C & 692C & 693C & 694C & 695C & 697C Deskjet 830C & 832C Deskjet 840C & 843 Deskjet 880 & 882C Deskjet 895C Deskjet 930C Deskjet 950C & 955 & 957 Deskjet 975C

## <span id="page-205-0"></span>**Opzione Secure Environment Mode**

La modalità Secure Environment è compatibile con i requisiti indicati nel Capitolo 8 del National Industrial Security Program Operating Manual (NISPOM).

Quando si ordina l'oscilloscopio con l'opzione Secure Environment Mode, i dati di tracciamento e impostazione vengono archiviati nella memoria volatile interna (invece che nella memoria interna non volatile). Quando l'alimentazione viene staccata, l'impostazione dell'oscilloscopio, la forma d'onda, i dati della traccia vengono cancellati. Questo garantisce che le impostazione, le forma d'onda e i dati di tracciamento non siano visibili all'utente successivo che accenderà l'oscilloscopio. Le impostazioni relative a orologio, LAN e GPIB non vengono eliminate allo spegnimento.

Per archiviare permanentemente i dati, è possibile salvarli su un dispositivo esterno utilizzando una delle porte USB dell'oscilloscopio.

La modalità Secure Environment non può essere disabilitata.

Gli oscilloscopi dotati dell'opzione Secure Environment Mode sono caratterizzati dall'indicazione "SEC" nella riga Installed Licenses della visualizzazione "About Oscilloscope". Per accedere alla visualizzazione About Oscilloscope, premere il tasto **Utility**, quindi premere il softkey **Service** e il softkey **About Oscilloscope**.

## <span id="page-206-0"></span>**Salvataggio e richiamo delle tracce e delle impostazioni**

È possibile salvare l'impostazione corrente dell'oscilloscopio e la traccia della forma d'onda nella memoria interna dell'oscilloscopio. Negli oscilloscopi della serie 5000A che non dispongono dell'opzione Secure Environment Mode i dati vengono archiviati nella memoria non volatile. Negli oscilloscopi della serie 5000A dotati della modalità Secure Environment i dati vengono archiviati nella memoria volatile.

In tutti gli oscilloscopi della serie 5000A è possibile salvare l'impostazione e le tracce delle forme d'onda su un dispositivo di archiviazione di massa USB (per esempio, un flash drive USB), quindi richiamare l'impostazione, la traccia delle forme d'onda o entrambe in un momento successivo.

Non connettere i dispositivi "hub" o i dispositivi USB che si identificano come tipo hardware "CD" perché questi dispositivi non sono compatibili con gli oscilloscopi della serie 5000A.

Quando si salva un'impostazione, tutte le impostazioni, comprese le misurazioni, i cursori, le funzioni matematiche e le impostazioni orizzontale, verticale e trigger, vengono salvate sul file selezionato.

Il salvataggio di una traccia consente di salvare la porzione visibile dell'acquisizione (la forma d'onda visualizzata) in modo da poterla richiamare successivamente e confrontarla con altre misurazioni. Le tracce richiamate sono visualizzate in blu.

Una traccia richiamata viene tipicamente utilizzata per un rapido confronto dei risultati di misurazione. Per esempio, è possibile effettuare una misurazione su un sistema noto, salvare il risultato nella memoria interna o su un dispositivo di archiviazione di massa USB, quindi effettuare la stessa misurazione su un sistema di test e richiamare la traccia per vedere le differenze.

**•** Premere il tasto **Save/Recall** per visualizzare il menu Save/Recall.

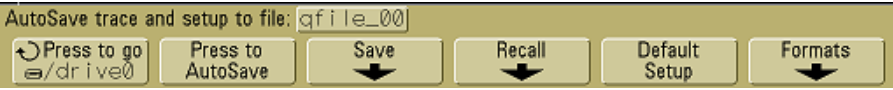

## <span id="page-207-0"></span>**Salvataggio automatico delle tracce e delle impostazioni**

- **1** Connettere un segnale all'oscilloscopio e ottenere una visualizzazione stabile.
- **2** Connettere un dispositivo di archiviazione di massa USB alla porta USB sul pannello frontale o sul pannello posteriore.

## **NOTA Per quanto riguarda le porte USB:**

La porta USB sul pannello frontale e la porta USB sul pannello posteriore con l'indicazione "HOST" sono prese USB di serie A. Qui è possibile connettere stampanti e dispositivi di archiviazione di massa USB.

La presa quadrata sul pannello posteriore con l'indicazione "DEVICE" serve per controllare l'oscilloscopio tramite USB. Per maggiori informazioni vedere *Oscilloscopes Programmer's Quick Start Guide* o *Oscilloscopes Programmer's Reference*. Per accedere a questi documenti online, accedere all'indirizzo [www.agilent.com/find/dso5000](http://www.agilent.com/find/mso6000) e selezionare Technical Support e quindi Manuals.

Se due dispositivi di archiviazione di massa USB sono connessi all'oscilloscopio, il primo è definito "drive0" e il secondo "drive5," non "drive1." Questo metodo di numerazione è normale; è intrinseco del driver USB.

- **3** Premere il tasto **Save/Recall**.
- **4** Ruotare la manopola Entry e quindi premere il softkey sull'estrema sinistra per selezionare una directory su un dispositivo di archiviazione di massa USB.
- **5** Premere il softkey **Press to AutoSave**.

L'impostazione corrente e la traccia della forma d'onda verranno salvate su file utilizzando nomi di file generati automaticamente (**QFILE\_nn)** sui dispositivi di archiviazione di massa USB. Il nome del file è riportato nella riga sopra i softkey.

Il numero **nn** nel nome del file **QFILE\_nn** aumenta automaticamente (a partire da **00**) ogni volta che si salva un nuovo file sul dispositivo di archiviazione di massa USB.

Quando viene osservato dal menu File Explorer Menu (**Utility**&**File Explorer**), il file con le tracce ha l'estensione **TRC** e il file di configurazione ha l'estensione **SCP**.

## <span id="page-208-0"></span>**Salvataggio delle tracce e delle impostazioni sulla memoria interna oppure sovrascrittura di un file su un dispositivo di archiviazione di massa USB**

- **1** Per salvare una traccia o un'impostazione su un dispositivo di archiviazione di massa USB, connettere il dispositivo all'oscilloscopio.
- **2** Premere il tasto **Save/Recall**.
- **3** Premere il softkey **Save** per visualizzare il menu Save.

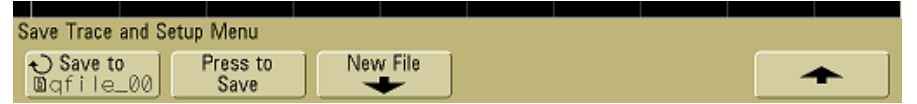

**4** Ruotare la manopola Entry e premere il softkey sull'estrema sinistra per selezionare un file di memoria interno oppure un file sul dispositivo di archiviazione di massa USB da sovrascrivere.

Nella schermata seguente:

- **• drive0** è un dispositivo di archiviazione di massa USB che è stato connesso all'oscilloscopio.
- **• C:** è la directory root della memoria interna dell'oscilloscopio.
- **• intern0 intern9** sono le posizioni della memoria interna non volatile che possono essere usate per archiviare le impostazioni e le tracce.
- **•** Utilizzare la selezione **<up>** per salire di un livello nella struttura della directory.

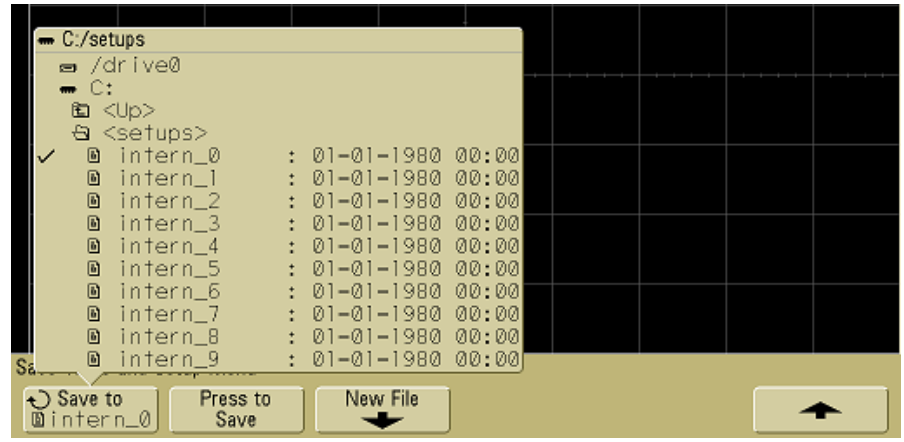

Non è possibile creare nomi di file nuovi nella memoria interna dell'oscilloscopio; è solo possibile sovrascrivere file esistenti.

**5** Dopo aver selezionato il nome del file da sovrascrivere, premere il softkey **Press to Save** per salvare l'impostazione corrente e la traccia delle forme d'onda sul file.

## <span id="page-209-0"></span>**Salvataggio delle tracce e delle impostazioni su un nuovo file sul dispositivo di archiviazione di massa USB**

- **1** Seguire le operazioni 1-3 della procedura a [pagina 209.](#page-208-0)
- **2** Ruotare la manopola Entry e quindi premere il softkey sull'estrema sinistra per selezionare una directory su un dispositivo di archiviazione di massa USB.
- **3** Per creare un nuovo nome di file, premere il softkey **New File**.

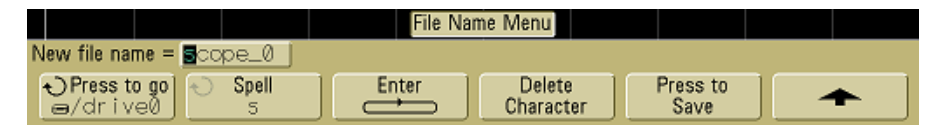

I nomi di file nuovi possono essere scritti solo su un dispositivo di archiviazione di massa USB e non sulla memoria interna.

**4** Ruotare la manopola Entry per selezionare il primo carattere nel nome del file.

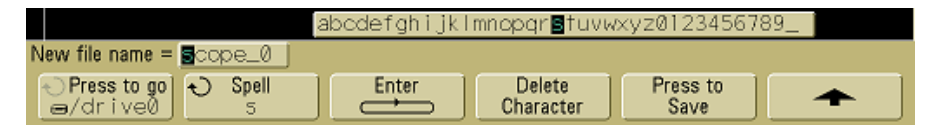

Ruotando la manopola Entry è possibile selezionare un carattere da inserire nella posizione evidenziata mostrata nella riga "**New file name ="** sopra i softkey e nel softkey **Spell**.

**5** Premere il softkey **Enter** per inserire il carattere selezionato e passare alla posizione del carattere successivo.

È possibile evidenziare qualsiasi carattere nel nome del file premendo successivamente il softkey **Enter**.

- **6** Per cancellare un carattere dal nome del file, premere il softkey **Enter** fino a quando la lettera che si desidera cancellare non è evidenziata, quindi premere il softkey **Delete Character**.
- **7** Termina l'inserimento dei caratteri per il nome del file, premere il softkey **Press to Save** per salvare il file.

Due file verranno salvati nel dispositivo di archiviazione di massa USB. Nell'esempio qui sopra, **SCOPE1.TRC** sarà il file con le tracce e **SCOPE1.SCP** il file di impostazione. Non occorre ricordare queste estensioni perché è possibile selezionare la traccia, l'impostazione o entrambe quando si richiamano le informazioni utilizzando il menu Recall.

## <span id="page-211-0"></span>**Richiamo delle tracce e delle impostazioni**

- **1** Per richiamare una traccia o un'impostazione da un dispositivo di archiviazione di massa USB, connettere il dispositivo all'oscilloscopio.
- **2** Premere il tasto **Save/Recall** per visualizzare il menu Save/Recall.
- **3** Premere il softkey **Recall** per visualizzare il menu Recall.

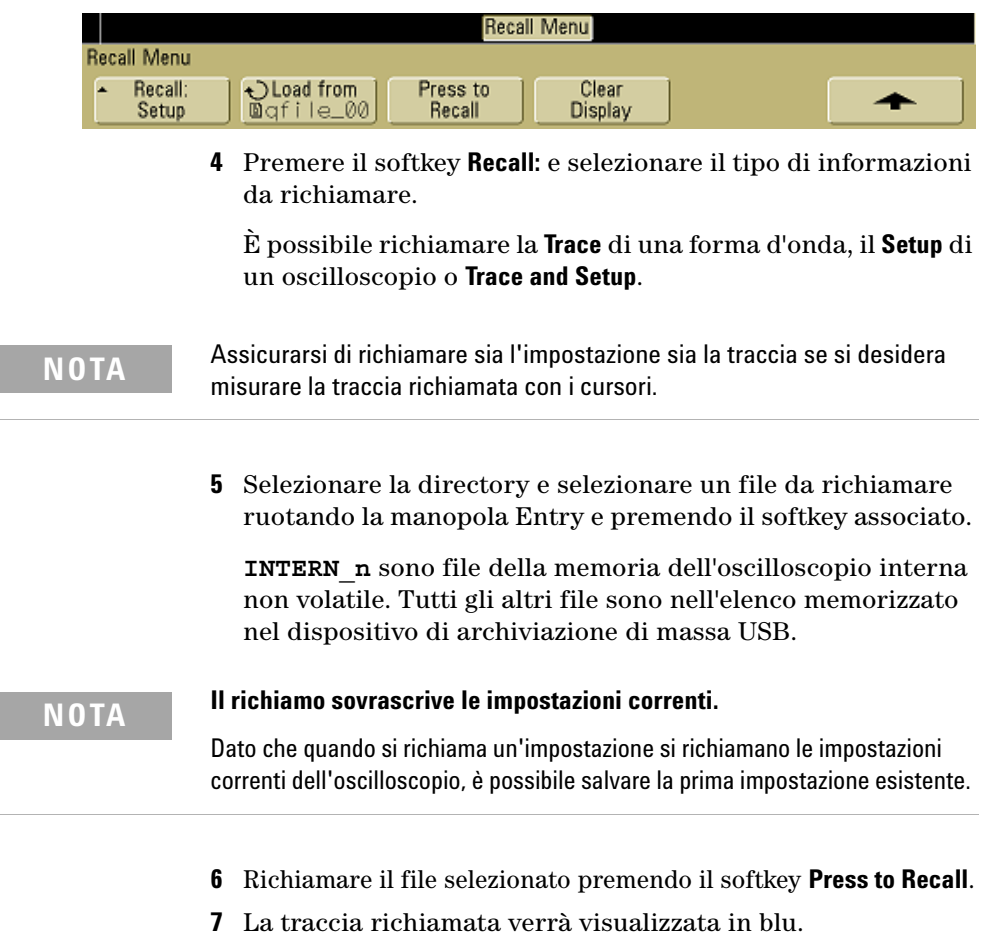

**8** Per richiamare la visualizzazione di una traccia richiamata, premere **Display**&**Clear Display**.

## <span id="page-212-0"></span>**Uso di File Explorer**

Il menu File Explorer consente di caricare o cancellare file da un dispositivo di archiviazione di massa USB.

**1** Connettere un dispositivo di archiviazione di massa USB alla porta USB sul pannello frontale o sul pannello posteriore dell'oscilloscopio. Durante la lettura del dispositivo USB, verrà visualizzata un'icona con un piccolo cerchio colorato.

#### **NOTA** Non connettere i dispositivi "hub" o i dispositivi USB che si identificano come tipo hardware "CD" perché questi dispositivi non sono compatibili con gli oscilloscopi della serie 5000A.

- **2** Premere **Utility** & **File Explorer**.
- **3** Premere il softkey sull'estrema sinistra e ruotare la manopola Entry per selezionare il dispositivo di archiviazione di massa USB e una directory e un file sul dispositivo di archiviazione di massa USB.

È possibile creare directory su un dispositivo di archiviazione di massa USB utilizzando il PC o un altro strumento. È possibile navigare a qualsiasi directory creata utilizzando la manopola Entry e il softkey sull'estrema sinistra.

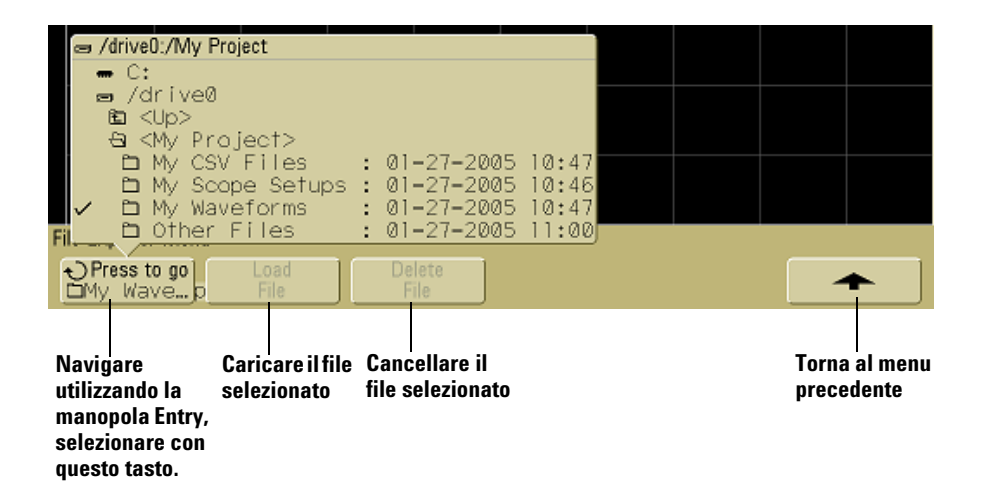

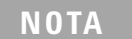

Se due dispositivi di archiviazione di massa USB sono connessi all'oscilloscopio, il primo è definito "drive0" e il secondo "drive5," non "drive1." Questo metodo di numerazione è normale; è intrinseco del driver USB.

**4** Per caricare un file nell'oscilloscopio, premere il softkey **Load File**.

File caricabili nell'oscilloscopio:

- **•** file di impostazione **QFILE\_nn.SCP**, file di traccia **QFILE\_nn.TRC** e altri file di impostazione o traccia definiti dall'utente creati con il tasto **Save/Recall** sul pannello frontale dell'oscilloscopio;
- **•** file del pacchetto lingue localizzato (**LANGPACK.JZP**);
- **•** file software di sistema (**\*.BIN** and **\*.JZP**).

File non caricabili nell'oscilloscopio:

- **•** tutti i file della stampante **PRINT\_nn.xxx**;
- **•** tutti gli altri file non creati dall'oscilloscopio.
- **5** Per eliminare un file dal dispositivo di archiviazione di massa USB, premere il softkey **Delete File**.

## **NOTA I file eliminati non possono essere recuperati.**

Un file che sia stato eliminato dal dispositivo di archiviazione di massa USB non può essere recuperato dall'oscilloscopio.

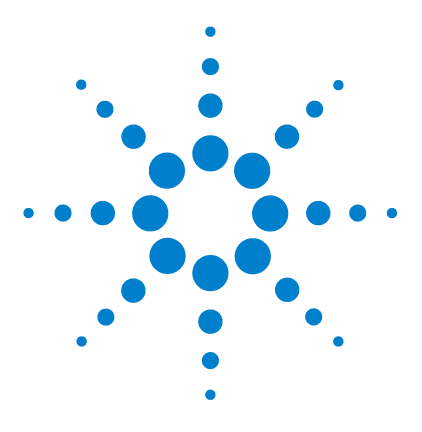

**Agilent serie 5000 Oscilloscopio Guida all'uso**

# **Consultazione**

**7**

[Aggiornamento del software e del firmware](#page-215-0) 216 [Impostazione di una porta I/O](#page-216-0) 217 [Verifica della garanzia e dello stato di servizio esteso](#page-216-1) 217 [Restituzione dello strumento](#page-217-0) 218 [Pulizia dell'oscilloscopio](#page-217-1) 218 [Dati binari \(.bin\)](#page-218-1) 219

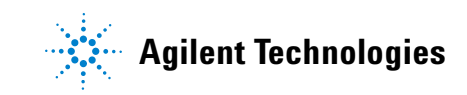

## <span id="page-215-0"></span>**Aggiornamento del software e del firmware**

Ogni tanto Agilent Technologies rilascia aggiornamenti software e firmware per i propri prodotti. Per ricercare gli aggiornamenti firmware per il proprio oscilloscopio, accedere al sito [www.agilent.com/find/dso5000](http://www.agilent.com/find/mso6000) e selezionare **Technical Support**, quindi selezionare **Software Downloads & Utilities**.

Per visualizzare il software e il firmware installati al momento, premere Utility→Service→About Oscilloscope.
### **Impostazione di una porta I/O**

<span id="page-216-0"></span>L'oscilloscopio può essere controllato tramite LAN, USB o GPIB. Per impostazione predefinita, tutte e tre le opzioni sono attive, benché possano essere selezionate o disabilitate utilizzando il softkey **Control** nel menu I/O (premere **Utility** $\rightarrow$ **I/0**).

La configurazione I/O dell'oscilloscopio, compresi l'indirizzo IP e il nome dell'host, può essere visualizzata premendo **Utility**&**I/O**.

Per modificare le impostazioni del controller I/O, premere il softkey **Configure** e selezionare il tipo di connessione I/O (GPIB, LAN o USB).

<span id="page-216-1"></span>Per istruzioni su come impostare l'oscilloscopio per un'esecuzione da un controller tramite LAN, GPIB o USB, vedere la *Programmer's Quick Start Guide*.

### **Verifica della garanzia e dello stato di servizio esteso**

Per determinare lo stato di garanzia del proprio oscilloscopio:

- **1** Accedere all'indirizzo: [www.agilent.com/find/warrantystatus](http://www.agilent.com/find/warrantystatus).
- **2** Digitare il numero del modello e il numero di serie del prodotto. Il sistema ricercherà lo stato della garanzia del prodotto e visualizzerà i risultati. Se il sistema non riesce a individuare lo stato della garanzia del prodotto, selezionare **Contact Us** e parlare con un rappresentante Agilent Technologies.

## **Restituzione dello strumento**

<span id="page-217-0"></span>Prima di spedire l'oscilloscopio ad Agilent Technologies, contattare l'ufficio di vendita o assistenza Agilent Technologies più vicino per maggiori dettagli. Informazioni su come contattare Agilent Technologies sono disponibili al sito [www.agilent.com/find/contactus](http://www.agilent.com/find/contactus).

- **1** Scrivere le seguenti informazioni su un'etichetta ed attaccarla all'oscilloscopio.
	- **•** Nome e indirizzo del proprietario
	- **•** Numero di modello
	- **•** Numero di serie
	- **•** Descrizione dell'intervento richiesto o indicazione del guasto
- **2** Rimuovere gli accessori dall'oscilloscopio.

Restituire ad Agilent Technologies gli accessori solo se sono associati ai sintomi del guasto.

**3** Imballare l'oscilloscopio.

È possibile utilizzare l'imballo originale oppure servirsi di materiale proprio sufficiente per proteggere lo strumento durante la spedizione.

<span id="page-217-1"></span>**4** Sigillare l'imballo con cura e contrassegnarlo come FRAGILE.

### **Pulizia dell'oscilloscopio**

- **1** Disattivare l'alimentazione dallo strumento.
- **2** Pulire le superfici esterne dell'oscilloscopio con un panno morbido inumidito con una soluzione composta da un detergente delicato e acqua.
- **3** Assicurarsi che lo strumento sia completamente asciutto prima di ricollegarlo ad una fonte di energia.

### **Dati binari (.bin)**

<span id="page-218-0"></span>Il formato dati binari archivia i dati delle forme d'onda in formato binario e fornisce intestazioni che descrivono i dati.

Poiché i dati sono in formato binario, le dimensioni del file sono circa 5 volte inferiori al formato XYPairs.

Se vi sono più sorgenti attive, verranno salvate su file tutte le sorgenti visualizzate, tranne le funzioni matematiche.

Quando l'oscilloscopio è in modalità di acquisizione Peak Detect, i punti dati delle forme d'onda minimo e massimo vengono salvati su file in buffer delle forme d'onda separati. I punti dati con valore minimo vengono salvati per primi; quindi vengono salvati i punti dati con valore massimo.

### **Dati binari in MATLAB**

<span id="page-218-1"></span>I dati binari dell'oscilloscopio serie 5000A possono essere importati in The MathWorks MATLAB®. È possibile scaricare le funzioni MATLAB appropriate dal sito web di Agilent Technologies all'indirizzo www.agilent.com/find/dso5000sw.

Agilent fornisce i file .m che devono essere copiati nella directory di lavoro per MATLAB. La directory di lavoro predefinita è C:\MATLAB7\work.

### **Formato di intestazione binaria**

#### **Intestazione del file**

Esiste un un'unica intestazione del file in un file binario. L'intestazione del file comprende le seguenti informazioni.

**Cookie** Caratteri a due byte, AG, che indicano che il file si trova nel formato dati binario di Agilent.

**Versione** Due byte che rappresentano la versione del file.

#### **7 Consultazione**

**Dimensioni del file** Un intero a 32 bit che rappresenta il numero di byte presenti nel file.

**Numero delle forme d'onda** Un intero a 32 bit che rappresenta il numero di forme d'onda archiviate nel file.

#### **Intestazione della forma d'onda**

È possibile archiviare nel file più di una forma d'onda e ogni forma d'onda archiviata avrà una propria intestazione. L'intestazione contiene informazioni sul tipo di dati forma d'onda archiviati in base all'intestazione dati forma d'onda.

**Dimensioni dell'intestazione** Un intero a 32 bit che rappresenta il numero di byte presenti nell'intestazione.

**Tipo di forma d'onda** Un intero a 32 bit che rappresenta il tipo di forme d'onda archiviate nel file:

- **•** 0 = Sconosciuto.
- $\bullet$  1 = Normale.
- **•** 2 = Peak Detect.
- **•** 3 = Average.
- **•** 4 = Non utilizzato negli oscilloscopi della serie 5000A.
- **•** 5 = Non utilizzato negli oscilloscopi della serie 5000A.
- **•** 6 = Non utilizzato negli oscilloscopi della serie 5000A.

**Numero di buffer delle forme d'onda** Un intero a 32 bit che rappresenta il numero di buffer delle forme d'onda necessarie per leggere i dati.

**Punti** Un intero a 32 bit che rappresenta il numero di punti delle forme d'onda nei dati.

**Conteggio** Un intero a 32 bit che rappresenta il numero di corrispondenze ad ogni intervallo temporale nel record della forma d'onda quando la forma d'onda è stata creata utilizzando una modalità di acquisizione come la media. Per esempio, nella media, un conteggio pari a quattro significa che tutti i punti dati

della forma d'onda nel record della forma d'onda sono stati sottoposti al calcolo della media almeno quattro volte. Il valore predefinito è 0.

**Intervallo di visualizzazione X** Un numero a virgola mobile di 32 bit che rappresenta la durata dell'asse X della forma d'onda visualizzata. Per le forme d'onda con dominio di tempo, si tratta della durata temporale sul display. Se il valore è zero, significa che non sono stati acquisiti dati.

**Origine di visualizzazione X** Un double a 64 bit che rappresenta il valore dell'asse X sull'estrema sinistra del display. Per le forme d'onda con dominio di tempo, si tratta del tempo all'inizio della visualizzazione. Questo valore viene trattato con numero a virgola mobile a 64 bit con precisione double. Se il valore è zero, significa che non sono stati acquisiti dati.

**Incremento X** Un double a 64 bit che rappresenta la durata tra i punti dati sull'asse X. Per le forme d'onda con dominio di tempo, si tratta del tempo tra i punti. Se il valore è zero, significa che non sono stati acquisiti dati.

**Origine X** Un double a 64 bit che rappresenta il valore dell'asse X del primo punto dati nel record dei dati. Per le forme d'onda con dominio di tempo, si tratta del primo punto. Questo valore viene trattato come numero a virgola mobile a 64 bit con precisione double. Se il valore è zero, significa che non sono stati acquisiti dati.

<span id="page-220-0"></span>**Unità X** Un intero a 32 bit che identifica l'unità di misura dei valori X nei dati acquisiti:

- **•** 0 = Sconosciuto.
- $\bullet$  1 = Volt.
- $\bullet$  2 = Secondi.
- **•** 3 = Costante.
- $4 = \text{Amp}$ .
- $5 = dB$ .
- $6 = Hz$ .

#### **7 Consultazione**

**Unità Y** Un intero a 32 bit che identifica l'unità di misura dei valori Y nei dati acquisiti. I valori possibili sono elencati alla voce ["Unità X".](#page-220-0)

**Data** Un array di caratteri a 16 bit, vuoto nell'oscilloscopio della serie 5000A.

**Ora** Un array di caratteri a 16 bit, vuoto nell'oscilloscopio della serie 5000A.

**Frame** Un array di caratteri a 24 byte che rappresenta il numero del modello e il numero di serie dell'oscilloscopio nel formato: #MODELLO:#SERIALE.

**Etichetta della forma d'onda** Un array di caratteri a 16 byte che contiene l'etichetta assegnata alla forma d'onda.

**Tag temporali** Un double a 64 bit, non utilizzato nell'oscilloscopio della serie 5000A.

**Indice segmento** Un intero senza segno a 32 bit, non utilizzato nell'oscilloscopio della serie 5000A.

#### **Intestazione dati della forma d'onda**

Per ogni forma d'onda possono esistere più set di dati. Ogni set di dati della forma d'onda avrà un'intestazione dati della forma d'onda. L'intestazione dati della forma d'onda comprende informazioni sul set di dati della forma d'onda. Questa intestazione è archiviata immediatamente prima del set di dati.

**Dimensioni dell'intestazione dati della forma d'onda** Un intero a 32 bit che rappresenta le dimensioni dell'intestazione dati della forma d'onda.

**Tipo di buffer** Un intero corto a 16 bit che rappresenta il tipo di dati della forma d'onda archiviati nel file:

- 0 = Dati sconosciuti
- **•** 1 = Dati normali a 32 bit a virgola mobile.
- **•** 2 = Dati massimi a virgola mobile.
- **•** 3 = Dati minimi a virgola mobile.
- **•** 4 = Non utilizzato negli oscilloscopi della serie 5000A.
- **•** 5 = Non utilizzato negli oscilloscopi della serie 5000A.
- **•** 6 = Non utilizzato negli oscilloscopi della serie 5000A.

**Byte per punto** Un intero corto a 16 bit che rappresenta il numero di byte per punto dati.

<span id="page-222-0"></span>**Dimensioni del buffer** Un intero a 32 bit che rappresenta le dimensioni del buffer necessarie per conservare i punti dati.

### **Esempio di programma per la lettura dei dati binari**

Per un esempio di programma per la lettura dei dati binari, accedere al sito [www.agilent.com/find/dso5000](http://www.agilent.com/find/mso6000) e selezionare Technical Support, quindi selezionare Drivers & Software. Selezionare "Example Program for Reading Binary Data".

### **Esempi di file binari**

### <span id="page-223-0"></span>**Canali multipli con acquisizione singola**

La figura che segue mostra un file binario di un'acquisizione singola con più canali dell'oscilloscopio.

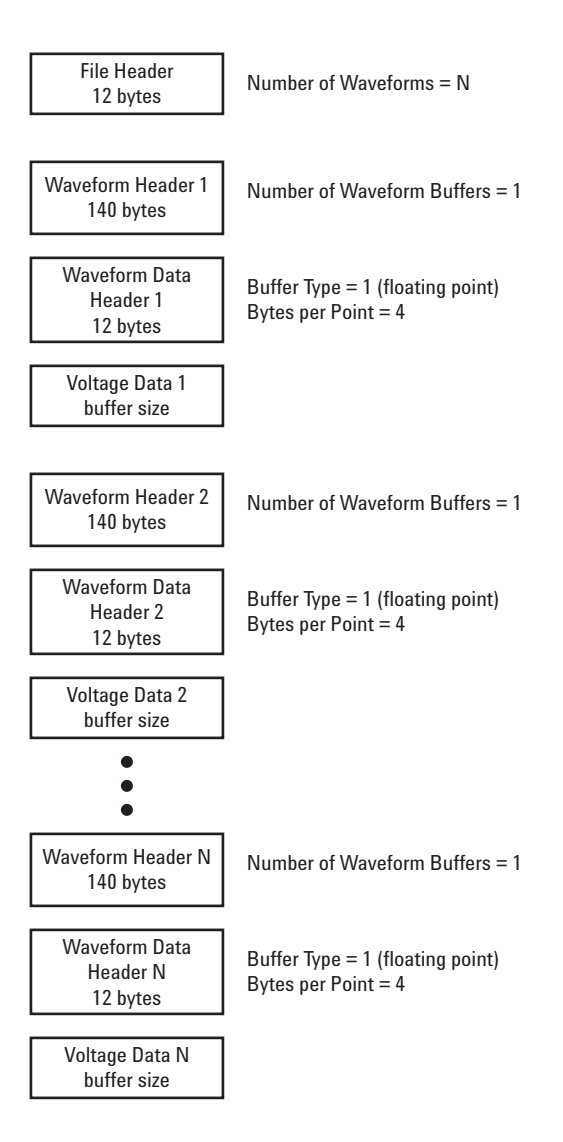

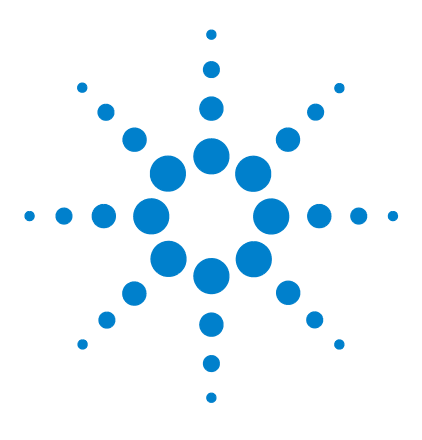

**Agilent serie 5000 Oscilloscopio Guida all'uso**

# **Caratteristiche e specifiche**

[Condizioni ambientali](#page-225-0) 226 [Categoria di misurazione](#page-226-0) 227 [Specifiche](#page-228-0) 229 [Caratteristiche](#page-229-0) 230

**8**

In questo capitolo sono riportate le specifiche, le caratteristiche, le condizioni ambientali e la categoria di misurazione degli oscilloscopi Agilent serie 5000.

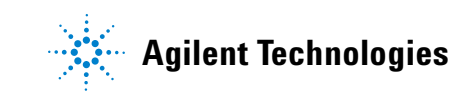

# <span id="page-225-0"></span>**Condizioni ambientali**

### **Categoria di sovratensione**

<span id="page-225-2"></span><span id="page-225-1"></span>Questo prodotto deve essere collegato a una rete di corrente elettrica che soddisfi i requisiti della categoria di sovratensione II, tipica delle apparecchiature connesse tramite cavo e spina.

### **Livello di inquinamento**

<span id="page-225-3"></span>L'oscilloscopio della serie 5000A può essere impiegato in ambienti con livello di inquinamento 2 (o livello di inquinamento 1).

### **Definizioni del livello di inquinamento**

<span id="page-225-4"></span>Livello di inquinamento 1: assenza di inquinamento o solo inquinamento secco, non conduttivo. L'inquinamento non ha alcuna influenza. Esempio: una stanza pulita o un ambiente d'ufficio climatizzato.

Livello di inquinamento 2: normalmente si verifica solo inquinamento secco e non conduttivo. Occasionalmente può verificarsi una conduttività temporanea causata dalla condensazione. Esempio: un normale ambiente chiuso.

Livello di inquinamento 3: si verifica inquinamento conduttivo oppure secco, non conduttivo che diventa conduttivo a causa della condensa. Esempio: un ambiente esterno riparato.

### <span id="page-226-0"></span>**Categoria di misurazione**

### **Categoria di misurazione**

<span id="page-226-2"></span><span id="page-226-1"></span>L'oscilloscopio serie 5000A deve essere utilizzato per misurazioni rientranti nella categoria di misurazione I.

### **Definizioni della categoria di misurazione**

La categoria di misurazione I si riferisce alle misurazioni eseguite su circuiti non direttamente collegati alla rete di corrente elettrica, ad esempio, le misurazioni su circuiti non derivati dalla rete di corrente e circuiti derivati dalla rete di corrente con protezione speciale (interna). Nel secondo caso, le sollecitazioni transitorie sono variabili; per questo motivo la resistenza transitoria dell'apparecchio viene comunicata all'utente.

La categoria di misurazione II si riferisce a misurazioni eseguite su circuiti collegati direttamente ad installazioni a bassa tensione, ad esempio, gli elettrodomestici, i dispositivi portatili ed apparecchiature simili.

La categoria di misurazione III si riferisce a misurazioni eseguite nelle installazioni di impianti negli edifici. Si tratta, ad esempio, delle misurazioni su quadri di distribuzione, interruttori di circuito, cablaggio inclusi cavi, sbarre passanti, cassette di collegamento, commutatori, prese nelle installazioni elettriche fisse, attrezzature per uso industriale ed altre attrezzature come, per esempio, motori con connessione permanente all'installazione fissa.

La categoria di misurazione IV si riferisce a misurazioni eseguite alla sorgente dell'installazione a bassa tensione. Ad esempio, misure elettriche e misurazioni sui dispositivi primari di protezione da sovracorrente e le unità di controllo ad ondulazione.

i.

# <span id="page-227-1"></span><span id="page-227-0"></span>**Resistenza transitoria**

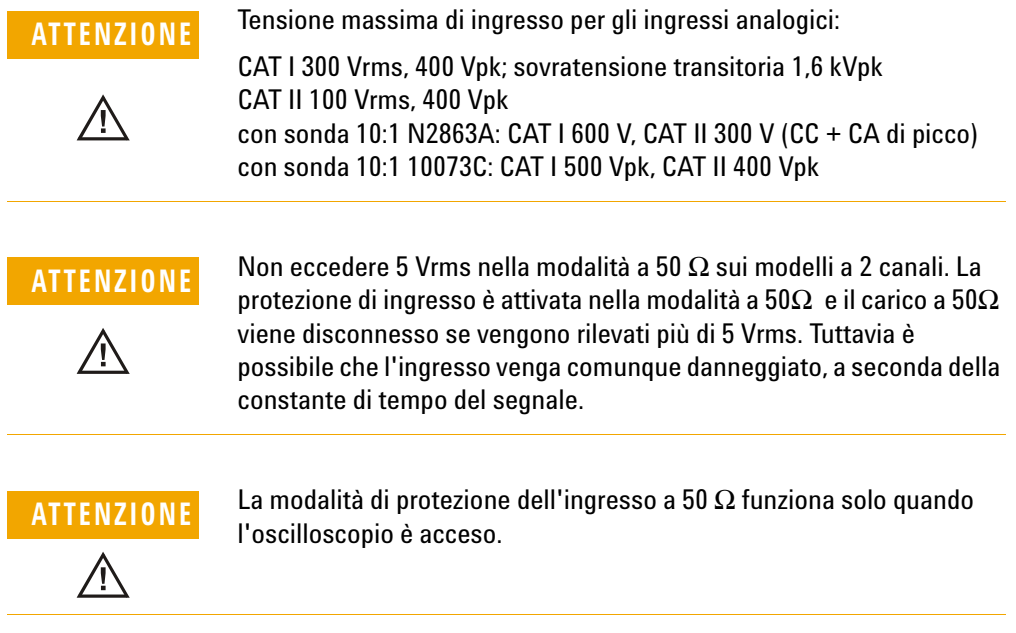

# <span id="page-228-1"></span><span id="page-228-0"></span>**Specifiche**

Tutte le specifiche sono garantite. Le specifiche sono valide dopo 30 minuti di preriscaldamento e in un intervallo di ± 10 °C dalla temperatura dell'ultima "User Cal".

#### **Tabella 12** Specifiche garantite

#### **Sistema verticale: canali dell'oscilloscopio**

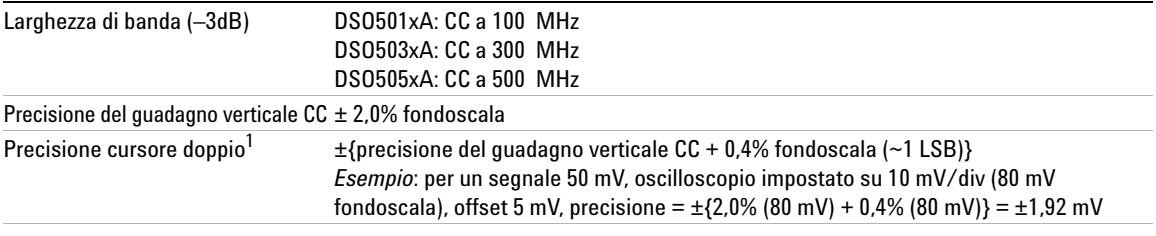

#### **Trigger dei canali dell'oscilloscopio**

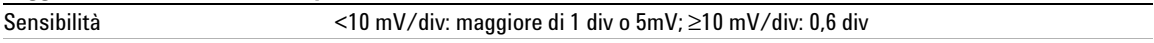

**<sup>1</sup>** 2 mV/div è un ingrandimento dell'impostazione 4 mV/div. Per i calcoli della precisione verticale, utilizzare un fondoscala di 32 mV per l'impostazione di sensibilità 2 mV/div.

# <span id="page-229-0"></span>**Caratteristiche**

<span id="page-229-1"></span>Tutte le caratteristiche sono valori prestazionali tipici e non sono garantite. Le caratteristiche sono valide dopo 30 minuti di preriscaldamento e in un intervallo di ± 10 °C dalla temperatura dell'ultima "User Cal".

<span id="page-229-2"></span>**Tabella 13** Caratteristiche

#### **Acquisizione**

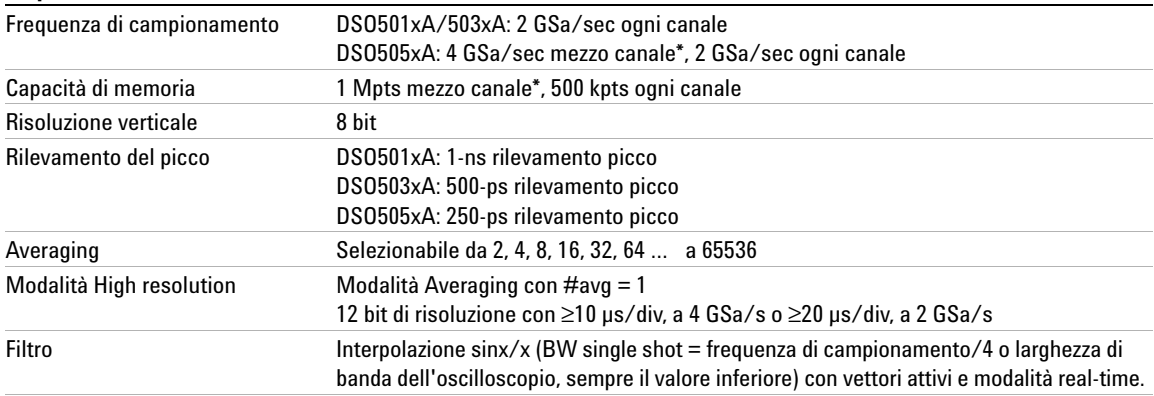

**\*** Mezzo canale indica che è attivato un solo canale della coppia di canali 1- 2 o della coppia di canali 3-4.

#### **Sistema verticale**

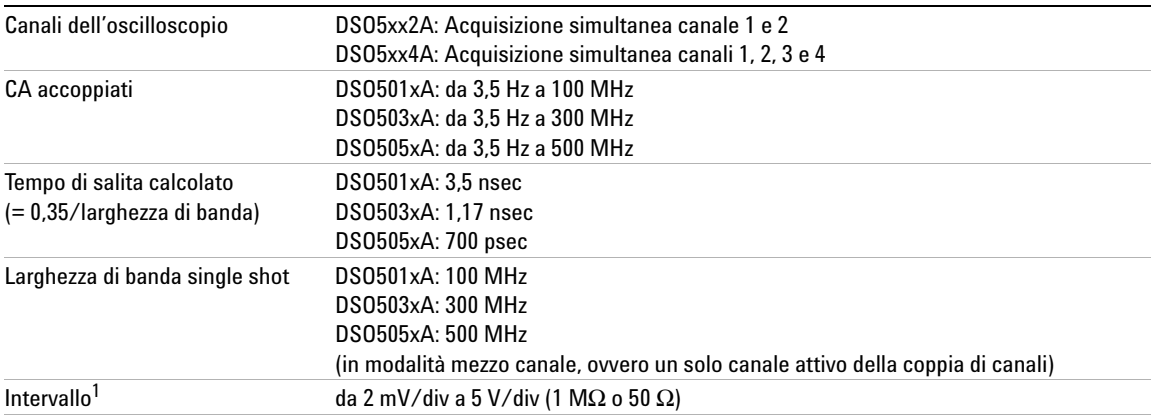

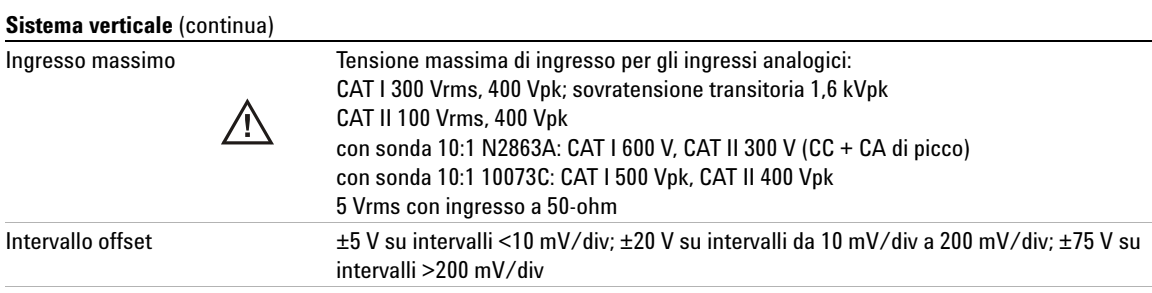

**1** 2 mV/div è un ingrandimento dell'impostazione 4 mV/div. Per i calcoli della precisione verticale, utilizzare un fondoscala di 32 mV per l'impostazione di sensibilità 2 mV/div.

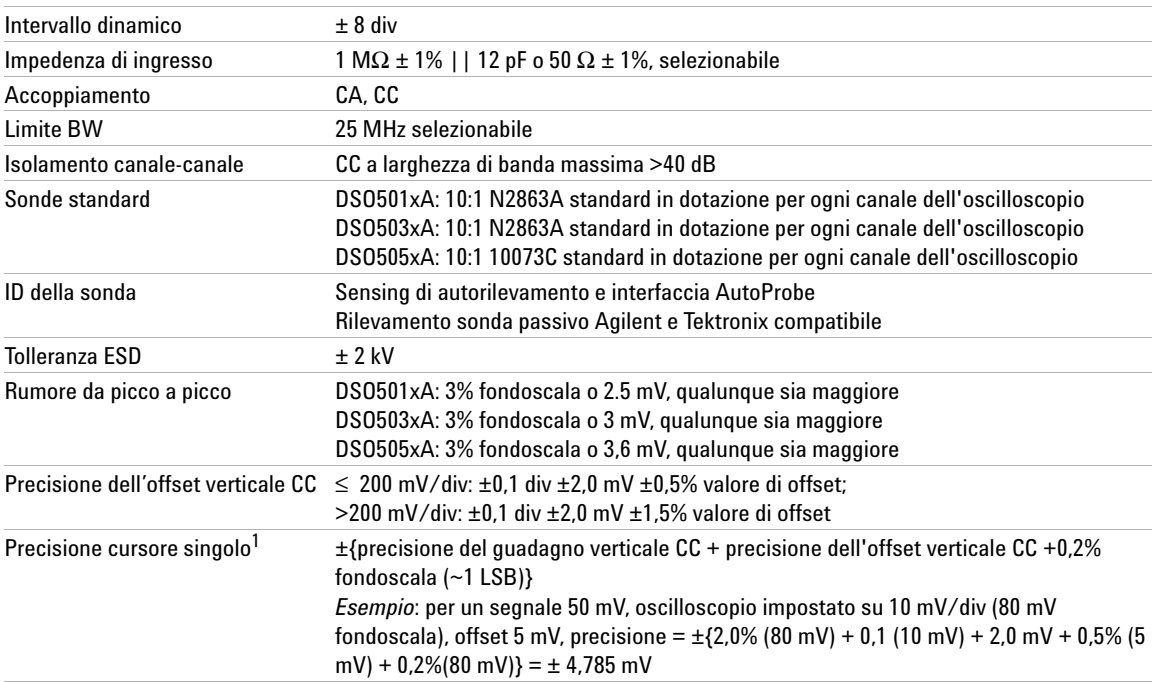

### **Orizzontale**

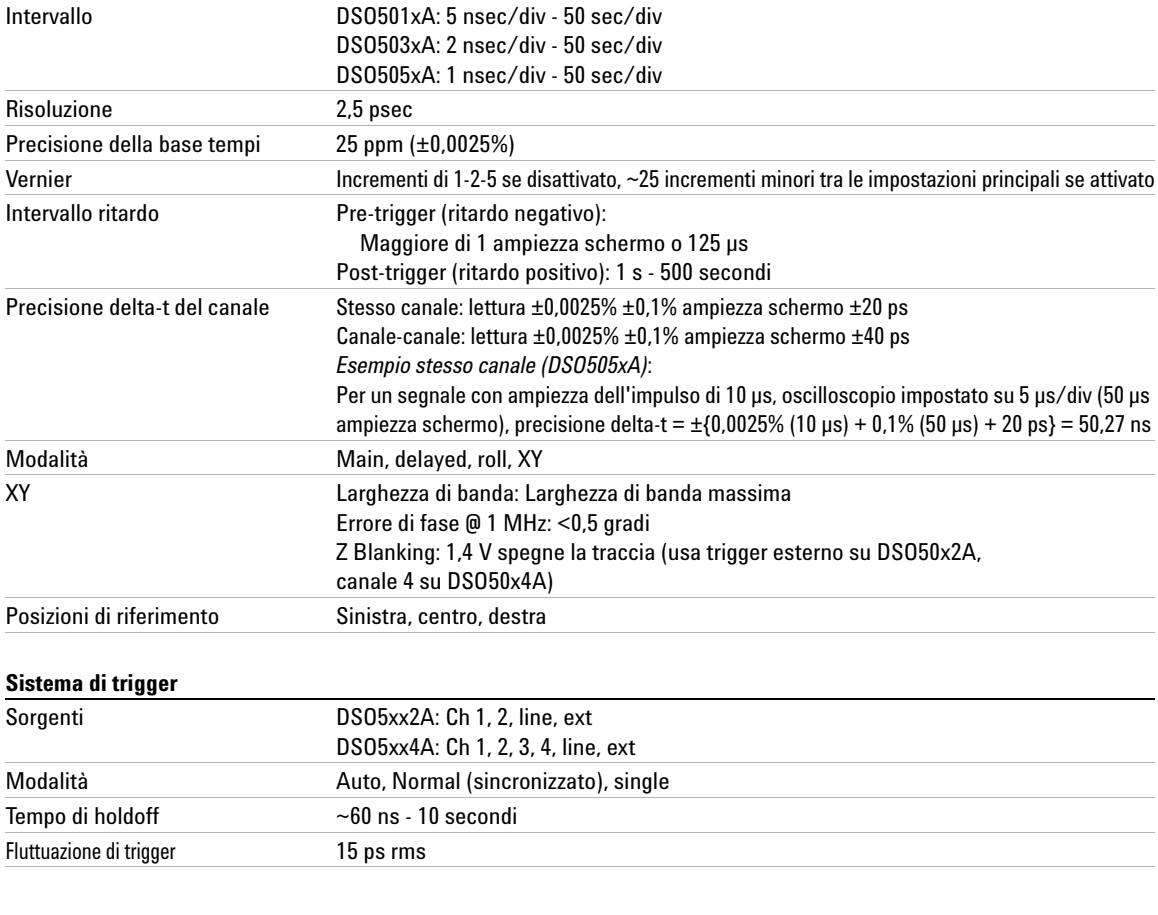

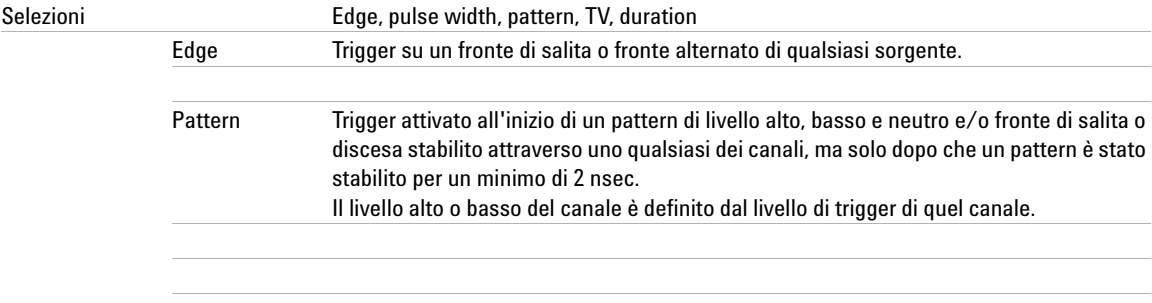

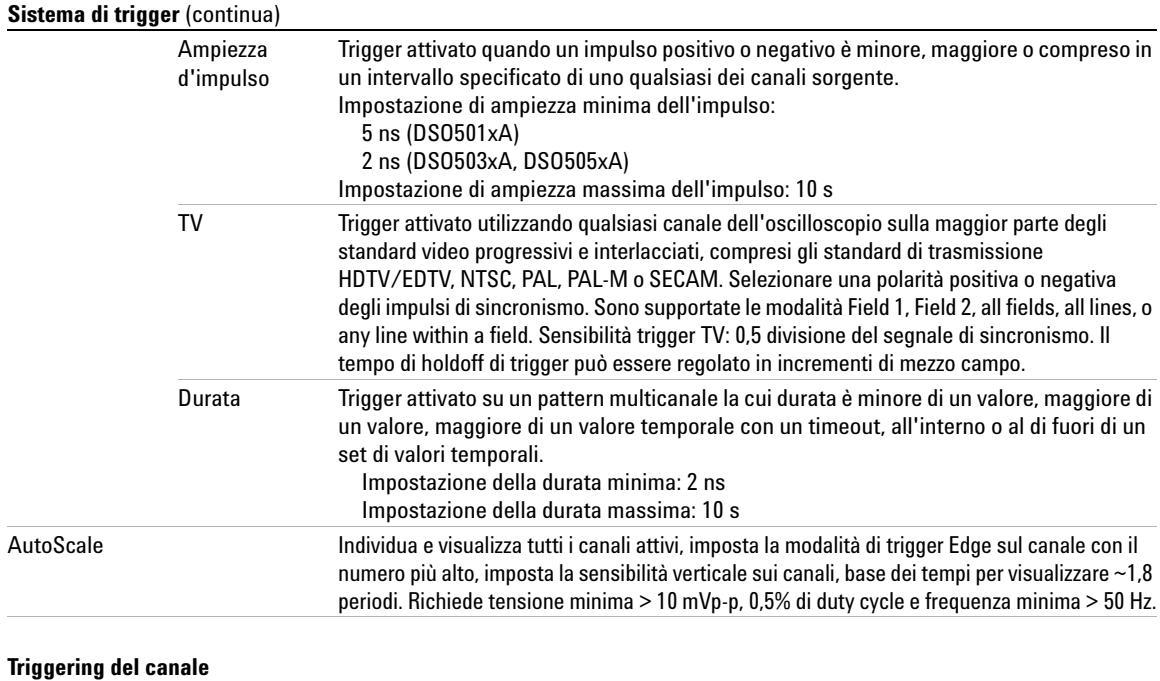

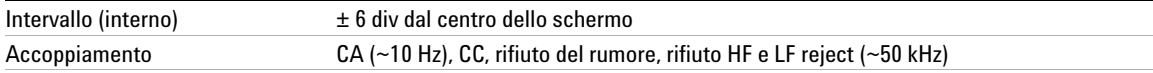

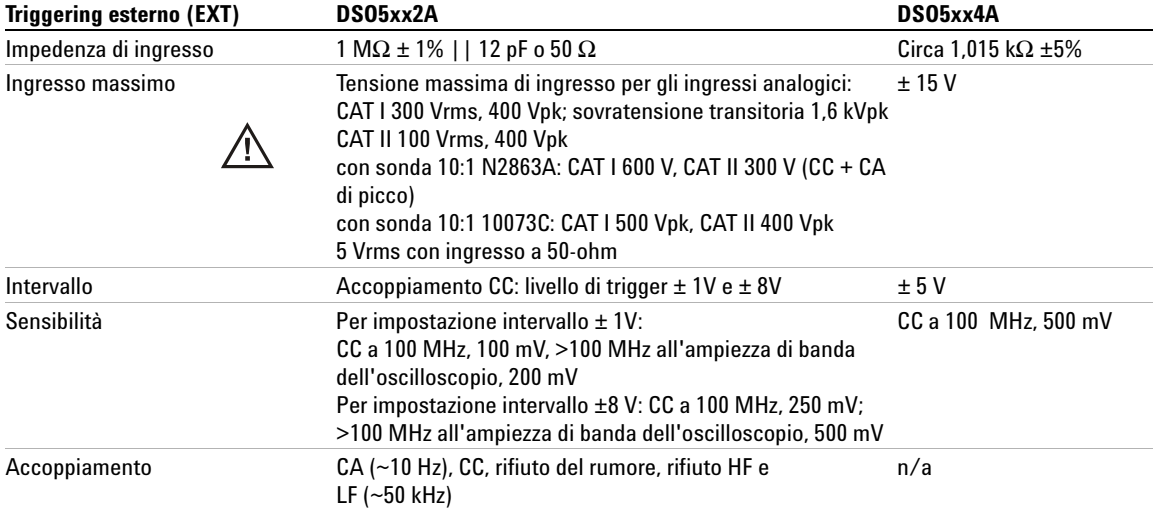

### **Triggering esterno (EXT)** (continua)

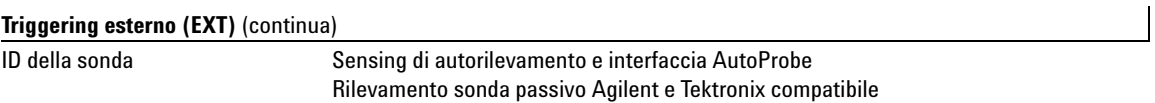

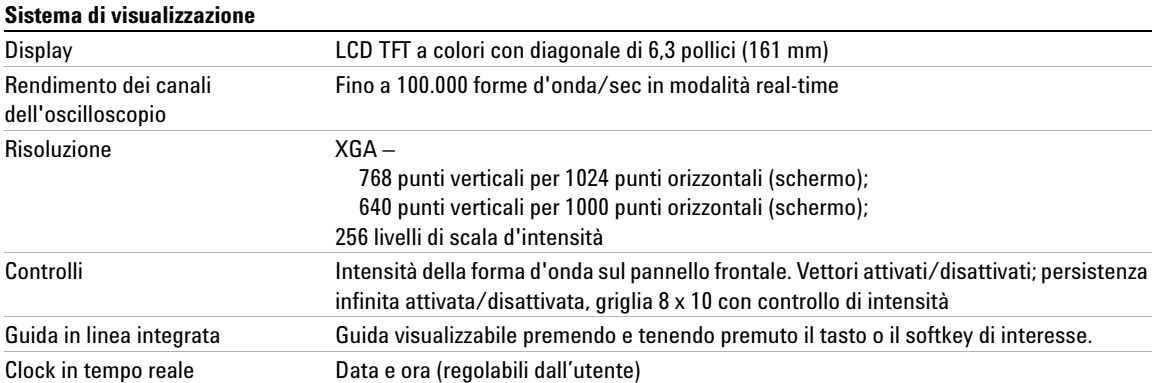

### **Funzioni di misurazione**

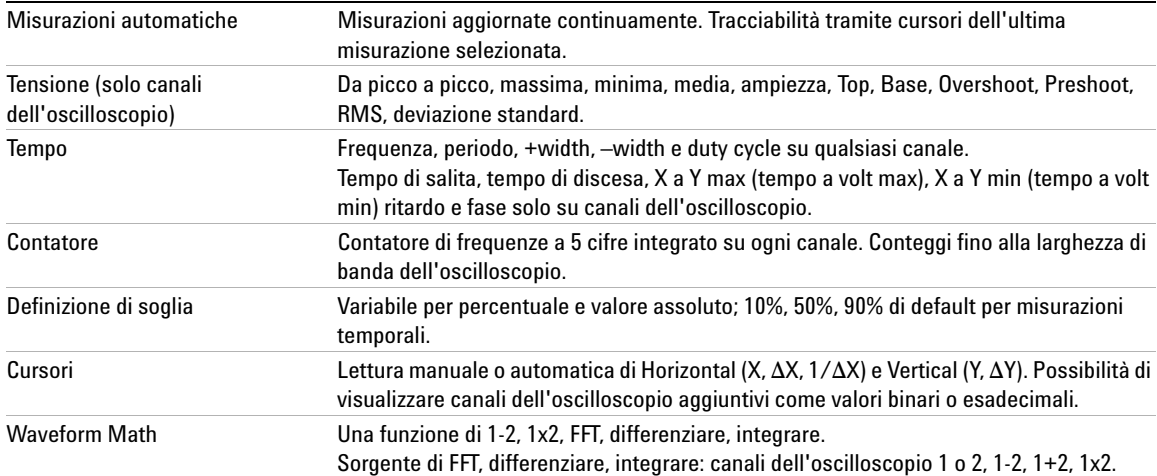

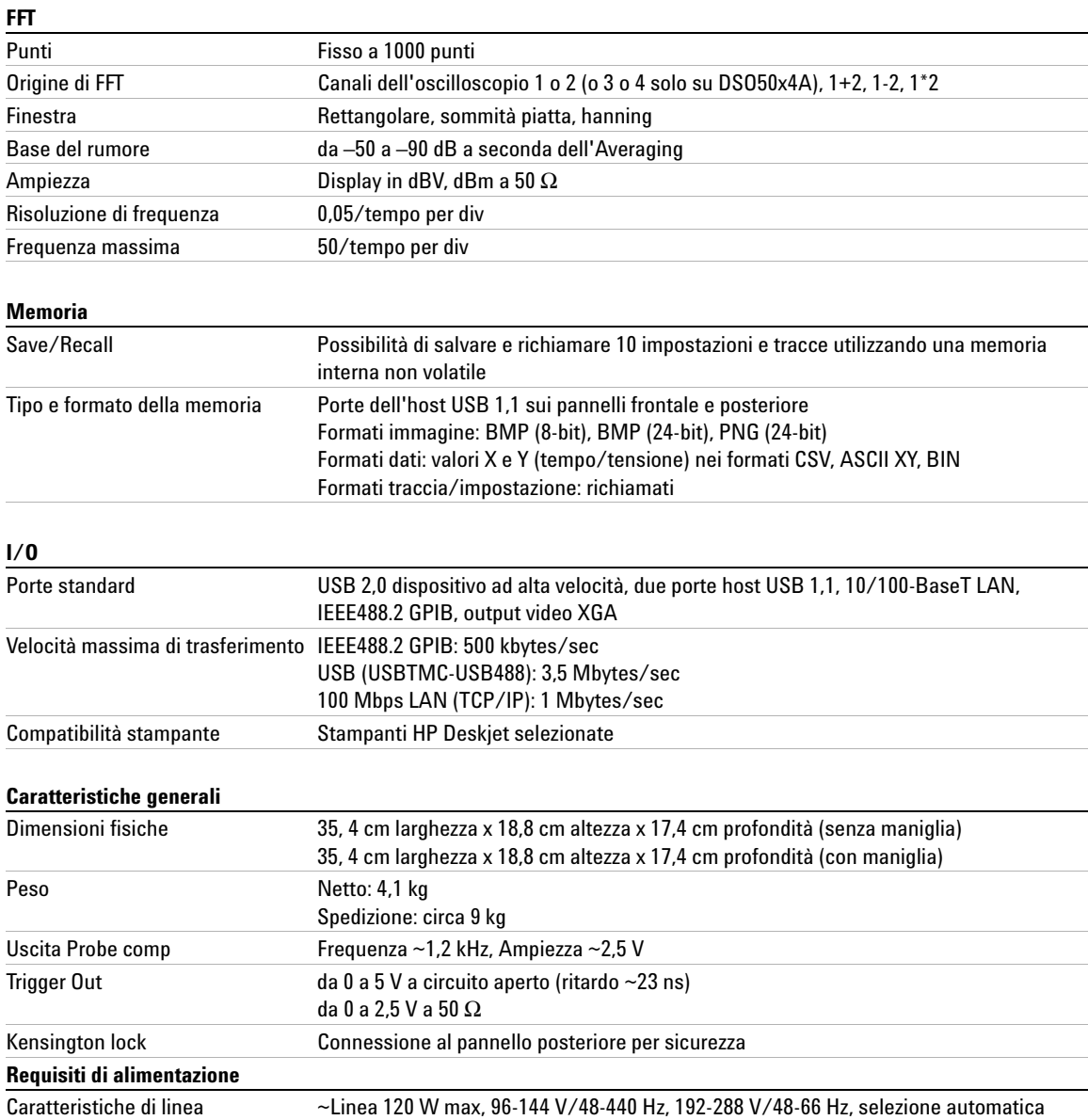

#### **Caratteristiche ambientali**

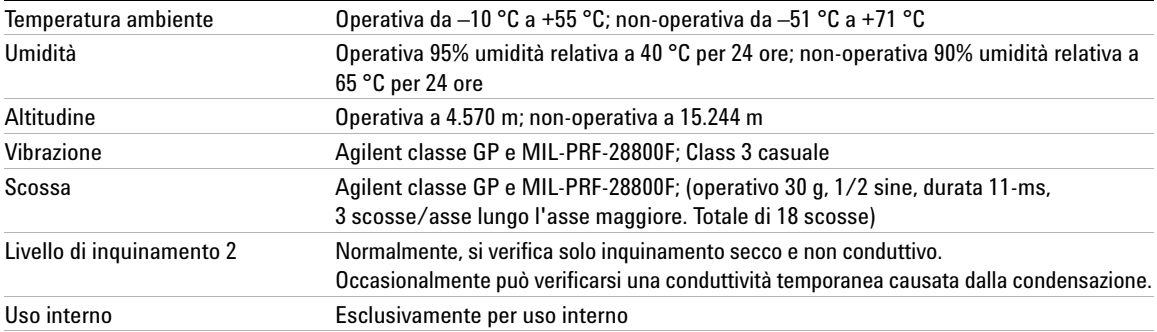

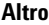

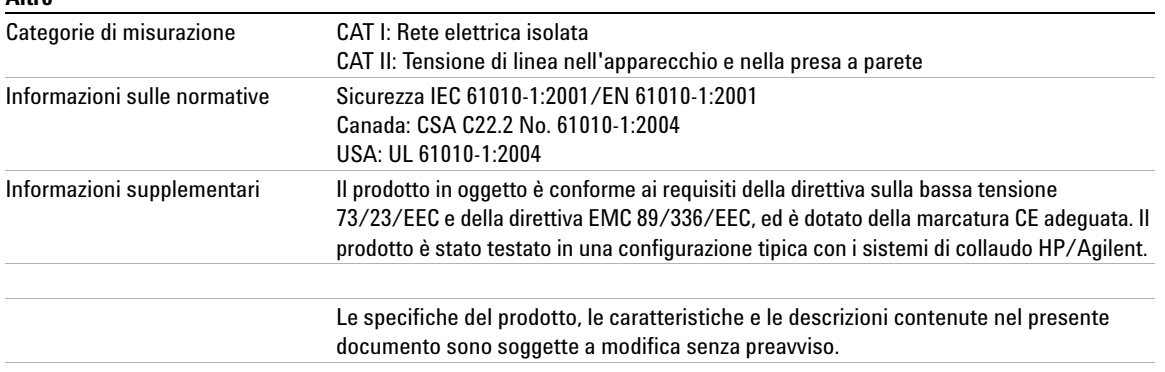

### **AVVERTENZA Utilizzare questo strumento esclusivamente per misurazioni entro le categorie di misurazione specificate.**

Per ulteriori informazioni consultare la documentazione che accompagna lo strumento. La documentazione relativa allo strumento è disponibile online sul sito www.agilent.com/find/dso5000.

#### **Riconoscimenti**

RealVNC è concesso in licenza ai sensi della Licenza pubblica generica GNU. Copyright (C) 2002-2005 RealVNC Ltd. Tutti i diritti riservati.

Questo software è gratuito; l'utente può ridistribuirlo e/o modificarlo conformemente alle condizioni della Licenza pubblica generica GNU come pubblicato dalla Free Software Foundation; la versione 2 della licenza o (a discrezione) qualsiasi versione successiva.

Questo software è distribuito con la speranza che possa essere utile, ma SENZA ALCUNA GARANZIA; senza neppure la garanzia implicita di COMMERCIABILITÀ o IDONEITÀ AD UNO SCOPO PARTICOLARE. Vedere la Licenza pubblica generica GNU per ulteriori dettagli. La licenza è disponibile sul CD-ROM con la documentazione del programmatore.

Il codice sorgente RealVNC può essere ottenuto da RealVNC o contattando Agilent. Agilent chiederà il rimborso dei costi per la distribuzione fisica del codice sorgente.

# **Indice Analitico**

### **Simboli**

(-)Width, misurazione, [164](#page-163-0) (+)Width, misurazione, [164](#page-163-1)

### **Numerici**

1\*2, funzione matematica, [134](#page-133-0) 1-2, funzione matematica, [136](#page-135-0)

### **A**

accensione, [21](#page-20-0) accessori, [16](#page-15-0), [18](#page-17-0) accoppiamento dei canali in CA, [62](#page-61-0) accoppiamento dei canali in CC, [62](#page-61-1) accoppiamento, canale, [62](#page-61-2) acquisizione, [186](#page-185-0) acquisizione singola, [49](#page-48-0), [55](#page-54-0) addizione, [136](#page-135-1) Addresses, softkey, [24](#page-23-0) aggiornamenti del firmware, [216](#page-215-0) aggiornamenti del software, [216](#page-215-0) aggiornamento del software e del firmware, [216](#page-215-0) aliasing, FFT, [143](#page-142-0) annullare AutoScale, [57](#page-56-0) ASCII XY, formato file di dati, [199](#page-198-0) asimmetria, canale, [64](#page-63-0) attenuazione della sonda, [64](#page-63-1), [98](#page-97-0) attivazione del canale, [48](#page-47-0) AutoProbe, [48](#page-47-1), [62](#page-61-3) trigger esterno, [98](#page-97-1) AutoScale, [57](#page-56-1) canali, [196](#page-195-0) modalità di acquisizione, [196](#page-195-1) undo, [195](#page-194-0) autotest, assistenza, [85](#page-84-0)

avvio dell'acquisizione, [49](#page-48-0), [53](#page-52-0)

#### **B**

base tempi. [65](#page-64-0) Base, misurazione, [169](#page-168-0) BIN, formato file di dati, [199](#page-198-1) binary, cursori, [150](#page-149-0) blanking, [71,](#page-70-0) [129](#page-128-0) blanking asse Z, [71,](#page-70-1) [129](#page-128-1) BMP (24-bit), formato file di immagine, [198](#page-197-0) BMP (8-bit), formato file di immagine, [198](#page-197-1) browser Web, [23](#page-22-0) Browser Web Control, [28](#page-27-0)

### **C**

calibrazione della sonda, [64](#page-63-2) canale accoppiamento, [62](#page-61-2) asimmetria, [64](#page-63-0) attenuazione della sonda, [64](#page-63-1) impostazione, [60](#page-59-0) invertire, [63](#page-62-0) limite della larghezza di banda, [63](#page-62-1) posizione, [61](#page-60-0) sensibilità verticale, [61](#page-60-1) tasti di attivazione/disattivazione, [48](#page-47-0) unità della sonda, [64](#page-63-3) utilizzo, [60](#page-59-0) vernier, [61](#page-60-2) cancellazione dei file, [213](#page-212-0), [214](#page-213-0) capacità di memoria, [54](#page-53-0) caratteristiche, [230](#page-229-1) caricamento dei file, [213](#page-212-0), [214](#page-213-1) caricamento delle tracce e delle impostazioni, [207,](#page-206-0) [212](#page-211-0)

caricare nuovo firmware, [27](#page-26-0) categoria di misurazione, [227](#page-226-1) definizioni, [227](#page-226-2) categoria di sovratensione, [226](#page-225-1) Center, FFT, [145](#page-144-0) clear display, [179,](#page-178-0) [194](#page-193-0) clock, [78](#page-77-0) comma separated value, formato file di dati, [198](#page-197-2) compensazione della sonda, [37](#page-36-0) comunicare con l'oscilloscopio, [23](#page-22-0) condizioni ambientali, [226](#page-225-2) Config, softkey, [24](#page-23-1) configurazione automatica, [57](#page-56-1) configurazione della porta I/O, [217](#page-216-0) configurazione della stampante, [198](#page-197-3) configurazione predefinita di fabbrica, [87](#page-86-0) configurazione, automatica, [57](#page-56-1) Configure, softkey, [24](#page-23-2) confronto dei risultati di misurazione, [207](#page-206-1) congiungimento dei punti, [180](#page-179-0) connessione a un PC, [26](#page-25-0) connessione delle sonde, [34](#page-33-0) connessione indipendente, [26](#page-25-0) Connessione PC, [26](#page-25-0) connessione punto a punto, [26](#page-25-0) connettività, [23](#page-22-0) Connettore trigger out, [123](#page-122-0) Controller, softkey, [24](#page-23-3) controlli di esecuzione, [49](#page-48-0) controlli di trigger, [48](#page-47-2) controlli, pannello frontale, [46](#page-45-0), [51](#page-50-0) controllo dell'intensità, [47](#page-46-0), [53](#page-52-1) controllo dell'oscilloscopio, [217](#page-216-0) controllo della posizione verticale, [47](#page-46-1) controllo di ritardo orizzontale, [49](#page-48-1)

#### **Indice Analitico**

controllo GPIB, [217](#page-216-0) controllo LAN, [217](#page-216-0) controllo remoto, [23](#page-22-0) controllo time/div orizzontale, [50](#page-49-0) controllo USB, [217](#page-216-0) convenzioni, [44,](#page-43-0) [45](#page-44-0) convenzioni grafiche, [45](#page-44-0) coppia di canali, [189](#page-188-0), [230](#page-229-2) Counter, misurazione, [161](#page-160-0) CSV, formato file di dati, [198](#page-197-2) cursori X e Y, [151](#page-150-0) cursori, misurazione, [212](#page-211-1)

### **D**

d/dt, funzione matematica, [138](#page-137-0) danno di spedizione, [16](#page-15-1) dati binari (.bin), [219](#page-218-0) dati binari in MATLAB, [219](#page-218-1) dati binari, esempio di programma per la lettura, [223](#page-222-0) Deviazione standard, misurazione, [170](#page-169-0) diafonia, problemi di, [142](#page-141-0) differenziazione, funzione matematica, [138](#page-137-1) display, [50,](#page-49-1) [52](#page-51-0) clear, [179](#page-178-0) dettaglio dei segnali, [182](#page-181-0) intensità, [53](#page-52-1) interpretazione, [52](#page-51-0) modalità, [179](#page-178-1) riga delle misurazioni, [52](#page-51-1) riga di stato, [52](#page-51-2) softkey, [52](#page-51-3) vettori, [181](#page-180-0) dispositivo di archiviazione di massa USB numerazione, [202](#page-201-0), [208,](#page-207-0) [214](#page-213-2) dispositivo di memoria esterno, [47](#page-46-2) distorsione, problemi di, [142](#page-141-0) disturbo alta frequenza, [190,](#page-189-0) [191](#page-190-0) bassa frequenza, [191](#page-190-1) disturbo casuale, [190](#page-189-1) Domain, softkey, [24](#page-23-4) dominio, [24](#page-23-5)

drive0, [202](#page-201-0), [208,](#page-207-0) [214](#page-213-2) drive5, [202](#page-201-0), [208,](#page-207-0) [214](#page-213-2) DSO, [4](#page-3-0) Duration, trigger, [108](#page-107-0)

### **E**

edge triggering, [101](#page-100-0) elenco etichette, [77](#page-76-0) energia di un impulso, [140](#page-139-0) esempi di file di dati binari, [224](#page-223-0) espansione, [61,](#page-60-3) [80](#page-79-0), [177](#page-176-0) espansione verticale, [61](#page-60-3) etichette, [74](#page-73-0) libreria predefinita, [77](#page-76-1) etichette predefinite, [75](#page-74-0) expand about center, [80](#page-79-1) expand about ground, [80](#page-79-2) eye diagram, [188](#page-187-0)

### **F**

fattore della sonda. [58](#page-57-0) fattore di attenuazione, [58](#page-57-0) file di immagine bitmap, [198](#page-197-1) file explorer, [213](#page-212-0) filtri analogici, regolazione, [142](#page-141-0) FFT, Finestra, [146](#page-145-0) Flat top, finestra, [146](#page-145-1) formati di file, stampa, [198](#page-197-4) frequenza di campionamento, [5,](#page-4-0) [184,](#page-183-0) [188,](#page-187-1) [189](#page-188-0) frequenza corrente visualizzata, [65](#page-64-1) frequenza di campionamento massima, [188](#page-187-2) funzioni di assistenza, [81](#page-80-0)

### **G**

garanzia, [217](#page-216-1) glitch, trigger, [103](#page-102-0) Guida rapida, [40](#page-39-0)

#### **H**

Hanning, finestra, [146](#page-145-2) hex, cursori, [150](#page-149-1) HF Reject, [94](#page-93-0), [190](#page-189-0), [191](#page-190-0) holdoff, [95](#page-94-0)

### **I**

impedenza trigger esterno, [99](#page-98-0) impedenza di ingresso ingresso del canale, [62](#page-61-4) trigger esterno, [99](#page-98-0) impulsi più piccoli del normale, [163](#page-162-0) inclinazione per la visualizzazione, [19](#page-18-0) indicatore di riferimento temporale, [66](#page-65-0) indicatore di ritardo, [66](#page-65-0) indicatore di trigger Auto, [49](#page-48-2) Indicatore di trigger automatico. [92](#page-91-0) Indirizzo IP, [27](#page-26-1) indirizzo IP, [24](#page-23-5) informazioni sulla versione del firmware, [27](#page-26-0) informazioni sullo stato della rete, [27](#page-26-2) ingrandimento/riduzione e panoramica, [56](#page-55-0) ingressi verticali, [60](#page-59-0) Integrazione, funzione matematica, [140](#page-139-1) intensità della griglia, [53](#page-52-2) Interfaccia LAN, [24](#page-23-6) interfaccia remota, [23](#page-22-0) Interfaccia Web, [27](#page-26-3) interruttore di accensione, [47](#page-46-3) interruzione dell'acquisizione, [49,](#page-48-0) [53](#page-52-0) invertire, [63](#page-62-0) IP del DNS, [24](#page-23-5) IP del gateway, [24](#page-23-5) isteresi, trigger, [191](#page-190-2)

### **L**

LAN Settings, softkey, [24](#page-23-7) larghezza di banda, oscilloscopio, [188](#page-187-3) Larghezza negativa, misurazione, [164](#page-163-0) Larghezza positiva, misurazione, [164](#page-163-1)

leakage spettrale, FFT, [144](#page-143-0) length, softkey, [199](#page-198-2) LF Reject, [191](#page-190-1) libreria delle etichette predefinita, [77](#page-76-1) libreria, etichette, [75](#page-74-1) licenza modalità ambiente sicuro, [86](#page-85-0) licenze. [86](#page-85-0) limite della larghezza di banda, [63](#page-62-1) livello di inquinamento, [226](#page-225-3) definizioni, [226](#page-225-4) livello di terra, [61](#page-60-4) luminosità delle forme d'onda, [47](#page-46-0) lunghezza della registrazione, [54](#page-53-0)

#### **M**

maniglia, [19](#page-18-0) manopola di regolazione del ritardo, [67](#page-66-0) manopola Entry, [44](#page-43-0), [45](#page-44-1), [50](#page-49-2) maschera di sottorete, [24](#page-23-5) Massimo, misurazione, [169](#page-168-1) matematica 1\*2, [134](#page-133-1) 1-2, [136](#page-135-2) differenziazione, [138](#page-137-1) FFT, [142](#page-141-1) integrazione, [140](#page-139-1) moltiplicazione, [134](#page-133-1) offset, [132](#page-131-0) scala, [132](#page-131-0) sottrazione, [136](#page-135-2) unità, [132](#page-131-0) matematiche funzioni, [131](#page-130-0) misurazioni, [168](#page-167-0) MATLAB, dati binari, [219](#page-218-1) Media, misurazione, [169](#page-168-2) MegaZoom III, [4](#page-3-1) Memoria di acquisizione, [91](#page-90-0) mezzo canale, [230](#page-229-2) Minimo, misurazione, [169](#page-168-3) misurazione del duty cycle, [162](#page-161-0) misurazione del periodo, [163](#page-162-1) misurazione del ritardo, [165](#page-164-0)

misurazione del tempo di discesa, [163](#page-162-2) misurazione del tempo di salita, [164](#page-163-2) misurazione dell'ampiezza, [169](#page-168-4) misurazione della fase, [166](#page-165-0) misurazione della frequenza, [162](#page-161-1) misurazione, definizioni, [161](#page-160-0) misurazione, traccia richiamata, [212](#page-211-1) misurazioni, [73](#page-72-0), [197](#page-196-0) misurazioni automatiche, [73](#page-72-0), [156](#page-155-0) misurazioni con i cursori, [72](#page-71-0), [149](#page-148-0) misurazioni della tensione, [168](#page-167-1) misurazioni delle FFT, [142](#page-141-1) misurazioni di tempo, [161](#page-160-1) modalità Delayed, [68](#page-67-0) modalità di acquisizione, [183](#page-182-0) averaging, [185](#page-184-0), [186](#page-185-1) high resolution, [184](#page-183-1) normale, [184](#page-183-2) peak detect, [184](#page-183-3) modalità di acquisizione averaging, [185](#page-184-0), [186](#page-185-1) modalità di acquisizione normal, [184](#page-183-2) modalità di acquisizione peak detect, [184,](#page-183-3) [192](#page-191-0) modalità di trigger Auto, [56](#page-55-1), [92](#page-91-1) single, [55](#page-54-1) modalità di trigger Normal, [49,](#page-48-2) [56](#page-55-1), [93](#page-92-0) modalità high-resolution, [184](#page-183-1) modalità orizzontale Main, [65](#page-64-2) modalità Roll, [70](#page-69-0) modalità XY, [71,](#page-70-2) [126](#page-125-0) Modify, softkey, [24](#page-23-0) Moltiplicazione, funzione matematica, [134](#page-133-1)

### **N**

nome dell'host, [24](#page-23-5), [27](#page-26-1) normal, cursori, [150](#page-149-2) numero del modello, [27](#page-26-1) numero di serie, [27](#page-26-1) nuova etichetta, [75](#page-74-2)

### **O**

opzione di acquisizione realtime, [188](#page-187-4) opzioni di stampa, [201](#page-200-0) Overshoot, misurazione, [174](#page-173-0)

### **P**

pannello frontale, [46,](#page-45-0) [51](#page-50-0) panoramica, [43](#page-42-0) panoramica e ingrandimento/riduzione, [56](#page-55-0) Panoramiche e zoom, [176](#page-175-0), [177](#page-176-1) parametri di configurazione di rete, [27](#page-26-2) password impostazione, [31](#page-30-0) ripristino, [33](#page-32-0) Pattern trigger Duration, [108](#page-107-1) trigger Pattern, [106](#page-105-0) pendenza istantanea di una forma d'onda, [138](#page-137-0) pendenza, trigger, [101](#page-100-1) persistenza infinita, [54](#page-53-1), [179,](#page-178-2) [192](#page-191-0) Picco a picco, misurazione, [169](#page-168-5) PNG (24-bit), formato file di immagine, [198](#page-197-5) polarità degli impulsi, [104](#page-103-0) polarità di sincronismo, trigger TV, [113](#page-112-0) porte USB, [47](#page-46-2) posizione verticale, [61](#page-60-0) post-elaborazione, [125](#page-124-0) precauzioni per la spedizione, [218](#page-217-0) predefinita, configurazione, [87](#page-86-0) Preset, FFT, [145](#page-144-1) Preshoot, misurazione, [173](#page-172-0) pulizia, [218](#page-217-1) pulsante di accensione, [21](#page-20-1) Pulsante Utility, [24](#page-23-8) punto di riferimento della forma d'onda, [80](#page-79-0)

### **Q**

qualificatore, [104](#page-103-1) Quick Meas, [73,](#page-72-1) [156](#page-155-1)

#### **Indice Analitico**

Quick Print, [78,](#page-77-1) [202](#page-201-1)

### **R**

realtime, opzione di acquisizione, [188](#page-187-4)

Rectangular, finestra, [146](#page-145-3) regolazione della maniglia, [19](#page-18-0) Remote Front Panel, [28](#page-27-0) requisiti di ventilazione, [21](#page-20-2) resistenza transitoria, [228](#page-227-0) restituzione dello strumento per assistenza, [218](#page-217-0) reticolo, [53](#page-52-2) richiamo delle tracce e delle impostazioni, [207](#page-206-0), [212](#page-211-0) riferimento temporale, [66](#page-65-1) rifiuto del disturbo, [94](#page-93-0) rifiuto del disturbo a bassa frequenza, [191](#page-190-1) rifiuto del disturbo ad alta frequenza, [190](#page-189-0), [191](#page-190-0) riga delle misurazioni, [52](#page-51-1) riga di stato, [52](#page-51-4) RMS, misurazione, [170](#page-169-1)

### **S**

salva schermo. [79](#page-78-0) Salvataggio automatico delle tracce e delle impostazioni, [208](#page-207-1) salvataggio dei file, [213](#page-212-0) salvataggio delle tracce e delle impostazioni, [207](#page-206-0), [209,](#page-208-0) [210](#page-209-0) Save/Recall, [207](#page-206-0) scansione ritardata, [68,](#page-67-0) [154](#page-153-0), [163,](#page-162-3) [172](#page-171-0) scaricare il file della lingua della Guida rapida, [41](#page-40-0) scelta dei valori, [44](#page-43-0) selezione valori, [44](#page-43-0) sensibilità verticale, [48](#page-47-3), [61](#page-60-1) sezione Horizontal, [65](#page-64-0) simboli, grafici, [45](#page-44-0) softkey, [44](#page-43-0), [50,](#page-49-3) [52](#page-51-5) softkey I/O, [24](#page-23-3)

softkey Imped, [62](#page-61-4) soglia misurazioni del canale, [159](#page-158-0) soglie di misurazione, [159](#page-158-0) sonda attenuazione, [64](#page-63-1), [98](#page-97-0) calibrazione, [64](#page-63-2) compensazione, [47](#page-46-4) interfaccia AutoProbe, [48](#page-47-1) sonde, [34](#page-33-0) attive, [39](#page-38-0) compensazione, [37](#page-36-0) passive, [38](#page-37-0) Sottrazione, funzione matematica, [136](#page-135-2) Span, FFT, [145](#page-144-2) specifiche, [229](#page-228-1) specifiche garantite, [229](#page-228-1) spedizione, danno, [16](#page-15-1) stampa, [78](#page-77-2), [202](#page-201-1) formati di file, [198](#page-197-4) opzioni, [201](#page-200-0) su file, [202](#page-201-2) stampa dello schermo, [202](#page-201-2), [203](#page-202-0) stampanti configurazione, [198](#page-197-3) supportate, [204](#page-203-0) USB, [203](#page-202-0) stato indeterminato, [150](#page-149-3) status, User Cal, [83](#page-82-0) stringa di connessione VISA, [27](#page-26-1) sull'oscilloscopio, [86](#page-85-1)

### **T**

tasti di misurazione, [50](#page-49-4) tasti File, [48](#page-47-4) tasti relativi alla forma d'onda, [49](#page-48-3) tasto AutoScale, [50](#page-49-5) tasto Label, [48](#page-47-5) tasto Main/Delayed della sezione Horizontal, [49](#page-48-4) tasto Math, [48](#page-47-6) tasto Mode/Coupling, trigger, [91](#page-90-1) tasto Run/Stop, [53](#page-52-3)

tasto Single, [55](#page-54-2) tasto Utility, [48](#page-47-7) tensione di ingresso, [35,](#page-34-0) [98](#page-97-2), [228](#page-227-1) tipo di trigger, [100](#page-99-0) duration, [108](#page-107-0) edge, [101](#page-100-0) glitch, [103](#page-102-0) larghezza d'impulso, [103](#page-102-1) Pattern, [106](#page-105-1) pendenza, [101](#page-100-1) TV, [111](#page-110-0) Top, misurazione, [172](#page-171-1) trigger auto, [92](#page-91-1) coupling, [94](#page-93-1) esterno, [97](#page-96-0) HF Reject, [94](#page-93-0) holdoff, [95](#page-94-1) isteresi, [191](#page-190-2) modalità, [91](#page-90-2) mode/coupling, [91](#page-90-1) normal, [56](#page-55-1), [93](#page-92-0) rifiuto del disturbo, [94](#page-93-0) sorgente, [102](#page-101-0) trigger a larghezza d'impulso, [103](#page-102-1) trigger esterno attenuazione della sonda, [98](#page-97-3) impedenza di ingresso, [99](#page-98-1) impostazioni della sonda, [97](#page-96-1) unità della sonda, [99](#page-98-2) Trigger HDTV, [111](#page-110-0) trigger infrequenti, [188](#page-187-0) trigger instabili, [188](#page-187-0) trigger Pattern, [106](#page-105-1) trigger TV, [111](#page-110-0)

#### **U**

unità della sonda, [64](#page-63-3), [99](#page-98-3) unità, matematica, [132](#page-131-0) USB dispositivi compatibili, [207](#page-206-2) USB, dispositivo di espulsione, [47](#page-46-5) USB, porta client, [203](#page-202-1)

USB, stampante, [203](#page-202-0) user cal, [81](#page-80-1) utilizzo degli ingressi verticali, [60](#page-59-0)

### **V**

valori, scelta, [44](#page-43-0) vernier della velocità di scansione, [66](#page-65-2) vernier orizzontale, [66](#page-65-2) vernier, canale, [61](#page-60-2) vernier, velocità di scansione, [66](#page-65-2) vettori, [180](#page-179-0), [181](#page-180-0) visualizzazione area, [52](#page-51-6) visualizzazione dei segnali, [182](#page-181-0) visualizzazione di acquisizioni multiple, [54](#page-53-1) visualizzazione remota, web, [27](#page-26-3) visualizzazione, inclinare lo strumento, [19](#page-18-0)

### **X**

X at Max su FFT, [161](#page-160-2) X at Max, misurazione, [164](#page-163-3) X at Min, misurazione, [165](#page-164-1)

### **Z**

Zoom e panoramiche, [176,](#page-175-0) [177](#page-176-1)

**Indice Analitico**